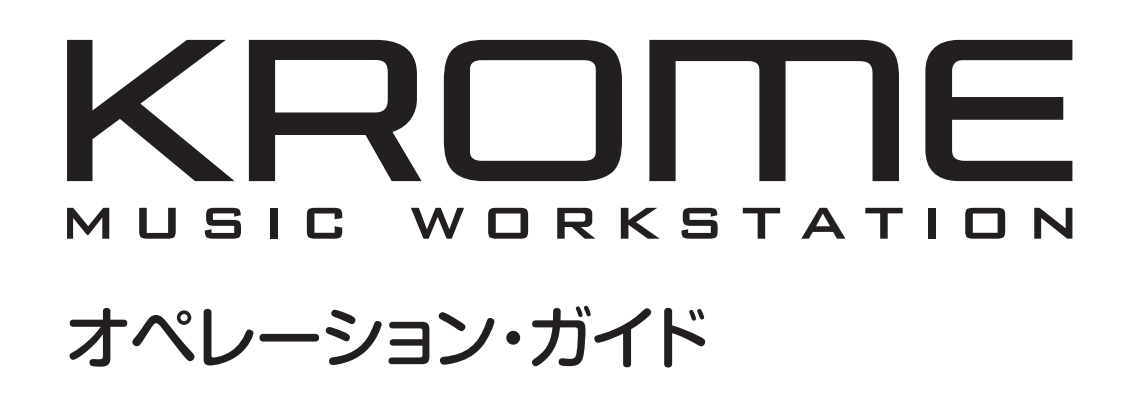

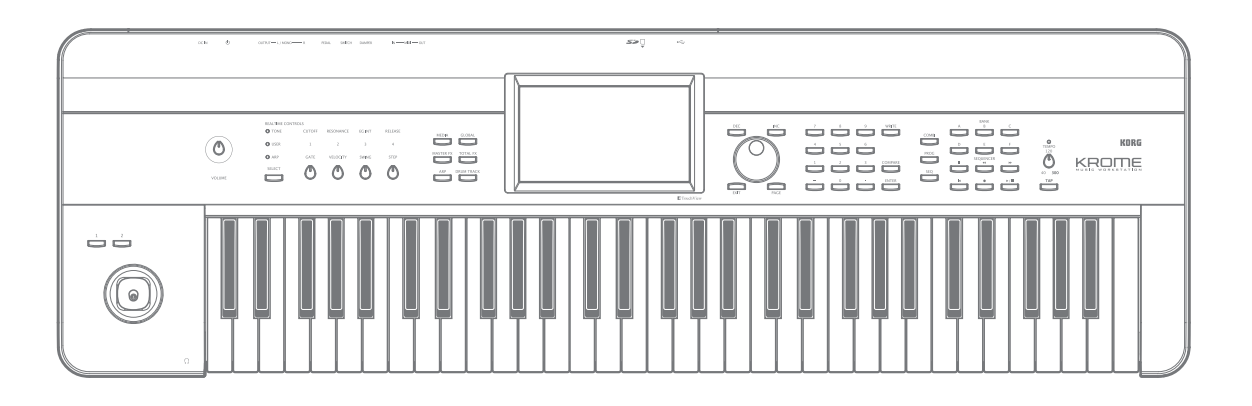

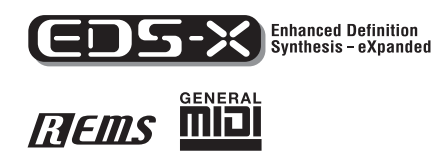

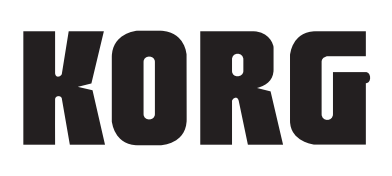

 $\odot$  6

このたびはコルグ ミュージック・ワークステーションKROME(クローム)をお買い上げいただきまして、まことにありがとうご ざいます。本製品を末永くご愛用いただくためにも、この取扱説明書をよくお読みになって正しい方法でご使用ください。

# **取扱説明書について**

# **取扱説明書の構成と使用法**

KROMEには以下の取扱説明書が付属されています。

- **•** ビデオ・マニュアル(収録時間 約60分)
- **•** クイック・スタート・ガイド(印刷版、PDF)
- **•** オペレーション・ガイド(PDF)
- **•** パラメーター・ガイド(PDF)
- **•** ボイス・ネーム・リスト(PDF)

これらのすべての取扱説明書は付属アクセサリー・ディスク に収録されています。

クイック・スタート・ガイドのみ、印刷版を付属しています。

#### **ビデオ・マニュアル**

KROMEのおもな機能を動画でご覧いただけます。

#### **クイック・スタート・ガイド**

KROMEのおもな機能を簡単に確認できます。まずはこのガ イドをお読みください。「ビデオ・マニュアル」とあわせて ご覧になることをおすすめします。

#### **オペレーション・ガイド**

オペレーション・ガイドはKROMEの操作方法を説明します。 操作中に「これ、どう操作するのかな?」と思ったら、この ガイドをお読みください。

KROMEの各部の名称や機能、基本的な操作方法、各モード の概略や音色のエディット方法、シーケンサーへのレコー ディング方法などを説明します。また、エフェクトやアルペ ジエーター、ドラムトラックやドラムキットなどの基本事項 も説明します。

この他にもオペレーション・ガイドにはトラブル・シュー ティングやスペックなどの情報を収録しています。

#### **パラメーター・ガイド**

パラメーター・ガイドは、KROMEのすべてのパラメーター に関する情報をモード、ページごとにまとめたものです。「こ のパラメーターは何かな?」と思ったら、このガイドをお読 みください。

## **ボイス・ネーム・リスト**

ボイス・ネーム・リストは、KROMEの工場出荷時に収録さ れているサウンド等のリストです。以下が含まれます。 プログラム、コンビネーション、マルチサンプル、ドラム・ サンプル、ドラムキット、アルペジエーター、ドラムトラッ ク・パターン、デモ・ソング、テンプレート・ソング、エフェ クト・プリセット

#### **PDFマニュアルについて**

PDFの取扱説明書は専門用語などを検索するときに便利で す。検索機能を使用して目的の用語を素早く探すことができ ます。また、目次や文中のページ表記をクリックすると、調 べたい項目へ簡単に移動することができます。 なお、KROMEのディスプレイにPDFを表示することはでき ません。PDFはコンピューターでご覧ください。

# **取扱説明書の表記**

#### **KROME の名称表記**

KROMEには、88鍵モデルのKROME-88、73鍵モデルのKROME-73、61 鍵モデルのKROME-61 があります。この取扱説明書で KROMEと表記するときは、これらの総称になります。

#### **取扱説明書の省略名**

参照ページを示す場合などでは、各取扱説明書の名称を次のよ うに省略して表記します。

QS: Quick Start Guide (クイック・スタート・ガイド) OG: Operation Guide (オペレーション・ガイド) PG: Parameter Guide (パラメーター・ガイド) VNL: Voice Name List (ボイス・ネーム・リスト)

#### **スイッチやノブ類の表記 [ ]**

本機のパネル上のスイッチやダイヤル、ノブ類は[ ]で括って表 しています。また、ボタン、タブ等はディスプレイ上のオブジェ クトを表しています。

#### **ディスプレイのパラメーターの表記 " "**

ディスプレイに表示されるパラメーターは" "で括って表して います。

#### **マーク , ,** *Note***,** *Tips*

これらのマークは、順番に、使用上の注意、MIDIに関する説明、 ノート、アドバイスを表しています。

#### **ディスプレイ表示**

取扱説明書に記載されている各種のパラメーターの数値などは 表示の一例ですので、本体のディスプレイの表示と必ずしも一 致しない場合があります。

#### **MIDI に関する表記**

CC#はControl Change Number(コントロール・チェンジ・ナン バー)を略して表しています。

MIDIメッセージに関する[ ]内の数字は、すべて16進数で表し ています。

**IREINS** (Resonant structure and Electronic circuit Modeling System)は、生楽器や電気/電子楽器の発音メカニズム、発音された音 がボディー/キャビネットで共鳴するメカニズム、その音が出ている フィールドの空気感、音の伝達経路としてマイク、スピーカーなどの電 気/音響的特性、真空管、トランジスターなどの電気回路による音の変 化など、音色に関わる様々な要因を緻密にデジタルで再現したコルグ 独自のモデリング・テクノロジーです。

\*すべての製品名および会社名は、各社の商標または登録商標です。

# **目 次**

<span id="page-2-0"></span>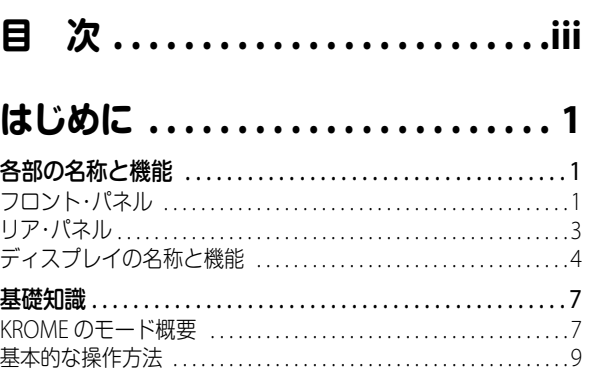

# **セットアップ [. . . . . . . . . . . . . . . . . . 13](#page-16-0)**

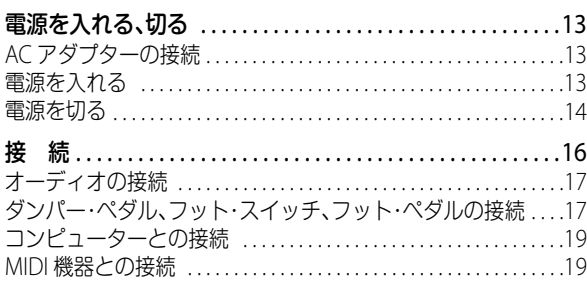

# **[プログラムの演奏とエディット](#page-24-0) . . . 21**

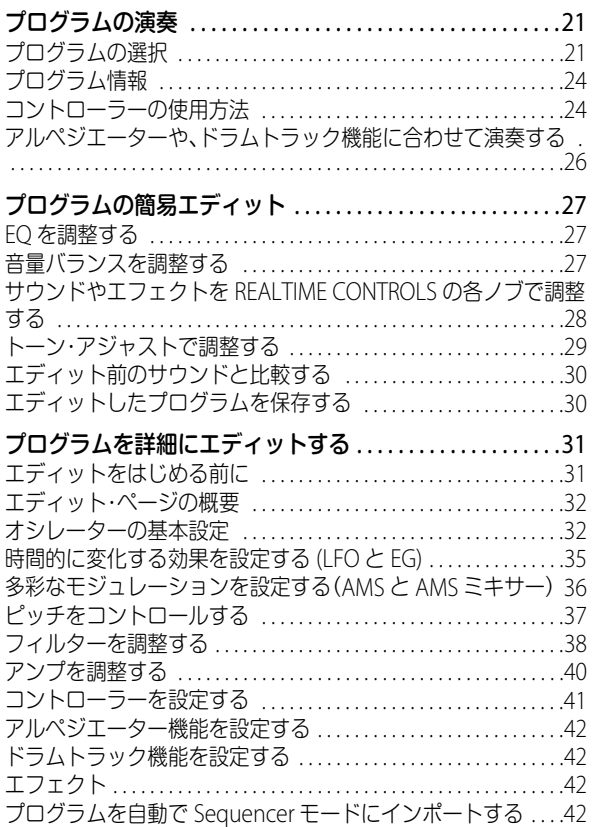

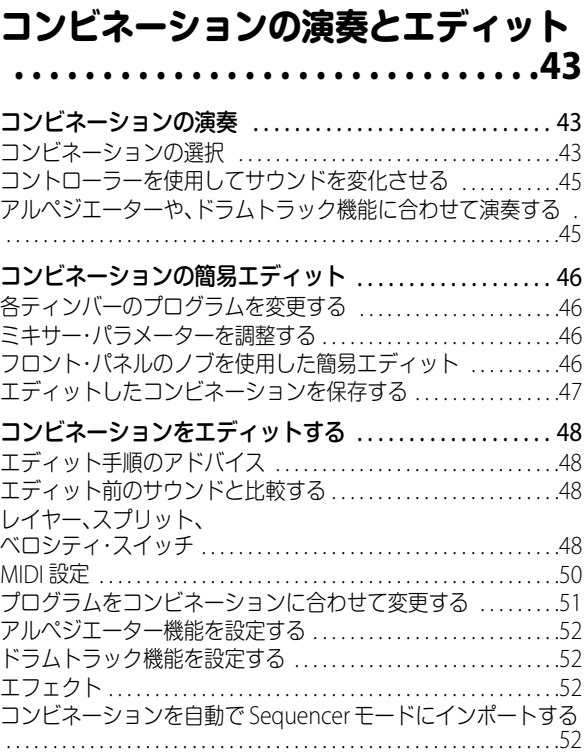

# **ソングの制作 [. . . . . . . . . . . . . . . . . . .53](#page-56-0)**

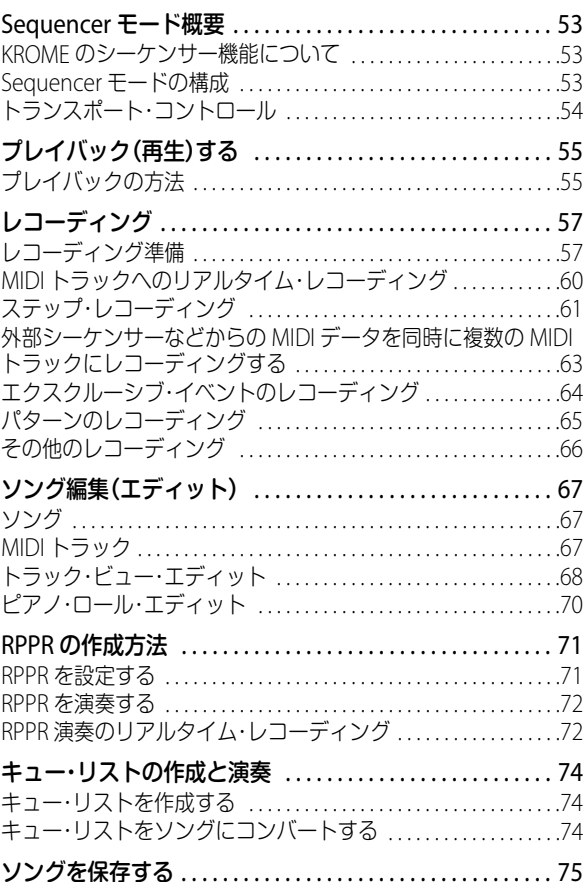

# **エフェクトの設定 [. . . . . . . . . . . . . . .77](#page-80-0)**

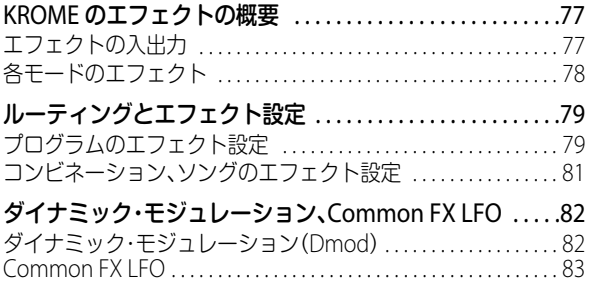

# **[アルペジエーター機能](#page-88-0) . . . . . . . . . . .85**

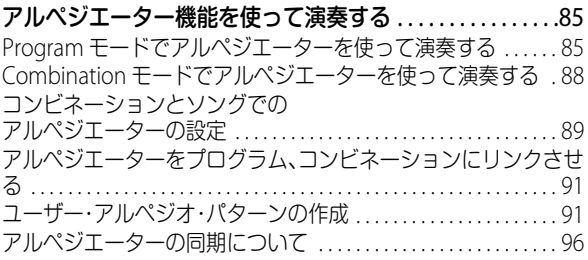

# **ドラムトラック機能 [. . . . . . . . . . . . .97](#page-100-0)**

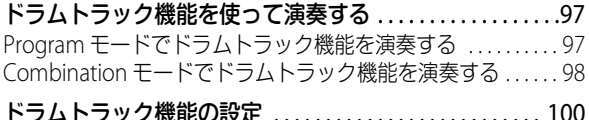

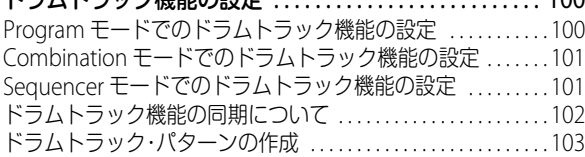

# **[ドラムキットのエディット](#page-108-0) . . . . . 105**

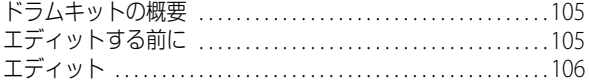

# **[本機全体に関する設定](#page-112-0) . . . . . . . . . 109**

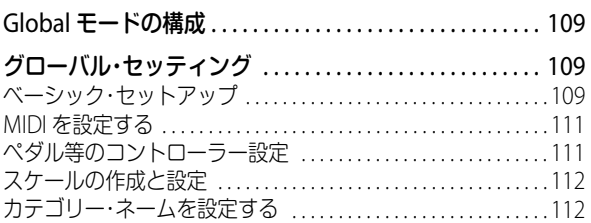

# **[データの保存と読み込み](#page-116-0) . . . . . . . 113**

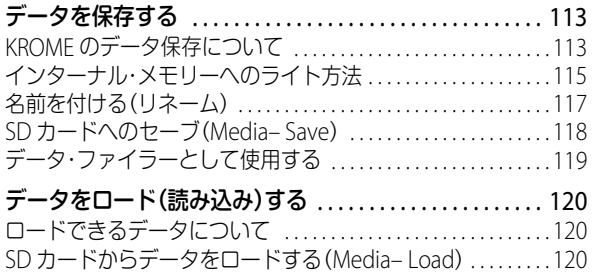

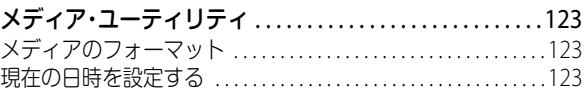

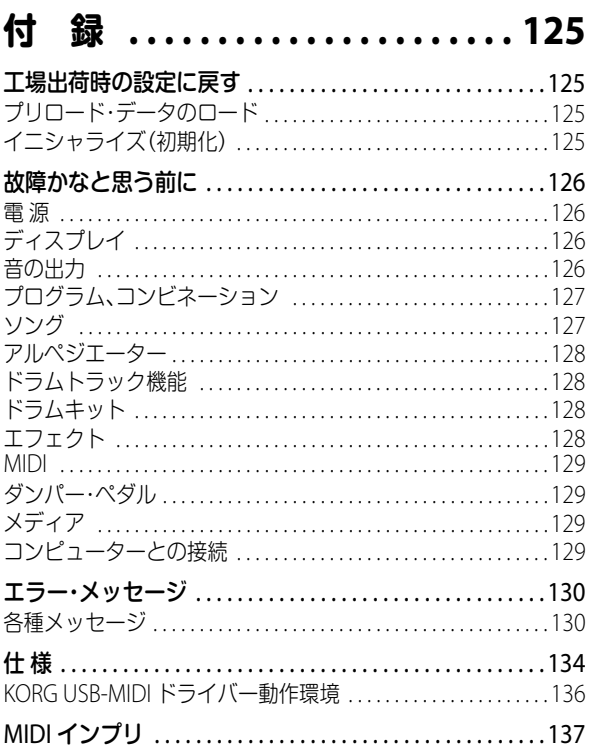

# **はじめに**

# <span id="page-4-1"></span><span id="page-4-0"></span>**各部の名称と機能**

# <span id="page-4-2"></span>**フロント・パネル**

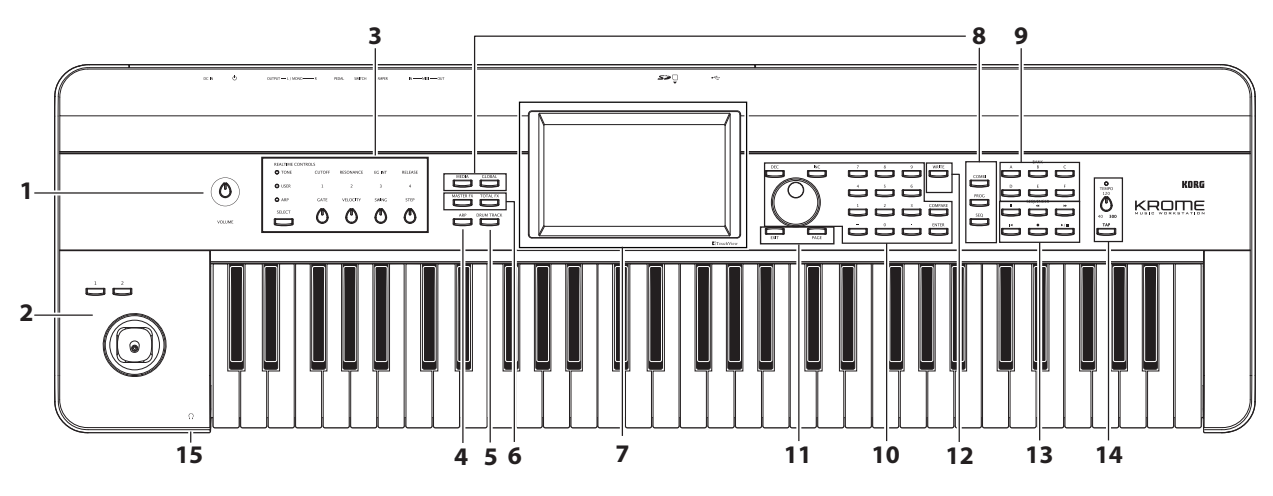

\*図はKROME–61です。

# **1. ボリューム**

## **[VOLUME]ノブ**

AUDIO OUTPUT L/MONO、R端子とヘッドホン端子から出力す る音量を調節します。(→[p.13](#page-16-4)参照)

# **2. SW1, 2, ジョイスティック**

## **[SW1]、[SW2]スイッチ**

プログラムやエフェクト・パラメーターをコントロールしたり、 ジョイスティックのロック機能などのオン/オフを切り替えま す。(→[p.24](#page-27-2)参照)

## **ジョイスティック**

ジョイスティックを上下左右に操作することによって、各種プ ログラム・パラメーターやエフェクト・パラメーターをコント ロールします。(→[p.24](#page-27-3)参照)

# **3. REALTIME CONTROLS**

4つのノブと1つのスイッチから構成されているリアルタイム・コン トローラーです。以下の機能があります。

- ・ プログラムやコンビネーションの音色とエフェクトをコン トロールする
- ・ アルペジエーターをコントロールする

# **[SELECT]スイッチ、ノブ[1]~[4]**

ノブ[1]~[4]でコントロールする機能を[SELECT]スイッチで 選択します。演奏時にノブ[1]~[4]を操作することによってサウ ンド、エフェクト、アルペジエーター等をコントロールします。

[\(→p.25「リアルタイム・コントロール」参照\)](#page-28-0) [\(→p.28「サウンドやエフェクトをREALTIME CONTROLSの](#page-31-1) [各ノブで調整する」参照\)](#page-31-1)

# **4. アルペジエーター**

# **[ARP]スイッチ**

アルペジエーター機能をオンまたはオフにします。オンのとき はスイッチが点灯します。(→[p.85](#page-88-3)参照)

# **5. ドラムトラック**

## **[DRUM TRACK]スイッチ**

ドラムトラック機能をオンまたはオフにします。

また、ドラムトラックの動作状態を表示します。(消灯:オフ、点 滅:トリガー待機中、点灯:オン)(→[p.97](#page-100-3)参照)

# **6. エフェクト・スイッチ**

# **[MASTER FX]スイッチ**

#### **[TOTAL FX]スイッチ**

マスター・エフェクトとトータル・エフェクトのオン/オフを切 り替えます。スイッチがオン(LED点灯)のときプログラム、コン ビネーション、ソングのエフェクト設定が有効になります。ス イッチがオフ(LED消灯)のときは各エフェクトがオフになりま す。

このスイッチのオン/オフは、プログラムやコンビネーション、 ソングを切り替えても維持されます。(→[p.110](#page-113-0)参照)

# **7. ディスプレイ**

# **ディスプレイ**

タッチ・パネル式のタッチビュー・システムを搭載しています。 (→[p.4](#page-7-0)参照)

# **8. モード**

## **[COMBI], [PROG], [SEQ],スイッチ [GLOBAL], [MEDIA]スイッチ**

各モードに入るためのスイッチです。KROMEには5つのモード があります。スイッチを押して各モードに入ります。 (→p.9[「モードの選択」参照\)](#page-12-1)

# **9. PROG/COMBI BANK**

## **[A], [B], [C], [D], [E], [F]スイッチ**

プログラムのバンクA~F、コンビネーションのバンクA~Dを切 り替えます(→[p.21](#page-24-3)、[p.43](#page-46-3)参照)。また、コンビネーションのティ ンバー・プログラムのバンクや、ソングのトラック・プログラム のバンクを切り替えます(→[p.46](#page-49-4)、[p.57](#page-60-2)参照)。

GM バンクを選択する場合は、テン・キー(→p.22 [参照\)](#page-25-0)または Bank/Program Selectメニュー(→p.22[参照\)](#page-25-1)を使用します。

# <span id="page-5-0"></span>**10.バリュー・コントローラー**

ディスプレイ上で選択したパラメーターを、これらのコント ローラーでエディットします。

# **[INC] [DEC]スイッチ**

#### **[VALUE]ダイヤル**

#### **テン・キー[0]~[9], [–], [.]**

**[ENTER]スイッチ**

選択したパラメーターの値を設定します。(→[p.10](#page-13-0)参照)

#### **[COMPARE]スイッチ**

エディット前後のサウンドを比較します。 (→p.10[「コンペア機能」参照\)](#page-13-1)

# **11.ページ・セレクト, EXIT**

## **[PAGE]スイッチ**

ディスプレイに、モード内の各ページの一覧ページ・セレクト (Page Select)が表示されます。移動したいページ・ボタンを押す と、そのページが表示されます。(→[p.9](#page-12-2)参照)

# **[EXIT]スイッチ**

現在のモードのメイン・ページに戻ります。(→[p.9](#page-12-3)参照)

# **12.保存(ライト)**

# **[WRITE]スイッチ**

プログラム、コンビネーション、グローバル・セッティング、ドラ ムキット、アルペジオ・パターンをインターナル・メモリーに保 存します。(→[p.9](#page-12-2)参照)

また、ソングをメディアに保存します。(→p.75[参照\)](#page-78-1)

該当するモードやページでこのスイッチを押すとライト・ダイ アログが表示されます。もう一度このスイッチを押すと保存が 実行されます。

# **13.シーケンサー**

このセクションのスイッチはSequencerモードでのレコーディ ング/プレイバックなどで使用します(→p.54[参照\)](#page-57-1)。 [●] (REC)スイッチはそれ以外に、プログラム、コンビネーショ ンのオート・ソング・セットアップ機能を使用するときに使用し ます。(→p.59[参照\)](#page-62-0)

**[ ] (PAUSE)スイッチ [ ] (<<REW)スイッチ [ ] (FF>>)スイッチ [ ] (LOCATE)スイッチ [ ] (REC)スイッチ**

**[ ] (START/STOP)スイッチ** 

# **14.テンポ**

## **[TEMPO]ノブ**

アルペジエーター、ドラムトラック、内蔵シーケンサーのテンポ を調整します。

## **[TEMPO] LED**

四分音符のタイミングで点滅します。

## **[TAP]スイッチ**

アルペジエーター、ドラムトラック、内蔵シーケンサーのテンポ を調整します。設定したいテンポに合わせて、スイッチを一定間 隔で押すことによって、テンポを設定できます。(→p.25[参照\)](#page-28-1)

# **15.ヘッドホン**

# **ヘッドホン端子**

ヘッドホンのミニ・プラグを接続します。 (AUDIO OUTPUT L/MONOとR端子の出力と同じ信号を出力し ます。

ヘッドホンの音量は[VOLUME]ノブで調節します。

# <span id="page-6-0"></span>**リア・パネル**

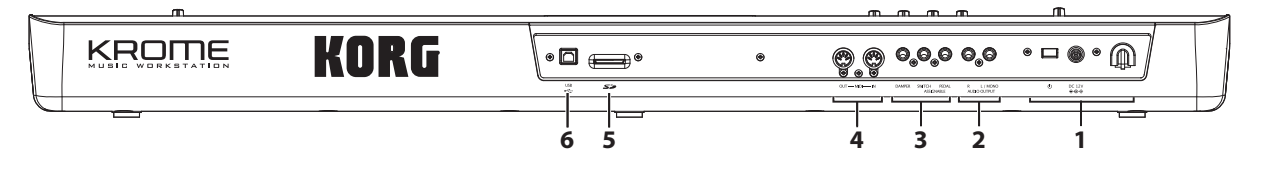

# **1. 電源**

[「電源を入れる、切る」\(→](#page-16-5)p.13)を参照して、正しい方法でご使用 ください。

Note: KROMEは、鍵盤やフロント・パネルのスイッチなどを一定 時間操作しなかった場合に自動的に電源をオフにするオート・ パワー・オフ機能に対応しています。工場出荷時は4時間に設定 されています。(→p.14[「オート・パワー・オフ機能」参照\)](#page-17-1)

#### **電源 スイッチ**

電源を入れたり、切ったりします。(→[p.13](#page-16-4)参照)

#### **ACアダプター電源端子**

付属のACアダプターを接続します。(→[p.13](#page-16-6)参照)

ACアダプターは必ず付属のものをお使いください。他のAC アダプターを使用した場合、故障などの原因となります。

## **コード・フック**

接続した付属のACアダプターのコードを固定します。プラグが 抜けないように、ACアダプターのコードをKROMEリア・パネル のコード・フックに引っかけて固定します。(→[p.13](#page-16-6)参照)

■■ ブラグの付け根部分を必要以上に曲げないように注意して ください。

# **2. AUDIO OUTPUT**

#### **AUDIO OUTPUT L/MONO、R端子**

ステレオのオーディオ出力です。音量は [VOLUME]ノブで調整 します。(→[p.16](#page-19-1)参照)

# **3. PEDALS**

ダンパー・ペダル、フット・スイッチ、フット・ペダルを接続しま す。接続することにより、コントロールできる機能や効果を増や すことができます。(→[p.17](#page-20-2)参照)

#### **ASSIGNABLE PEDAL端子**

**ASSIGNABLE SWITCH端子**

**DAMPER 端子**

## **4. MIDI**

MIDIケーブルを使用して、MIDIインターフェースが接続された コンピューターや他のMIDI機器を、KROMEに接続します。ノー ト・データなどの演奏情報やサウンド設定などをMIDIで送受信 します。(→[p.19](#page-22-2)参照)

#### **MIDI IN 端子**

**MIDI OUT 端子**

# **5. SDカード**

#### **SDカード・スロット**

SDカードを挿入します。KROMEのプログラム、コンビネーショ ンやソング・データなどをセーブ/ロードします。(→[p.118](#page-121-1)参照)

## **6. USB**

# **USB端子(コンピューターとの接続用)**

コンピューターを接続するための端子です。コンピューターと KROMEとの間で、ノート・データなどの演奏情報やサウンド設 定などをMIDIで送受信します。(→[p.19](#page-22-3)参照)

Note: KROMEのUSB端子は、MIDIデータの送受信のみが可能で す。

# <span id="page-7-0"></span>**ディスプレイの名称と機能**

KROMEのディスプレイは、タッチ・パネル式のタッチビュー・シ ステムを採用しています。

ディスプレイに表示されるオブジェクトを押したり、ドラッグ したりすることで、プログラムやコンビネーションの選択や、パ ラメーターの値を設定します。ここではディスプレイのオブ ジェクトの名称や機能について説明します。

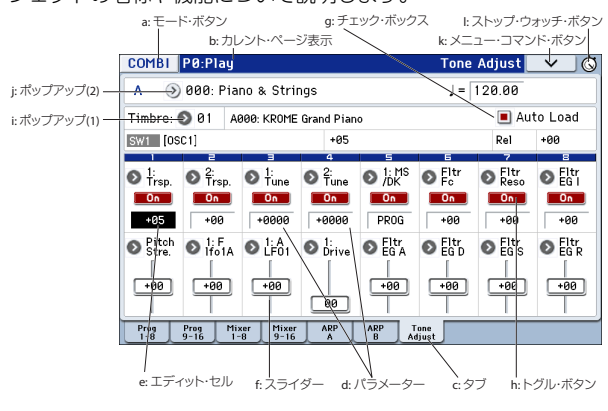

# <span id="page-7-2"></span>**a: モード・ボタン**

現在選ばれているモードを表示します。

このボタンを押すとモード・メニューが表示されます。モード・ メニューで移動したいモード・ネームを押します。現在選択して いるモードを選んだ場合、そのモードのページ・セレクト(Page Select)メニューを表示します。また、その他のモードでもネーム の右側を押すと、各モードのページ・セレクト・メニューが表示 されます。

Closeボタンを押すか、[EXIT]スイッチを押すと、メニューが閉じ ます。

Global およびMedia モードでこのメニューを表示したとき、 Returnが表示されます。Returnを押すとこれらのモードを選ぶ 前にいたモードのページに戻ります。

#### モード・メニュー

Program、Combination、 Sequencerモードで選択時 Global、Mediaモードで選択時

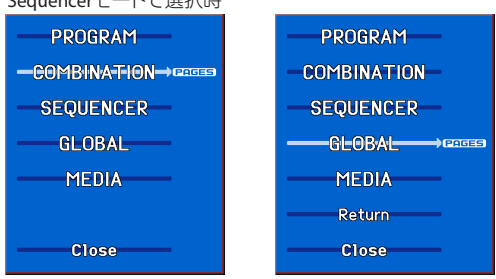

#### **b: カレント・ページ表示**

現在選ばれているモードのページを表しています。

左から、モード・ネーム、ページ・ナンバー:ネーム、タブ・ネーム です。

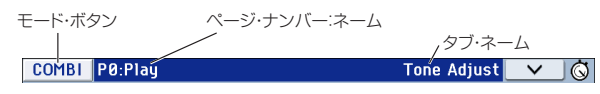

## **c: タブ**

タブを押してページを選びます。

#### **d: パラメーター**

ディスプレイにはさまざまな設定を行うためのパラメーターが 配置されています。

#### <span id="page-7-1"></span>**e: エディット・セル**

ディスプレイ上でパラメーターを押すと、パラメーターやパラ メーター値の表示が反転するものがあります。これをエディッ ト・セルといい、反転部分がエディットの対象となります。 [VALUE]ダイヤルなどのバリュー・コントローラー(→p.2[参照\)](#page-5-0)

を使用して値を変化させます。

また、エディット・セルを押して、表示される三角形の方向へ指 でドラッグすると値が変化します。(三角形の表示の濃淡が3段 階で変化します。最も濃くなったときから動作します。)

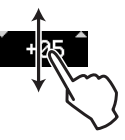

その他、連続してエディット・セル上で二度押す、または長押し して離すと、エディット・パッドが表示されます。(→p.6[参照\)](#page-9-0)

# **f: スライダー、ノブ**

スライダーやノブの形をしたオブジェクトの値を変化させると きは、それらを押してエディット・セルを移動させます。値の変 更方法は上記「e: [エディット・セル」を](#page-7-1)参照してください。

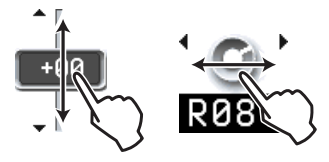

### **g: チェック・ボックス**

パラメーターや機能の有効/無効を、チェックの有無で切り替 えます。チェック・マークをつけると有効になり、チェックを外 すと無効になります。

#### **h: トグル・ボタン**

このタイプのボタンは、押すたびに、機能が変わったり、オン/ オフが切り替わります。

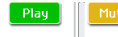

SequencerモードでのPlay/Rec/Muteボタン

solo ] | solo | SequencerモードでのSolo On/Offボタン

**Export** EffectのOn/Offボタン

## **i: ポップアップ・ボタン(1)**

このボタンを押すと、選択可能なパラメーターの値がポップ アップ・メニューに表示されます。

パラメーターの値を入力するときは、ポップアップ・メニューで 任意の値を押します。

**4**

#### \*ポップアップ・メニュー

#### ピン

ポップアップ・メニュー表示のロック/ア ンロックを切り替えます。

ロック時はピンが閉じた表示になり、 メーター値を押してもポップアップ・メ ニューは表示されたままになります。

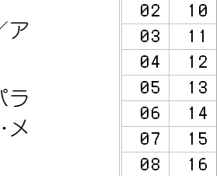

**20** Timbre 01 09

ピン

アンロック時はピンが開いた表示になり、

パラメーター値を押すと、すぐにポップアップ・メニューは閉じ ます。

## **j: ポップアップ・ボタン(2)**

このボタンを押すと、タブ付きのメニューが表示されます。

タブ付きのメニューを閉じるときは、OKボタン、Cancelボタン を押します。

#### スクロール・バー

一画面では表示しきれないパラメーター値を表示させるときに 使用します。

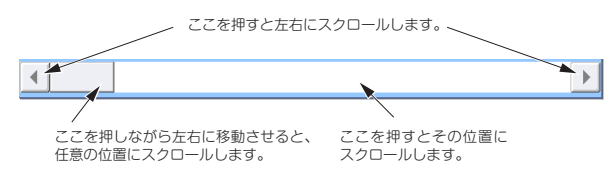

# **k: メニュー・コマンド・ボタン**

#### **\* メニュー**

このボタンを押すと、メニュー・コマンドが表示されます。

選択しているページによって、表示されるメニュー・コマンドが 異なります。

[ENTER]スイッチを押しながら、テン・キー[0]~[9]を押すことに よって、10番目までのメニュー・コマンドが選べます。

ディスプレイ上でメニュー以外の場所を押すか、[EXIT]スイッチ を押すと、メニューが閉じます。

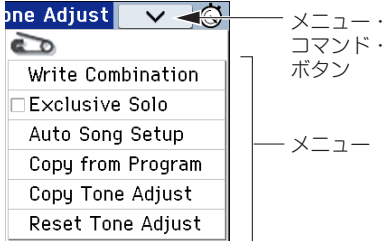

#### **\* ダイアログ**

メニュー・コマンドを選択すると、コマンドを実行するために必 要な設定を行う画面が表示されます。これをダイアログと呼び ます。選択するメニュー・コマンドによって、表示されるダイア ログは異なります。なお、"Excluive Solo"などのようにダイアロ グを表示しないコマンドもあります。

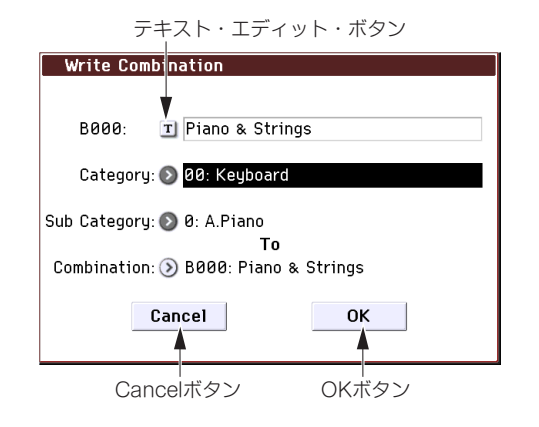

#### **\* テキスト・エディット・ボタン**

このボタンを押すと、テキスト・エディット・ダイアログが表示 されます。

この画面で、テキスト(プログラム、コンビネーション、ソングの 各ネーム等)をリネームします。(→p.117[「名前を付ける\(リネー](#page-120-1) [ム\)」参照\)](#page-120-1)

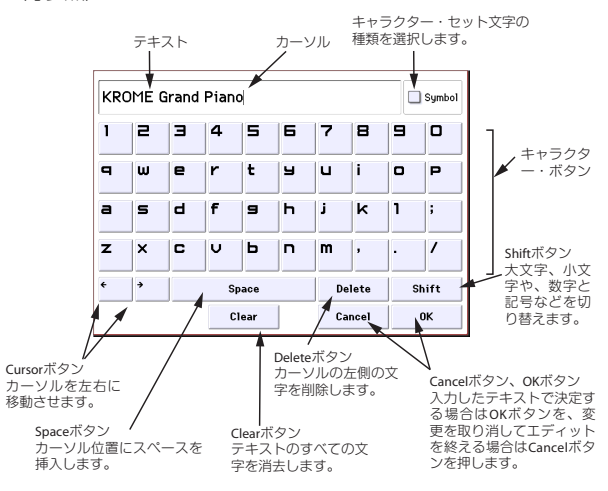

#### **\* OKボタン、Cancelボタン**

メニュー・コマンドなどを実行するときはOKボタンを押します。 実行しないときはCancelボタンを押します(押して離したとき に動作します)。ダイアログが閉じます。 [ENTER]スイッチは、OKボタンに相当します。

[EXIT]スイッチはCancelボタン、Doneボタン、Exitボタンに相当

します。

#### **\* Doneボタン、Copyボタン、Insertボタン**

「\*ダイアログ」で説明したOKボタンやCancelボタンのように、 ボタンを押して作業を実行するDone ボタン、Copy ボタン、 Insertボタン等があります。

#### **l: ストップ・ウォッチ・ボタン**

ディスプレイ右上のボタンを押すと、電源を入れてから経過し た時間を表示します。START/STOPボタン、RESETボタンを用いて 時間を計測することができます。ライブやリハーサル等での時 間確認や、ソングの再生時間をおおよそ知りたいとき等に使用 します。

**•** START/STOP: 開始/停止

С C

**•** RESET: 000:00:00に戻します。

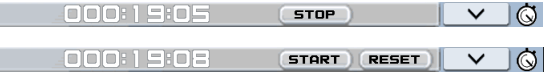

## **m: ラジオ・ボタン**

ラジオ・ボタンを押して、いくつかの選択肢から1つの値を選び ます。

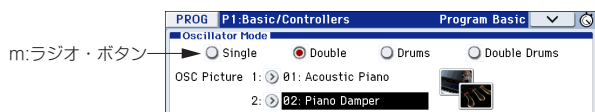

# <span id="page-9-0"></span>**\* エディット・パッド**

#### 数値入力パッド **/** 計算機

エディット・セル、スライダーやノブを短時間に連続して2度押 すと、数字入力/計算機パッドが表示されます。各ボタンの機能 は以下の通りです。

- **•** OPERATION DIRECT/CALCULATE: 数値入力パッドと計算機 を切り替えます。
- **•** CE(クリアー・エントリー):入力中の数値をクリアします。
- **•** Ent: パッドの数値をパラメーターに入力して、パッドを閉じ ます。
- **•** RECALL: パラメーターの数値をパッドへコピーします。
- **•** Close: パッドを閉じます。

数値入力パッド 計算機

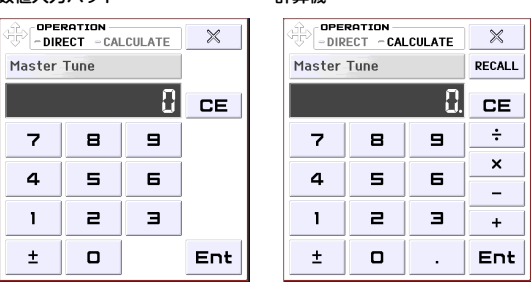

Note: 計算機機能を使用できないパラメーターもあります。

#### バンク **&** ナンバー・セレクト・パッド

Program Select、Combination Select、Timbre Select上で2度続 けて押すと、バンク&ナンバー・セレクト・パッドが表示されま す。

#### バンク & ナンバー・セレクト・パッド

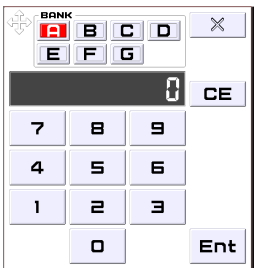

- **•** BANK: プログラムまたはコンビネーション・バンクを選択し ます。
- **•** その他は「数値入力パッド」を参照。

#### バリュー・スライダー **/** ホイール・パッド

エディット・セル、スライダーやノブを、長押しして離すと、ホ イール/バリュー・スライダーが表示されます。

ホイール/スライダー·パッド上でドラッグして値を変更しま す。

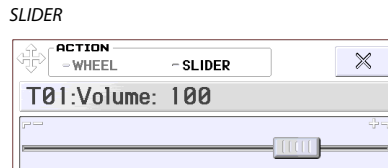

**WHFFI** 

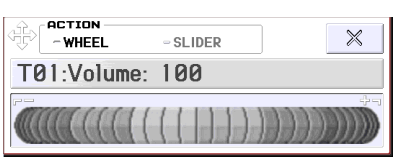

Note: エディット・パッドを表示しないようにするには、Global P0:Basic Setup System Preferences の"Value Edit Pop-up" の チェックをはずします。(→[p.110](#page-113-1)参照)

## **\* EG, Velocity Split**

各EGやベロシティ・スプリットのオブジェクトは、ディスプレイ 上でドラッグすることによって値を変えることができます。

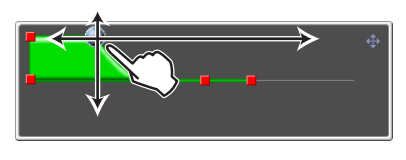

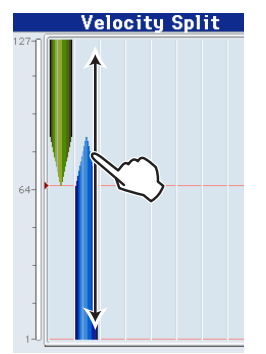

# **\* リアルタイム・コントロール・ポップアップ**

REALTIME CONTROLSのノブを操作すると、コントロールされる 機能とその値がポップアップに表示されます。操作を止めて一 定時間が経過すると、自動的に閉じます。ポップアップを表示し ている間にポップアップを押すと、表示されたままになり、テ ン・キーなどのバリュー・コントローラーで値を入力することが できます。

#### $\bar{x}$ TONE[CUTOFF]: 017

Note: リアルタイム・コントロール・ポップアップを表示しない ようにするには、Global P0:Basic Setup System Preferences の "REALTIME CONTROLS Pop-up"のチェックをはずします。

# <span id="page-10-0"></span>**基礎知識**

# <span id="page-10-1"></span>**KROME のモード概要**

KROMEには、プログラムやコンビネーションの演奏とエディッ ト、ソングのレコーディングとプレイバック、メディアの管理等 のさまざまな機能があります。これらの機能をグループ化した ものがモードです。KROMEには5つのモードがあります。

## **Program (プログラム)モード**

プログラムは、最も基本となるサウンドです。

- Programモードでは次のことが行えます。 **•** プログラムを選択して、演奏します。
- **•** アルペジエーターを1つ使用して、アルペジオ・パターンを演 奏します。
- **•** ドラムトラック・パターンをプレイバック(再生)しながら、 プログラムを演奏します。
- **•** プログラムをエディットします。 リアルタイム・コントロール、トーン・アジャスト機能による 簡易エディットが可能です。 オシレーター、フィルター、アンプ、EG、LFOや、その他、エフェ クト、アルペジエーター、ドラムトラック等を設定します。 最大5基のインサート・エフェクト、2基のマスター・エフェク

ト、1基のトータル・エフェクトを設定します。

ドラムキット(Globalモードで作成)を使用したドラムス・プ ログラムを作成します。

## **Combination (コンビネーション)モード**

コンビネーションは、複数(最大16)のプログラムを組み合わせ たもので、単独のプログラムでは実現できない複雑なサウンド を作り出すことができます。Combinationモードでは次のこと が行えます。

- **•** コンビネーションを選択して、演奏します。
- **•** 2 つのアルペジエーターによるアルペジオ・パターンを、複数 のティンバーで演奏します。
- **•** ドラムトラック・パターン用に 1 つまたは複数のティンバー を使用して、パターンをプレイバックしながら演奏します。
- **•** 16パートのマルチ・ティンバー音源として使用します。
- **•** コンビネーションをエディットします。

トーン・アジャスト機能で、ティンバーのプログラムを簡易 エディットすることができます。

複数ティンバー(プログラム)のボリューム、パン、レイヤー /スプリットや、エフェクト、アルペジエーター、ドラムト ラック機能等を設定します。

最大5基のインサート・エフェクト、2基のマスター・エフェク ト、1基のトータル・エフェクトを設定します。

# **Sequencer(シーケンサー)モード**

ソングのレコーディング/プレイバック、エディットなどを行 います。

- **•** 16 マルチ・トラックシーケンサーで、ソングをレコーディン グおよびプレイバックします。
- **•** 最大16のトラックを同時にレコーディングできます。 エクスクルーシブ・メッセージのレコーディングが可能で す。
- **•** 2つのアルペジエーターによる演奏を複数のトラックにプレイ バック/レコーディングします。
- **•** ドラムトラック・パターン用に 1 つまたは複数のトラックを 使用して、パターンをプレイバック/レコーディングします。
- **•** ソングをエディットします。
- **•** 16パートのマルチ・ティンバー音源として使用します。
- **•** GM/GM2の再生にも対応しています。
- **•** トーン・アジャスト機能で、簡易エディットしたプログラム のサウンドでレコーディングします。
- **•** 最大5基のインサート・エフェクト、2基のマスター・エフェク ト、1基のトータル・エフェクトを設定します。
- **•** RPPR(リアルタイム・パターン・プレイ/レコーディング)機 能を使った演奏、レコーディングとその設定を行います。
- **•** 複数のソングを任意に並べてプレイバックするキュー・リス トを作成します。
- **•** ユーザー・ドラムトラック・パターンを作成します。

#### **Global (グローバル)モード**

本体全体に関係する設定、ドラムキット、アルペジオ・パターン などをエディットします。

- **•** マスター・チューン、グローバルMIDIチャンネル等、本体全体 に関係する設定を行います。
- **•** ユーザー・スケールを作成します。
- **•** ドラムサンプルを使用したユーザー・ドラムキットを作成し ます。
- **•** ユーザー・アルペジオ・パターンを作成します。
- **•** プログラム、コンビネーションのカテゴリー・ネームを変更 します。
- **•** アサイナブル・ペダル、アサイナブル・スイッチの機能を設定 します。
- **•** MIDIエクスクルーシブ・データのダンプ出力を行います。

#### **Media(メディア)モード**

SDカードに対して、データをセーブ、ロードします。

- **•** 各モードのデータをメディアにセーブおよびメディアから ロードします。
- **•** SDカードをフォーマットします。
- **•** メディアのデータをコピーするなどのファイル操作をしま す。
- **•** Sequencer モードで作成したソングを SMF フォーマットで セーブします。またSMFファイルをSequencerモードのソン グとしてロードします。
- **•** データ・ファイラー機能(MIDI エクスクルーシブ・データの セーブ/ロード)を操作します。

KROME のモード関連図

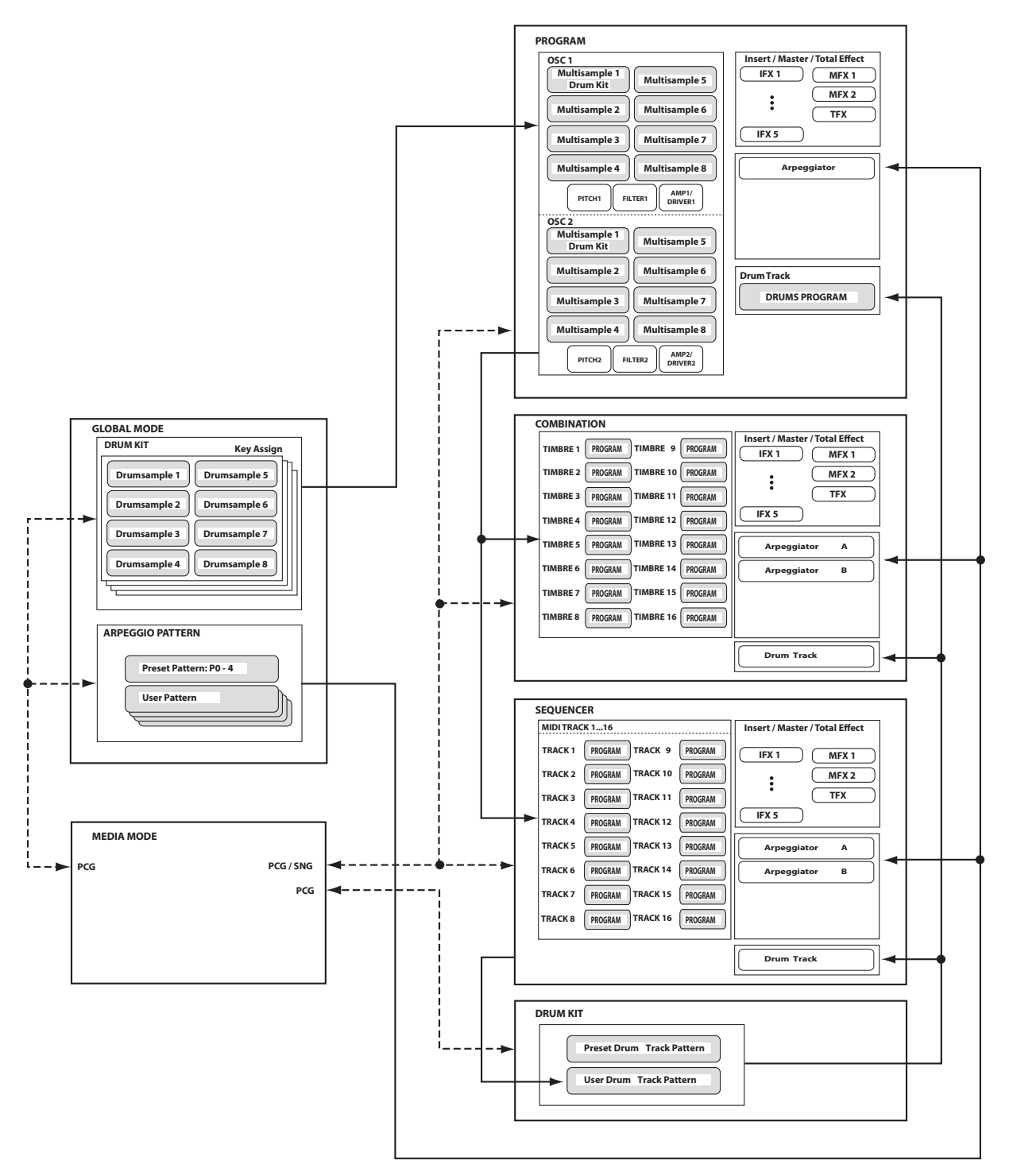

# <span id="page-12-5"></span><span id="page-12-0"></span>**基本的な操作方法**

本機を起動し、以下のような手順でモード、ページを選び、演奏 やエディットなどの作業をします。

# <span id="page-12-4"></span><span id="page-12-1"></span>**モードの選択**

本機の各機能を使用するには、最初にモードを選びます。

- **•** フロント・パネルのモード・スイッチを押して、各モードに入 ります。 [COMBI]スイッチ: Combination(コンビネーション)モード [PROG]スイッチ: Program(プログラム)モード [SEQ]スイッチ: Sequencer(シーケンサー)モード [GLOBAL]スイッチ: Global(グローバル)モード [MEDIA]スイッチ: Media(メディア)モード
- **•** または、ディスプレイ左上のModeボタンを押して、メニュー からモードを選択します。(→p.4[参照\)](#page-7-2)

モードの概要は「KROME[のモード概要」\(→](#page-10-1)p.7)を参照してくだ さい。

Note: 選択しているモードは、ディスプレイ左上、または上記 モード・スイッチの点灯で確認できます。

Note: [GLOBAL]、[MEDIA]スイッチを2度押すと、直前に選ばれて いたCombination、Program、Sequencerモードが選ばれ ます。

# **ページ・グループ、ページの選択**

モード内にはさまざまなパラメーターがあります。これらは ページ・グループごとに分けられています。

さらに1つのページは、最大で12のタブ(見出し)で分けられてい ます。

**•** ページを選択したいモードが、選ばれていることを確認して ください。

ここではCombinationモードを例として説明します。

# **ページ・グループの選択**

#### ページ・セレクトによる移動

ページ・セレクトは、各モードを構成しているページ・グループ の一覧を表示します。この一覧から目的とするページ・グループ を選びます。

**1.** [PAGE]スイッチを押します。

またはモード・ボタンを押してモード・メニューを表示し、 モード・ネームの右側を押します。(→p.4[参照\)](#page-7-2)

ページ・セレクト・メニューが表示されます。

[PAGE]スイッチを押す直前にいたページは、目印として濃い 色で表示されます。

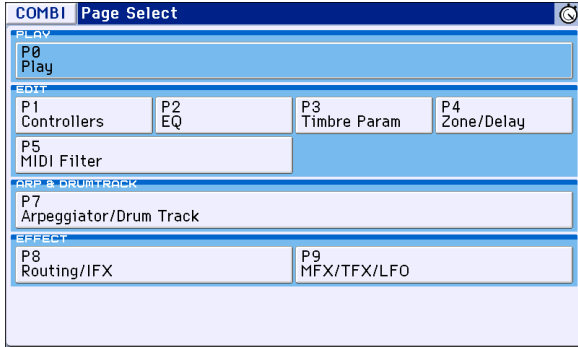

**2.** 表示したいページを押します。

P0: Playは通常演奏するためのページです(Programモードで も同様です)。それ以外のページでエディットを行います。 ここでは例として"P4 Zone/Delay" を選んでください。P4: Zone/Delay– Key Z T01–08ページが表示されます。

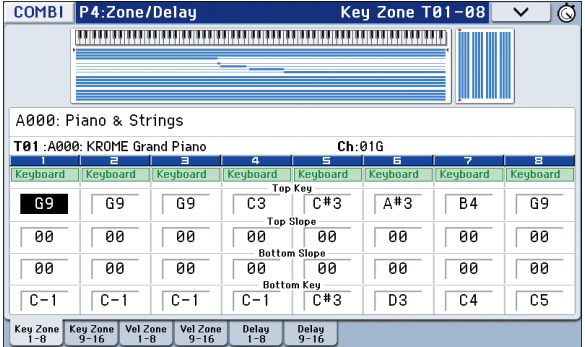

Note: それぞれで選ばれるページは直前に選んでいたタブの ページです。

#### <span id="page-12-2"></span>**[PAGE]** スイッチ+テン・キー **[0]** ~ **[9]** による移動

**•** [PAGE] スイッチを押しながら、表示するページ・グループ・ナ ンバーをテン・キー[0]~[9]で指定します。 指定したページを表示します。それぞれで選ばれるページは 直前に選んでいたタブのページです。

#### <span id="page-12-3"></span>**[EXIT]** スイッチによる移動

**•** 現在のモードのメイン・ページに戻ります。押すたびに次の ようにページを移動します。

P0: Playページ(SequencerではPlay/REC)の最後に選んでい た(タブ)ページ→P0: Play ページの最初の(タブ)ページ→ モードごとの特定パラメーター("Program Select"等) ダイアログが開いているときは、このスイッチを押すとダイ アログの設定をキャンセルし、ダイアログが閉じます ( Cancelボタンに相当します)。 メニューのポップアップが開いているときは、[EXIT]スイッ

チを押すとメニューが閉じます。

## **ページの選択**

**•** ディスプレイ下段にあるタブを押すことによって、タブで仕 切られた各ページを表示します。

図例では、Combi P0: Play のProgram T01–08 ページから Mixer T01–08ページが表示されています。

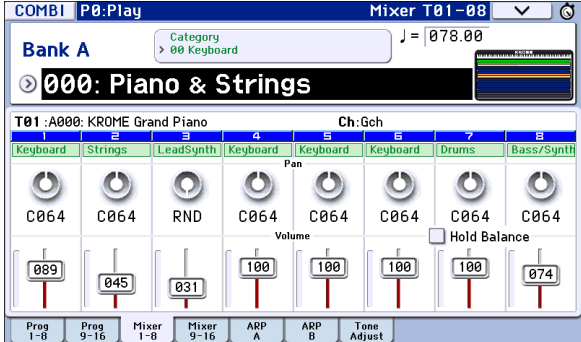

# **パラメーターの選択と値の変更**

- **1.** エディットするパラメーターを押します。
- **2.** エディット・セルを選択した場合、表示が反転します。値を変 更します。
- **•** パラメーターやオブジェクトの種類によって、変更方法が異 なります。(→p.4[「ディスプレイの名称と機能」参照\)](#page-7-0) エディット・セルの値は、バリュー・コントローラー([VALUE] ダイヤル、[INC] [DEC]スイッチ、テン・キー[0]~[9]、[–]スイッ チ、[.]スイッチ、[ENTER]スイッチ等)を使用して変更します。
- **3.** リアルタイム・コントロールに対応したパラメーターは、ノ ブ[1]~[4]で値を変更することができます。

Note: [COMPARE]スイッチを押すことによって、エディット前の 音と後の音を比較することができます。

#### **[INC] [DEC]** スイッチ

選択したパラメーター値を1ステップずつ増減します。細かな設 定を行うときに便利です。

#### **[VALUE]** ダイヤル

選択したパラメーター値を変化させます。選択項目などが多く、 スクロールするときに便利です。

#### テン・キー **[0]** ~ **[9], [–], [.],** および **[ENTER]** スイッチ

パラメーターの値を数値で入力します。入力する値が分かって いるときに便利です。テン・キー[0]~[9]、[–]および [.]スイッチを 使用して、値を入力した後、[ENTER]スイッチを押して確定しま す。

[–]スイッチは、パラメーター値の符号(+/–)を切り替えます。[.] スイッチは、小数点を入力します。

Note: "Program Select"(→p.21[参照\)](#page-24-4)を選択時は、[0]スイッチを 押しながら [.]や[1]~[9]、[–]スイッチを押すことによってGMバ ンクが選ばれます。

#### <span id="page-13-0"></span>**[ENTER]** スイッチと他のスイッチを併用した機能

[ENTER]スイッチには、他のスイッチと同時に押したときに使用 できる機能がいくつかあります。

[ENTER]スイッチを押しながらテン・キー([0]~[9])を押すと、 ディスプレイ上で10番目までのメニュー・コマンドを選択でき ます。

ダイアログ表示中は、[ENTER]スイッチはOKボタンに相当しま す。Cancelボタンは[EXIT]スイッチが相当します。

Sequencer モードでは、[ENTER] スイッチを押しながら[1 (LOCATE)スイッチを押すと、メニュー・コマンド"Set Location" が設定されます。

## **その他**

#### プログラム・バンク、コンビネーション・バンクの入力 **BANK [A]**、**[B]**、**[C]**、**[D]**、**[E]**、**[F]** スイッチ

プログラム、コンビネーションのバンクを切り替えます。スイッ チのLEDが点灯して現在のバンクを示します。

Programモードでは、プログラム・バンクを選びます。

Combinationモードでは、以下の2つの機能があります。

- **•** コンビネーション・バンクを選びます。
- **•** ティンバーのプログラムがエディット・セルのときは(反転 表示)、プログラム・バンクを切り替えます。

Sequencerモードでは、トラックのプログラムがエディット・セ ル(反転表示)のときは、プログラム・バンクを切り替えます。

#### 鍵盤によるノート・ナンバーとベロシティ値の入力

ノート・ナンバー(G4、C#2など)、またはベロシティ値を設定す るパラメーターを押しながら鍵盤を押すと、ノート・ナンバーま たはベロシティ値が直接入力できます。(メニュー・コマンドの ダイアログでは無効です。)

#### テンポ入力 **[TEMPO]** ノブ、**[TAP]** スイッチ

[TEMPO]ノブを回す、または[TAP]スイッチを繰り返し押すタイ ミングによって、テンポを設定します。

#### **[COMPARE]** スイッチ

エディットしているプログラムやコンビネーション、ソングの 設定を元の状態に戻すことができます。次の「コンペア機能」を ご覧ください。

# <span id="page-13-2"></span><span id="page-13-1"></span>**コンペア機能**

#### **Program、Combinationモード**

エディットしているプログラムやコンビネーションの音色と、 エディット前の(保存されている)音色を比較するときに使用し ます。

プログラム、コンビネーションのエディット中に、このスイッチ を押すと(LED点灯)、そのプログラム・ナンバー、コンビネーショ ン・ナンバーに最後にライト(保存)した設定が呼び出されます。 もう一度押すと(LED消灯)、エディット中の設定に戻ります。

**1.** エディットしているときに、[COMPARE] スイッチを押します。  $(IFD$ 占灯

エディットを始める前の、保存されているサウンドが呼び出 されます。

**2.** [COMPARE] スイッチをもう一度押すと、エディット中のサウ ンドに変わり、LEDが消灯します。

Note: [COMPARE] スイッチのLED が点灯しているときにエ ディットをすると、LEDが消灯し、それまでのエディット内容は 消えます。

[COMPARE]スイッチを押して呼び出した設定(保存されている 設定)をエディットしてしまうと、その時点でLEDは消灯し、もう 一度押しても[COMPARE]スイッチを押す前の設定には戻りませ  $h_{\rm o}$ 

#### **Sequencerモード**

Sequencerモードでは、ソングのリアルタイム・レコーディング やステップ・レコーディング、トラック・エディットをした前後 を比較するときに使用します。

例えば、MIDIトラックのリアルタイム・レコーディングのときに 有効に使用できます。

- **1.** 任意の MIDI トラックにリアルタイム・レコーディングしま す。(テイク1)
- **2.** 再度、同じトラックにリアルタイム・レコーディングします。 (テイク2)
- **3.** [COMPARE] スイッチを押すと(LED 点灯)、テイク 1 が呼び出 されます。
- **4.** もう一度押すと(LED消灯)、テイク2が呼び出されます。
- **5.** 手順 3 の状態で、再度同じトラックにリアルタイム・レコー ディングすると(テイク3)、コンペアの対象はテイク1となり ます。
- **6.** 手順 4 の状態で、再度同じトラックにリアルタイム・レコー ディングすると(テイク3)、コンペアの対象はテイク2となり ます。

このように、1つ前のレコーディングやイベント・エディット の状態を呼び出すことができます。

Note: [COMPARE]スイッチが点灯しているときにエディットす るとスイッチは消灯します。その演奏データが[COMPARE] ス イッチの消灯時に呼び出される演奏データとなります。

#### **Globalモード**

Globalモードでは、エディット実行後にエディット前の状態に 戻すコンペア機能は使用できません。

# **メニュー・コマンドの選択と実行**

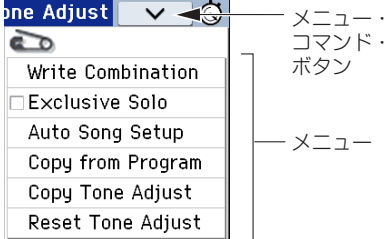

メニュー・コマンドは、ライト(保存)やコピー機能など、ページ ごとに有効なコマンドです。選択するページによって使用でき るメニュー・コマンドが異なります。

例えば、Programモードには、ライト(保存)を行うメニュー・コ マンドや、エディットするときに便利なオシレーター/エフェ クトのコピー機能や、2つのEGを一緒にエディットするシンク機 能などのコマンドがあります。

- **1.** ディスプレイ右上のvボタンを押します。
	- メニュー・コマンドが表示されます。
- **2.** メニュー・コマンドを押して選びます。 選んだメニュー・コマンドのダイアログが表示されます。 チェック・タイプのコマンドでは、ダイアログは表示しない で、その状態を切り替えて、リストが閉じます。 [ENTER]スイッチを押しながら、テン・キー[0]~[9]を押すと、 メニュー・コマンド・リストを表示させることなく、10番目ま でのユーティリティのダイアログが表示します。
- **•** コマンドを選ばずに、リストを閉じるときは、リスト以外の ディプレイを押すか、[EXIT]スイッチを押します。
- **3.** ダイアログのパラメーターは、指で押して選び、値は [VALUE] ダイヤルや[INC] [DEC]スイッチなどのバリュー・コントロー ラーを操作して入力します。ダイアログでプログラムやコン ビネーション・ナンバーなどを選択するときは、バリュー・コ ントローラーの他に、バンクの入力にBANKスイッチが使用 できます。
- **4.** 実行するときはOKボタンまたは[ENTER]スイッチを押します。 実行しないときはCancelボタンまたは[EXIT]スイッチを押し ます。

ダイアログが閉じます。

# <span id="page-14-0"></span>**ライト/セーブ(保存方法)**

エディット後は、必要に応じてライトまたはセーブしてください。 例えば、プログラムをエディットしたときに、他のプログラムを 選んだり、電源をオフにすると、エディットしていた内容は消え てしまいます。コンビネーションについても同様です。

Globalモードでエディットした各設定とソングは、電源をオン にしている間は内容を記憶していますが、電源をオフにすると エディットしていた内容は消えてしまいます。

**•** [WRITE]スイッチを2回押すことによって、ライトまたはセー ブすることができます。

ライトについて、詳しくは以下のページをご覧ください。

- **•** プログラム →[p.30](#page-33-2)
- **•** コンビネーション →[p.47](#page-50-1)
- **•** エフェクト・プリセット →PG p.72
- **•** グローバル・セッティング(ページ0~4) →[p.116](#page-119-0)
- **•** ドラムキット →[p.116](#page-119-0)
- **•** ユーザー・アルペジオ・パターン→[p.116](#page-119-0)
- **•** ユーザー・ドラムトラック・パターン →[p.103](#page-106-1) プリセット/ユーザー・ドラムトラック・パターンは電源を オフにしても、本体メモリーに保存されます。Sequencer モードで作成したパターンは、ユーザー・ドラムトラック・パ ターンにコンバートして、本体に保存することができます。
- **•** ユーザー・テンプレート・ソング →PG p.176 プリセット/ユーザー・テンプレート・ソングは、電源をオフに しても本体メモリーに保存されます。また、作成したソングの トラック設定とエフェクト設定は、メニュー・コマンド"Save Template Song"で本体に保存することができます。
- **•** [インターナル・メモリーへのライト方法](#page-118-1) →p.115

セーブについては以下のページをご覧ください。

- **•** [ソングを保存する](#page-78-1) →p.75
- **•** SD[カードへのセーブ\(](#page-121-2)Media– Save)→p.118

Note: KROMEでは、通常、インターナル・メモリーに書き込む保 存のことを「ライト」といい、SDカードへ保存することを「セー ブ」といいます。

#### 名前を付ける (リネーム)

エディットしたプログラム、コンビネーション、ソング、ドラム キット、アルペジオ・パターンなどの名前を変更することができ ます。

その他、プログラム、コンビネーションのカテゴリーの名前を変 更することができます。

操作方法は[、「名前を付ける\(リネーム\)」\(→](#page-120-1)p.117)をご覧くださ い。

# **ショート・カット**

## **バンクGMのプログラムを選択する**

- **•** バンクGM: テン・キー[0]を押しながら[-]を押します。
- **•** バンクg(1)~g(9): テン・キー[0]を押しながら[1]~[9]を押し ます。
- **•** バンクg(d): テン・キー[0]を押しながら[.]を押します。

## **モード内のページへ移動する**

**•** [PAGE]スイッチを押しながら、テン・キー[0]~[9]を押します。

# **各ページのメニュー・コマンドへアクセスする(10項 目まで)**

**•** [ENTER]スイッチを押しながらテン・キー[0]~[9]を押します。

# **ノート・ナンバーやベロシティ値等を鍵盤を使って入 力する**

**•** ディスプレイのエディット・セルを押しながら鍵盤を押しま す。

または、ディスプレイのエディット・セルを選び、[ENTER]ス イッチを押しながら鍵盤を押します。

Note: 鍵盤の変わりにMIDIノート・オンでも入力できます。

Note: [ENTER]スイッチを使用した入力は、ダイアログを表示し ているときは使用できません。[ENTER]スイッチがOKボタンと 同等な動作をするためです。

# **ソングのロケーションを設定する**

Sequenceモードで、[|<| (LOCATE) スイッチを押したときに移 動するロケーションを設定します。

**•** [ENTER]スイッチを押しながら[■ (LOCATE)スイッチを押 します。

## **[ENTER]スイッチ**

ダイアログを表示時、OKボタンと同等な動作をします。

## **[EXIT]スイッチ**

P0へページ移動します。以下のように動作します。下記は最長で の移動例です。(P0以外を表示している場合)

- **1.** [EXIT] スイッチを押します。P0 の選択していたページへ移動 します。
- **2.** [EXIT]スイッチを押します。P0のトップ・ページ(Prog: Main, Combi/Seq: Program T01–08)へ移動します。
- **3.** [EXIT] スイッチを押します。P0 のトップ・ページの、以下のパ ラメーターへ移動します。 (Prog: "Program Select" Combi: "Combination Select" Seq: "Song Select")

Program、Combinationモードでは、どのページにいても[EXIT] スイッチを最高で2回押せば、即、テン・キー、[INC] [DEC]スイッ チなどでプログラム、コンビネーションが選べます。Sequencer モードでは、[EXIT]スイッチを最高で3回押せば、ソングが選べま す。

## **EXIT(その2)**

ダイアログを表示時、Cancel、Done、Exitボタンと同等な動作を します。

## **KROMEをイニシャライズ(初期化)する**

**•** 電源が切れた状態で、[EXIT] スイッチと [PAGE] スイッチを押 しながら、電源 スイッチを入れます。 (ロード中、ディスプレイに「Now writing into internal

Memory」が表示されます。) "Load Preload/Demo Data" Allを実行した場合と同じ状態に

なります。(→[p.125](#page-128-4)参照)

# **セットアップ**

# <span id="page-16-5"></span><span id="page-16-1"></span><span id="page-16-0"></span>**電源を入れる、切る**

# <span id="page-16-6"></span><span id="page-16-2"></span>**AC アダプターの接続**

- **1.** KROMEの電源が切れていることを確認します。
- **2.** 付属AC アダプターのDC プラグを本機リア・パネルにある電 源端子に接続します。
- ACアダプターは必ず付属のものをお使いください。他のAC アダプターを使用した場合、故障の原因となります。
- **3.** 電源コードのコネクターをACアダプターに接続します。
- **4.** 電源コードのプラグをコンセントに接続します。

**ス**電源は必ずAC100Vを使用してください。

**5.** DCプラグが抜けないようにコードを本機のコード・フックに固 定します。

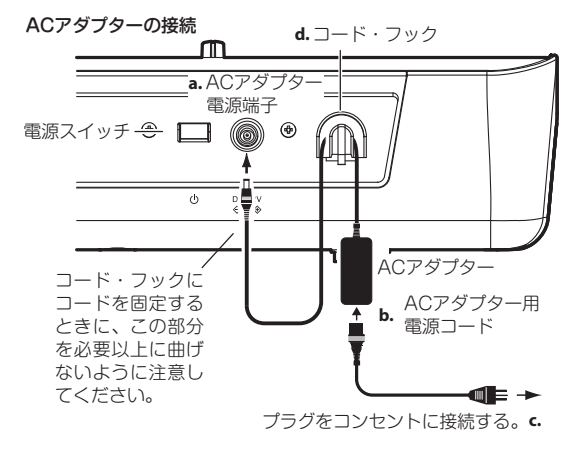

#### 接地極付きコンセントに接続する場合

接地極付きコンセントに AC アダプター用電源コードのプラ グをそのまま差し込んでください。

#### アース端子付きコンセントに接続する場合

AC アダプター用電源コードのプラグに、2P-3P 変換器を取 り付けます。そして、コンセントのアース端子にアース線を 接続し、2P-3P 変換器のプラグを差し込みます。

2 アース接続は、コンセントにプラグを差し込む前に行って ください。また、アース接続を外すときは、コンセントか らプラグを抜いてから行ってください。

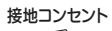

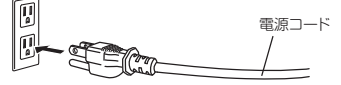

アースターミナル付き コンセント

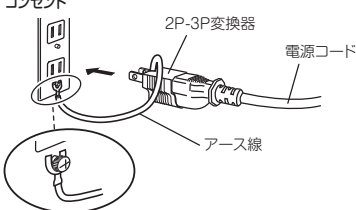

2P-3P 変換器のアース線の U 字端子にカバーが付いている場 合は、カバーをはずしてください。

# <span id="page-16-4"></span><span id="page-16-3"></span>**電源を入れる**

**1.** KROMEの[VOLUME]ノブを左に回しきり、音量を最小にしま す。

パワード・モニター・スピーカーなどの外部機器が接続され ているときは、それらの音量も絞ってから電源を切ってくだ さい。

**2.** KROME リア・パネルの電源スイッチを押して、電源を入れま す。

ディスプレイに機種名、ソフトウェアのバージョンが表示さ れます。(図は工場出荷時の表示です。表示は予告なく変更さ れる場合があります。)

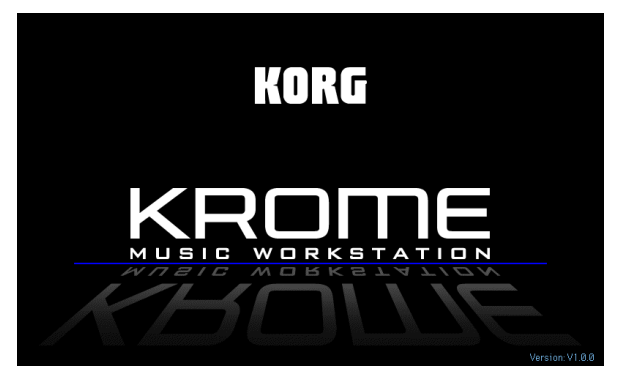

2 オート・パワー・オフ機能が有効なとき、起動完了時にオー ト・パワー・オフによって電源が切れる時間が表示されま す。このダイアログが表示されないときは、オート・パワー・ オフ機能が無効で、自動的に電源が切れないように設定さ れています。(→p.14[「オート・パワー・オフ機能」参照\)](#page-17-2)

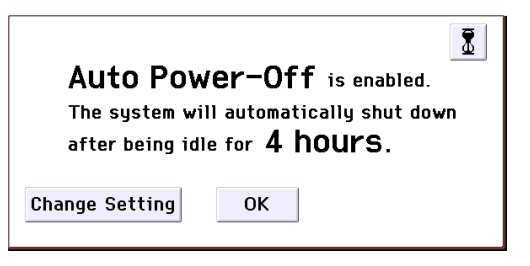

- **3.** KROMEのAUDIO OUTPUT L/MONO、R端子に接続したパ ワード・モニター・スピーカーなどの外部出力機器の電源を 入れます。
- **4.** KROMEの[VOLUME] ノブおよび外部機器のボリュームを操 作して、最適な音量に調整してください。

Note: 電源オンにしたときに表示されるページは、"Power-On Mode"の設定により異なります。(→[p.110](#page-113-2)参照)

# <span id="page-17-0"></span>**電源を切る**

- ■源を切ると、本体に保存されていないデータは消えてし まいます。エディットした音色やグローバル設定など、大切 なデータは必ず保存してください。(→p.11[参照\)](#page-14-0)
- KROME はオート・パワー・オフ機能が有効な場合、一定時間 操作が行われないと自動的に電源がオフになります。オー ト・パワー・オフ機能によって電源が切れた場合も保存され ていないデータは消えてしまいます。
- **1.** KROMEの[VOLUME]ノブを左に回しきり、音量を最小にしま す。
- **2.** パワード・モニター・スピーカーなどの外部機器が接続され ているときは、それらの音量を絞ってから電源を切ります。
- **3.** KROMEの電源スイッチを押すと電源が切れます。

▲ 保存時などの内部メモリーへデータが書き込まれていると きに電源を切ると、本体内のデータが壊れる恐れがありま す。処理中は絶対に電源を切らないでください。 内部メモリーへデータが書き込まれている間は以下のメッ セージが表示されます。 "Now writing into internal memory"

内部メモリーへデータの書き込みが正常に終了しなかった 場合、再度電源をオンにするとKROMEは内部メモリーを正 常化するために、自動的にイニシャライズ(初期化)します。 これは故障ではありません。このとき、ディスプレイに以下 のメッセージが表示されますので、[OK]ボタンを押してく ださい。

The internal memory has been corrupted, likely due to an interruption of power while the system was writing/ saving data. This has been repaired and the affected Bank has been initialized.

電源を切った状態(STANDBY)でもわずかに電力を消費しま す。長時間使用しない場合は、KROMEの電源を切った後、コ ンセントからプラグを抜いてください。

## <span id="page-17-2"></span><span id="page-17-1"></span>**オート・パワー・オフ機能**

KROMEは、鍵盤やフロント・パネルのスイッチなどを一定時間 操作(\*)しなかった場合に、自動的に電源をオフにするオート・パ ワー・オフ機能に対応しています。

\* 操作には、[VOLUME]ノブを含みません。

Note: 工場出荷時の設定は自動オフまで約4時間です。

■ 電源が切れると編集中の設定は失われます。残しておきた い設定はあらかじめ保存しておいてください。

## **オート・パワー・オフ設定を変更する**

自動的に電源が切れないように設定を変更するときは、以下の 手順でオート・パワー・オフの設定を無効にしてください。

#### 起動完了直後のダイアログで変更する

オート・パワー・オフ機能によって電源が自動的に切れるように 設定されている場合、起動完了直後にオート・パワー・オフによ る終了時間が表示されます。

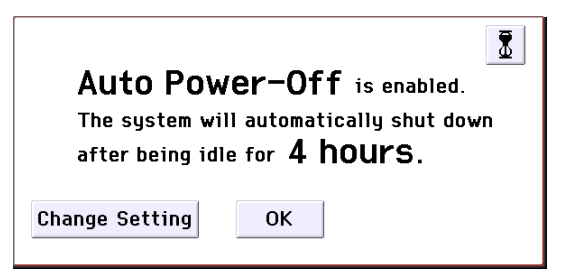

**1.** このメッセージが表示されている間に、ダイアログの Change Settingボタンを押します。 ダイアログが表示されます。

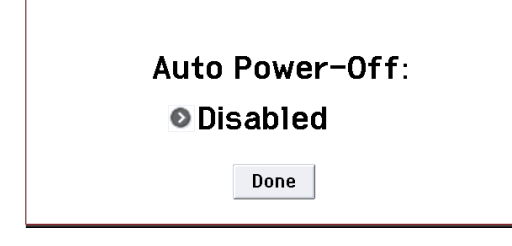

**2.** オート・パワー・オフ機能によって、自動的に電源が切れる時 間をポップアップ・ボタンを押して選択します。電源が切れ ないように設定する場合はDisabledを設定してください。

#### 使用途中で設定を変更する

- **1.** [GLOBAL] スイッチを押します。(または、モード・ボタンを押 してGLOBALを選択します。)
- **2.** [EXIT]スイッチをしてP0: Basic Setupを表示します。
- **3.** System Pref.タブを押してSystem Preferencesページを表示 します。

**4.** "Auto Power-Off"で電源が切れるまでの時間を設定します。 オート・パワー・オフ機能によって電源が自動的に切れない ようにするときはDisabledを設定してください。

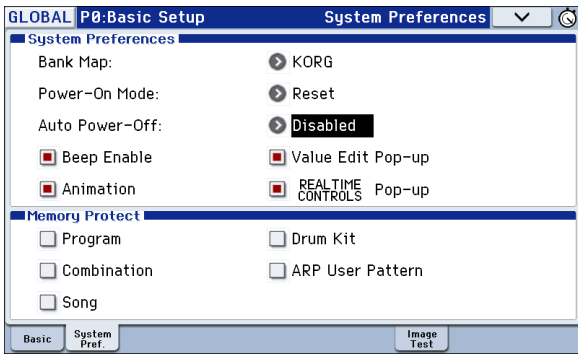

# **オート・パワー・オフによる警告メッセージ**

本体の操作が行われないまま一定の時間が経過すると、オート・ パワー・オフ機能によって、まもなく電源が切れることを知らせ るメッセージが表示されます。

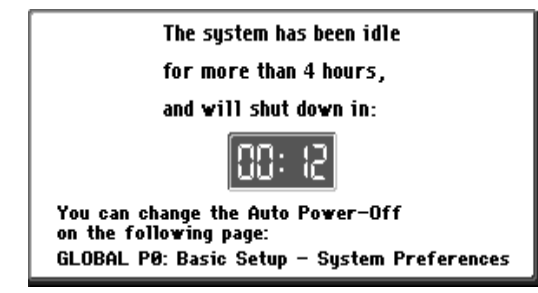

継続してご使用になる場合は鍵盤やスイッチ、ディスプレイを 押してください。オート・パワー・オフはリセットされ、再度、設 定されている一定時間操作しなかった場合に同じメッセージを 表示します。

# <span id="page-19-1"></span><span id="page-19-0"></span>**接 続**

2 各接続は、必ず電源オフの状態で行ってください。不注意な 操作を行うと、スピーカー・システム等を破損したり、誤動 作を起こす原因となりますので十分に注意してください。

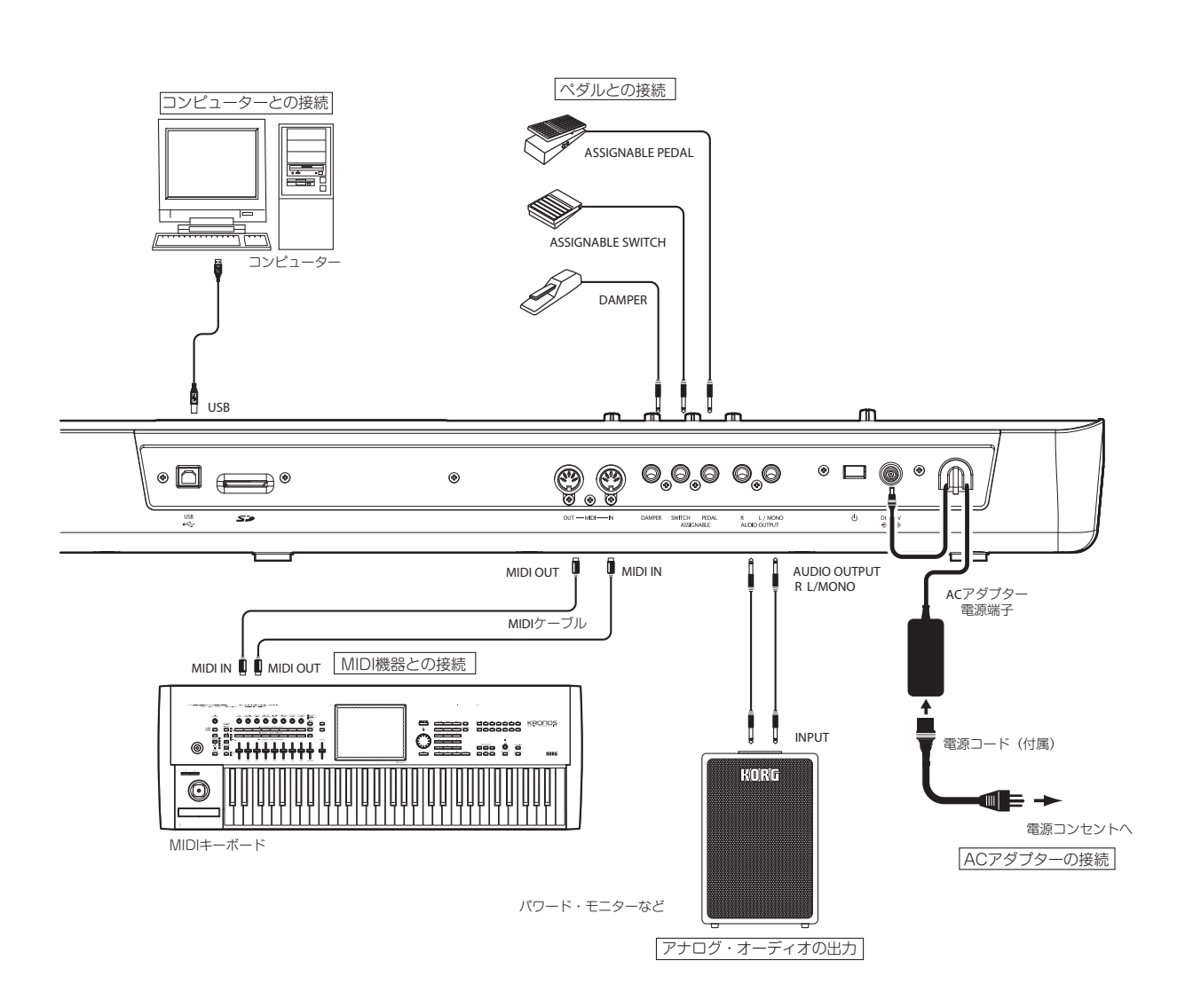

# <span id="page-20-0"></span>**オーディオの接続**

KROMEはスピーカーを内蔵していません。音を出して演奏をお 楽しみいただくためには、パワード・モニター・スピーカーやステ レオ・セットなどの音響機器、またはヘッドホンをご用意くださ い。

#### **音響機器の接続**

- <br /> KROMEのオーディオ出力は、CDなどの一般的な家庭用音 響機器よりも高い信号レベルに設定されています。そのた め、過大な音量で演奏するとスピーカーや機器を破損する ことがあります。音量には十分ご注意ください。
- **1.** 接続するすべての機器の音量を絞ってから、電源を切ります。
- **2. KROMEのAUDIO OUTPUT L/MONO、R端子を パワー** ド・モニター・スピーカーやミキサーなどのINPUT端子へ接 続します。

Note: L/MONO端子のみに接続すると、LとRの音声がミック スされてモノラルで出力されます。KROMEの性能を最大限に 活かすためにステレオでのご使用をおすすめします。

オーディオ・ステレオ・アンプや外部入力端子のあるステレオ・ ラジカセなどで再生するときは、LINE INまたはAUX IN、外部 入力と書かれている端子に接続してください(必要に応じてプ ラグ変換アダプター・ケーブルなどをご用意ください)。

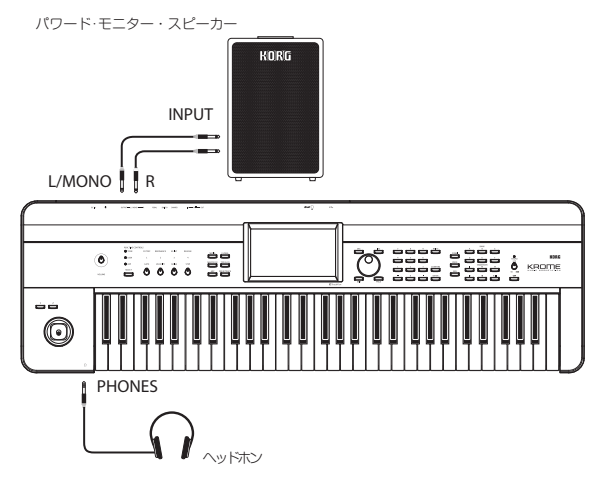

#### **ヘッドホンの接続**

- 2 ヘッドホンを大音量で長時間ご使用になると聴覚障害の原 因になることがあります。音量の上げすぎには十分ご注意 ください。
- **1.** ヘッドホンのステレオ・ミニプラグを KROME のヘッドホン 端子に接続します。
- **2.** ヘッドホンの音量はVOLUMEノブで調節します。

KROMEのヘッドホン端子は、OUTPUT L/MONO、R端子の 出力と同じ信号を出力します。 へッドホン端子にヘッドホンを接続された状態でも、

OUTPUT端子からの出力はオフになりません。

# <span id="page-20-2"></span><span id="page-20-1"></span>**ダンパー・ペダル、フット・ス イッチ、フット・ペダルの接続**

KROMEに別売のダンパー・ペダル、フット・スイッチ、フット・ペ ダルを接続することによって、足元からKROMEをコントロール することができます。

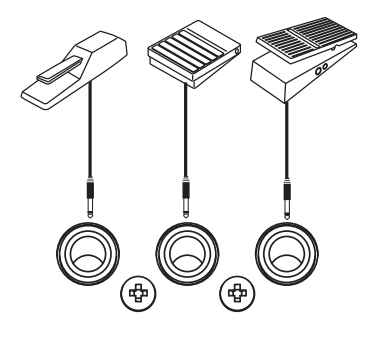

**SWITCH DAMPER** PFDAI **ASSIGNABLE** 

# **ダンパー・ペダルの接続**

ダンパー・ペダルを踏むと、打鍵した音が伸びて、鍵盤から手を離 しても音が持続します。サスティン・ペダルとも呼ばれ、アコース ティック・ピアノのダンパー・ペダルと同じ働きをします。

別売のコルグDS-1Hダンパー・ペダルを接続すると、ペダルを踏 み込む深さでダンパーのかかり具合を変化させるハーフ・ダン パー機能が有効になります。それ以外のスイッチ・タイプのペダ ルを接続した場合には、ダンパー・スイッチとして機能します。

Combination、Sequencer モードでは、あるサウンドにはダン パーをかけ、他のサウンドにはダンパーをかけないという設定 も可能です。

- **1.** DAMPER 端子に別売の DS-1H ダンパー・ペダルを接続しま す。
- **2.** スイッチの極性(Polarity)を合わせます。(→PG p.218参照)

Note: ハーフ・ダンパーの感度は、工場出荷時に、標準的な感度に 調整されています。お使いのハーフ・ダンパーのかかり具合が適 切でないときには感度を調整してください。(→PG p.236参照)

# **フット・スイッチの接続**

別売のPS-1、PS-3ペダル・スイッチ等のオン/オフを切り替える タイプのフット・スイッチをリア・パネルの ASSIGNABLE SWITCH端子に接続して、割り当てた機能のオン/オフを切り替 えます。

次のことなどが行えます。

- **•** プログラムの選択
- **•** サウンドやエフェクトのモジュレーション
- **•** ポルタメントのオン/オフ
- **•** シーケンサーのスタート/ストップ、パンチ・イン/パンチ・ アウト
- **•** タップ・テンポ
- **•** アルペジエーターのオン/オフ
- **•** ドラムトラックのオン/オフ
- **•** KROME の各コントロール(リアルタイム・コントロール・ノ ブ、ジョイスティック、SW1/SW2など)

選択しているモードや、呼び出しているプログラム、コンビネー ション、ソングなどに関係なく常に同じ動作をします。Global モードで機能を設定します。

## <span id="page-21-0"></span>**接続したフット・スイッチによるプログラムの選択**

ASSIGNABLE SWITCH端子に接続したフット・スイッチでプログ ラムを切り替えることができます。機能を割り当てることに よって、プログラム・ナンバーが昇順または降順で1ずつ切り替 わります。

パフォーマンス中などの手が離せないときに、フット・スイッチ でプログラムを素早く切り替えることができて便利です。

フット・スイッチを使用してプログラムを切り替える方法は2通 りあります。1つは、フット・スイッチにProgram Up/Downをア サインする方法です。もう1つは、フット・スイッチにValue Inc/ Decをアサインする方法です。それぞれの方法は、下記のように 使用状況に合わせて使い分けてください。

- **•** Prog Up/Down:通常のP0画面で演奏する場合
- **•** VALUE Inc/Dec:Category/Program Selectメニューなどのリ ストを開いて演奏する場合

#### フット・スイッチに **Program Up/Down** を割り当てる

フット・スイッチにProgram Up/Downをアサインすると、フッ ト・スイッチで直接プログラム・チェンジをコントロールし、プ ログラム・アップやプログラム・ダウンを行うことができます。 通常こちらを使用します。

**1.** リア・パネルのASSIGNABLE SWITCH端子に、フット・スイッ チを接続します。

別売のPS-1、PS-3などのペダル・スイッチをお使いください。

**2.** Global P2: Controllers– Foot Controllersページを表示しま す。

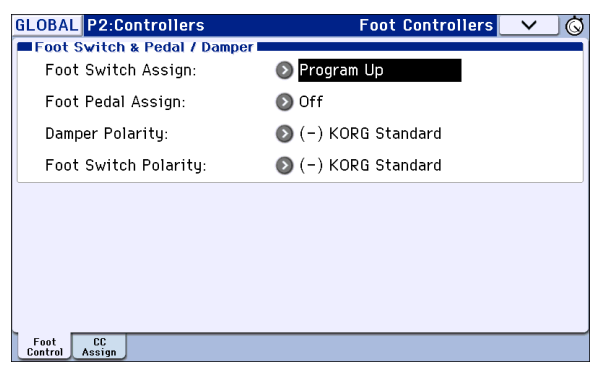

次のように操作してください。

[GLOBAL]スイッチを押して、Globalモードに入ります。 [PAGE] スイッチを押して、GLOBAL Page Select を表示しま す。P2 Controllersを押します。

ディスプレイのタブFoot Controlを押します。

**3.** "Foot Switch Assign"をProgram UpまたはProgram Downに 設定します。

Program Upにすると、フット・スイッチを押すたびに、1つ上 のプログラム・ナンバーが選択できます。

Program Downにすると、フット・スイッチを押すたびに、1 つ下のプログラム・ナンバーが選択できます。

**4.** "Foot Switch Polarity"を接続したペダルと同じ極性に設定し ます。

別売のPS-1、PS-3 ペダル・スイッチを接続したときは、(-) KORG Standardに設定します。

これでフット・スイッチを踏むと、プログラムが1ずつ切り替 わります。

- **5.** 電源オフ後も設定を保存しておく場合は、必ずライトしてく ださい。(→[p.116](#page-119-0)参照)
- **6.** [PROG]スイッチを押してPROG 0: Playに入り、フット・ス イッチを押すと、プログラムが切り替わります。

Note: この設定はコンビネーションの選択にも同様に機能しま す。

Note: Program Up/Down の方法ではBank/Program Select、 Category/Program Selectメニューを開いているときは、プログ ラムの切り替えはできません。下記の「フット・スイッチにValue Inc/Decを割り当てる」の方法で行います。

#### フット・スイッチに **Value Inc/Dec** を割り当てる

フット・スイッチにValue Inc/Dec を割り当てると、フット・ス イッチでフロント・パネルの[INC] [DEC]スイッチと同様の操作 を行うことができます。

この方法は、演奏中に、Bank/Program Select メニューまたは Category/Program Selectメニューを開いて、プログラムやコン ビネーションのメニューを見ながらプログラム・チェンジを行 いたい場合に便利です。

- **1.**「フット・スイッチにProgram Up/Downを割り当てる」の手 順1~2を行います。
- **2.** "Foot Switch Assignを"Value Inc"(あるいはDec)に設定しま す。
- **3.** この設定により、フット・スイッチがフロント・パネルの[INC] [DEC]スイッチと同様の動作をします。

Note: Bank/Program Select メニューまたはCategory/Program Selectメニューが開いている場合だけではなく、フット・スイッ チはKROME全体で同様の動作をします。

# **フット・ペダルの接続**

ASSIGNABLE PEDAL 端子は、別売のEXP-2 フット・コントロー ラー、XVP-10エクスプレッション/ボリューム・ペダルを接続す ることによって、サウンドやエフェクトにモジュレーションを かけたり、全体のボリュームを調節することができます。 選択しているプログラム、コンビネーション、ソングに関係なく 常に同じ動作をします。Globalモードで機能を設定します。

次のことなどが行えます。

- **•** マスター・ボリューム
- **•** チャンネル・ボリューム、パン、エクスプレッション
- **•** サウンドのモジュレーション
- **•** エフェクト・センド・レベル
- **•** KROMEの各コントロール(リアルタイム・コントロール・ノブ、 ジョイスティック、SW1/SW2など)
- **1.** ASSIGNABLE PEDAL端子に、別売のXVP-10またはEXP-2を接 続します。
- **2.** 電源オン後、フット・ペダルでコントロールする機能を "Foot Pedal Assign"(Global P2: Controllers– Foot Controllers ペー ジ)で設定します。(→[p.111](#page-114-2)、PG p.218、p.369)

# <span id="page-22-3"></span><span id="page-22-0"></span>**コンピューターとの接続**

# **USB端子による接続**

KROMEは、標準でUSB端子を装備しています。コンピューターに 接続することによって、DAW ソフトウェアなどでコントロー ラーおよびMIDI音源として使用することができます。

また、専用エディターを使用すると、コンピューター上でプラグ イン・ソフトウェアのようにKROMEをエディットすることがで きます。

Note: KROMEのUSB 端子は、MIDIデータの送受信のみが可能で す。

<br /> KROMEとコンピューターをUSB で接続するときは、必ず事 前にKORG USB-MIDIドライバーをコンピューターにインス トールしてください。

# **ソフトウェアについて**

KORG USB-MIDIドライバーとKROMEエディター /プラグイン・エ ディターの最新版は、コルグ・ホームページからダウンロードす ることができます。( http://www.korg.co.jp )

# **MIDI端子による接続**

市販のMIDIインターフェイスを介して、コンピューターとMIDI 端子で接続することができます。

Note: MIDIインターフェイスについては、MIDIインターフェイス に付属されている取扱説明書をご覧ください。

市販のMIDIインターフェイス機器によっては、KROMEのMIDIエ  $\boldsymbol{z}$ クスクルーシブ・メッセージを送受信できない場合があります。

# <span id="page-22-2"></span><span id="page-22-1"></span>**MIDI 機器との接続**

KROMEは、ノート・データなどの演奏情報やサウンド設定などを 送受信できるMIDI端子を装備しています。

MIDI機器と接続することで、より幅広い演奏をお楽しみいただ けます。

#### **MIDI** とは?

MIDIとはMusical Instrument Digital Interfaceの略で、電子楽器 やコンピューターの間で、演奏に関するさまざまな情報をやり とりするための世界共通の規格です。MIDI機器同士をMIDIケー ブルなどで接続することで異なるメーカーの電子楽器やコン ピューターとの間で演奏情報のやりとりをすることができま す。

# **KROMEから外部MIDI音源をコントロール する場合**

KROMEの鍵盤やジョイスティックなどのコントローラー、シー ケンサー、アルペジエーターなどで、外部MIDI音源をコントロー ルするときは、KROMEのMIDI OUT端子と外部MIDI音源のMIDI IN端子をMIDIケーブルで接続します。

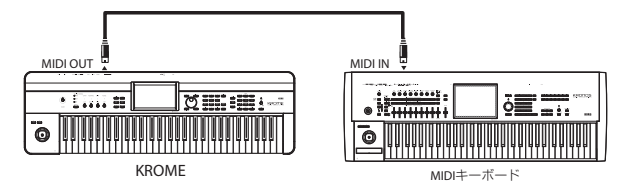

# **外部MIDI機器からKROMEの音源をコント ロールする場合**

他のMIDIキーボードやシーケンサーなどで、KROMEの音源をコ ントロールするときは、外部MIDI 機器のMIDI OUT 端子と KROMEのMIDI IN端子をMIDIケーブルで接続します。

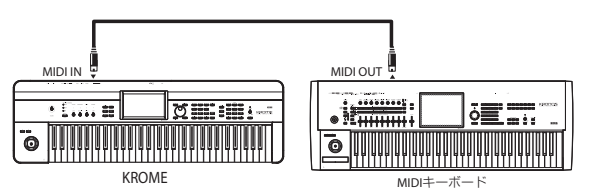

# **KROMEから複数の外部MIDI音源をコント ロール**

MIDIパッチベイを使用して複数のMIDI機器を同時にコントロー ルできます。

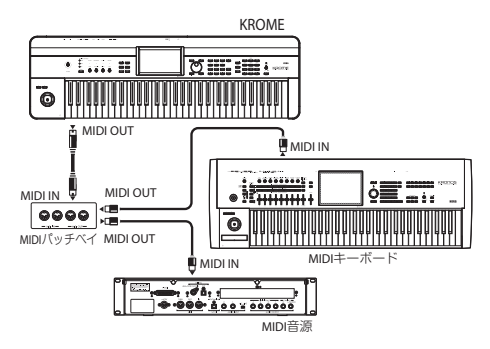

# <span id="page-24-0"></span>**プログラムの演奏とエディット**

# **KROMEのプログラムについて**

プログラムはKROMEの基本となるサウンドで、Programモード で演奏します。

また、プログラムはProgramモード以外でも使用します。 Combinationモードでは複数のプログラムを重ねて複雑な音色 を作ったり、Sequencerモードでは内蔵シーケンサーや外部コン ピューターなどを使用して複数のプログラムを鳴らすことがで きます。

ここではProgramモードでのパネル・スイッチの使い方や基本 的なエディット方法などを説明します。

# <span id="page-24-1"></span>**プログラムの演奏**

# <span id="page-24-2"></span>**プログラムの選択**

プログラムの選択方法は次のとおりです。

- **•** "Program Select"とバリュー・コントローラー等による選択
- **•** Bank/Program Selectメニューでの選択
- **•** Category/Program Selectメニューでの選択
- **•** 検索(Find)
- **•** 接続したフット・スイッチによる選択:[p.18](#page-21-0)
- **•** (外部MIDIシーケンサーやMIDIコントローラーからの)MIDI プログラム・チェンジを受信して選択

詳しくは以下をご覧ください。

# <span id="page-24-4"></span>**"Program Select"とバリュー・コントロー ラー等による選択**

**1.** [PROG]スイッチを押します。(LED点灯) (スイッチについては下図を参照してください。) またはモード・ボタンを使用します。(→p.9[「モードの選択」](#page-12-4) [参照\)](#page-12-4) Programモードに入ります。

**2.** Prog P0: Play– Mainページを表示します。 ディスプレイの上段で確認できます。

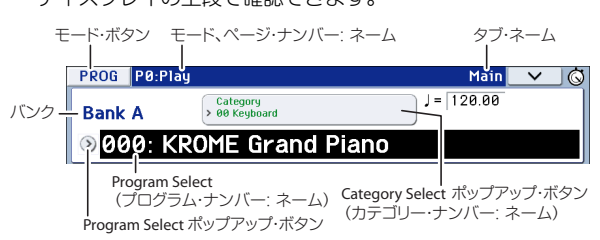

異なるページが表示されている場合は、[EXIT]スイッチを数 回押すと、Prog P0: Play– Mainページの"Program Select" が 選ばれます。

- **3.** "Program Select"が選ばれていることを確認します。 選ばれていない場合は、ディスプレイの"Program Select"を 押す、または[EXIT]スイッチを押して、表示を反転させます。
- **4.** [VALUE] ダイヤル等を操作して、演奏するプログラムを選び ます。

次のいずれかの方法で選択できます。

- [INC] [DEC]スイッチを押します。
- [VALUE]ダイヤルを回します。
- テン·キー[0] ~ [9] でプログラム·ナンバーを入力して、 [ENTER]スイッチで確定します。
- <span id="page-24-3"></span>**5.** BANK [A]~[F]スイッチを押して、バンクを切り替えます。 バンクを切り替えると、そのスイッチが点灯し、選択したバ ンクがディスプレイ左側に表示されます。

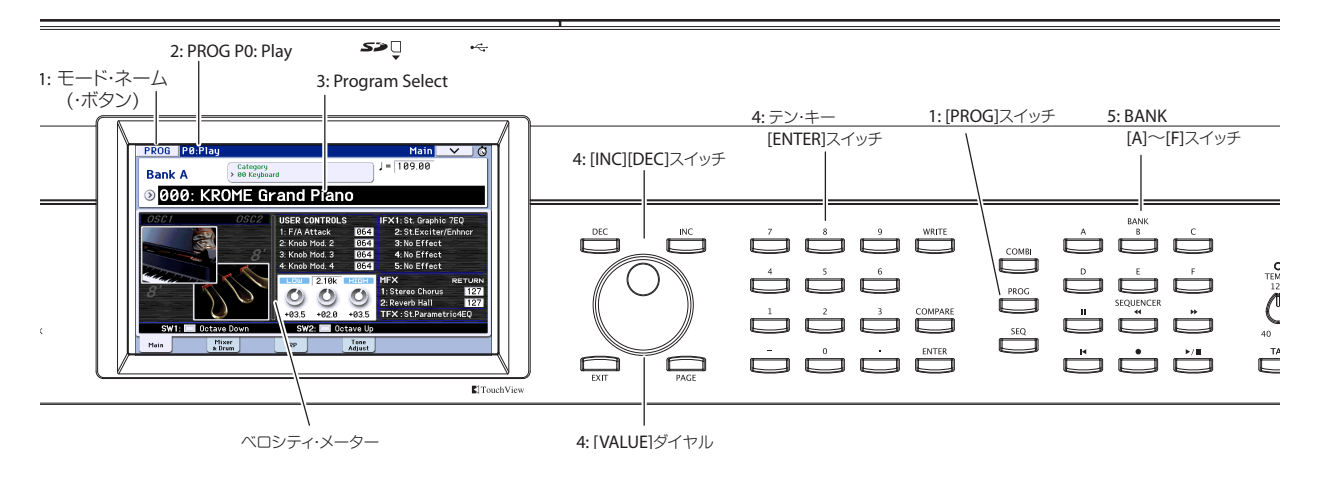

例えば、バンクBを選ぶ場合、BANK [B]スイッチを押します。 [B]スイッチが点灯し、ディスプレイ左上にBank Bが表示され ます。

<span id="page-25-2"></span><span id="page-25-0"></span>**•** GMバンクを選ぶには、テン・キーを使用します。 GM: [0]を押しながら[-]を押します。 g(1)~g(9): [0]を押しながら該当する番号[1]~[9]を押します。 バリエーションの音色がないバンクでは、GM基本音色が呼び 出されます。(プログラム名の先頭に\*マークがつきます。) g(d): [0]を押しながら[ . ]を押します。

## **音の確認**

選択したプログラムは鍵盤を弾いて確認してください。

ベロシティ・メーターには、ノート・オン時のベロシティ値が表 示されます。

- **•** 鍵盤、MIDI IN、アルペジエーター等など、グローバルMIDチャ ンネルでのノート・オン時のベロシティ値を表示します。(同 時に複数のノート・オンを受信したときは、最大値のベロシ ティを表示します。)
- **•** ノート・オン時のベロシティ値を表示するため、Volume ノブ の設定や、音声信号レベルの変化は、追従して表示しません。

# **プログラム・バンクの概要**

プログラム・バンクはA~Fの6つのバンクとGMバンク(GM~g(d)) があります。工場出荷時のKROMEにはバンクA~Eに640のプリロー ド・プログラムが収録されています。バンクFはイニシャル(初期化) プログラムのみが入っています。自分で作成したプログラムなどは このバンクに保存するとよいでしょう。

GMバンク(GM~g(d))を除くプログラム・メモリー・エリアは上書 き保存ができます。また、これらのプログラムはSDカードにストッ クしておくこともできます。

工場出荷時の状態では、プログラム・バンクの内容は次のように なっています。

#### プログラム・バンク Bank Prog No. 説 明

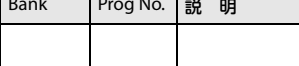

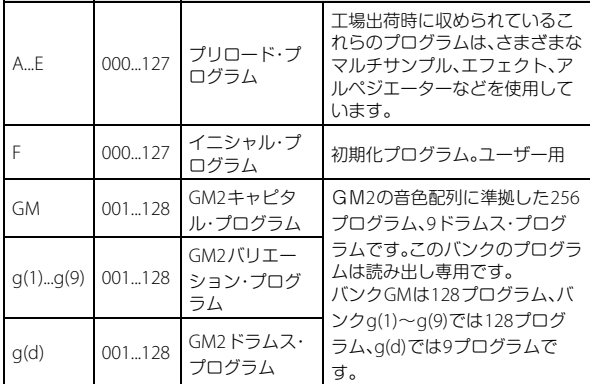

# <span id="page-25-1"></span>**Bank/Program Selectメニューでの選択**

バンクとプログラム・ナンバーの順で並べられたプログラム・メ ニューから、プログラムを選びます。

**1.** Program Selectポップアップ・ボタンを押します。 Bank/Program Selectメニューが表示されます。

Bank/Program Select メニュー:

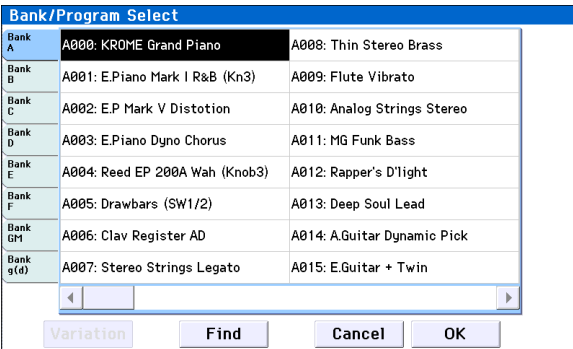

図では、Bank Aが選ばれています。メニューはそのバンクに 含まれるプログラムです。

- **2.** ディスプレイの左にあるタブを押してバンクを選びます。
- **3.** メニューのプログラム・ネームを押してプログラムを選びま す。

選んだプログラムが反転表示になり、プログラムが切り替わ ります。

または[INC] [DEC]スイッチでも切り替わります。

鍵盤を弾いて、選んだプログラムの音を確認することができ ます。

- **4.** Bank GMを選択したときは、Variationボタンが表示されます。 このVariationボタンを繰り返し押すと、バンクが順番に切り 替わり、GM2のサウンド・セットを呼び出すことができます。 (→[p.22](#page-25-2)「GMバンクを選ぶには」参照)
- **5.** 選択したプログラムでよい場合は、OK ボタンを押してメ ニューを閉じます。

Cancel ボタンを押すと、ここでの選択は無効となり、メ ニューを開く直前のプログラムに戻ります。

# **検索(Find)**

名前の一部などからプログラムを検索することができます。

- **1.** Bank/Program Selectメニュー、Category/Program Selectメ ニューなどを表示します。
- **2.** 検索するバンク、またはカテゴリーをタブを押して選びま す。

Note: 選択しているタブに含まれるプログラムが検索対象と なります。

**3.** 下側にあるFindボタンを押してダイアログを表示します。

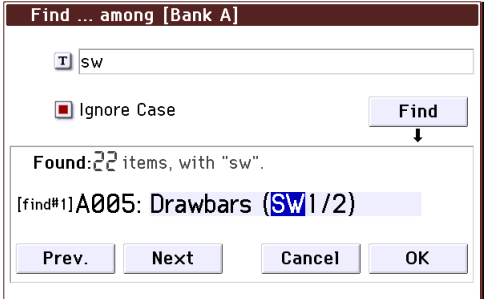

**4.**「T」ボタンを押してテキスト・ダイアログ・ボックスを表示し ます。

検索する英数字を入力して、OKボタンを押してください。例 えば[SW1]や[SW2]を使用すると効果的なプログラムを探す ために、「sw」と入力します。

- **5.** "Ignore Case"にチェックを入れると検索時に大文字と小文 字を区別しません。
- **6.** Findボタンを押して、検索します。 "Found"に検索結果が表示されます。 対象項目があった場合はその数と、検索された1つのプログ ラムが表示されます。 Prev.ボタンまたはNextボタンを押して、前後のプログラムを 検索します。タブ内で循環します。 検索したプログラムは、鍵盤を押してサウンドを確認するこ とができます。

対象項目がなかった場合は、"nothing"が表示されます。

- **7.** 選択したプログラムでよい場合は、OK ボタンを押してメ ニューを閉じます。 手順1のメニューに選択したプログラムが選ばれています。 選択したプログラムでよい場合は、OK ボタンを押してメ ニューを閉じます。 他のプログラムを探す場合や、項目が一致しなかったとき は、Cancelボタンを押します。
- **8.** 次に選択するタブを押して、手順3~7に従って検索します。 Cancel ボタンを押すと、ここでの選択は無効となり、メ ニューを開く直前のプログラムに戻ります。

# **Category/Program Selectメニューでの 選択**

プログラムをキーボード、オルガン、ベース、ドラムスなどのカ テゴリーから選ぶことができます。

工場出荷時は、プログラムは16のカテゴリーに分類され、それぞ れのカテゴリーは、さらにサブ・カテゴリーに分類されていま す。

**1.** Category Selectポップアップ・ボタンを押します。

Category/Program Selectメニューが表示されます。

Category/Program Select メニュー:

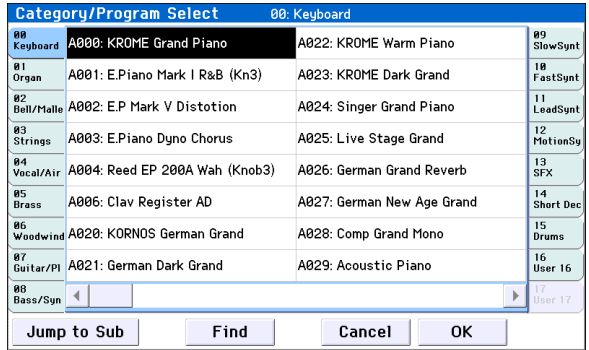

図では、Keyboardカテゴリーが選ばれています。メニューは、 そのカテゴリーに含まれるプログラムです。

- **2.** 別のカテゴリーを選ぶときは、ディスプレイ左右にあるタブ を押します。 選択したカテゴリーのフル・ネームが画面右上に表示されま す。
- **3.** メニューのプログラム・ネームを押してプログラムを選びま す。

選んだプログラムが反転表示になり、プログラムが切り替わ ります。

または[INC] [DEC]スイッチでも切り替わります。 鍵盤を弾いて、選んだプログラムの音を確認することができ ます。

**4.** サブ・カテゴリーから選ぶときは、"Jump to Sub"ボタンを押 して、Sub Category/Prog Selectメニューを表示します。 左タブを押して、サブ・カテゴリーを選びます。 Note: サブ・カテゴリーにプログラムが属していない場合は タブを選べません。

上記手順3を参照して、プログラムを選んでください。 選択を有効にするときは OK ボタンを、解除するときは Cancelボタンを押します。メイン・カテゴリーに戻ります。

**5.** 選択したプログラムでよい場合は、OKボタンを押してメニュー を閉じます。

Cancel ボタンを押すと、ここでの選択は無効となり、メ ニューを開く直前のプログラムに戻ります。

# <span id="page-27-0"></span>**プログラム情報**

Prog P0: Play– Mainページでは、選ばれているプログラムにつ いて以下の情報を確認することができます。

**OSC Picture**:プログラムのオシレーターのイメージを画像で表 示します。

**OSC Oct**:ダブル・オシレーターとダブル・ドラムスのとき、"Oct" (オシレーターの基本ピッチ)を表示します。

**SW1, SW2**:[SW1][SW2] スイッチにアサインされた機能とス イッチのオン/オフの状態を表示します。

#### **Realtime Controls–**

#### **TONE CONTROLS/USER CONTROLS/ARP CONTROLS**:

現在選択されているREALTIME CONTROLSのノブの機能を表示 します。ノブでコントロールする機能は[SELECT]スイッチで選 びます。これらの機能については、[p.28](#page-31-0)を参照してください。

**EQ** (Low, Mid[Hz], Mid, High):3バンドEQ設定を表示します。バ リュー・コントローラーで値を設定することができます。

#### **Effect Controls– IFX, MFX, TFX**:

割り当てられているエフェクトを表示します。KROMEには、イ ンサート・エフェクト1~5、マスター・エフェクト1、2、トータル・ エフェクトがあります。マスター・エフェクトはリターン量を設 定することができます。

#### **Velocity Meter**:

ノート・オン時のベロシティ値をメーターに表示します。

鍵盤、MIDI IN、アルペジエーター等による、ノート・オン時のベロ シティ値を表示します。(同時に複数のノート・オンを受信した ときは、最高値のベロシティを表示します)

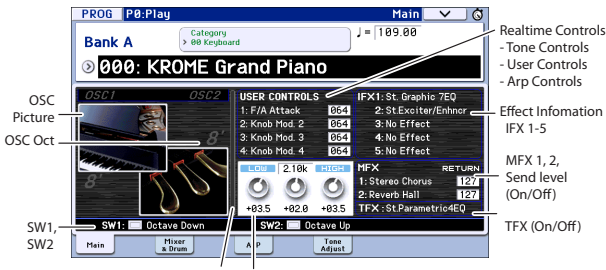

EQ Velocity Meter

# <span id="page-27-1"></span>**コントローラーの使用方法**

KROME では、鍵盤をはじめ、ジョイスティック、[SW1]、[SW2]ス イッチ、ノブ[1]~[4]、ダンパー・ペダル、フットスイッチやペダル によるサウンド・コントロールが可能です。

これらのコントローラーを使って、演奏中に音色、音高、音量、エ フェクトなどをリアルタイムに変化させることができます。

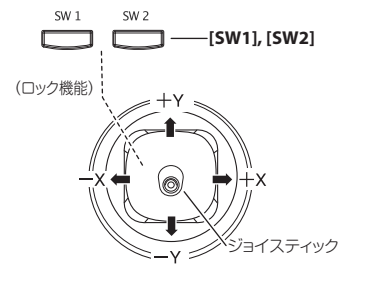

## <span id="page-27-3"></span>**ジョイスティック**

上下左右の4方向の操作で、各種プログラム・パラメーターやエ フェクト・パラメーターをコントロールします。ジョイスティッ クで何をコントロールするかは、プログラムによって異なりま すが、通常は次のように動作します。

#### 標準的なジョイスティックの機能

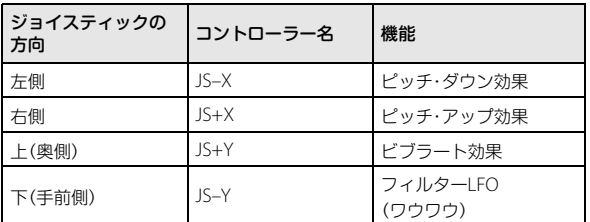

ジョイスティック設定例:→[p.82](#page-85-2)参照

#### **ジョイスティック・ロック機能**

ジョイスティックから手を離しても、離す前の効果を持続させ ることができる機能です。

[SW1]、[SW2]スイッチ、あるいはKROME に接続したフット・ス イッチを使用して、ジョイスティックによる効果をロックする ことができます。演奏のためにジョイスティックから手を離す 必要がある場面でも、効果を維持したいときに便利です。 (→p.25[「ジョイスティック・ロック機能の使用例」参照\)](#page-28-2)

# <span id="page-27-2"></span>**[SW1]、[SW2]スイッチ**

[SW1]、[SW2]スイッチは、AMS(Alternate Modulation)を設定し てプログラム・パラメーターをコントロールしたり、または Dmod(Dynamic Modulation)を使用してエフェクト・パラメー ターをコントロールします。

その他、鍵盤のオクターブを上下させたり、ポルタメント機能の オン/オフ、ジョイスティックの効果などを持続させるロック 機能などに使用することができます。

各スイッチの動作は、スイッチを押すたびにオン/オフが切り 替わるToggleモードと、スイッチを押している間だけオンにな るMomentaryモードのいずれかに設定することができます。

Programモードでは、[SW1]、「SW2」スイッチの設定状態はProg P0: Play– Main ページで確認できます。(→p.24[「プログラム情](#page-27-0) [報」参照\)](#page-27-0)

プログラム、コンビネーションのライト時に[SW1]、[SW2]スイッ チのオン/オフの状態が保存されます。 [SW1][SW2]設定例:→[p.82](#page-85-3)参照

## <span id="page-28-2"></span>**ジョイスティック・ロック機能の使用例**

- **1.** プログラムC027: Semi Distortion Guitarを選びます。 プログラムを選ぶには、ProgramモードでBANK [C]スイッチ →テン・キー[2]→[7]→[ENTER]スイッチの順に押します。
- **2.** 鍵盤を押さえながら、ジョイスティックを –Y 方向へ傾けま す。

トレモロ効果が深くなります。

- **3.** ジョイスティックを–Y方向(手前側)へ傾けたまま、[SW2]ス イッチを押します。([SW2]スイッチのLED点灯) この時点の効果が保持されます。(ロック機能)
- **4.** ジョイスティックから手を放します。 [SW2] スイッチを押したときの音色のまま演奏できます。 ジョイスティックを手前方向へ操作しても音色は変化しま せん。
- **5.** 再度[SW2]スイッチを押すと、ロックは解除されます。

## **キーボード(鍵盤)**

KROMEのキーボードでは、以下の2種類のコントロールができ ます。

#### **ベロシティ(Velocity)**

ベロシティは、鍵盤を打鍵する強さで効果をかけます。通常は、 音量やEGの速さや感度をコントロールします。アタック時の音 のキャラクター等を変化させます。

## **ノート・ナンバー(Note Number)**

ノート・ナンバー(鍵盤の位置)によってサウンドに効果をかけ ます。

鍵盤の高音部を演奏すると、明るいサウンドになる、といった効 果をかけることができます。

通常は、音量、音色(カットオフ周波数)、LFOの感度、EGの速さな どをコントロールするために使用します。

# <span id="page-28-0"></span>**リアルタイム・コントロール**

リアルタイム・コントロールは、4つのノブと[SELECT]スイッチ で構成されています。次の機能があります。

- **•** サウンドにモジュレーションをかけたり、音色をコントロー ルします。
- **•** アルペジエーターをコントロールします。

REALTIME CONTROLS

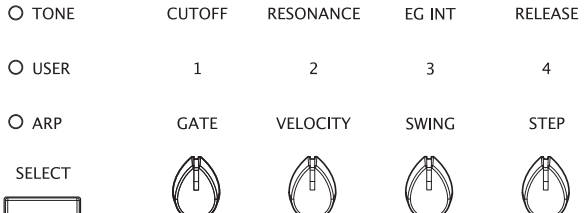

**1. REALTIME CONTROLS [SELECT]スイッチを押して、TONE、** USER、ARPの中からコントロールする機能を選びます。 TONE、USER:ノブでサウンドやエフェクトを変化させます。 (→[p.28](#page-31-0)参照)

ARP: ノブでアルペジエーターをコントロールします。 (→[p.86](#page-89-0)参照)

各モードでのエディット内容を損なわずに、自由に機能を切 り替えることができます。

- **2.** ノブ[1]~[4]を操作します。 ノブを回すと、そのノブの機能と値がポップアップで表示さ れます。(ポップアップを表示しないようにすることができ ます。→[p.110](#page-113-1))
- 2 ノブの最小値と最大値周辺では、ノブを回したときに若干 の余裕があります。

# **[TEMPO]ノブ、[TAP]スイッチ**

以下をはじめとするKROME全体のテンポを調整します。

- **•** アルペジエーター
- **•** ドラムトラック
- **•** Sequencerモードのソング
- **•** テンポ・シンクLFO
- **•** テンポ・シンク・(BPM)ディレイ・エフェクト

#### **TEMPO LED**

四分音符のタイミングで点滅します。

#### **[TEMPO]** ノブ

テンポを調整するノブです。連続的に調整するのに便利です。

Note: Global P1: MIDI– MIDI Basic ページの"MIDI Clock" が External MIDI、External USBのとき、またはAutoに設定してMIDI クロックを受信しているときは、[TEMPO]ノブ 、[TAP]スイッチ は機能しません。

## <span id="page-28-1"></span>**[TAP]** スイッチ

テンポを設定するスイッチです。アルペジエーター、ドラムト ラック機能、ソングのテンポを[TAP]スイッチによってコント ロールすることができます。

[TAP]スイッチを指で軽く叩いてテンポを設定します。テンポは 2回叩くと設定されますが、精度を高める場合には何度か叩いて ください。

再生中に目的のテンポで[TAP]スイッチを数回軽く押すと、テン ポがリアルタイムに追従し、変化します。演奏テンポをリアルタ イムに他の速さと合わせるときに便利です。

タップ・テンポ・コントロールは、[TEMPO] ノブが操作でき る状態でコントロールが可能です。 例えば、Sequencerモードで"Tempo Mode"をAutoに設定 しているソングの再生中にはコントロールできません。 (→PG p.118参照)

Note: タップ・テンポ・コントロール機能は、[TAP]スイッチだけ でなく、ASSIGNABLE SWITCH端子に接続したフット・スイッチ でもコントロールが可能です。(→[p.17](#page-20-2)、PG p.218、p.368参照)

# **ダンパー・ペダル/フット・スイッチ/フット・ ペダル**

ダンパー・ペダル、フット・スイッチやペダルによるサウンド・コ ントロールについては[、「ダンパー・ペダル、フット・スイッチ、](#page-20-2) [フット・ペダルの接続」\(→](#page-20-2)p.17)をご覧ください。

# <span id="page-29-0"></span>**アルペジエーターや、ドラムト ラック機能に合わせて演奏する**

アルペジエーターは、鍵盤やMIDI IN端子から入力されたノート・ データをもとに、フレーズを自動演奏する機能です。アルペジオ (分散和音)を展開したり、ギターやキーボードのバッキング・リ フ、ベースのフレーズ、ドラムス・パターンなど、選択されている プログラムの音色に適した多彩なフレーズやパターンを演奏す る機能です。また、[SELECT]をARPに設定したノブを操作するこ とによって、音の長さや強さなどを変化させることができます。

アルペジエーターについては、[p.85](#page-88-4)を参照してください。

ドラムトラック機能は、KROMEの高品位ドラム・プログラムを 豊富なドラム・パターンで鳴らします。ドラム・パターンに合わ せてプログラムを演奏したり、アルペジエーターによるフレー ズとドラムトラック・パターンを同期させて、一緒に使用したり することができます。

ドラムトラック機能については、[p.97](#page-100-4)を参照してください。

# <span id="page-30-0"></span>**プログラムの簡易エディット**

必要なサウンドを作りたいとき、イメージに近いプリロード・プ ログラムを探し、そのプログラムを元に設定していくのが手早 いエディット方法です。

演奏用のP0: Playの各ページで簡易的なエディットが行えます。 EQによる調整や、音量レベルの調整や、Tone Adjustページでは スライダーやボタンで効果的なエディットをすることができま す。また、フロント・パネルのリアルタイム・コントロールを使用 してカットオフ、レゾナンス、リリース・タイム等を調整して感 覚的なエディットも可能です。

詳細にエディットしたい場合には、P1以降の各エディット・ペー ジを使用します。

# <span id="page-30-1"></span>**EQ を調整する**

低域や高域など特定の周波数を強調したり、カットしてサウン ドを調整します。Prog P0: Play– MainページのMIDスイープの3 バンドEQで調整します。

Note: EQは、オシレーター1とオシレーター2の両方に影響しま す。

- **1.** Prog P0: Play– Mainページを選びます。
- **2.** 変更する EQのゲイン・ノブや Mid スイープ EQの中心周波数 をディスプレイ上で選択します。
- **3.** [VALUE] ダイヤルなどのバリュー・コントローラーで値を変 更します。

または、ディスプレイのノブやエディット・セル上で左右に ドラッグして値を変更します。

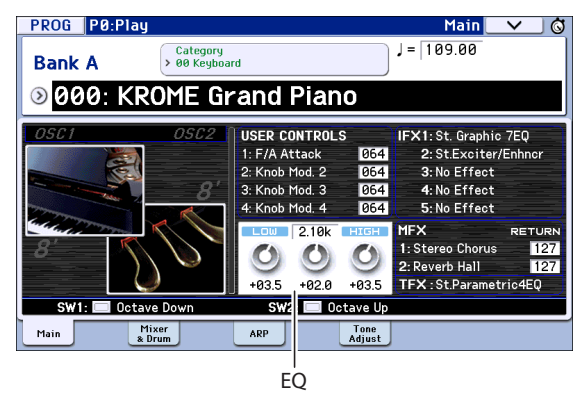

# <span id="page-30-2"></span>**音量バランスを調整する**

プログラムのサウンドは、おもに鍵盤演奏で発音する最大2つの 「オシレーター」と、リズム・セクションを自動演奏する1基の「ド ラムトラック」で構成されています。

これらのそれぞれの音量を、Prog P0:Play– Mixer & Drum Track ページで調整することができます。

Note: 個別に消音する「ミュート機能」や、指定した音以外を全て 消音する「ソロ機能」があります。

**1.** Prog P0: Play–Mixer & Drum Trackページを選びます。

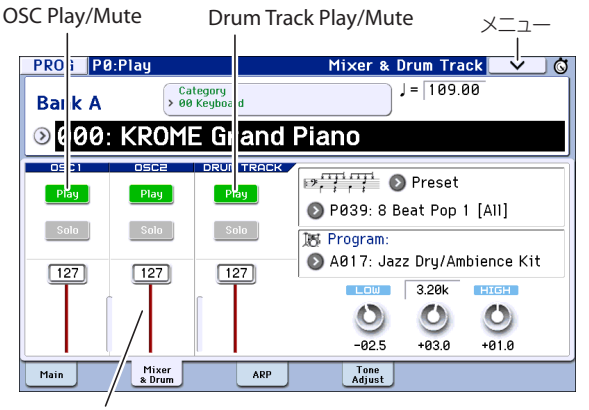

Volume

**2.** ディスプレイ上のスライダーを選択して、オシレーター1、2、 およびドラムトラックの音量を調整します。 ダブル・ドラムスに設定されているプログラムでは、ドラム キットのダイレクト音(オシレーター1)と、空気感をとらえ たアンビエント音(オシレーター2)をそれぞれ調整すること ができます。

Note: シングル・オシレーターのプログラムでは、オシレー ター2はコントロールできません。

- **3.** ディスプレイ上の Play/Mute ボタンを押すと、オシレーター 1、2、およびドラムトラックのPlay/Muteがそれぞれ切り替わ ります。
- **4.** ディスプレイ上のSoloボタンを押すと、オシレーター1、2、お よびドラムトラックのSolo On/Offがそれぞれ切り替わりま す。

メニュー・コマンド "Exclusive Solo"を使用すると、ソロ機能 の動作を切り替えることができます。(→PG p.69参照)

# <span id="page-31-1"></span><span id="page-31-0"></span>**サウンドやエフェクトを REALTIME CONTROLS の各ノブ で調整する**

リアルタイム・コントローラーは、[SELECT]スイッチとノブ[1] ~[4]を操作して、サウンドやエフェクトを変化させたり、アル ペジエーターをコントロールします。

**1.** REALTIME CONTROLS [SELECT]スイッチを押して、リ アルタイム・コントローラーの機能をTONE、USERまたは ARPに切り替えます。 押すたびにTONE、USER、ARPが順番に選ばれ、LEDが点灯

します。

Note: REALTIME CONTROLS TONEと、USERにコントロール・ チェンジ(CC#)70~79をアサインしているとき、ノブ[1]~ [4]でエディットした音は、プログラム・ライトによって保存 できます。また、ARPでのアルペジエータに関する設定も保存 できます。

**2.** コントロールしたいノブを回して、音色等を変化させます。以 下をご覧ください。

# **TONEのコントロール**

TONEのときに、ノブ[1]~[4]を操作すると、以下のコントロー ルやエディットが可能です。

Note: ノブをセンター位置(時計12時方向)にするとプログラム・ パラメーターでの設定値になります。

# ノブ[1]: CUTOFF

フィルターのカットオフ周波数を調節します。カットオフを調 節すると、音色の明るさが変化します。

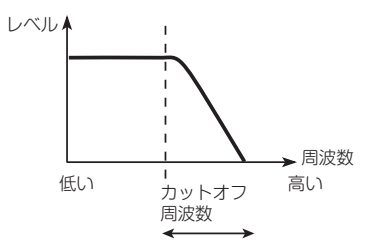

# ノブ[2]: RESONANCE

フィルターのレゾナンス・レベルを調節します。

フィルター・レゾナンス・レベルを調節すると、レゾナンス・レベ ルが増減して、音色に独特のクセがつきます。

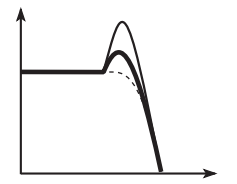

#### ノブ[3]: EG INT

フィルターEGインテンシティ(フィルターEGのかかり具合)を 調節します。

ノブを操作するとフィルターEGのかかり具合が変化します。通 常ノブを左に回すとフィルターEGの効果が浅くなり、右に回す と深くなります。フィルターEGは、フィルターのカットオフ周 波数を基準に動作しますので、ノブ[1]とノブ[3]の両方の操作に よってフィルターによる音色変化をコントロールします。

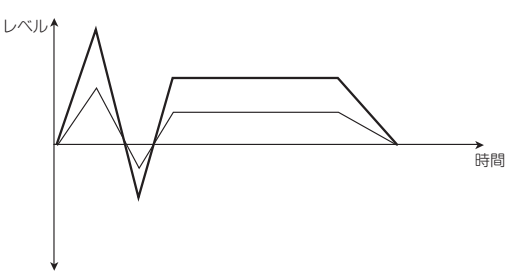

## ノブ[4]: RELEASE

フィルターとアンプのEGリリース・タイムを調節します。ノー ト・オフから音が消えるまでの時間を設定します。

ノブを操作するとフィルターEG、アンプEGのリリース・タイム が変化します。通常ノブを左に回すとリリース・タイムが短くな り、右に回すと長くなります。

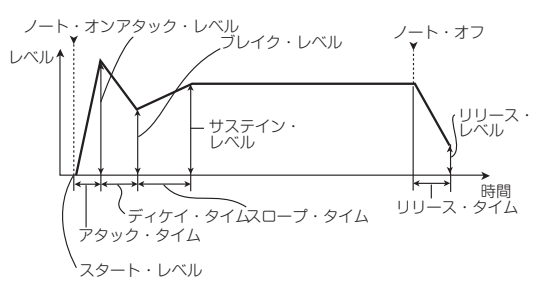

例:

- **1.** プログラムのカテゴリー: Keyboard A066: Dark R&B Pianoを選びます。 これはエレクトリック・ピアノのサウンドです。少し音色を 変えてみましょう。
- **2.** REALTIME CONTROLS [SELECT]スイッチを押して TONEを選びます。(LED点灯)
- **3.** 演奏しながら、ノブ[1](フィルター・フリケンシー)をゆっく りと3/4くらいまで右へ回します。 ピアノの音色がシンセ・スイープのような音になります。
- **4.** 次に、ノブ[2](フィルター・レゾナンス)も3/4くらいまで上 げます。
- **5.** ノブ[2]をその位置のままにして、ノブ[1]を左右に回してみ てください。 レゾナンスを上げると、ワウ・ペダルを通して演奏している ような音になります。

## **USERのコントロール**

音量、ポルタメント・タイム、パンやフィルターとアンプのEG、 ピッチLFO、マスター・エフェクトへのセンド・レベル等をコン トロールすることができます。

プリロード・プログラムごとに、効果的な機能がUSERにアサイ ンされています。

下表はリアルタイム・コントロール・ノブの標準的な割り当てを 示します。

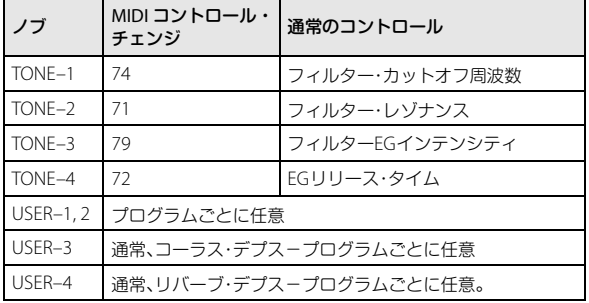

USERへの割り当てはPG p.17を参照してください。

## **ARPのコントロール**

アルペジエーターの効果をリアルタイムでコントロールしま す。

詳しい操作方法[はp.86](#page-89-0)を参照してください。

## **ノブを回してエディットした内容を保存する**

リアルタイム・コントロール・ノブは、演奏中にリアルタイムで サウンドをコントロールするのに最適です。

**•** 必要に応じて、フロント・パネルの [WRITE] スイッチを押して "Write Program"を実行し、エディットしたサウンドを保存し ます。(→p.30[「エディットしたプログラムを保存する」参照\)](#page-33-1)

ただし、リアルタイム・コントロールUSER時のノブ[1]~[4] については、コントロール・チェンジ(CC#)70~79がアサイ ンされているときにのみ、エディットした内容を保存する ことができます。

内部的には、1つのノブはいくつかのパラメーターを変化させま す。プログラムを保存すると、ノブの角度を保存するのではな く、エディットされた個々のパラメーターが保存されます。

プログラムの書き込みが終了すると、以前のエディットされた 値が"新しい"基準値となるので、保存後にノブを操作する場 合には、ノブを中央へ設定したときに保存された音色が再現さ れることに注意してください。

## **Realtime Controls USER時のノブ[1]~[4]の機能を 設定する**

 Realtime Controls USER選択時のノブ[1]~[4]の機能を設定しま す。(→[p.41](#page-44-1)参照)

# <span id="page-32-0"></span>**トーン・アジャストで調整する**

トーン・アジャスト機能は、プログラムのパラメーターをエ ディットすることができます。ディスプレイ上の各コントロー ラーには、エディットに効果的なプログラム・パラメーターが割 り当てられています。

- **1.** P0: Play– Tone Adjustページを表示します。 このページはトーン・アジャストの情報を設定、調整します。
- **2.** ディスプレイ上のスライダー[1]~[8]、スイッチ[1]~[8]を選 択し、[VALUE]ダイヤル等で操作して、サウンドを変化させま す。(スライダーはディスプレイ上でドラッグすることに よって値を変えることができます)

Note: ディスプレイ上の各コントローラーに主要なプログラム・パ ラメーターを割り当てることができます。(→PG p.9参照)

## 例:

- **1.** プログラムA069: Deluxe E.Pianoを選びます。
- **2.** P0: Play– Tone Adjustページを表示します。
- **3.** ディスプレイ上のスライダー[5]、[6]、[8] の割り当てを確認し てください。

スライダー[5]には"F/A EG Attack Time"(フィルター/アン プEG アタック・タイム)、スライダー[6] には"F/A EG Decay Time"(フィルター/アンプEGディケイ・タイム)、そしてスラ イダー[8]には"F/A EG Release Time"(フィルター/アンプEG リリース・タイム)が割り当てられています。

- **4.** 3 つのスライダーをそれぞれ上方向に 4/5 の位置まで上げま す。 ディスプレイには+60から+70の値が表示されます。この操 作で、フィルターEGやアンプEGのアタック、ディケイ、およ びリリースを、より長い値にエディットしたことになりま す。
- **5.** 鍵盤を弾いて、音を確認してください。 サウンドがエレピの音色からソフトなパッド・サウンドに変 わりました。ここで音色を豊かにするために、ピッチ・モジュ レーションを少しかけてみましょう。
- **6.** ディスプレイ上のスライダー[2] の割り当てを確認してくだ さい。

スライダー[2] は"[OSC1] Filter LFO1 Int A"(OSC1 のフィル ターLFO1インテンシティ)が割り当てられています。これは LFO1によるフィルター・モジュレーションの量を変化させ  $\pm \tau$ .

- **7.** スライダー[2] を、ディスプレイの表示が –6 程度になるよう に、少し下げます。
- **8.** 鍵盤を弾いて、音を確認してください。 サウンドにピッチ・モジュレーションによる揺らぎが加わり ました。もう少し明瞭さを加えてみましょう。
- **9.** ディスプレイ上のスイッチ[6]と[7]の割り当てを確認してく ださい。

それぞれ"Filter Cutoff"と"Filter Resonance"に設定されてい ます。スイッチ・ボタンはオン/オフだけですが、オンを特定 の値に設定することができます。スイッチ・ボタンのボック スの値は、それぞれ+10と+40になっています。

**10.**2つのスイッチ・ボタンを押します。

サウンドはフィルターの使用でさらに面白い音色になりま した。音が明るくなったので、エレピ音の特徴を少し取り戻 しました。

Note: パラメーターによっては、コントロールを動かしたと き、サウンドにノイズが混じることがありますので注意して ください。

#### **パラメーターの割り当てを変更する**

プリロード・プログラムには、ディスプレイ上のスライダーとス イッチにトーン・アジャスト・パラメーターを 初期設定として割 り当ててあります。この割り当ては、以下の手順で変更すること ができます。

**1.** P0: Play– Tone Adjustページを表示します。

**2.** 割り当てられたパラメーターの左隣にあるポップアップ・ボ タンを押します。

パラメーターのメニューが表示されます。メニューには、選 択肢についてのさまざまな区分が確認できます。

オシレーター1またはオシレーター2のみにかかるパラメー ターは、名前の先頭に[OSC1]と[OSC2]がそれぞれ付きます。 両オシレーターにかかるパラメーターには、名前の先頭に [OSC1&2]が付きます。

リストのはじめに表示される、その他のパラメーターのグ ループは「コモン」パラメーターで、ほとんどのプログラムに 使用できます。

各パラメーターはトーン・アジャストのコントロールの1つ に割り当てられます。もしパラメーターがすでに割り当てら れている場合は、グレー表示になります。

**3.** メニューからパラメーターを選択します。

パラメーターがコントローラーに割り当てられます。変更し ないでリストを閉じるときには、ポップアップ・ウィンドウ 以外のディスプレイの部分を押すか、または[EXIT]スイッチ を押します。

# <span id="page-33-0"></span>**エディット前のサウンドと比較する**

## **コンペア**

コンペア機能は、エディットしているプログラムのサウンドを、 エディット前の(保存されている)サウンドと比較するときに使 用します。(→p.10[「コンペア機能」参照\)](#page-13-2)

# <span id="page-33-2"></span><span id="page-33-1"></span>**エディットしたプログラムを保存 する**

プログラムをエディットしたら必要に応じて保存してくださ い。保存しないままプログラムを選び直したり、電源をオフにす るとエディットした内容は消えてしまいます。

- **1.** [WRITE]スイッチを押します。
- Write Programダイアログが表示されます。保存先や名前を 変更するときは適宜設定してください。(→[p.117](#page-120-1)参照)
- **2.** もう一度 [WRITE] スイッチを押すと保存(ライト)が実行され ます。

詳細はp.115[「プログラム、コンビネーションのライト」](#page-118-2)を参照し てください。

また、SD カード(市販)に、プログラムをPCG ファイルで保存 (セーブ)して管理をすることができます。(→p.118「SD[カードへ](#page-121-2) のセーブ([Media– Save](#page-121-2))」参照)

# <span id="page-34-0"></span>**プログラムを詳細にエディットする**

プリロード・プログラムをエディットする、あるいは初期化され たプログラムをエディットすることによって、自分だけのオリ ジナル・サウンドを作ることができます。プログラムは、バンクA ~Fに保存できます。

(→p.30[「エディットしたプログラムを保存する」参照\)](#page-33-1)

# <span id="page-34-1"></span>**エディットをはじめる前に**

# **音の3要素「音高」「音色」「音量」**

音は、「音高」「音色」「音量」という3つの基本的な要素からなりま す。

KROME では、これらの要素をコントロールするために、「ピッ チ」「フィルター」「アンプ(アンプリファイア)」という各セク ションを持ちます。

音高を変えるには「ピッチ」を、音色を変えるには「フィルター」 を、音量を変えるには「アンプ」をそれぞれ設定していきます。

「ピッチ」はP2: OSC/Pitch(P2–3)、OSC2 Pitch で、「フィルター」 はP3: Filter(P3–1~3)と、「アンプ」はP4: Amp/EQ(P4–1~2)で 設定します。

# **EG、LFO、AMS、コントローラー**

その他にも、音は、時間の経過、音域、演奏表現などによって、さ まざまに変化します。

それらをコントロールするのが、EG、LFO、AMSといったモジュ レーターや、ジョイスティックなどのAMSです。これらのモジュ レーターやコントローラーでプログラムのサウンドに変化を与 えることができます。

図「プログラムの構成」をご覧ください。OSC(オシレーター)/ Pitch→Filter→Ampという信号の流れと、EGやLFOなどの関わり 方が確認できます。

プログラムは、図に示すように、OSC(オシレーター)1/2、エフェ クト、アルペジエーター等で構成されています。

# **OSC(オシレーター) 1/2**

OSC(オシレーター)は、基本となる波形を発生します。KROMEの 場合、オシレーターはマルチサンプルやドラムキット(ドラムサ ンプル)という複数のサンプリングされた音などで構成されて います。

KROMEにはOSC 1とOSC 2があり、これらを組み合わせること によって、より複雑なプログラムを作ることができます。

最も基本となるOSCは、ピッチ、フィルター、アンプ、EG、LFO等 によるコントロールによって、音が多様に変化していきます。 Note: Pitch EGはOSC1とOSC2で共用です。

# **エフェクト**

KROME には、5 系統のインサート・エフェクト、2 系統のマス ター・エフェクト、1系統のトータル・エフェクトがあります。

OSC 1/2の出力をそれらのエフェクトに送り、それぞれのエフェ クトに好みの効果を割り当ててパラメーターを調節すること で、うねりや歪み、残響といったさまざまな効果をかけることが できます。

# **アルペジエーター**

プログラムは1つのアルペジエーターを使用することができま す。アルペジオ・パターンの選択、展開する音域や、アルペジエー ターが動作するノート(鍵盤)の範囲や、ベロシティの範囲を設 定します。

#### プログラムの構成

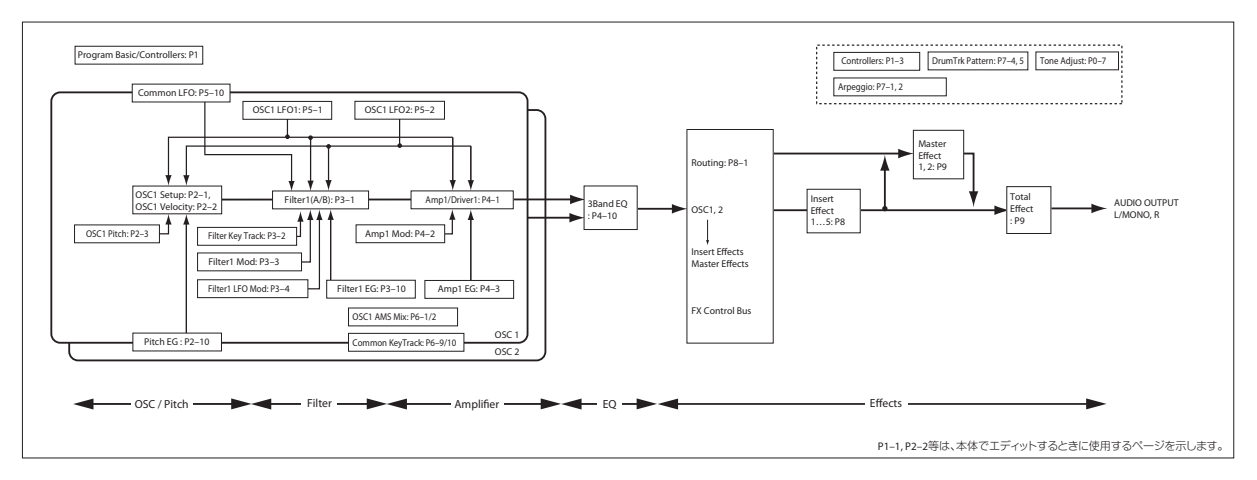

# <span id="page-35-0"></span>**エディット・ページの概要**

詳細なエディットを行うには、ディスプレイにエディット・ペー ジを表示して操作します。

前[項「プログラムの簡易エディット」\(→](#page-30-0)p.27)では簡易的にエ ディットするために Prog P0.Play ページを使用しましたが、よ り細かいエディットには P1以降のエディット・ページが適して います。

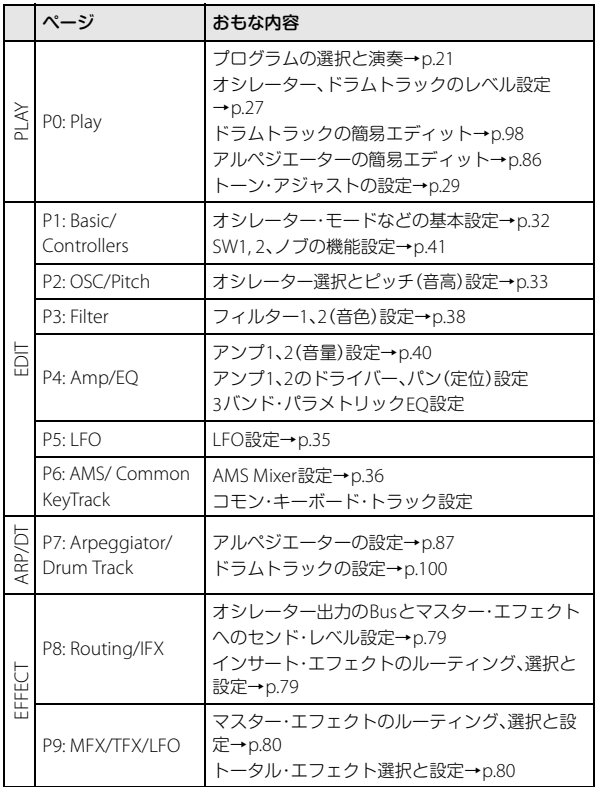

各モードとページへのアクセス方法の詳細については[、「基本的](#page-12-5) [な操作方法」\(→](#page-12-5)p.9)を参照してください。

# <span id="page-35-1"></span>**オシレーターの基本設定**

プログラムのタイプや基本となる波形(マルチサンプル、ドラム キット)の選択、複数音/単音(ポリ/モノ)で鳴るかなどを設定し ます。

# <span id="page-35-2"></span>**プログラム・タイプの設定(シングル、ダブ ル、ドラムキット)**

プログラム・タイプを設定します。

プログラム・タイプは、大別すると「マルチサンプルを使用した もの」と「ドラムキットを使用したもの」になります(→[p.33](#page-36-1)「マ [ルチサンプルとドラムキット」参照\)](#page-36-1)。

これをProg P1: Basic/Controllers– Program Basic "Oscillator Mode"で、オシレーターをどちらのタイプにするかを設定しま す。それぞれのタイプで同時に2つまで使用することができま す。

- **•** マルチサンプル: Single、Double
- **•** ドラムキット: Drums、Double Drums

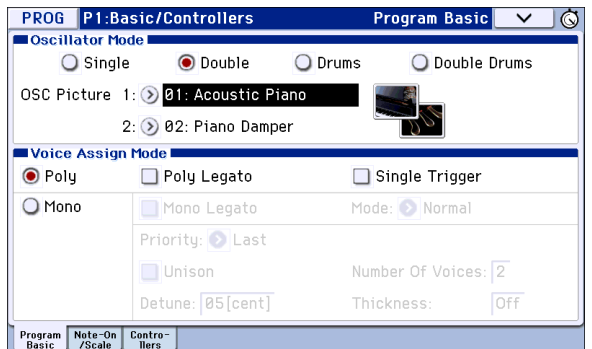

Single(シングル・プログラム)は1オシレーターを、Double(ダブ ル・プログラム)は2オシレーターを使用します。

Drums(ドラムス・プログラム)はシングル・プログラムに似てい ますが、マルチサンプルの代わりにドラムキット(Globalモード で作成)を使用します。Double Drums(ダブル・ドラムス・プログ ラム)は2つのドラムキットを使用します。2つ目のドラムキット にアンビエンス系のキットを使用して、サウンドに空間的な広 がりを出すことができます。

#### **同時発音数**

同時発音数は、和音などで同時に鳴らすことができるノート数 です。プログラム・タイプによって発音数が異なります。

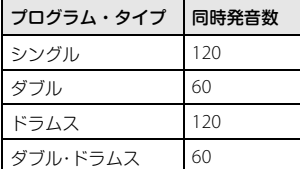

Note:

- **•** ダブルとダブル・ドラムスのプログラムはシングル・プログ ラムの2倍のボイスを使用します。
- **•** ステレオ・マルチサンプルはモノ・マルチサンプルの2倍のボ イスを使用します。
- **•** ベロシティ・スイッチのクロスフェード発音時は、マルチサ ンプルで通常の2倍のボイスを使用します。
### **オシレーター・イメージの設定**

P0: Play–Mainページに表示させるプログラムのオシレーター・ イメージを設定します。Prog P1: Basic/Controllers– Program Basic Oscillator Modeの"OSC Picture 1"、"2"で設定します。

**1.** "OSC Picture 1"、"2"のポップアップ・ボタン(>)または右側の イメージのアイコンを押して、ダイアログを表示します。

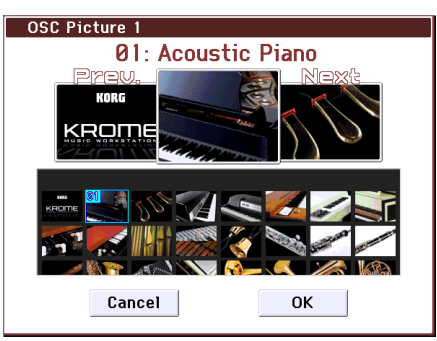

- **2.** 下段のリスト、または上段左右のイメージを押してイメージ を選択します。
- **3.** OKボタンを押して実行します。

### **ポリフォニック/モノフォニックでの発音**

ポリフォニック(Poly)、モノフォニック(Mono)のどちらで発音 するかをProg P1: Basic/Controllers– Program Basic "Voice Assign Mode"で設定します。

Polyにすると和音が弾けます。Monoにすると複数の鍵盤を同時 に押さえても1音のみが発音します。通常、Polyにしますが、アナ ログ・シンセサイザー系のベースやシンセ・リード系の音色で演 奏するときは、Monoにすると効果的です。

Poly、Monoを切り替えて演奏し、その効果を確認してください。

### **マルチサンプルを配置する**

### **マルチサンプルとは?**

シングルおよびダブル・プログラムでは、オシレーターのマルチ サンプルを使用します。マルチサンプルは、ピアノ、ベース、ギ ター、ストリングス、オルガン、アナログ・シンセサイザーなどの 楽器音や、その他の自然音や人工音などを録音したものです。 583収録しています。

また、オシレーターごとに、最大8つのマルチサンプルを配置で き、ベロシティの強さで発音するマルチサンプルを切り替える ことができます。

#### **マルチサンプルとドラムキット**

マルチサンプルとドラムキットは、サンプルを次のように配置 している点が異なります。

- **•** マルチサンプルは、複数または 1 つのサンプルを鍵盤上に割 り当てたものです。シンプルなギターのマルチサンプルを例 にとると、各弦ごとに1つずつサンプルを配置し、合計6つの サンプルで構成します。
- **•** ドラムキットは、その名の通り、複数のドラム・インストゥル メントのサンプルをドラムのセットのように配置したもの です。

### **ベロシティ・スプリット、クロスフェードとレイヤー**

各オシレーターは、8段階のベロシティ・ゾーンが用意されてま す。打鍵の強さ(速さ)によるベロシティに応じて、マルチサンプ ルやドラムサンプルの発音を切り替えることができます。

それぞれのゾーンが反応するスレッショルド(境界値)と、クロ スフェード(隣接ゾーンとの重複度合い)を設定することで、打 鍵の強さ(速さ)によって発音するマルチサンプルやドラムサン プルを切り替えたり、重ねたりすることができます。以下の設定 が可能です。

- **•** スレッショルドでマルチサンプル(またはドラムサンプル) を完全に切り替えるベロシティ・スプリット
- **•** スレッショルド以上の指定範囲で滑らかにマルチサンプル (またはドラムサンプル)を切り替えるベロシティ・クロス フェード
- **•** スレッショルド以上の指定範囲で 2 つのマルチサンプル(ま たはドラムサンプル)を重ねるベロシティ・レイヤー

Note: "Oscillator Mode"が Drums または Double Drums のとき は、ドラムキットにあらかじめ設定されたベロシティ・ゾーン設 定が適用されるため、画面には表示されません。ドラム・キット のベロシティ・ゾーンは Global P5: Drum Kit で設定できます[\(→](#page-108-0) [p.105](#page-108-0)参照)。画面に表示された Jump to DrumKit Editボタンを 押すと自動的に Global P5 に移動します。

### **マルチサンプルを選択する**

OSC1に2つのマルチサンプルを使用し、この2つのマルチサンプ ルの間に簡単なベロシティ・クロスフェードを作る例を説明し ます。

- **1.** Prog P2: OSC/Pitch– OSC1 Setupページを選びます。
- **2.** マルチサンプル1と2の"Multisample On/Off"をOnに設定し ます。

マルチサンプル3と4の"Multisample On/Off"をOffに設定し ます。

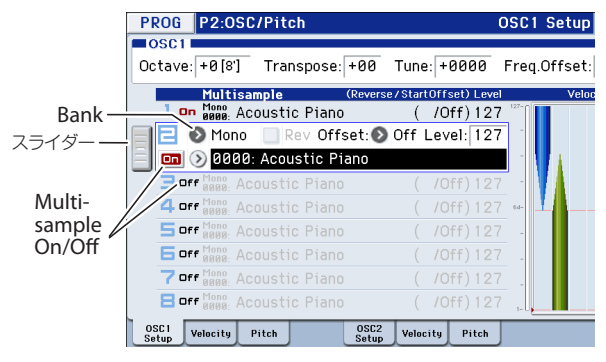

左側のスライダーをドラッグして、各マルチサンプルを選択 し、情報を確認することができます。

**3.** マルチサンプル 1 と 2 の "Bank"(マルチサンプル・バンク)を Stereoに設定します。

"Bank"(マルチサンプル・バンク)は、Mono 、Stereoの2つの タイプがあります。ステレオ・マルチサンプルは、モノ・マル チサンプルの2倍のボイスが使われますので注意してくださ い。

マルチサンプルは、ピアノ、ギター、ベルなどの、カテゴリー によって整理されています。

**4.** Multisampleのポップアップ・ボタンを押します。

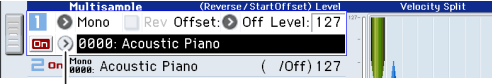

Multisample ポップアップ

カテゴリーに分類されたマルチサンプルのリストが表示さ れます。ディスプレイ左のタブを押すと、他のカテゴリーを 閲覧することができます。

- **5.** リストのマルチサンプル名を押してマルチサンプルを選び ます。Findで検索することもできます。
- **6.** OKボタンを押して確定します。
- **7.** 同じようにマルチサンプル 2 を設定します。ただしマルチサ ンプル1と異なるマルチサンプルを選んでください。 これでマルチサンプル1と2にマルチサンプルが割り当てら れました。
- **8.** ベロシティ・レンジとクロスフェードを設定します。 Velocityタブを押して、OSC1 Velocityページを選びます。 マルチサンプル2の"Threshold Velocity"を001に、"Crossfade" をOffに設定します。
- **9.** マルチサンプル1の"Threshold Velocity"を80に設定します。 棒グラフの下端をドラッグしても"Threshold Velocity"を設 定することができます。

これで、ベロシティが79、またはそれより弱く演奏したとき はマルチサンプル2が 発音します。ベロシティが80、または それ以上で強く演奏したときはマルチサンプル1が発音しま す。

Velocity Split(ベロシティー・スプリット)メーターで、オシ レーターの8つのマルチサンプルと各オシレーターのベロシ ティ・ゾーンを確認することができます。

左側のメーターはノート・オン時のベロシティ値を表示しま す。ベロシティによって発音するマルチサンプルとオシレー ターを確認することができます。

**10.**マルチサンプル1の"Crossfade"を20に、その"Curve"をLinear に設定します。

このスプリットの状態を視覚的に確認することができます。

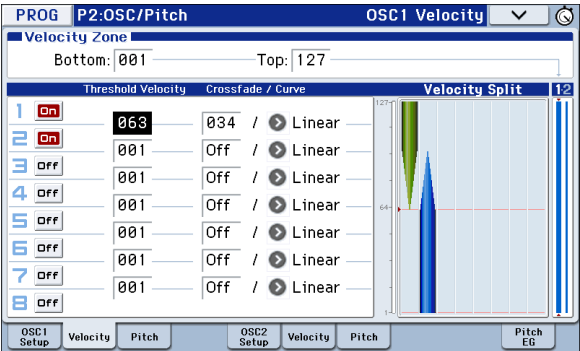

2つのマルチサンプルは、80から100でマルチサンプル2が フェード・アウトして、マルチサンプル1がフェード・インし ます。急激な切り替えではなく、なだらかな変化が得られま す。

**11.**必要に応じて、Prog P2: OSC/Pitch– OSC1 Setupページで、2 つのマルチサンプルの"Level"を調整します。

### **ドラムキットを配置する**

### **ドラムキットとは?**

ドラムキットは、Globalモードで作成またはエディットします。 鍵盤上の各ノートに最大8つのドラム・サンプルを割り当て、ク ロスフェード/ベロシティ・スイッチで切り替わり方を設定し ます。そしてProgramモードで、フィルターやアンプの設定を行 い、エフェクトやオーディオ出力端子へのルーティングを指定 します。(→[p.105](#page-108-0)参照)

プログラムでドラムキットを使用するには、"Oscillator Mode"を DrumsまたはDouble Drumsに設定し、48個のユーザー・ドラム キット、または9個のGM2準拠ドラムキットから選択します。

### **ドラムキットを選択する**

**1.** Prog P1: Basic/Controllers– Program Basicページを選びま す。

**2.** "Oscillator Mode"をDrumsに設定します。

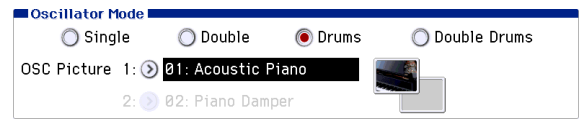

**3.** Prog P2: OSC/Pitch– OSC1 Setupページで、ドラムキットを 選びます。

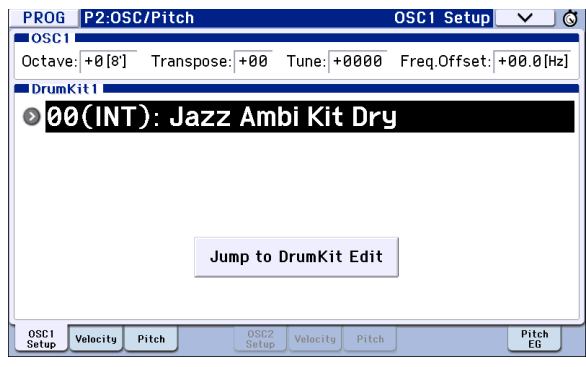

**4.** オシレーターの基本となるピッチを設定します。ドラムキッ トの"Octave"は+0 [8']に設定してください。

### **時間的に変化する効果を設定する (LFO と EG)**

### **LFO を設定する**

LFO (Low Frequency Oscillator)は、低周波のオシレーターで、そ の周期的な変化で、さまざまな要素にモジュレーションをかけ ることができます。

プログラムにはオシレーターごとに2つのLFO(LFO1、LFO2)が あります。また、2 つのオシレーターで共通で使用する1 つの Common LFOがあります。LFO1とLFO2は各オシレーターのボ イス(発音)ごとに用意され、独立した変化をさせることができま すが、Common LFOはプログラムのすべてのボイスで共有しま す。これはすべてのボイスで同一のLFOによる効果を得たいとき に役に立ちます。

このLFOを使用して、以下のような多くのプログラム・パラメー ターを変化させることができます。

- **•** ピッチ(ビブラート)
- **•** フィルター(ワウ・エフェクト)
- **•** ボリューム(オート・トレモロ)
- **•** パン(オート・パン)

LFOは上記の以外にも、多くのパラメーターを変化させることが できます。

### **基本的なLFO設定**

**1.** Prog P5: LFO– OSC1 LFO1ページを選びます。

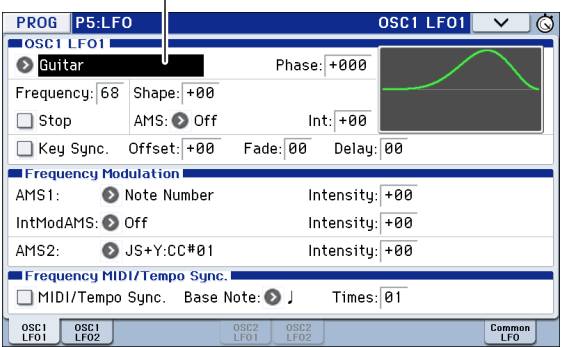

**2.** "Waveform"を選びます。

[INC] [DEC]スイッチで異なる波形を順番に選び、ディスプレ イに表示されるその形状を確認します。

数多くの波形があり、それぞれに適した使い方があります。 TriangleとSineは、ビブラート、トレモロ、パン、フィルター・ ワウ・エフェクト用の典型的なLFOシェープです。

Squareはゲート・フィルターや音量変化用に適し、ピッチを 変化させるとサイレン音のような効果になります。

Guitarは、ギターのビブラート用として設計されたもので、基 本値から上方向にだけ変化します。

SawとExponential Saw Downは、リズミカルなフィルター や音量変化用に適しています。

Random 1(S/H)は、レゾナント・フィルターの変化に適した、 典型的なサンプル・ホールドの効果を作ります。

**3.** 各波形を確認した後は、Triangleを選んでください。

- **4.** "Shape"を選び、[VALUE]ダイヤルを操作して–99から+99ま で設定を変えます。 波形が変化し、–99では下の部分が強調され、+99では上の部 分が強調されることを確認してください。
- **5.** "Phase" を選び、[VALUE] ダイヤルを操作して、その可変範囲 を動かします。 波形が左右に移動することを確認してください。これで他の

LFOとの位相をずらすことによって、面白い効果を作ること ができます。

- **6.** "Frequency"でLFOのスピードを設定します。
- **7.** "Fade"と"Delay"の設定で、ノート・オン直後 どのようにLFO がかかるかをコントロールします。

LFOについての詳細は、PG p.44を参照してください。

これらのパラメーターはLFO自体の動きをコントロールします。 LFO で実際のサウンドに効果をかけるには、Filter、Pitch、Amp ページのLFO専用のルーティングを使用したり、LFOを多くのパ ラメーターのAMSソースとして使用します。

### **EGを設定する**

EG (Envelope Generator)は、指定した時間をかけて設定レベル へ移行させ、また別に指定した時間をかけて別のレベルへ移行 させることによって、モジュレーション信号を作ります。

プログラムには、ピッチ、フィルター、アンプ用に3つのEGがあり ます。これらはそれぞれ音高、音色、それと音量を時間的に変化 させます。これらはAMSを使用して他の多くのプログラム・パラ メーターを変化させるために使用することができます。

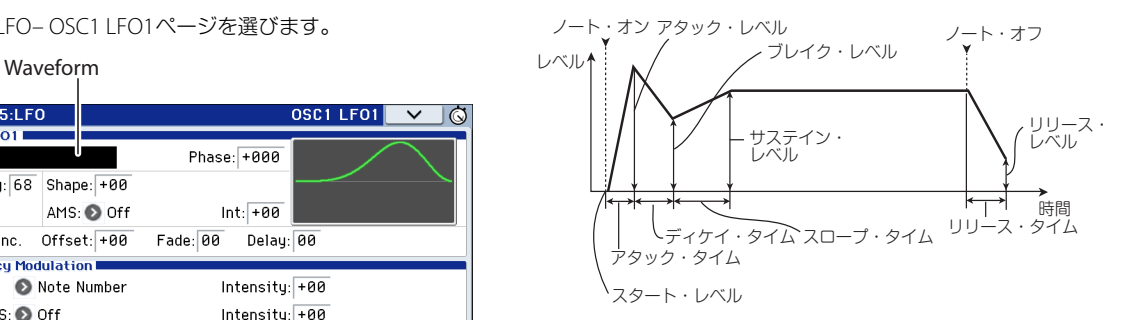

Note: EGで操作できるパラメーター項目や値の範囲は、それぞれ のセクションに用意されたEGによって異なります。

### **多彩なモジュレーションを設定する (AMS と AMS ミキサー)**

### **AMSを設定する**

AMS (Alternate Modulation Source)は、コントローラー、EG、 LFO等をソースとして使用し、プログラム・パラメーターに対し てモジュレーションをかけます。1つのコントローラーで複数の パラメーターへ同時にモジュレーションをかけたり、LFOの周波 数にEGでモジュレーションをかけて、そのLFOでフィルターに モジュレーションをかけたり、といった自由度の高いモジュ レーションが可能です。

AMS(Alternate Modulation Source)として、以下のソースを割 り当てることができます。

- **•** ジョイスティック、SW 1/2、リアルタイム・ノブのような KROME本体のコントローラー
- **•** 受信したMIDIコントロール
- **•** Filter EG、Pitch EG、Amp EG、LFO、またはAMS Mixerのよう なモジュレーター

AMSと一緒に配置されるIntensityというパラメーターは、AMS がモジュレーションをコントロールする度合い(スピード、デプ ス、量など)を設定します。

ジョイスティックを使用してピッチを変化させるような、いく つかの使用頻度の高い組み合わせはAMSとは別に専用のパラ メーターとして用意されています。

モジュレーションによっては、いくつかのAMSソースは使用で きませんので注意してください。

オルタネート・モジュレーションとAMSについては、以下を参照 してください。

- **•** 「Alternate Modulation Source (AMS)」(→PG p.357)
- **•** [「ビブラートをかける」\(→](#page-40-0)p.37)
- **•** 「[Pitch EG](#page-40-1)(ピッチEG)」(→p.37)
- **•** 「Filter EG[\(フィルター](#page-42-0)EG)」(→p.39)
- **•** 「LFO Modulation(LFO[モジュレーション\)」\(→](#page-42-1)p.39)
- **•** 「AMS (Pan)」(→PG p.38)
- **•** 「[LFO1/2](#page-43-0)」(→p.40)

### **AMSミキサーを設定する**

AMSミキサーは、2つのAMSを1つに組み合わせたり、AMS信号 を処理して別の形の信号に作りかえたりします。

例えば、フィルターのレゾナンスをLFOで変化させながら、EGでも 変化させたいとします。レゾナンスにはAMS入力が1つしかありま せんが、AMSミキサーを使用すればそれが可能になります。また、 フィルターEGでLFO1の量をコントロールするというようなこ ともできます。その他にも、ジョイスティックでピッチEGの量を コントロールしたり、フット・スイッチを押している間に弾いた 音だけに、ジョイスティックでベンドをかけたり、リアルタイ ム・コントローラーのレスポンスを変えたりするなど、多彩なコ ントロールが可能になります。

AMSミキサーの出力は、LFOやEGといった他のAMS信号と同様、 各セクションのAMSリストに表示されます。AMSミキサーの出 力信号を、さまざまなパラメーターのモジュレーションに使用 できます。

例えば、LFO1をAMSミキサーへの入力として使うと、処理され たLFO信号を使って、あるAMSモジュレーションをコントロー ルし、オリジナルのLFOで別のAMSモジュレーションをコント ロールできます。

また、AMSミキサー2の入力ソースとしてAMSミキサー1の出力 を選択すると、2つのAMSミキサーを接続して使用することがで きます。

詳しくは、PG p.48「6–1: OSC1 AMS Mix1」を参照してください。

### **AMSを使用するためのヒント**

オルタネート・モジュレーションを設定するときは、作り出した い効果を頭に思い浮かべ、どんなタイプのモジュレーションが 必要なのか、オシレーター、フィルター、アンプのどのパラメー ターをコントロールする必要があるかを考えてください。

次に、"AMS"を選択し、"Intensity"を設定します。このような順番 にエディットをすると、簡単に希望する効果を得ることができ ます。

例えば、ギター・サウンドのプログラムで、ジョイスティックを 動かしてフィードバックが起こるようにコントロールしたいと きは、ジョイスティックでフィルター・フリケンシーとレゾナン スを変化させるように設定します。

### **Controllers Setup**

各プログラムでは、Prog P1: Basic/Controllers– Controllers Setup ページで、Realtime Control ノブUSER [1] ~[4]、[SW1] ス イッチ、[SW2]スイッチの機能が設定できます。

詳しくは、p.41「[SW1], [SW2][の機能を設定する」、](#page-44-0)p.41「[Realtime](#page-44-1) Controls USER 選択時のノブ[1]~[4][の機能を設定する」を](#page-44-1)参照 してください。

### **ピッチをコントロールする**

### **ピッチ・ベンド**

ピッチ・ベンドは、音高(ピッチ)を連続的に上下させることで、 ギターでいうチョーキングのような効果のことをいいます。 KROMEでは通常ジョイスティックを操作してリアルタイムで コントロールします。

ジョイスティックを左または右に倒し切ったときの音程の変化 量を、それぞれ"JS (-X)"と"JS (+X)"に半音単位で設定します。例え ば、"JS (+X)に+12 を設定すると、ジョイスティックを右に倒し 切ったときにピッチが1オクターブ上まで変化する設定になり ます。

Note: ジョイスティック以外のコントローラーやMIDIによって もコントロールすることができます。

"Ribbon(#16)"は、MIDIコントロール・チェンジ・メッセージ#16 を受信したときに変わるピッチ・チェンジ(半音単位で)の量を 指定します。+12の設定では、値が127でピッチが1オクターブ上 がり、値が0で1オクターブ下がります。

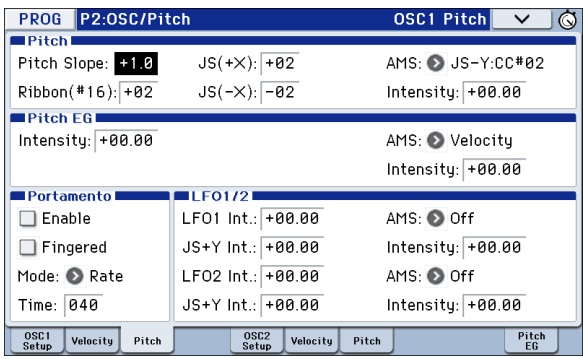

### <span id="page-40-0"></span>**ビブラートをかける**

LFOを使用してビブラートを作ることができます。

"LFO1 Int"、"LFO2 Int"は、選択されたLFOがピッチにかかる効果 の深さを設定します。+12.00を設定すると、上下それぞれ1オク ターブの範囲で音程が変化するビブラートになります。

"JS+Y Int."は、ジョイスティックを奥方向に倒したときにLFOが 作るビブラートの量を設定します。

"Intensity"(AMS Intensity)は、LFOが選択されたAMSによって変 化するビブラートの効果の深さを設定します。例えば、Panel Switch Assign "SW1" をSW1 Mod. (CC#80)(Prog 1–7a)に設定 し、"LFO1 AMS"でSW1: CC#80を選択し、"Intensity"に適切な値 が設定されていると、[SW1]をオンにしたとき、あるいはMIDIコ ントロール・チェンジCC#80を受信したときに、ビブラートがか かります。

### <span id="page-40-1"></span>**Pitch EG(ピッチEG)**

"Intensity"の値が+12.00に設定されているとき、Pitch EGページ で指定されるPitch EGで、最大±1オクターブの音程が変化しま す。

弦を強くはじいたときや、ブラスやボーカル・サウンドのアタッ ク部分でピッチがほんの少し変わるピッチ変化を作るには、EG を使用してアタック部分にわずかなピッチ・チェンジを設定し ます。

### **Portamento(ポルタメント)**

ポルタメントとは、鍵盤でメロディなどを演奏するときに、異な る音程の鍵盤を弾いたときに、前の音高から次の音高になめら かに移行する効果です。

"Time"は、ピッチが変化する時間をコントロールします。値が大 きくなるに従って、ピッチ・チェンジが長い時間をかけて行われ ます。値が"000"のときはポルタメントがかかりません。

[SW1]または[SW2]スイッチにポルタメント・スイッチ・メッセー ジ(CC#65)を割り当て、ポルタメントをオン/オフできます。

## **フィルターを調整する**

フィルターは、サウンドの特定の周波数帯域を強調したり減衰 させたりします。

サウンドの音質は、フィルター設定に大きく影響されます。

ルーティング、タイプ、カットオフ周波数とレゾナンスを含む ベーシックなフィルター設定はP3:Filterページで設定します。

### **Filter Routing(フィルター・ルーティング)**

各オシレーターには、2つのフィルター、フィルターAとフィル ターBがあります。1つまたは両方のフィルターを使うかを"Filter Routing"で設定します。両方使う場合はどのように2つを接続す るかを設定します。

Single: フィルターAのみを1基の12 dB/octフィルター(2 pole) として使います。(バンド・パス、バンド・リジェクトは6 dB)。 フィルターBのパラメーターは選べません。

Serial: フィルターAとフィルターBを使います。オシレーターは 最初にフィルターAを通過し、フィルターAの出力からフィル ターBに入ります。

Parallel: フィルターAとフィルターBを使います。オシレーター は両フィルターとも同時に通過し、それぞれのフィルターから の出力が加算されます。

24 dB(4Pole): 両方のフィルターを統合した、1基の4pole 24 dB/ oct フィルターです(バンド・パスとバンド・リジェクトは12 dB)。Singleと比べて、カットオフ周波数を境に急激にカットし ます。レゾナンスは多少おだやかになります。ヴィンテージ・ア ナログ・シンセは、このタイプのフィルターをよく使用します。

### シリアル/パラレル接続

#### **Serial**

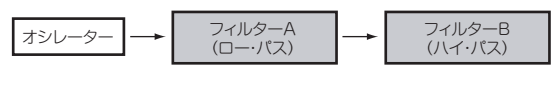

**Parallel** 

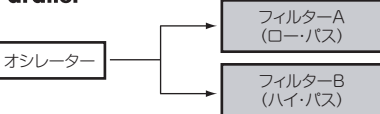

### **Filter Type(フィルター・タイプ)**

フィルター・タイプ"Type"で、フィルターによって影響を受ける サウンドの部分を選びます。シリアル、パラレル・ルーティング では、Filter AとFilter Bのタイプを個別に設定できます。

フィルター・タイプ"Type" を選びます。フィルター・タイプに よって得られる効果が異なります。

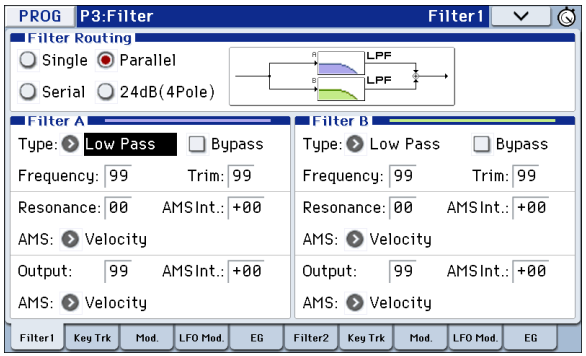

Low Pass: カットオフ周波数よりも高域部分をカットする、もっ とも一般的なタイプのフィルターで、明るい音色を暗めにしま す。

High Pass: カットオフ周波数よりも低域部分をカットするフィ ルターで、音が細くなります。

Band Pass: カットオフ周波数の周辺だけを残して、高域も低域 もすべてカットします。このため、カットオフの設定とオシレー ターのマルチサンプルによっては、大きく変化します。

レゾナンスが小さいとき、バンド・パス・フィルターで電話や古 い蓄音機のようなサウンドを作ることができます。レゾナンス が大きいとき、帯域の狭い音色や鼻にかかったような音色にな ります。

Band Reject: このフィルターは真ん中がくぼんでいるので、 ノッチ・フィルターとも呼ばれ、カットオフ周波数とその周囲だ けをカットします。カットオフにLFOでモジュレーションをかけ ると、フェイザーのような効果が出ます。

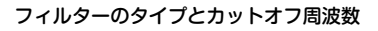

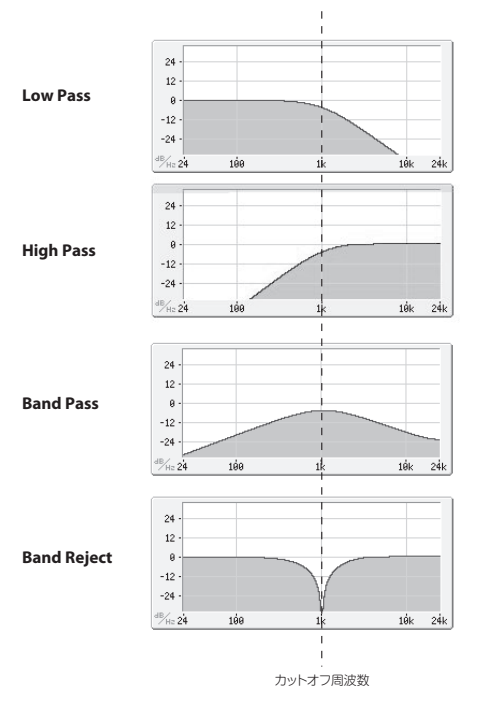

### **Resonance(レゾナンス)**

レゾナンスは、下図のように、カットオフ周波数付近の周波数を 強調します。

これを0に設定すると強調はされず、カットオフ以降の周波数は なだらかに減衰します。

中程度の設定では、レゾナンスはフィルターのティンバーを変 え、鼻にかかったようなサウンド、あるいはより過激なサウンド になります。非常に高い設定では、レゾナンスは個別の口笛のよ うに聞こえます。

レゾナンスをキーボード・ピッチに従って変化させるには、「Key Follower」(→PG p.31)を参照してください。

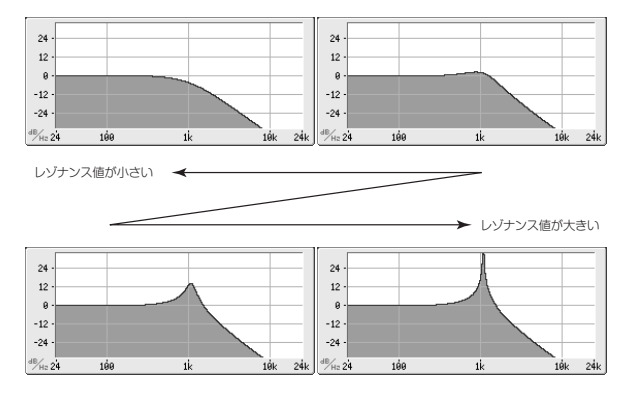

### **フィルターにモジュレーションをかける**

フィルターのカットオフ周波数に、Filter EG、LFO、キーボード・ トラッキング、本機コントローラー、MIDIコントローラーを使用 してモジュレーションをかけることができます。これはサウン ドの音質に豊かな変化を与える方法です。

#### <span id="page-42-0"></span>**Filter EG(フィルターEG)**

フィルターのカットオフ周波数を時間的に変化させるには Filter1/2 Modulationページで設定します。Flter EG自体の調整 は、Filterページで設定してください。

Filter EGは、AMSを使用して、フィルター以外のプログラム・パラ メーターへのモジュレーションにも使用できます。

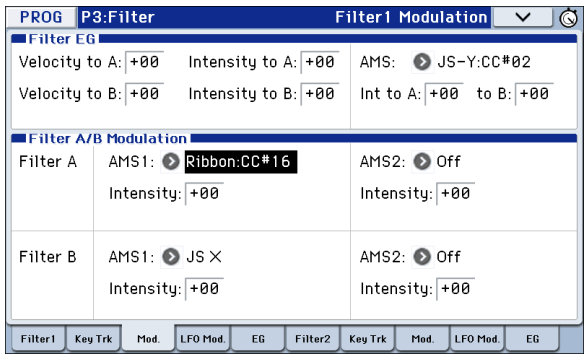

"Intensity to A"と"Intensity to B"の設定は、(他のモジュレーショ ンがかかる前に、)フィルター・フリケンシーA、Bにそれぞれかか るEGモジュレーションの基本的な量をコントロールします。

"Velocity to A"(ベロシティA)と"Velocity to B"(ベロシティB)の 設定は、ベロシティによるEGモジュレーションのかかり具合を 変化させます。

"AMS"の設定は、フィルターA、BへのFilter EGのかかり具合を変 化させるAMSモジュレーション・ソースを選択します。選択した AMS ソースは、FIlterA、B それぞれに対して個別にインテンシ ティを設定できます。

#### <span id="page-42-1"></span>**LFO Modulation(LFOモジュレーション)**

フィルターのカットオフ周波数を周期的に変化させるには Filter1/2 LFO Mod. ページで設定します。LFO自体の調整は、LFO ページで設定してください。LFOでのフィルターのモジュレー ションは、ビンテージなオート・ワウの効果を作り出します。

Filter1/2 LFO Mod.ページで各LFOの以下のパラメーターを設定 します。

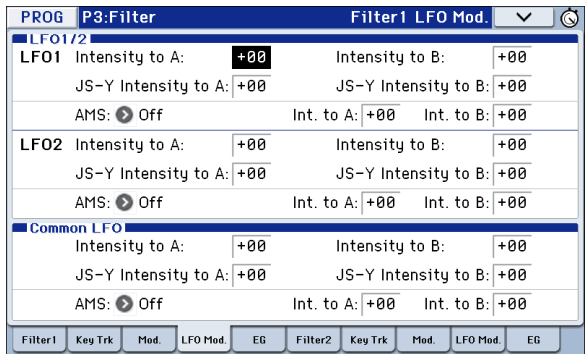

"Intensity to A"と"Intensity to B"はLFOが音質をどの程度変える かを設定します。

"JS-Y Intensity to A"と"JS-Y Intensity to B"は、ジョイスティック を手前に倒したとき、あるいはCC#2を受信したときに、LFOによ るワウ効果の深さを設定します。

"AMS"は、フィルターA、BにかかるLFOの量を変化させるモジュ レーション・ソースを選択します。選択した AMS ソースは、 FIlterA、Bそれぞれに対して個別にLFOのインテンシティを設定 できます。例えば、"AMS"をSW1: CC#80に設定していると、[SW1] をオンにすることでオート・ワウ・エフェクトがかかります[。\(→](#page-40-0) [p.37](#page-40-0))

#### <span id="page-42-2"></span>**Keyboard Track(キーボード・トラック)**

ほとんどのアコースティック楽器は、ピッチが高くなるほど音 色が明るくなります。このような効果をシンセサイザーで作る には、キーボード・トラックで高音域になるにしたがってローパ ス・フィルターのカットオフ周波数が高くなるように設定しま す。音程によらずに、一定になるよう設定することもできます。

KROMEのキーボード・トラックは、最大4カ所でレートを変化さ せることができますので、複雑な効果を作ることができます。例 えば、以下のような設定ができます。

- **•** 低音域から高音域へ弾いていくと、中音域ではカットオフ周 波数が急激に上がり、そして続く高音域のオクターブでは ゆっくりと上がるか、またはまったく上がらない設定。
- **•** 低音域へいくほどカットオフ周波数が上がるように設定。
- **•** 特定のキーで急激にカットオフ周波数が変化するように設 定し、スプリット効果を得る。

#### **Key & Ramp**(キーとランプ)

音域によって、キーボード・トラックによる効果のかかる度合い をRamp(傾き)で設定します。3つの指定キーで合計4つのRamp を設定します。

「キーボード・トラックの仕組み:KeyとRamp」(→PG p.29)

### **アンプを調整する**

Amp(アンプ)セクションは、音量やパン、ドライバー回路をコン トロールします。

Amp EG、LFO1/2、キー・トラック、ベロシティ、および他のAMS ソースを使って音量をコントロールします。

OSC1用のAmp 1と、OSC2用のAmp2があります。

### **アンプとは?**

楽器などの音には、それぞれ特有な音量の形があります。

例えば、ピアノの音量は、鍵盤を押さえると同時に大きくなり、 徐々に小さくなっていきます。オルガンの音量は、鍵盤を押さえ てから離すまで一定です。また、バイオリンや管楽器などの音量 は、奏法(弓を引く強弱、息を吹き込む量の多少)によって変わり ます。

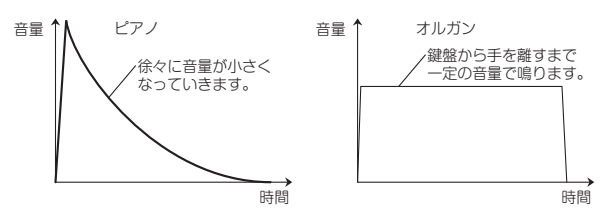

### **Pan**

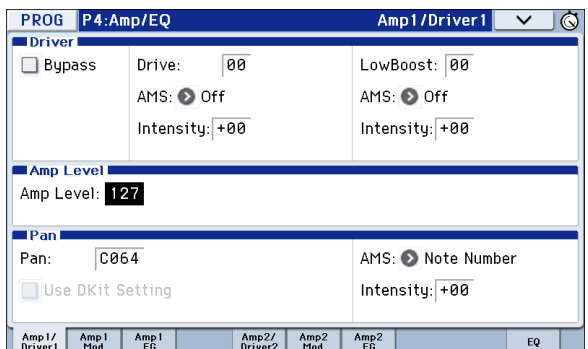

### **Pan(パン)**

音声信号がオシレーター、フィルター、アンプを通った後のパン (ステレオの定位)を設定します。

通常は、これをC064に設定します。"Oscillator Mode"をDouble にしてステレオ感を得たいときは、OSC1と2をそれぞれ左右に するために、Amp1/Driver1 ページとAmp2/Driver2 ページの "Pan"を、それぞれL001とR127に設定します。

Random(ランダム)は、発音するたびにパンの位置がランダム に変わり、面白い効果が得られます。

#### **Pan – "Use DKit Setting"を使用する**

"Oscillator Mode"がDrums または Double Drumsのときに有効 です。

標準のプログラムと異なり、ドラムキットにはキーごとに異な るパンが設定されています。このパラメーターは、ドラムキット のパン設定を使うか、プログラムのパン設定を使うかを設定し ます。

これをチェックすると、プログラムはドラムキットでキーごと に設定したパン設定を使います。通常はチェックします。

#### **アンプにモジュレーションをかける** PROG P4:Amp/EQ Amp1 Modulation V Keyboard Track

 $\sqrt{a}$ 

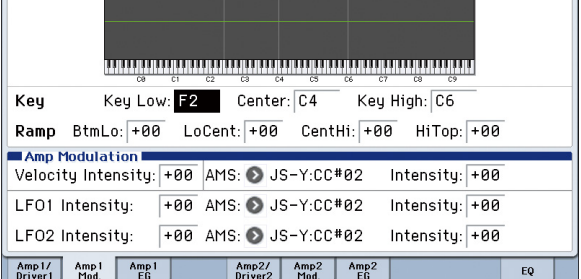

Amp/EQページの"Amp Level"は基本となる音量レベルを設定 します。これを以下のモジュレーション・ソースを使用して変化 させます。

### **Keyboard Track(キーボード・トラック)**

オシレーターの音量をキーボード・トラックでコントロールし ます。鍵盤上の高音域や低音域へ移るにしたがって音量を変化 させることができます。 (→p.39「Keyboard Track[\(キーボード・トラック\)」参照\)](#page-42-2)

### **Amp Modulation(アンプ・モジュレーション)**

ほとんどのプログラムで鍵盤を弱く弾いたときに音量が下が り、強く弾いたときに音量が上がります。これは、"Velocity Intensity"でコントロールします。

Amp Modulationパラメーターはこのコントロールに対する効 果の深さを調整します。通常はAmp Modulationの値は+の値に 設定します。この数値を上げると、弱く弾いたときと強く弾いた ときの音量差が大きくなります。

### <span id="page-43-0"></span>**LFO1/2**

LFOによる音量変化(トレモロ効果)を設定します。

LFO で音量を変化させる値は、"LFO1 Intensity" と"LFO2 Intensity"で設定します。

"Intensity"(AMS Intensity)は、AMSモジュレーションによるト レモロ効果の深さと方向を設定します。

例えば、 "AMS"(LFO1またはLFO2)をJS–Y:CC#02に設定すると、 ジョイスティックを手前に倒したり、CC#2を受信したりしたと きはトレモロ効果が得られます。

### **Amp EG(アンプEG)**

Amp EGは、オシレーターの音量に時間による変化を与えます。

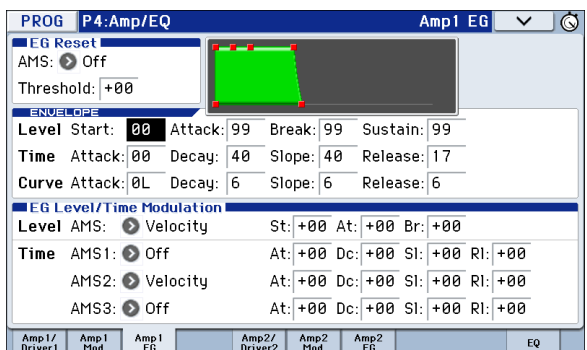

楽器などの音には、それぞれ特有な音量カーブ(Amp EG)があり ます。これは、その楽器を認識するために大変重要な部分といえ ます。

また、発想を変えて、ある楽器のAmp EGを他の楽器のAmp EG に使用すると、面白い独特なサウンドが得られます。例えば、ス トリングスのAmp EGをオルガンのマルチサンプルに使用する などです。

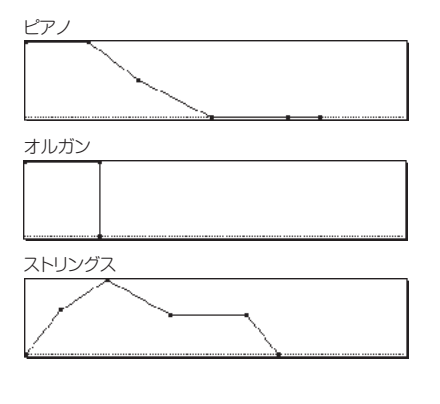

### **Drive(ドライブ)**

ドライバー回路は、低域ブーストをコントロールして独特のサ チュレーション効果を作り出します。サウンドを微妙に太くした り、極端なディストーションをかけたりなど、幅広い効果を作る ことができます。エフェクト部のオーバードライブとは異なり、 このドライバーはボイス(発音)ごとに個別に処理されるため、発 音数や全体のレベルによらず一定の音色を得ることができます。

2つのおもなパラメーター、"Drive"と"Low Boost"が同時に作用 して、ドライバー全体の効果を作ります。

"Drive"はサウンドにエッジ感を与え、"Low Boost"は低域をブー ストするだけでなく、サウンド全体に質感を与えます。

多くの場合、"Drive"の値と共に"Low Boost"の値も合わせて大き くすると効果的です。

Note: "Drive"が0のときでも、ドライバーは音色に影響を与えま す。完全に効果をなくすときは、ドライバーをバイパスしてくだ さい。

ロー・ブースト回路は、サウンドの質感をコントロールします。 効果のかかる特定のEQ周波数は、"Drive"の設定で変化します。

値が大きいほど低域がブーストされ、"Drive"の効果も強まりま す。

### **コントローラーを設定する**

### <span id="page-44-0"></span>**[SW1], [SW2]の機能を設定する**

[SW1]、[SW2]スイッチの機能を設定します。

[SW1]、[SW2]スイッチの機能は、1プログラム、1コンビネーショ ン、1ソングごとに設定します。

[SW1]、[SW2] スイッチはスイッチの動作も設定でき、[SW1]、 [SW2]スイッチを押すたびにオン/オフが切り替わるToggleと、 [SW1]、[SW2] スイッチを押している間だけオンになる Momentaryがあります。

それぞれの設定は以下のControllers Setup ページのPanel Switch Assign で行います。

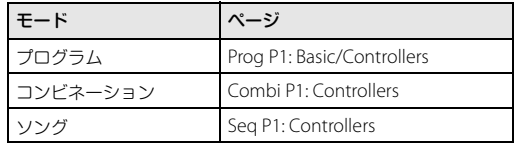

Note: プログラム、コンビネーションのライト時に、[SW1]、[SW2] スイッチのオン/オフの状態が保存されます。

Note: オルタネート・モジュレーションやエフェクト・ダイナ ミック·モジュレーションのソースとして使用して、プログラ ム・パラメーターやエフェクト・パラメーターをコントロールす ることができます。

このとき通常、SW1 Mod.(CC#80)、SW2 Mod.(CC#81)を設定しま す。

[SW1] スイッチをプログラムのエフェクト・ダイナミック・モ ジュレーションのソースとして機能を設定し、エフェクトをコ ントロールするための設定例を[p.82](#page-85-0)に示していますので参照し てください。

割り当て可能なパラメーターについてはPG p.366を参照してく ださい。

Note: 電源オフ後も設定を残しておく場合は、設定を保存してく ださい。(→[p.116](#page-119-0)参照)

### <span id="page-44-1"></span>**Realtime Controls USER 選択時のノブ[1] ~[4]の機能を設定する**

Realtime Controls USER選択時のノブ[1]~[4]の機能を設定しま す。

1プログラム、1コンビネーション、1ソングごとに設定します。ま たそれぞれの設定は、各Controllers Setup ページのRealtime Controls Knob Assignで行います。設定するページについては 「[SW1], [SW2][の機能を設定する」を](#page-44-0)参照してください。

Note: オルタネート・モジュレーションやエフェクトのダイナ ミック・モジュレーションのソースとして使用して、プログラ ム・パラメーターやエフェクト・パラメーターをコントロールす ることができます。

このとき通常、Knob Mod.1 (CC#17)、Knob Mod.2 (CC#19)、 Knob Mod.3 (CC#20)、Knob Mod.4 (CC#21)を選択します。

ここでは、ノブ[1]でプログラムのフィルターとアンプのEGア タックをコントロールする設定手順を示します。

- **1.** [PROG]スイッチを押して、Programモードに入ります。
- **2.** P1: Basic/Controllers– Controllers Setupページを表示しま す。

[PAGE]スイッチを押して、Page Selectを表示し、「P1 Basic/ Controllers」を選びます。Controllersタブを押します。

- **3.** Realtime Control Knob Assignの"USER [1]"のポップアップ・ ボタンを押して、F/A Attack (CC#73)を選びます。
- **4.** [SELECT]スイッチを押してUSERを選びます。(USER LED点灯)
- **5.** ノブ[1]を操作するとフィルターとアンプのEGアタックがコ ントロールできます。

割り当て可能なパラメーターについてはPG p.367を参照してく ださい。

Note: 電源オフ後も設定を残しておく場合は、設定を保存してく ださい。(→[p.116](#page-119-0)参照)

# **アルペジエーター機能を設定する**

アルペジエーターは、鍵盤やMIDI IN端子から入力されたノート・ データをもとに、分散和音を展開したり、ギターやキーボードの バッキング・リフ、ベースのフレーズ、ドラムス・パターンなど、 多彩なフレーズやパターンを自動的に演奏する機能です。また、 リアルタイム・コントロールの[SELECT]でARP選択時のノブの 操作によって音の長さや強さなどを変化させることが可能で す。アルペジエーターについては、[p.85](#page-88-0)を参照してください。

# **ドラムトラック機能を設定する**

ドラムトラック機能は、KROMEのドラム・プログラムを豊富な ドラム・パターンで鳴らすものです。ドラムトラックによるリズ ムに合わせて、プログラムを演奏することができます。

ドラム・プログラムやドラム・パターンに好みのものを選び、ス タート方法等を設定することができます。

ドラムトラックについては、[p.97](#page-100-0)を参照してください。

# **エフェクト**

エフェクトについては[、「エフェクトの設定」\(→](#page-80-0)p.77)を参照し てください。

### **プログラムを自動で Sequencer モードにインポートする**

プログラムやコンビネーション設定を、[●] (REC) スイッチを押 すだけで、自動的にソングへコピーし、レコーディング待機の状 態まで設定してくれるオート・ソング・セットアップ機能が使用 できます。あとは、SEQUENCER [ ] (START/STOP)スイッチ を押せばレコーディングを開始できます。

詳しく[は「オート・ソング・セットアップ機能」\(→](#page-62-0)p.59)を参照し てください。

# **コンビネーションの演奏とエディット**

### **KROMEのコンビネーションについて**

コンビネーションは、複数(最大16)のプログラムをスプリット やレイヤー設定して組み合わせたもので、単独のプログラムで は実現できない複雑なサウンドを作り出すことができます。 Combinationモードで演奏およびエディットします。

ここではCombinationモードでのパネル・スイッチの使い方や基 本的なエディット方法などを説明します。

# **コンビネーションの演奏**

# **コンビネーションの選択**

コンビネーションの選択方法は次のとおりです。

- **•** "Combination Select"とバリュー・コントローラー等による 選択
- **•** Bank/Combination Selectメニューでの選択
- **•** Category/Combination Selectメニューでの選択
- **•** 検索(Find)
- **•** 接続したフット・スイッチによる選択:[p.18](#page-21-0)
- **•** (外部MIDIシーケンサーやMIDIコントローラーからの)MIDI プログラム・チェンジを受信して選択

詳しくは以降をご覧ください。

### **"Combination Select"とバリュー・コント ローラー等による選択**

**1.** [COMBI]スイッチを押します。(LED点灯) (スイッチについては下図を参照してください。) またはモード・ボタンを使用します。(→p.9[「モードの選択」](#page-12-0) [参照\)](#page-12-0)

Combinationモードに入ります。

**2.** Combi P0: Play– Program T01–08ページを表示します。 ディスプレイの上段で確認できます。

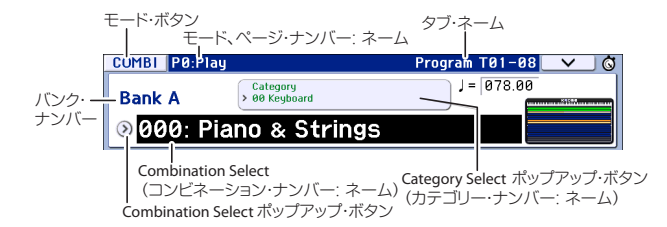

異なるページが表示されている場合は、[EXIT]スイッチを数 回押すと、Combi P0: Play– Program T01–08 ページの "Combination Select"が選ばれます。

- **3.** "Combination Select"が選ばれていることを確認します。 選ばれていない場合は、ディスプレイの"Combination Select"を押す、または[EXIT]スイッチを押して、表示を反転さ せます。
- **4.** [VALUE] ダイヤル等を操作して、演奏するコンビネーション を選びます。
	- 次のいずれかの方法で選択できます。
	- [INC] [DEC]スイッチを押します。
	- [VALUE]ダイヤルを回します。
	- テン・キー[0] ~ [9] でコンビネーション・ナンバーを入力し て、[ENTER]スイッチで確定します。
- **5.** BANK [A]~[D]スイッチを押して、バンクを切り替えます。 バンクを切り替えると、そのスイッチが点灯し、選択したバ ンクがディスプレイ左上に表示されます。 例えば、バンクBを選ぶ場合、 BANK [B]スイッチを押します。 [B]スイッチが点灯し、ディスプレイ左上にBank Bと表示され ます。

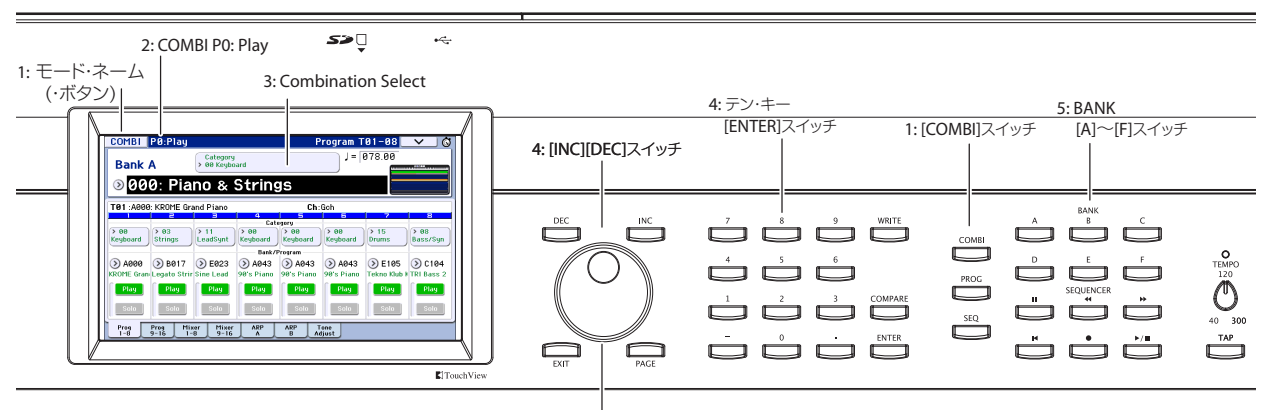

4: [VALUE]ダイヤル

#### **音の確認**

選択したコンビネーションは鍵盤を弾いて確認してください。 キーゾーン・プレビューでは、ティンバーのレイヤーやスプリッ ト、アルペジエーターの使用状態などが確認できます。

- **•** キーボード部には、鍵盤などによるグローバルMIDIチャンネ ルで受信した最後(一つ)のノート・オンを表示します。
- **•** キーゾーン部では、鍵盤の位置で発音するティンバーを、各 ティンバーの設定による数種類の色分けで表示します。

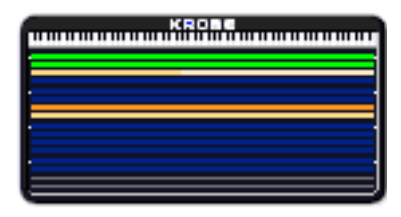

緑:鍵盤などによるグローバルMIDIチャンネルで発音するティ ンバーです。

黄:アルペジエーターがオンのときだけ発音するティンバーで す。(→p.90[参照\)](#page-93-0)

橙:ドラムトラックがオンのときだけ発音するティンバーです。

青:ティンバー・チャンネルがグローバル・チャンネル以外に設 定されているティンバーです。本体の鍵盤やアルペジエーター、 ドラムトラックでは発音しませんが、外部からのMIDIノート・オ ンで発音します。

紫:外部音源を鳴らすためのティンバーです。本体は発音はしま せん。

なし:ティンバー・ステータスがオフになっているティンバーで す。発音はしません。

ベロシティ・メーターにはノート・オン時のベロシティ値を表示 します。

- **•** 鍵盤、MIDI IN、アルペジエーター、ドラムトラック等による、 ティンバー・チャンネルごとのノート・オン時のベロシティ 値を表示します。(同時に複数のノート・オンを受信したとき は、最高値のベロシティを表示します。)
- **•** ノート・オン時のベロシティ値を表示するため、Volume スラ イダーの設定や、音声信号レベルの変化は、追従して表示し ません。またキー・ゾーン、ベロシティ・ゾーン等の設定に よって発音しないように設定されていてもメーターは反応 します。

Play/Mute、Solo機能の設定によってプレイ状態のティンバーは 濃い色で表示され、ミュート状態のティンバーは薄い色で表示 されます。

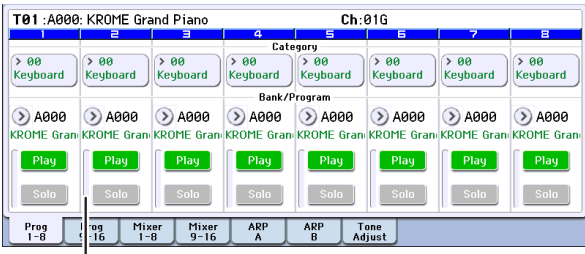

ベロシティ・メーター

### **コンビネーション・バンクの概要**

工場出荷時のKROMEには、384のプリロード・コンビネーション が収録されています。その他、自分で作ったサウンドやオプショ ン・サウンド・ライブラリーなどを追加収録するために、128のコ ンビネーションを保存することができます。

コンビネーションは次表のように4つのバンクに分けて収録し ています。

コンビネーション・バンク

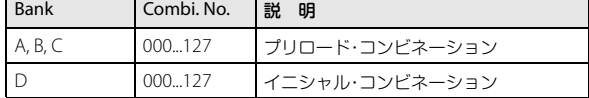

### **Bank/Combination Selectメニューでの 選択**

バンクごとのコンビネーション・メニューから、コンビネーショ ンを選びます。

**•** Combination Selectポップアップ・ボタンを押し、メニュー を表示して選択します。

選択方法は、「[Bank/Program Select](#page-25-0)メニューでの選択」(→p.22) と同様です。そちらを参照してください。

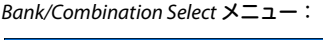

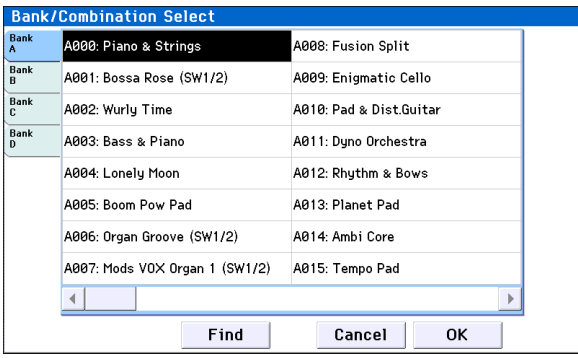

### **Category/Combination Selectメニュー での選択**

コンビネーションをキーボード、オルガン、ベース、ドラムスな どのカテゴリーから選ぶことができます。

工場出荷時は、コンビネーションは16のカテゴリーに分類され、 それぞれのカテゴリーは、さらにサブ・カテゴリーに分類されて います。

**•** Category Selectポップアップ・ボタンを押して、メニューを 表示して、選択します。

選択方法は、「[Category/Program Select](#page-26-0)メニューでの選択」(→ [p.23](#page-26-0))と同様です。そちらを参照してください。

Category/Combination Select メニュー:

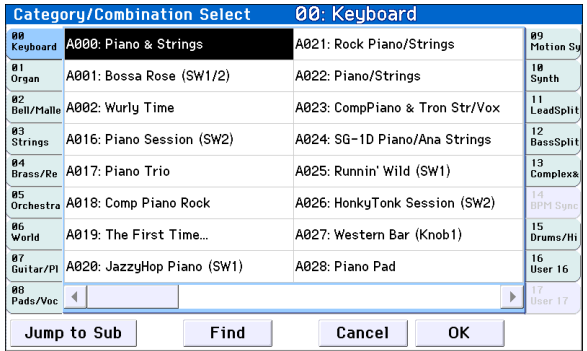

### **検索(Find)**

名前の一部などからコンビネーションを検索することができま す。

選択方法は[、「検索\(](#page-26-1)Find)」(→p.23)と同様です。そちらを参照し てください。

### **コントローラーを使用してサウン ドを変化させる**

KROMEは、ジョイスティック、[SW1][SW2]スイッチ、リアルタイ ム・コントロールのノブといったサウンドを簡単に変化させる 多様なコントローラーを装備しています。

詳しくは[、「コントローラーの使用方法」\(→](#page-27-0)p.24)を参照してく ださい。

### **アルペジエーターや、ドラムト ラック機能に合わせて演奏する**

アルペジエーターは、鍵盤やMIDI IN端子から入力されたノート・ データをもとに、分散和音を展開したり、ギターやキーボードの バッキング・リフ、ベースのフレーズ、ドラムス・パターンなど、 多彩なフレーズやパターンを自動的に演奏する機能です。また、 [SELECT]をARPに設定したノブを操作することによって、音の 長さや強さなどを変化させることが可能です。

アルペジエーターについては、[p.85](#page-88-0)を参照してください。

ドラムトラック機能は、任意のティンバーに設定したKROMEの 高品位ドラム・プログラムを豊富なドラム・パターンで鳴らしま す。ドラム・パターンに合わせて演奏したり、アルペジエーター によるフレーズとドラムトラック・パターンを同期させて、一緒 に使用したりすることができます。

ドラムトラック機能については、[p.97](#page-100-0)を参照してください。

# **コンビネーションの簡易エディット**

KROME に収録されているすべてのコンビネーションはエ ディットすることができます。プリロード・コンビネーションを 元にエディットしていくことも、初期化されたコンビネーショ ンから作ることもできます。

コンビネーションには16個のティンバーがあり、各ティンバー にプログラムを割り当てて、音量やパン、プログラムが発音する 鍵盤の範囲、エフェクトへのルーティングなどを設定すること ができます。デチューン・サウンドや、スプリットやレイヤーな ど簡単な組み合わせから、オーケストラのような複雑な組み合 わせも作ることができます。

詳細なエディットが可能な各ページへ移らなくても、Combi P0: Playページだけでも効果的なエディットが可能です。また、フロ ント・パネルのコントロール・サーフェスのノブなどを使ってエ ディットすることもできます。

### **各ティンバーのプログラムを変更 する**

ティンバー1~16に割り当てられたプログラムを選び直すだけ でも、コンビネーションのサウンドは大きく変化します。

**1.** Combi P0: Play– Program T01–08またはT09–16ページを表 示します。

このページには、ティンバー1~16にアサインされているプ ログラムと、それらのプレイ/ミュート、ソロ設定の情報が 確認できます。

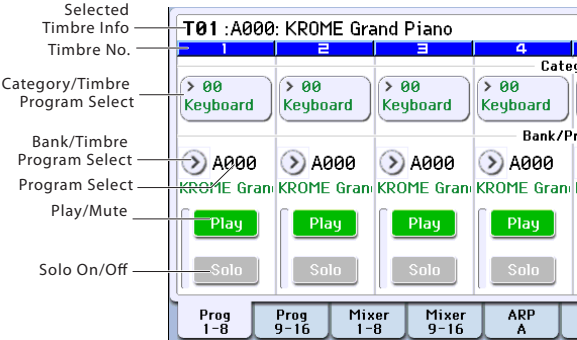

- <span id="page-49-0"></span>**2.** 次のいずれかの方法でティンバーのプログラムを選びます。
- **•** "Program Select"を選び、テン・キー[0]~[9]で、プログラム・ ナンバーを入力し、[ENTER]スイッチを押します。
- **•** "Program Select"を選び、[VALUE]ダイヤル、または[INC] [DEC] スイッチを操作します。
- **•** "Program Select"が選ばれているときは、BANK [A]~[F]ス イッチで選択されているティンバーのプログラム・バンクを 切り替えます。("Program Select" が選ばれているときは、 ティンバーに選択しているプログラム・バンクのBANKキー LEDが点灯します。)
- **•** Bank/Timbre Program Selectメニューから、プログラムをバ ンク別に表示し、選びます。
- **•** Category/Timbre Program Selectメニューから、プログラム をカテゴリー別に表示し、選びます。
- **•** 接続した外部MIDI機器からMIDIプログラム・チェンジを送信 します。(→PG p.378)

Note: MIDI プログラム・チェンジでの選択は、ティンバーのス テータスが "INT" に設定されているものに限られます。

# **ミキサー・パラメーターを調整する**

### **各ティンバーの音量を調節する**

**1.** Combi P0: Play– Mixer T01–08ページを表示します。 このページでは、ティンバー1~8のパン、ボリュームの確認、 および設定ができます。

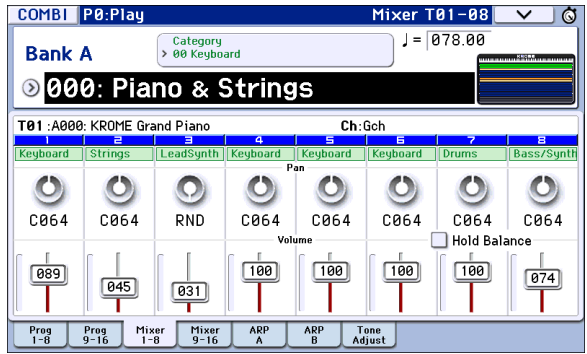

**2.** ディスプレイ上で、ティンバー1 のボリューム・スライダーを 押して、上下にスライドさせて音量を調整します。 スライダーの数値の部分を反転させて、[VALUE]ダイヤル、ま たはテン・キー等を使用して調整することもできます。 "Hold Balance"をチェックした場合、いずれかのボリューム・ スライダー(ボリューム値)の1つを動かすと、その他のティ ンバーのボリュームも同時に動きます。このときティンバー 1~16のボリューム・バランスを保ちながら動きます。全体の 音量を調節するときに便利です。

### **各ティンバーのパン(定位)を調節する**

- **1.** Combi P0: Play– Mixer T01–08ページを表示します。
- **2.** ティンバー1 のパン・ノブを押して、左右にスライドさせてパ ンを調整します。

ノブの数値を反転させて、[VALUE] ダイヤル、またはテン・ キー等を使用して調整することもできます。

ティンバーのパンはプログラムのパン設定と相互に作用し ます。値がC064とき、プログラムのパンの状態と同じになり ます。ティンバー・パンを調節すると、オシレーターごとのパ ン設定を維持しながら、音の定位が左右に移動します。L001 で左端に、R127で右端に定位します。

### **フロント・パネルのノブを使用し た簡易エディット**

リアルタイム・コントロールによって、さまざまなエディットが 可能です。

例えば、カットオフやレゾナンスを変化させることができます。 また、エフェクトのかかり具合を変えたり、アルペジエーターに よるフレーズを変化させることができます。(→p.25[「リアルタ](#page-28-0) [イム・コントロール」参照\)](#page-28-0)

### **エディットしたコンビネーション を保存する**

コンビネーションをエディットしたら必要に応じて保存してく ださい。保存しないまま他のコンビネーションを選んだり、電源 をオフにするとエディットした内容は消えてしまいます。

- **1.** [WRITE]スイッチを押します。 Write Combination ダイアログが表示されます。保存先や名 前を変更するときは適宜設定してください。(→[p.117](#page-120-0)参照)
- **2.** もう一度 [WRITE] スイッチを押すと保存(ライト)が実行され ます。

詳細はp.115[「プログラム、コンビネーションのライト」を](#page-118-0)参照し てください。

また、SDカード(市販)に、コンビネーションをPCGファイルで保 存(セーブ)して管理をすることができます。(→p.118「SD[カード](#page-121-0) へのセーブ([Media– Save](#page-121-0))」参照)

# **コンビネーションをエディットする**

プリロード・コンビネーション(バンクA~C)をエディットする、 あるいは初期化されたコンビネーションをエディットすること によって、オリジナルのサウンドを作ることができます。これら のコンビネーションは、すべてのバンクに保存(ライト)するこ とができます。

Note: Program モードでエディット途中のプログラムがコンビ ネーションで使用されているときは、そのプログラムはエ ディットされているサウンドで発音します。

### **エディット・ページの概要**

Combi P0: Playページは、コンビネーションを選択して演奏しま す。また、フロント・パネルのノブやトーン・アジャスト機能を使 用してクイック・エディットをしたり、アルペジエーターやドラ ムトラック機能の設定を調整したりします。他のページでは、サ ウンドをより詳細にエディットすることができます。

各モードとページへのアクセス方法の詳細については[、「基本的](#page-12-1) [な操作方法」\(→](#page-12-1)p.9)を参照してください。

# **エディット手順のアドバイス**

まず、P0: Play– Program T01–08、T09–16ページで各ティンバー のプログラムを選択し、次にP4: Zone/Delay– Keyboard Zones ページで各プログラムが発音する範囲(レイヤー、スプリット、 ベロシティ・スイッチなど)を設定します。その後、それぞれの ティンバーの音量を調整し、その他のティンバー・パラメーター を設定します。

サウンドを仕上げるには、インサート・エフェクト(P8: Routing/ IFX ページ)、マスターとトータル・エフェクト(P9: MFX/TFX/ LFOページ)を設定します。エフェクトは、Programモードでの設 定は使用されません。コンビネーションで独自に設定します。

さらに、アルペジエーター、ドラムトラック機能の設定(P7: ART/ DTページ)やコントロール設定(P1: Controllersページ)をしま す。

### **ティンバーをソロにする**

Combi P0: Program T01–08、T09–16ページのソロ機能で、ティ ンバーごとのサウンドを簡単に聞くことができます。(→PG p.76「Solo On/Off」参照)

# **エディット前のサウンドと比較する**

### **コンペア機能**

コンペア機能は、エディットしているコンビネーションのサウ ンドと、エディット前の(保存されている)サウンドを比較する ときに使用します。(→p.10[「コンペア機能」参照\)](#page-13-0)

### **レイヤー、スプリット、 ベロシティ・スイッチ**

コンビネーションでは、鍵盤の位置やベロシティの強さで、発音 させるプログラムを変えることができます。

ティンバーに割り当てたプログラムの発音方法には、レイヤー、 スプリット、ベロシティ・スイッチという3タイプがあります。コ ンビネーションは、これらのいずれかのタイプ、または組み合わ せて設定します。

### **Layer(レイヤー)**

レイヤーでは、ノートを演奏すると、2つ以上のプログラムが同 時に発音します。

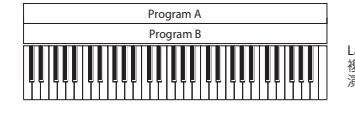

Layer (レイヤー): 複数のプログラムを同時に重ねて 演奏します。

### **Split(スプリット)**

スプリットでは、異なる鍵盤領域で異なるプログラムを発音し ます。

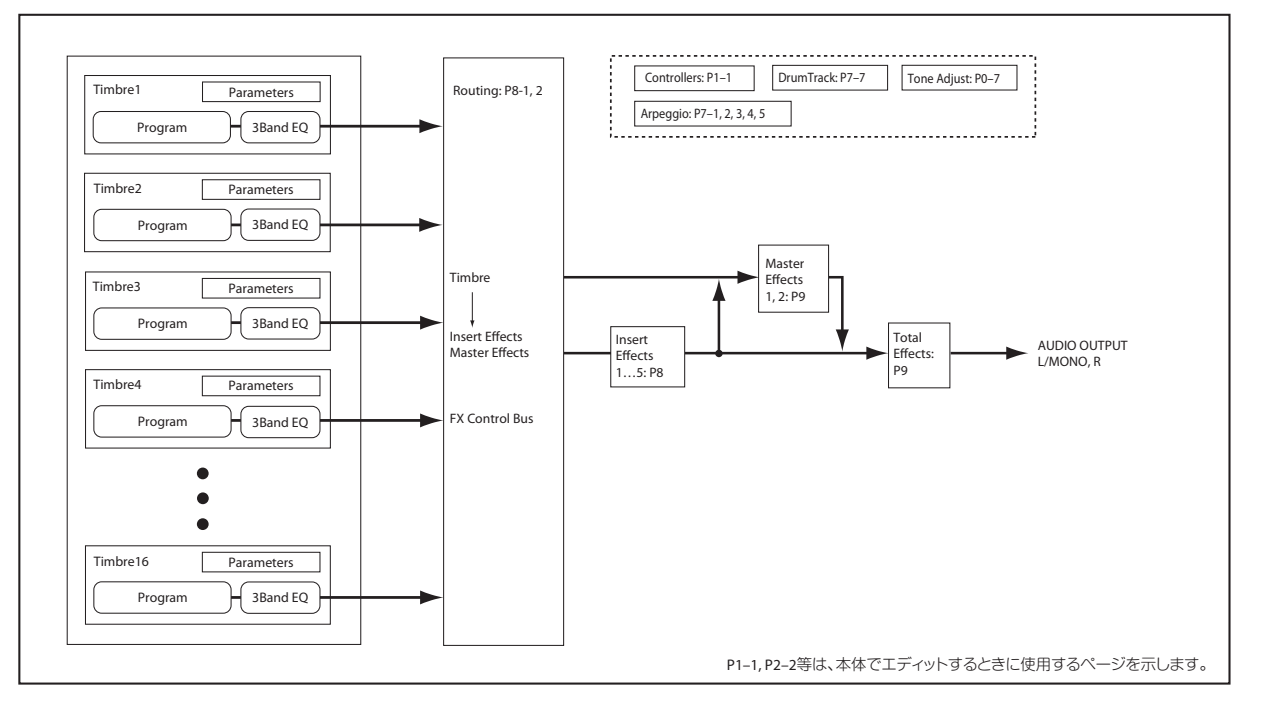

コンビネーションの構造と関連ページ

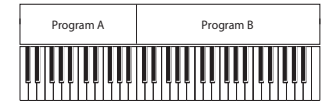

Split (スプリット): 音域(鍵盤の位置)によって、 異なるプログラムを弾きわけます。

#### **Velocity Switch(ベロシティ・スイッチ)**

ベロシティ・スイッチは、ベロシティ(ノートを弾いた強さ)で発 音するプログラムが変わります。

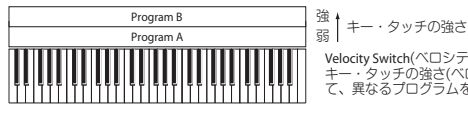

Velocity Switch(ベロシティ・スイッチ): キー・タッチの強さ(ベロシティ)によっ て、異なるプログラムを弾きわけます。

KROMEでは、最大16ティンバーのそれぞれに異なるプログラム を割り当てることができ、上記の方法を組み合わせてさらに複 雑な設定をすることができます。

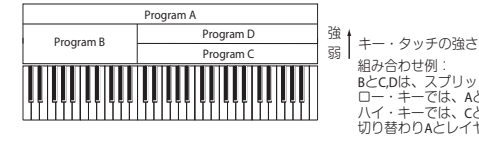

組み合わせ例:<br>BとC,Dは、スプリット設定。<br>ロー・キーでは、CとDがベロシティで<br>ハイ・キーでは、CとDがベロシティで<br>切り替わりAとレイヤー。

さらに、キー・ゾーンやベロシティ・ゾーンのスロープを設定し て、音量が徐々に減少するようにすることもできます。これによ り、スプリットをキーボード・クロスフェードにしたり、ベロシ ティ・スイッチをベロシティ・クロスフェードにしたりできます。

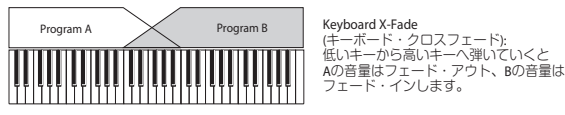

### **キー・スプリットとレイヤーを設定する**

#### **スプリット&レイヤー**

下図のようなスプリットとレイヤーを組み合わせたコンビネー ションを作ってみましょう。

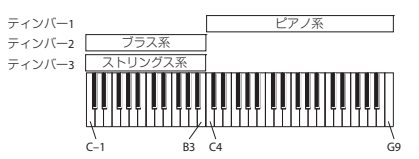

- **1.** Combi P0: Play– Program T01–08ページを表示します。
- **2.** ティンバー1にピアノ系のプログラムを、ティンバー2にブラ ス系のプログラムを、そしてティンバー3にストリングス系 のプログラムを選択します。
- **3.** P3: Timbre Parameters– MIDI T01–08ページを表示します。
- **4.** ティンバー1~3の"Status"をINTに、"MIDI Channel"をGch (Globalチャンネル)に設定します。

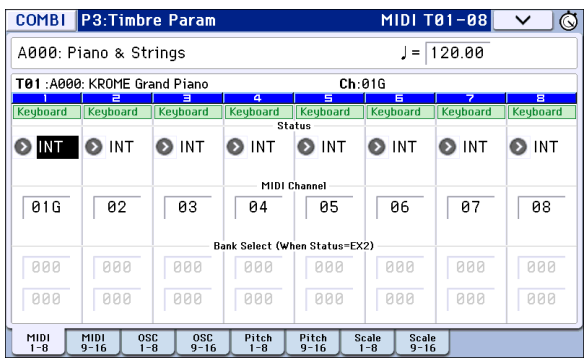

- **5.** P4: Zone/Delay– Key Z T01–08ページを表示します。
- **6.** ティンバー1の"Top Key"をG9に、"Bottom Key"をC4に設定 します。

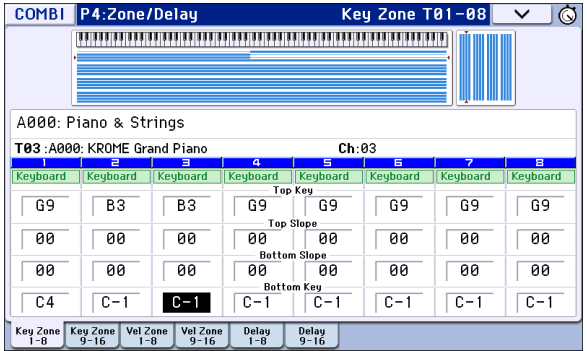

ノート値は、ディスプレイ上のパラメーターを押しながら鍵 盤を押すことによっても入力することができます。

**7.** ティンバー2とティンバー3の"Top Key"をB3に、"Bottom Key"をC–1に設定します。

#### **キー・ゾーン・スロープ**

サウンドが急激に変化するハード・スプリットの他に、Slope(ス ロープ)パラメーターを使用して、サウンドが徐々にフェード・ イン、フェード・アウトするように設定できます。

上の例を元に変更を加えます。

- **1.** ティンバー1の"Bottom Key"をG3に、ティンバー2の"Top Key"をG4に設定して、2つのティンバーが重なり合うように します。
- **2.** ティンバー1の"Bottom Slope"を12に、ティンバー2の"Top Slope"を12に設定します。 サウンドが急激に切り替らず、徐々に変わっていきます。

#### **ベロシティ・スイッチを設定する**

次に、下図のような、シンプルなベロシティ・スイッチのコンビ ネーションを作ってみましょう。

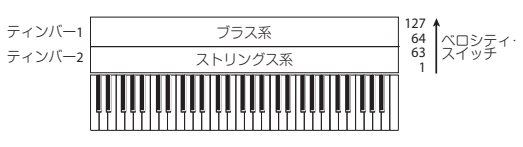

- **1.** Combi P0: Play– Program T01–08ページを表示します。
- **2.** ティンバー1にブラス系のプログラムを、ティンバー2にスト リングス系のプログラムを選択します。
- **3.** P3: Timbre Parameters– MIDI T01–08ページを表示します。
- **4.** ティンバー1、2の"Status"をINTに、"MIDI Channel"をGch(グ ローバルMIDIチャンネル)に設定します。
- **5.** P4: Zone/Delay– Vel Z T01–08ページを表示します。
- **6.** ティンバー1の"Top Velocity"を127に、"Bottom Velocity"を 64に設定します。

ベロシティ値は、ディスプレイ上のパラメーターを押しなが ら鍵盤を弾くことによっても入力することができます。

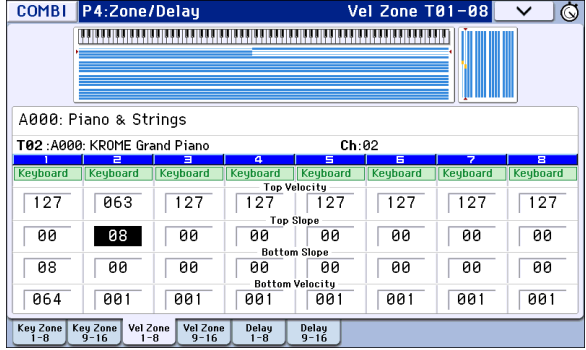

**7.** ティンバー2の"Top Velocity"を63に、"Bottom Velocity"を1 に設定します。

### **ベロシティ・ゾーン・スロープ**

上述のキー・ゾーン・スロープと同様に、ハード・スイッチではな く、ベロシティ・レンジでサウンドを徐々にフェード・イン、 フェード・アウトするように設定できます。

上の例を元に変更を加えます。

- **1.** 2 つのティンバーのベロシティ・ゾーンを部分的に重なるよう に設定します。
- **2.** "Top Slope"と"Bottom Slope"を設定して、ベロシティ値が63 と64の間でサウンドが急激に変わるのではなく、徐々に変わ るように設定します。

### **MIDI 設定**

### **Timbre Parameters– MIDIページ**

### **Status(ステータス)**

各ティンバーのMIDIと内部音源の状態を設定します。本機の内 部音源を発音させる場合、INTにします。使用しないティンバー はOffにします。Off、EXT、EX2にすると発音しません。EXT、EX2に すると、MIDIで接続した外部音源をコントロールできます。

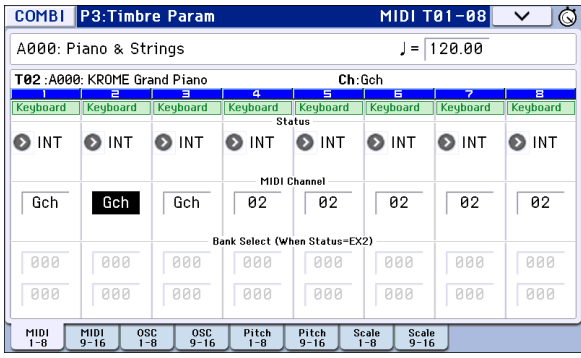

詳しくは、「Status」(→PG p.85参照)を参照してください。

#### **バンク・セレクト(ステータス=EX2時)**

"Status"をEX2に設定すると、"Bank Select MSB / LSB"のLSB値と MSB値が有効になり、ここで設定したバンク・ナンバーをMIDIで 送信します。

### **MIDIチャンネル**

本機鍵盤の演奏情報は、常にグローバルMIDIチャンネルで送信 されます。そのため、本機鍵盤の演奏によって発音させたいティ ンバーのMIDIチャンネルは、すべてグローバルMIDIチャンネル と一致させる必要があります。

グローバルMIDIチャンネルと同じチャンネル番号に設定する か、"Gch"を選択すると、鍵盤演奏によって発音できます。

通常、Gchに設定します。Gchに設定すると、グローバルMIDIチャ ンネルを変更しても、ティンバーのMIDI チャンネルが常にグ ローバルMIDIチャンネルに一致します。

● プリロード・コンビネーションでは、アルペジエーターが割 り当てられているティンバーのMIDIチャンネルがGchでな い場合があります。これらのティンバーはアルペジエー ターがオンのときのみ発音します。(アルペジエーターを使 用したコンビネーションを作成するときに有益な方法で す。)

詳しくは[、「コンビネーションとソングでの](#page-92-0) アルペジエー [ターの設定」\(→](#page-92-0)p.89)を参照してください。特にアルペジ エーターA/Bの割り当て、ステータス、MIDIチャンネルの関 係に留意ください。

### **MIDIフィルター設定**

それぞれのMIDIフィルター項目で、対応するMIDIメッセージを 送受信するかしないかを設定します。チェックをつけると送受 信します。

MIDI Filterの各項目で実際に設定される内容は、各ティンバーが MIDIで送受信するかしないかを設定するもののため、あらかじ めプログラムで設定された効果や機能を強制的にオン/オフす るものではありません。

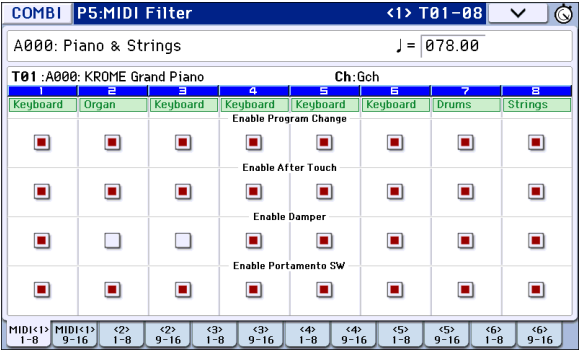

例えば、ポルタメントがオンになっているプログラムを設定し てあるティンバーで、Portamento SW (Enable Portamento SW) のチェックを外しても、プログラムが持つポルタメント効果は オフになりません。

別の例として、ティンバー1 にベースのプログラムを、ティン バー2にピアノのプログラムを設定したベース/ピアノのスプ リットのコンビネーションで、ダンパー・ペダルの効果がティン バー2のピアノ・サウンドだけにかかるような設定をすることが できます。

- **1.** P5: MIDI Filter <1> T01–08ページを表示します。
- **2.** ティンバー1の"Enable Damper"のチェックボックスのチェッ クをはずします。
- **3.** ティンバー2の"Enable Damper"のチェックボックスにチェッ クをつけます。

### **プログラムをコンビネーションに 合わせて変更する**

特定のコンビネーションの中で、他のプログラムとのバランス をとったり、特定の音響効果を作ったりするために、プログラム にさまざまな変更をすることができます。これらの変更は、本体 に保存されているプログラムに影響したり、他のコンビネー ションでプログラムのサウンドが変わったりすることはありま せん。(→PG p.85参照)

### **Timbre Parameters– OSC**

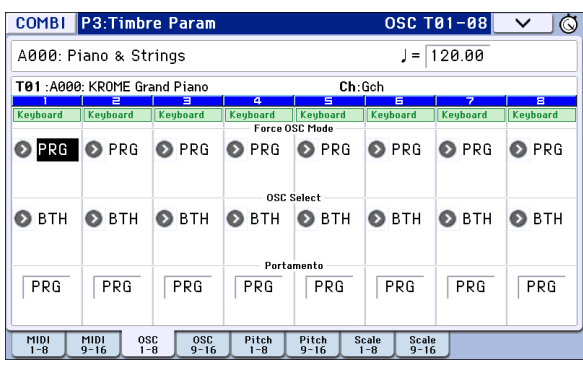

### **Force OSC Mode**

ティンバーのモノフォニック/ポリフォニックを設定します。プ ログラムの設定をそのまま使用してオリジナルのサウンドで発 音させるには、PRGに設定します。強制的にモノフォニックとし て発音させるときは、MN(Mono)、またはLGT(Legato)に設定し ます。反対に、モノフォニックのプログラムをポリフォニックで 発音させるときは、Polyに設定します。

通常は、これをPRGに設定します。

詳しくは、PG p.86「Force OSC Mode」を参照してください。

### **OSC Select**

ティンバーが、"Oscillator Mode" で Double、もしくは Double Drumsのプログラムを使用している場合に、OSC1またはOSC2 のみを発音させることができます。OSC1のみを発音させるには OS1を設定します。反対にOSC2のみを発音させるにはOS2を設 定します。プログラムの設定をそのまま使用してオリジナルの サウンドで発音させるには、BTH (Both)に設定します。

通常は、これをBTH(Both)設定します。プログラムの設定に従い OSC1、2が発音します。

### **Portamento(ポルタメント)**

ティンバーのポルタメント・オン/オフや、ポルタメント・タイム を設定します。プログラムの設定をそのまま使用してオリジナ ルのサウンドで発音させるには、PRGに設定します。強制的にポ ルタメントをオンにしたいときやポルタメント・タイムを変更 したいときは、001~127に設定します。ポルタメントは個々で 設定したポルタメント・タイムでかかります。

通常は、これをPRGに設定します。

### **Timbre Parameters– Pitch**

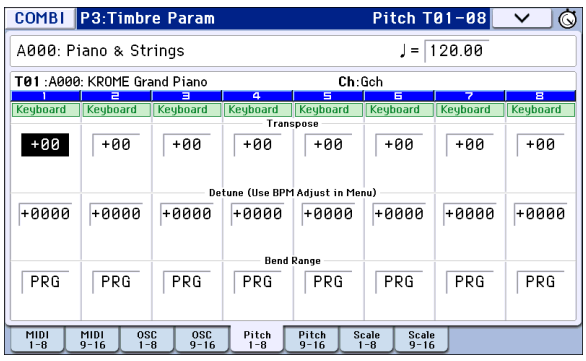

### **Transpose(トランスポーズ)、Detune(デチューン)、BPM Adjust、(BPM調整)**

これらのパラメーターはティンバーのピッチを調整します。

- **•** レイヤー・タイプのコンビネーションでは、2 つ以上のティン バーを同じプログラムに設定し、"Transpose"を使用してそれ ぞれのピッチを1オクターブずらしたり、あるいは"Detune" を使用して2つのピッチを少しずらしたりして、より豊かな サウンドを作ります。
- **•** スプリット・タイプのコンビネーションでは、それぞれの キ ー・ゾ ー ン に 指 定 さ れ た プ ロ グ ラ ム の ピ ッ チ を、"Transpose"を使用してシフト(半音単位で)することがで きます。

Note: ドラム・プログラムの発音ピッチを変更するとき は、"Detune" を使用します。"Transpose" の設定を変更すると、 ノートとドラム・サウンドの配置がズレます。

### **Use Program's Scale, Scale(ユーザー・プログラム・ スケール、スケール)**

各ティンバーのスケールを選択します。

"Use Program's Scale"にチェックをつけると、プログラムで選択 したスケールが使用されます。ここにチェックが入っていない ティンバーは、「Scale」で選択したスケールが使用されます。

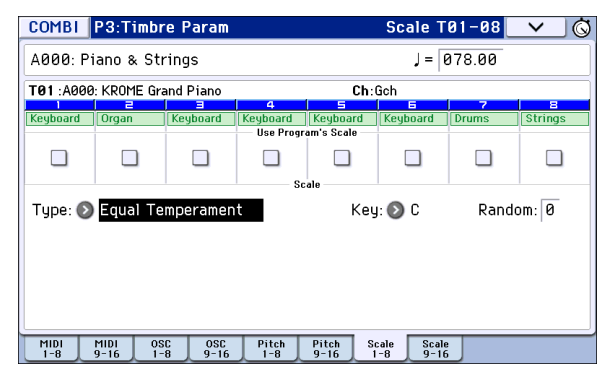

### **Delay(ディレイ)**

ティンバーがノート・オンから、遅れて発音するまでの時間 (ディレイ・タイム)を設定します。

それぞれのティンバーには、ms(1/1000秒)またはテンポと同期 させた値で、ディレイ・タイムを設定することができます。

"Delay"をKey Off(キー・オフ)に設定したときは、ティンバーは ノート・オフで発音します。

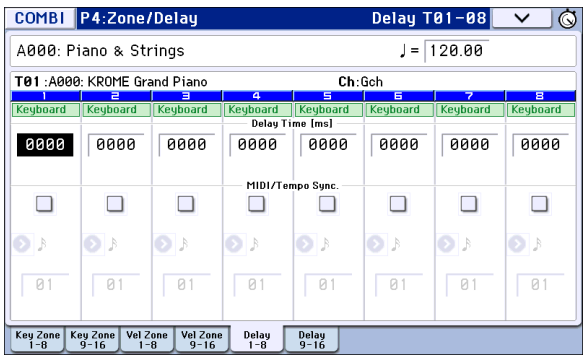

### **トーン・アジャストでプログラムを エディットする**

トーン・アジャスト機能を使用して、ティンバーのプログラムに 詳細なエディットができます。これらのエディットは、オリジナ ルのプログラムや、他のコンビネーションで使用しているプロ グラムのサウンドに影響しません。

P0: Play– Tone Adjustページの"Timbre"でティンバーを選択し ます。そして、調整するパラメーターを選択し、バリュー・コント ローラーで音を調整します。

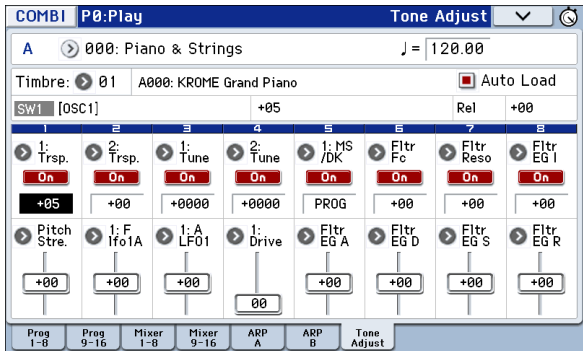

### **アルペジエーター機能を設定する**

アルペジエーターは、鍵盤やMIDI IN端子から入力されたノート・ データをもとに、分散和音を展開したり、ギターやキーボードの バッキング・リフ、ベースのフレーズ、ドラムス・パターンなど、 多彩なフレーズやパターンを自動的に演奏する機能です。また、 リアルタイム・コントロールの[SELECT]スイッチがARPに設定 時は、ノブの操作によって音の長さや強さなどを変化させるこ とが可能です。

アルペジエーターについては、[p.85](#page-88-0)を参照してください。

# **ドラムトラック機能を設定する**

KROMEの高品位ドラム・プログラムを豊富なドラム・パターン で鳴らしながら、コンビネーションを演奏することができます。 ドラムトラック・パターンに合わせて、フレーズを探ったりする ことができます。

ドラムトラック機能については、[p.97](#page-100-0)を参照してください。

# **エフェクト**

エフェクトについては[、「エフェクトの設定」\(→](#page-80-0)p.77)を参照し てください。

### **コンビネーションを自動で Sequencer モードにインポートする**

オート・ソング・セットアップ(Auto Song Setup)機能は、自動的 に現在のプログラムやコンビネーションの設定をソングにコ ピーして反映させて、レコーディング待機の状態に設定するも のです。

詳しく[は「オート・ソング・セットアップ機能」\(→](#page-62-0)p.59)を参照し てください。

# **ソングの制作**

# **Sequencer モード概要**

### **KROME のシーケンサー機能につ いて**

KROMEのシーケンサーは、アルペジエーター、RPPR、高性能エ フェクト、コントローラーなどのKROMEの多彩な機能を融合し て、曲作りやライブ・パフォーマンスなど、さまざまな場面で活 用することができます。

このシーケンサーは、最大128ソング、210,000 MIDIイベントを 記録できる16トラックMIDIシーケンサーです。内部音源以外に 外部音源も使用してMIDIデータのレコーディングとプレイバッ クが行えます。

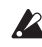

電源を切ると、Sequencer モードの設定やレコーディング したソング、ユーザー・パターン、キュー・リストなどの各 データは消えます。必要なデータは電源をオフする前にSD カードや、データ・ファイラーなど( MIDIデータ・ダンプを使 用)にセーブしてください。

またソングで選択しているプログラム、トラック・パラメー ター、エフェクトやアルペジエーター等の設定をテンプ レート・ソングとして保存しておきたいときは、メニュー・ コマンド"Save Template Song"でライトしてください。

電源を入れた直後はソングの各データは入っていませんの で、シーケンサーで演奏させるときは、あらかじめSDカード からデータをロードしたり、データ・ファイラーなどから データを受信してください。(→[p.118](#page-121-1)、PG p.238)

### **Sequencer モードの構成**

Sequencerモードは次のような構成を持ちます。

### **ソング(Song)**

ソングは、トラック1~16、マスター・トラック、ソング・ネーム等 のソング・パラメーター、アルペジエーター、ドラムトラック機 能、エフェクト、RPPRのパラメーター、100のユーザー・パターン で構成されています。

このソングを本機では最大128作成できます。

トラック1~16は、曲の先頭に設定されている各トラックのプロ グラムやパン、ボリュームなどの「設定パラメーター」と、「演奏 データ」で構成されています。マスター・トラックは「テンポ、拍 子データ」で構成されています。(→PG p.114「設定パラメーター /演奏データ」参照)

### **ソングのレコーディングとエディット**

ソングでのレコーディングはトラックが対象になります。

トラック1~16へのレコーディングは、リアルタイム・レコー ディングとステップ・レコーディングの2つの方法でレコーディ ングすることができます。リアルタイム・レコーディングでは6 種類のレコーディング・モードから選択します。

トラック1~16のエディットは、レコーディングしたデータを修 正したり、データを挿入するイベント・エディットや、ピッチ・ベ ンド、アフタータッチ、コントロール・チェンジの各データを挿 入するクリエイト・コントロール・データなどのエディットが行 えます。

### **パターン(Pattern)**

パターンには、プリセット・パターンとユーザー・パターンがあ ります。

プリセット・パターン: ドラムスなどに最適なパターンが、本機 メモリーにあらかじめ内蔵されています。どのソングからでも 使用することができます。

ユーザー・パターン: 1ソングについて最大100パターンまで持 つことができます。他のソングで使用するときは、メニュー・コ マンド"Copy Pattern"、"Copy From Song"などでコピーして使用 します。パターンの長さは小節単位で任意に設定します。

1つのパターンは1トラック分の演奏データです。複数のトラッ ク分のパターンは作成できません。

これらのパターンは、MIDIトラックに配置(メニュー・コマンド "Put to Track")やコピー(メニュー・コマンド"Copy to Track")を してMIDIトラックで使用します。またはソングのRPPR機能で使 用します(→[p.71](#page-74-0))。

### **パターンのレコーディングとエディット**

パターンのレコーディングは、リアルタイム・レコーディングと ステップ・レコーディングの2つの方法でレコーディングできま すが、リアルタイム・レコーディングではトラックへのレコー ディングと異なり、1種類(ループ)のレコーディング・タイプの み選択できます。

パターンのエディットは、レコーディングしたデータを修正し たり、データを挿入するイベント・エディットが行えます。

また、メニュー・コマンド"Get From Track"で、MIDIトラックの演 奏データの任意の部分をパターンの演奏データとすることがで きます。逆に、メニュー・コマンド"Put to Track"、"Copy to Track" でパターンの演奏データをMIDIトラックに配置、コピーするこ とができます。

### **Sequencerモードのパターンとドラムトラック・パ ターンとの関連性**

プログラムやコンビネーションで使用するドラムトラック機能 のパターンは、Sequencerモードのパターンと次の関連性があ ります。

プリセット・パターンは、ドラムトラック機能でも使用できる共 通のライブラリーです。

ユーザー・パターンは、ドラムトラック機能で直接使用すること はできませんが、ユーザー・ドラムトラック・パターンへコン バートすることによって、プログラムやコンビネーションで使 用できます。コンバートすると、本体メモリーに記憶され、電源 オフにしてもデータは消えません。

### **キュー・リスト (Cue List)**

キュー・リストは、複数のソングを連続して再生するものです。 本機は20個のキュー・リストが作成できます。1つのキュー・リス トには最大99個までのソングを任意につなげ、各ソングの繰り 返す回数を指定することができます。

また、メニュー・コマンド"Convert to Song"で、キュー・リストで 組み合わせた各ソングを1つのソングにコンバートすることが できます。バッキングをキュー・リストで作成し、ソングにコン バートし、使用していないトラックにソロ・フレーズを加えると いうような使い方もできます。

# <span id="page-57-0"></span>**トランスポート・コントロール**

シーケンサーのプレイバックやレコーディング、早送りや早戻 しなどをコントロールします。

### **フロント・パネルの各スイッチ**

プロント・パネルのSEQUENCERの各スイッチでシーケンサーの レコーディングやプレイバックをコントロールします。

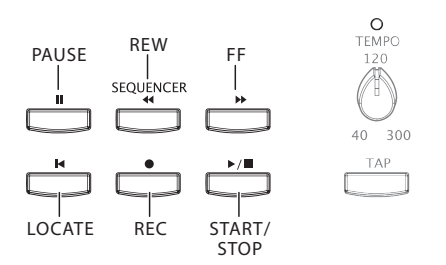

### **[ ] (PAUSE)スイッチ**

ソングのプレイバックを一時停止します。一時停止すると、ス イッチのLEDは点灯します。もう一度押すと一時停止は解除さ れ、ソングのプレイバックを再開し、LEDは消灯します。

### **[ ] (<<REW)スイッチ**

ソングのプレイバックまたは一時停止中に、このスイッチを押 すとソングを早戻しします。押し続けると、LEDが点灯し、プレイ バックしながら早戻しします(レコーディング中およびソング が停止中は動作しません)。

Note: 早戻し、早送りのスピードはメニュー・コマンド "FF/REW Speed" で設定します。

### **[ ] (FF>>)スイッチ**

ソングのプレイバックまたは一時停止中に、このスイッチを押 すとソングを早送りします。押し続けると、LEDが点灯し、プレイ バックしながら早送りします(レコーディング中およびソング が停止中は動作しません)。

### **[ ] (LOCATE)スイッチ**

[|<] (LOCATE)スイッチを押すことで、設定したロケーションへ 移動することができます。初期設定では001:01.000へ移動しま す。

移動するロケーションを変更するには、メニュー・コマンド"Set Location"で設定します。[FNTFR] スイッチを押しながら[■ (LOCATE)スイッチを押すことでプレイバック中でもロケーショ ンを設定できます。

### **[ ] (START/STOP)スイッチ**

レコーディング/プレイバックをスタート/ストップします。

### **[ ] (REC)スイッチ**

レコーディング待機状態になります。レコーディング待機(LED 点灯状態)にして、SEQUENCER [▶ / ■] (START/STOP)スイッチ を押すとレコーディングが始まります。(→p.60「MIDI[トラック](#page-63-0) [へのリアルタイム・レコーディング」参照\)](#page-63-0)

### **ディスプレイ上の各ボタン(トランスポー ト・バー)**

ディスプレイの下段のトランスポート・ボタンでも、フロントパ ネルのSEQUENCERの各スイッチ同様に、シーケンサーのレコー ディングやプレイバックをコントロールすることができます。

トランスポート・ボタンはディスプレイ右下の<ボタンを押して 左側にドラッグすると開きます。閉じるときは>ボタンを押して 右側にドラッグします。

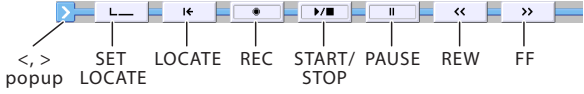

# **プレイバック(再生)する**

### **プレイバックの方法**

シーケンサーのソング・データをプレイバックするためには、ま ず、レコーディングするか、ソング・データを本体にロードまた はダンプします。

まずは、デモ・ソングをロードして、プレイバックしてください。 ロード方法は、「デモ・ソングを聴く」(→QS p.22)を参照してく ださい。

**1.** [●] (REC)スイッチを押します。またはモード·ボタンを使っ て、Sequencerモードに入ります。

P0: Play/REC– Program T01–08またはT09–16ページを表示 します。表示されていない場合は、[EXIT]スイッチを3回程押 します。

**2.** プレイバックするソングを"Song Select"で選びます。 Song Select Popupボタンを押すと、リストから選択できま す。なお、空欄のリストを選ぶと新規ソングが作成されます。 また、ソングは[INC] [DEC]スイッチや[VALUE]ダイヤルを操 作して選択することができます。ただし、ソングが1つしかな い場合はこれらのコントローラーで選択することはできま せん。

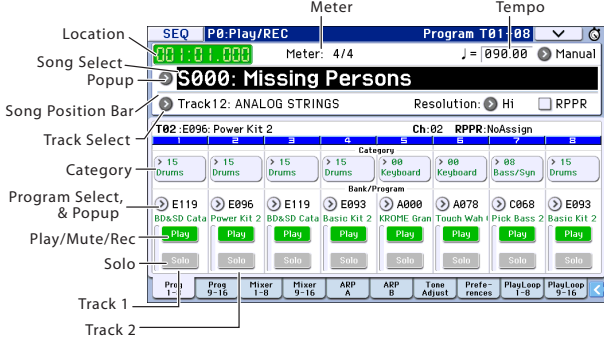

3. SEQUENCER [▶ / ■] (START/STOP)スイッチを押します。 またはトランスポート・バーを引き出し、START/STOPボタン を押します。以降のトランスポート・コントロールはスイッ チでの操作例です。同様にトランスポート・ボタンでも操作 することができます。

手順2で選んだソングの演奏が始まります。

Note: P10:Pattern/RPPR 以外のページで [▶ / ■] (START/ STOP) スイッチを押すとソングの演奏が始まります。P10: Pattern/RPPR では選択中のパターンの演奏が始まります。 (P11: Cue List ではキュー・リストの各ソングが演奏されま す。)

**4.** プレイバック中に[▶ / ■] (START/STOP)スイッチを押すと 演奏が停止します。

もう1度[▶ / ■] (START/STOP)スイッチを押すと、停止した 位置から演奏が再開されます。

 $[$   $\blacksquare$ ] (LOCATE),  $\blacksquare$ ] (PAUSE),  $\blacksquare$  $\blacksquare$  (<<REW),  $\blacksquare$ ) (FF>>)  $\lambda$ イッチについての機能は[p.54](#page-57-0)をご覧ください。

早戻し、早送りのスピードはメニュー・コマンド"FF/REW Speed"で設定します。

### **各トラックの音量、ミュート、ソロを設定する**

SEQ P0: Play/REC Prog T01–08、T09–16、Mixer T01–08、T09–16 ページで、各トラックの音量、ミュート、ソロを設定できます。

### **任意のトラックを消音する/任意のトラッ クだけを聞く(ミュート/ソロ機能)**

本機にはトラック1~16の任意のトラックを消音するミュート 機能と、ソロで出力するソロ機能があります。意図的にトラック の音をミュートしたり、ソロにしてプレイバックしたり、すでに レコーディングしたトラックのうちリズム・セクションだけを 聞きながら新しいトラックをレコーディングするなどの使い方 ができます。ミュートとソロ機能の効果を確認してください。

- **1.** プレイバックするソングを"Song Select"で選びます。
- 2. SEQUENCER [▶ / ■] (START/STOP)スイッチを押します。
- **3.** トラック1の"Play/Rec/Mute"を押します。

表示が「Play」から「Mute」に変わり、トラック1の演奏が聞こ えなくなります。このように任意のトラックを一時的に消音 することができます。

トラック2の"Play/Rec/Mute"を押します。表示が変わり、ト ラック2 の演奏もミュートされます。ミュートを止めるに は、"Play/Rec/Mute"を再度押します。

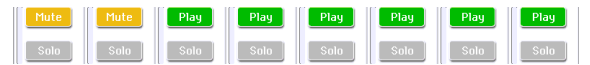

**4.** トラック1の"Solo On/Off"を押します。

「Solo」がハイライトで表示され、今度はトラック1の演奏の みが聞こえます。このように任意のトラックのみを再生させ ることができます。

ミュートとソロ・オンではソロ機能のほうが優先されます。 トラック2の"Solo On/Off"を押します。

表示が変わり、トラック1と2の演奏が聞こえます。MIDIト ラック3~16の音は聞こえません。

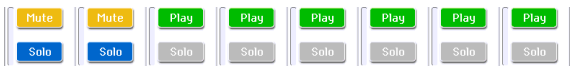

**5.** ソロ・オンをオフにするには再度"Solo On/Off"を押します。 MIDIトラック1と2の"Solo On/Off"をそれぞれ押してくださ い。

表示が変わり、トラック1と2の演奏がミュートされます。す べてのトラックがソロ・オフのとき、"Play/Rec/Mute"の設定 で再生されます。

2 ソロの設定は、ソングのセーブ時に記録されません。

#### **Exclusive Solo**

Exclusive Solo は、前述のソロ機能によってソロ演奏させるト ラックを常に1つに制限する機能です。Exclusive Soloをオンに すると、最後にソロ・オンされたトラックのみが演奏され、その 他のトラックは常に消音します。

メニュー・コマンド"Exclusive Solo"でこの動作を切り替えます。

Exclusive Soloオフ: 複数トラックがソロ・オンの対象となりま す。Solo On/Offボタンを押すたびに設定が切り替わります。

Exclusive Soloオン: Solo On/Offボタンを押すとそのトラックの みがソロ・オンとなります。

Tips: [ENTER]スイッチを押しながらテン・キー[1]を押すことに よって、Exclusive Solo オン/オフを切り替えることができま す。

### **ループ・プレイバック**

ソングのプレイバック/レコーディング時に、プレイバック中 のMIDIトラックを個別にループさせることができます。

P0–2: Play Loop– T01–08、T09–16ページでループさせるMIDIト ラックの"Track Play Loop"をチェックし、繰り返しプレイバック させる小節の最初と最後を、"Loop Start Measure"と"Loop End Measure"で設定します。

"Play Intro"をチェックすると、イントロ部分をプレイバックさ せてから、設定した小節間を繰り返しプレイバックします。

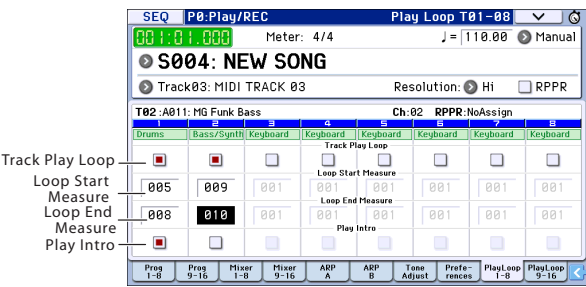

上図の設定例では、最初の小節からプレイバックした場合、次の ように、設定区間を繰り返します。

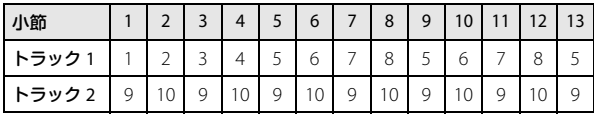

"Play Intro"をチェックしない場合は、次のように、設定区間を繰 り返します。

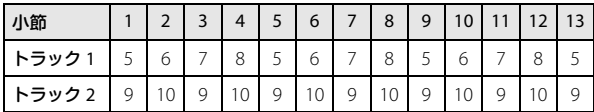

# **レコーディング**

### <span id="page-60-0"></span>**レコーディング準備**

レコーディングする前に Global モードでメモリー・プロテ クトがはずれていることを確認してください。 (→p.110[「メモリーにプロテクトをかける」参照\)](#page-113-0)

### **新規ソングを作成する**

空のソングを選び、そこにレコーディングします。

- **1.** [SEQ] スイッチを押します。またはモード・ボタンを使って、 Sequencerモードに入ります。
- **2.** "Song Select"を選びます(P0: Play/REC– Program T01–08 ページ等)。

Song Select Popupボタンを押すと、リストから選択できま す。

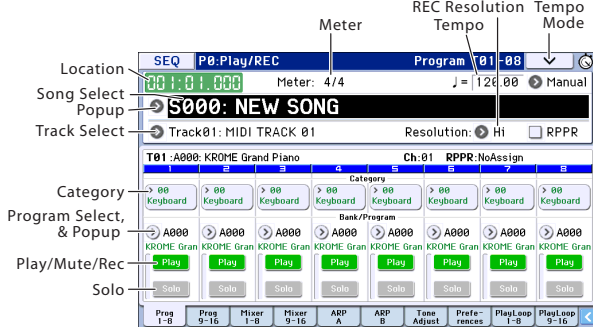

**3.** 新規に作成するソング・ナンバーをテン・キーで入力し、 [ENTER]スイッチを押します(例えば[1]スイッチ、[ENTER]ス イッチ)。ダイアログが表示されます。

Song Select Popupボタンを押して、Song No.ダイアログを 表示した場合は、ソング・ナンバーを押して、ダイアログを表 示します。

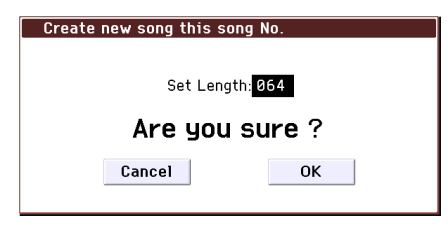

- **4.** "Set Length"で小節数を入力してOKボタンを押します。 小節数は後からでも変更できます。(→PG p.188「Set Song Length」参照)
- **5.** OKボタンを押すとソングが作成されます。

Tips: OKボタンの替わりに、[ENTER]スイッチを使用できます。

### **トラック設定**

新規ソングをレコーディングするために、MIDIトラックへのプ ログラムの割り当てや、ボリュームなどの各設定を行う手順を 説明します。

- **1.** 各MIDIトラックにプログラムを割り当てます。
	- "Program Select"で各トラックにプログラムを割り当てま す。コンビネーションでティンバーにプログラムを割り当て る方法と同様です。(→[p.46](#page-49-0)参照) また、コンビネーションやプログラムの設定をコピーできま す。(→PG p.178、p.179参照)
- **2.** プログラムを割り当てるときは、"Track Select"で割り当てる トラックを選び、音を確認してください。
- **3.** 各MIDIトラックのパンとボリュームを設定します。 Mixer 1–8 タブ(またはMixer 9–16 タブ)を押して、Mixer T01–08ページ(Mixer T09–16ページ)を表示します。

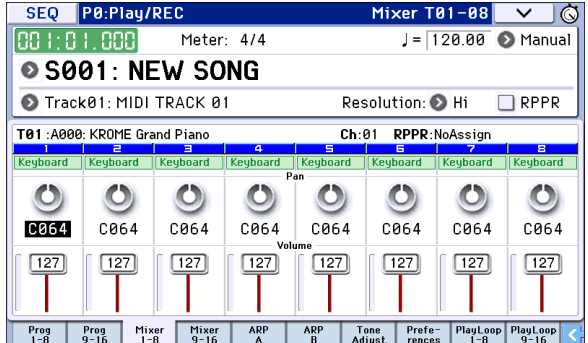

- **•** "Pan" で各トラックのパンを、"Volume" で各トラックの音量 を設定します。
- **4.** 各MIDIトラックで発音させる音源とMIDIチャンネルを設定 します。

[PAGE] スイッチを押して、SEQ Page Select を表示し、"P3 Track Parammeter"を押します。P3: Track Parammeterページ が表示されます。MIDI 1–8タブ(またはMIDI 9–16タブ)を押 して、MIDI T01–08ページ(MIDI T09–16ページ)を表示しま す。

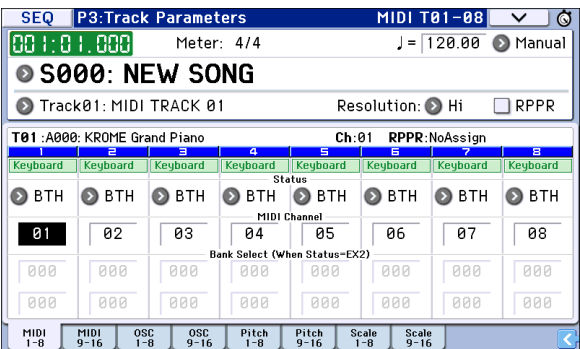

**•** "Status" では、各トラックが内部音源と外部音源のどちらを 発音させるのかを設定します。 通常は(内蔵シーケンサーで)内蔵音源を発音させるために、 INTまたはBTHに設定します。

INT:プレイバック時、そのトラックにレコーディングされて いるMIDIデータが内蔵音源で発音します。また、そのトラッ クを"Track Select"で選んで、本体の鍵盤を弾くと内蔵音源が 発音し、コントローラーを操作すると内蔵音源をコントロー ルできます。

EXT, EX2, BTH:プレイバック時、そのトラックにレコーディ ングされているMIDIデータがMIDI OUTから送信され、外部 音源が発音されます。また"Track Select"で選んで本体の鍵盤 やコントローラーを操作したときも、MIDIデータが送信さ れ、外部音源が発音およびコントロールされます。(外部音源 のMIDIチャンネルを本機のEXT、EX2またはBTHのトラック の"MIDI Channel"に合わせる必要があります。) なお、BTHは、外部音源と同時に内蔵音源が発音、コントロー ルされます。

**•** "MIDI Channel"で各トラックのMIDIチャンネルを設定しま す。

通常、"MIDI Channel"は、基本的には各トラックで異なるチャ ンネル1~16に設定します。同じMIDIチャンネルに設定した トラックは、どちらかのトラックをレコーディングやプレイ バックしたとき、同時に発音します。

**5.** エフェクトを設定します。

P8:Routing/IFXおよびP9:MFX/TFX/LFOで各エフェクトを設 定します。

(→p.81[「コンビネーション、ソングのエフェクト設定」参照\)](#page-84-0)

- **6.** テンポと拍子を設定します。
- **•** テンポは、[TEMPO] ノブを回して設定するか、[TAP] スイッチ を押す間隔をテンポとして設定します。

または、P0:Play/REC– Program T01–08 ページ等で"- ( Tempo)" を選び、バリュー・コントローラーで設定しま す。"Tempo Mode"はManualに設定します。

**•** 拍子を設定します。ここでは "Meter" で設定する例を説明し ます。通常、この方法は最初のトラックへのレコーディング 時に拍子を設定し、そのままレコーディングを開始する場合 に使用します。

a) SEQUENCER [●] (REC)スイッチを押して、"Meter"を \* \*/ \*\*にします。

b) \*\*/\*\*を押して表示を反転させ、バリュー・コントロー ラーで拍子を設定します。

c) [▶ / ■] (START/STOP) スイッチを押してレコーディング を開始し、プリカウントが終わり、Locationが001:01:000を越 えるのを確認した後に[▶ / ■] (START/STOP)スイッチを押 してレコーディングを終了します。指定した拍子はマス ター・トラック(Master Track)に記録されます。

プリカウント時に[▶/ | ] (START/STOP)スイッチを押して レコーディングを終了してしまうと記録されません。

<span id="page-61-0"></span>**7.** 必要に応じて、"REC Resolution"を設定します。MIDIトラック へのリアルタイム・レコーディング時、演奏したMIDIデータ のタイミングを補正します。(レコーディング済みのデータ は補正されません)

例えば、リアルタイム・レコーディングで、8分音符を入力し ていったときに、下図1のようにリズムが揺れてしまった場 合に、"REC Resolution"<sup>を</sup> にしてリアルタイム・レコーディ ングすると自動的にタイミングが下図2のように補正されま す。Hiのときは演奏したままのタイミングで記録されます。

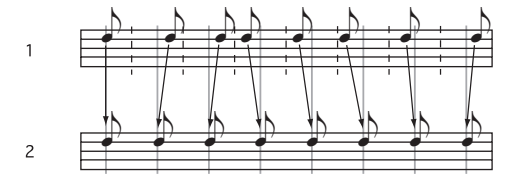

**8.** その他の設定を必要に応じて行います。

アルペジエーター(P7:ARP/DT)、MIDI フィルター(P5:MIDI Filter)等を設定します。(→p.89[参照\)](#page-92-0) トーン・アジャスト機能でサウンドを整えてもよいでしょ う。上記の設定を終えたら基本的なセットアップの完了で す。

#### **設定パラメーターの保存**

ここで設定した「設定パラメーター」をテンプレートとして保存 することができます。この設定を頻繁に使用する場合に、保存し たテンプレートを、ロードして呼び出すことができるので、便利 です。(→PG p.176「Save Template Song (Save as User Template Song)」参照)

### <span id="page-61-1"></span>**テンプレート・ソングを利用する**

テンプレート・ソングをロードすることによって、ジャンルに最 適な設定を簡単に使用できます。同時に、ドラム・パターンをト ラックに割り当てることができます。

**1.** P0:Play/REC ページ等でメニュー・コマンド・ボタンメニュー・ コマンド・ボタンを押して、"Load Tem-plate Song" を選びま す。ダイアログが表示されます。

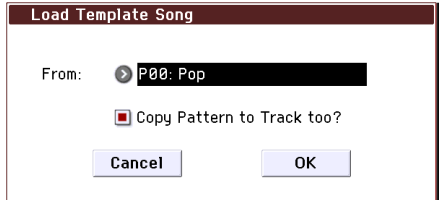

- **2.** "From"でロードするテンプレート・ソングを選びます。
- **3.** "Copy Pattern to Track too?"をチェックすると、"Load Template Song"を実行後に、パターンをコピーするダイアロ グが自動的に表示されます。

チェックしないで実行すると、手順2で選んだテンプレート・ ソングのみがロードされます。

**4.** テンプレート・ソングのロードを実行するときは OK ボタン を、実行しないときはCancelボタンを押します。

実行すると、MIDI Track Loop とRPPR 以外のソングの設定 データがコピーされます。

手順3で"Copy Pattern to Track too?"にチェックし、OKボタ ンを押したとき は、"Copy Pattern To Track"ダイアログが表 示されます。

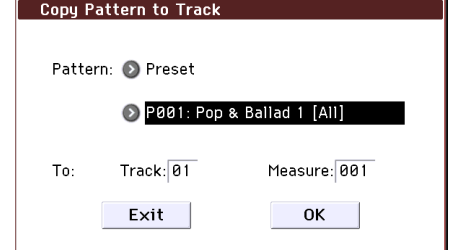

このダイアログは、メニュー・コマンド"Copy To Track"(P10: Pattern/RPPR– Pattern Edit)と同様のものです。

**5.** "Pattern"でコピーするパターンを選びます。 To "Track"でコピー先のトラックを選びます。 "Measure"でコピー先の先頭の小節を設定します。 605種類のプリセット・パターンのそれぞれのパターン・ネー ムの後ろには、音楽ジャンルと最適なドラムス・カテゴリー のプログラム名の一部が示されています。

これらのプリセット・テンプレート・ソングのドラムス・ト ラックと、プリセット・パターンを対応させてロードするこ とで、プリセット・テンプレート・ソングそれぞれに適したド ラムトラックを効率よくセットアップすることができます。

**6.** 実行するときはOKボタンを押します。 実行すると"Measure"が自動的にカウント・アップします。続 けてパターンをコピーすることができます。コマンドを終了 するときはExitボタンを押します。

### **コンビネーションやプログラムの設定をコ ピーして使用する**

コンビネーションやプログラムの設定をシーケンサーにコピー することができます。

以下の方法があります。

- **•** オート・ソング・セットアップ機能 オート・ソング・セットアップ機能は、Combinationモードで コンビネーションを選んでいるとき、またはProgramモード でプログラムを選んでいるときに、その設定をSequencer モードのソングにコピーして録音待機の状態にする機能で す。
- **•** メニュー・コマンド"Copy From Combi"、"Copy From Program" (→PG p.178、p.179) Sequencerモードのこれらのページ・メニュー・コマンドを

使用して設定をコピーします。

### <span id="page-62-0"></span>**オート・ソング・セットアップ機能**

- **1.** Combinationモードに入ります。
- **2.** P0:Playページで任意のコンビネーションを選び、アルペジエー ター等任意にエディットします。 Note: コンビネーションのエディット状態を保存したい場合 は、"Write Combination" を実行してください。
- **3.** [●] (REC)スイッチを押します。 (またはページ・メニュー・"Auto Song Setup"を選びます) "Setup to Record"ダイアログが表示されます。

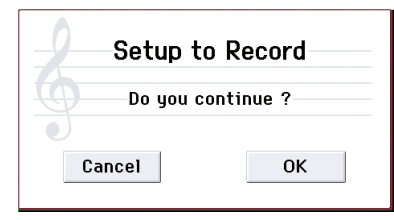

**4.** [●] (REC)スイッチをもう一度押すとオート・ソング·セット アップ機能が実行されます。またはOKボタンを押します。 Sequencerモードに自動的に移り、コンビネーションの設定 をソングにコピーします。

コピー先のソングは、使用されていないソングの先頭のソン グになります。

#### コンビネーションで自動設定される内容

メニュー・コマンド"Copy From Combi"において、ダイアロ グを以下のように設定し、実行した場合と同じです。 (→PG p.178参照)

• "IFXs"、"MFXs"、"TFX"をチェックする

• "Auto Adjust Arp setting for Multi REC"をチェックする。

#### プログラムで自動設定される内容

メニュー・コマンド"Copy From Program"において、ダイアロ グを以下のように設定し、実行した場合と同じです。 (→PG p.179参照)

• "IFXs"、"MFXs"、"TFX"をチェックする

- "Arp"をチェックする
- "To"をTrack01
- "Arp"でAを選ぶ
- "with Drum Track"をチェックする
- "To: Drum Track"をTrack10
- Recording Setup "MULTI REC"をチェックする
- トラック01および10の"Play/Rec/Mute"をRECに設定する (→PG p.109参照)
- **5.** 自動的にレコーディング待機状態になり、Metronome の設 定(→PG p.127参照)にしたがってメトロノームが発音しま す。
- **6.** [▶ / ■] (START/STOP)スイッチを押して、リアルタイム・レ コーディングを開始します。レコーディングを終了するとき は、再度[▶ / ■] (START/STOP)スイッチを押します。

### <span id="page-63-0"></span>**MIDI トラックへのリアルタイム・ レコーディング**

「レコーディング準備」が終わったら、レコーディングを開始し ます。

鍵盤での演奏や、ジョイスティック等のコントローラーの操作 を、リアルタイムに記録するレコーディング方法です。1トラッ クずつレコーディングするのが基本で、このレコーディングを シングルトラック・レコーディングといいます。

また、チャンネルが異なる複数のトラックに、同時にレコーディ ングするマルチトラック・レコーディングがあります。ドラムト ラック機能、RPPR機能、アルペジエーターを使って複数のトラッ クの演奏データを一度にレコーディングするときや、既存の シーケンス・データを外部シーケンサーで再生させて、それをリ アルタイムに受信してレコーディングする場合にもこの方法を 使用します。

### **レコーディング・セットアップ**

P0:Play/REC– Preferenceページ"Recording Setup"で、リアルタ イム・レコーディング方法を設定します。

### **Overwrite(オーバー・ライト)**

初期設定ではこのレコーディング方法が選ばれます。

演奏データを上書きレコーディングします。レコーディング開 始小節以降にあるデータがすべて消えます。

この方法でレコーディングし、その後に他のリアルタイム・レ コーディングやMIDIイベント・エディットなどで修正します。

**1.** レコーディングするトラックを"Track Select"で選びます。

**2.** "Recording Setup"をOverwriteに設定します。

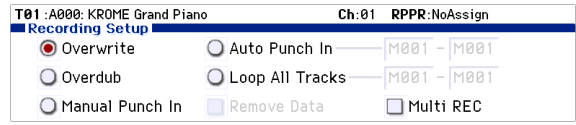

**3.** "Location"でレコーディングを開始する小節を指定します。

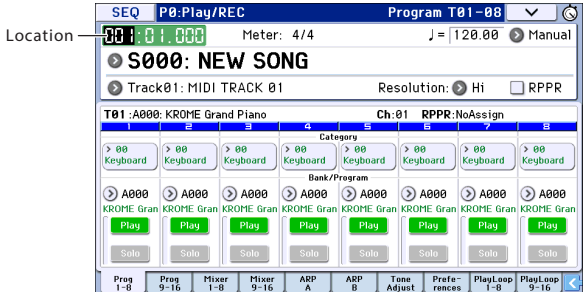

**4.** SEQUENCER [●] (REC)スイッチ、[▶ / ■] (START/STOP)ス イッチを順番に押します。

"Metronome Setup"が初期設定のときはメトロノームがプ リカウントの2小節鳴った後、レコーディングが始まります。 鍵盤を弾いたりジョイスティックなどのコントローラーを 操作して、レコーディングしてください。

**5.** 演奏が終わったら[▶ / ■] (START/STOP)スイッチを押しま す。

レコーディングが終了し、ロケーションはレコーディング開 始の位置に戻ります。

このとき[▶ / █ ] (START/STOP) スイッチのかわりに[▌ ] (PAUSE)スイッチを押すと、レコーディングは一時停止状態 になります。もう1度[ | | | | (PAUSE) スイッチを押すと、レコー ディングが再開されます。最後は、[ $\blacktriangleright$  /  $\blacksquare$ ] (START/STOP)ス イッチを押して終了させます。

この他に以下のレコーディング・セットアップがあります。

### **Overdub(オーバー・ダブ)**

すでにレコーディングされているデータを消去せずに、演奏 データを重ねて追加する場合にこの方法を選びます。

### **Manual Punch In(マニュアル・パンチ・イン)**

すでにレコーディングされているトラックのデータを、 SEQUENCER [●] (REC)スイッチやフット・スイッチの操作で部 分的に書き替えるときは、この方法を選びます。

#### **Auto Punch In(オート・パンチ・イン)**

すでにレコーディングされているトラックのデータを、自動で 部分的にレコーディングし直すときは、この方法を選びます。指 定した範囲だけがレコーディングされ、新たなデータに書き替 えられます。

#### **Loop All Tracks(ループ・オール・トラックス)**

指定した小節範囲のトラックを繰り返しレコーディングし、 データを追加していくときは、この方法を選びます。ドラム・パ ターンの作成などに向きます。(→p.61[「リアルタイム・レコー](#page-64-0) [ディング例」参照\)](#page-64-0)

### **Multi REC(マルチトラック・レコーディング)**

複数のトラックを同時にレコーディングするときに選びます。

MIDIマルチトラック・レコーディングは、ドラムトラック機能、 アルペジエーターやRPPR、また外部のマルチトラック・シーケン サーから、同時にチャンネルの異なる複数MIDIトラックをリア ルタイム・レコーディングするときに使用します。

### <span id="page-64-0"></span>**リアルタイム・レコーディング例**

ここではMIDI Track 01にドラムス・プログラムを割り当て、次の 1小節のドラムス・フレーズを作成する例を説明します。

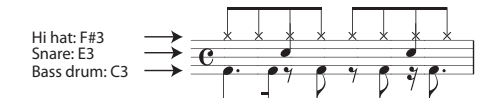

- **1.** 新規ソングを作成し、MIDI Track 01にドラムス・プログラム を設定します。"Track Select"でMIDI Track 01を選び、ドラム ス・プログラムが鳴ることを確認してください。  $(\rightarrow p.57)$  $(\rightarrow p.57)$  $(\rightarrow p.57)$
- **2.** P0:Play/REC–Preferenceページを選び、Recording Setupで "Loop All Tracks" を設定し、M001– M001 に設定します。(→ PG p.125参照) この設定で、1小節目のみをループして、演奏データをいくつ

も追加しながらレコーディングできる状態になります。

- **3.** "REC Resolution"を♪に設定します。(→p.58)
- **4.** SEQUENCER [●] (REC)スイッチ、[▶ / ■] (START/STOP)ス イッチを順番に押します。 メトロノームのプリカウントが2小節鳴った後、レコーディ ングが始まります。
- **5.** 上の楽譜を参考にして、まずは鍵盤でC3を弾きBass drumを 1小節レコーディングします。
- **6.** 次に鍵盤でE3を弾きSnareを1小節、次にF#3を弾き、Hi Hatを レコーディングします。
- **7.** [▶ / ■] (START/STOP)スイッチを押して、レコーディングを 終了します。
- **8.** プレイバックして、レコーディングした演奏を聞いてくださ い。

[▶ / ■] (START/STOP) スイッチを押します。演奏を聞いた **ら、もう一度[▶ / ■] (START/STOP)スイッチを押して演奏を** ストップします。

**9.** 演奏に満足が行かない場合は、[COMPARE] スイッチを押す と、レコーディングする前の状態に戻すことができます。再 度、手順4からレコーディングをやり直してください。

Note: レコーディングが終了したら、Recording Setup を通 常使用する "Overwrite"(P0:Play/REC– Preference ページ) に設定します。

また、P0:Play/REC– Play Loop T01–08ページを表示し、MIDI Track 01 の"Track Play Loop" をチェックし、"Loop Start Measure"と"Loop End Measure"を001に設定します。プレイ バックするとMIDIトラック01は1小節目を繰り返しプレイ バックします。

### **ステップ・レコーディング**

ステップ・レコーディングは、各音符の長さと強さを数値で指定 し、音程を鍵盤でMIDIデータとして入力する方法です。

休符やタイは、ダイアログのRestボタン、Tieボタンで入力しま す。

ステップ・レコーディングは、機械的な独特なノリを出したいと きや、手弾きでは演奏が不可能なフレーズ等をレコーディング するとき、また速弾きなどの演奏が難しいときに使用するとい いでしょう。

### **ステップ・レコーディング例**

ここではMIDI Track 02にベース・プログラムを設定し、次の2小 節のフレーズをステップ・レコーディングで作成します。

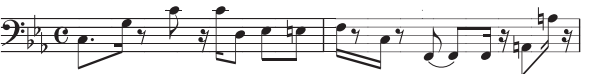

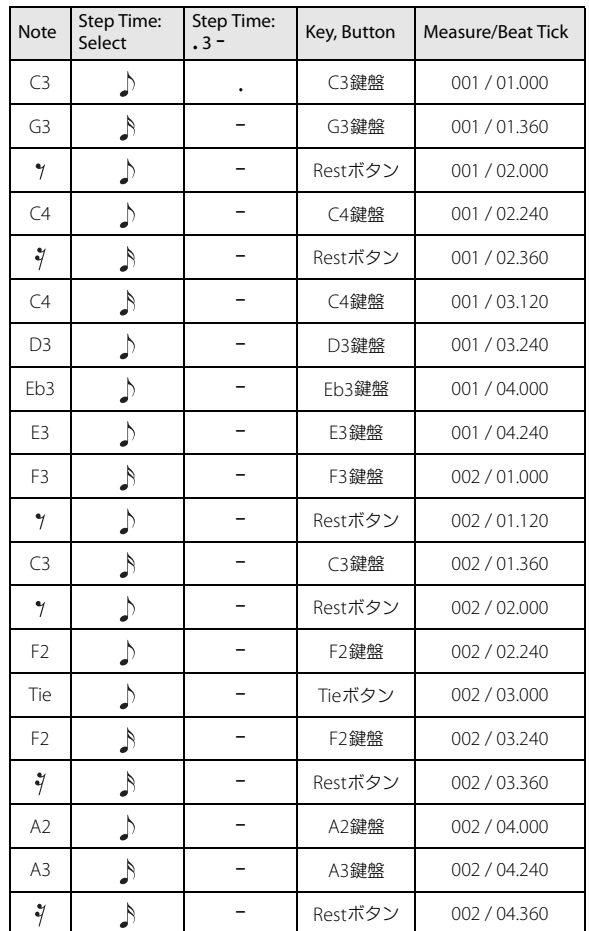

**1.** MIDI Track 02にベース・プログラムを設定します。 "Track Select"でMIDI Track 02を選び、ベース・プログラムが 鳴ることを確認してください。

**2.** P6: Track Edit– Track Editページを選びます。

**3.** "From Measure"を001に設定します。

これで1小節目からステップ·レコーディングが行えます。

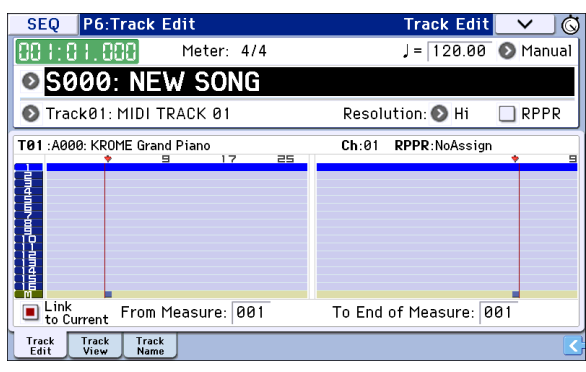

**4.** メニュー・コマンド・ボタンを押して、メニュー・コマンド "Step Recording"を押します。

ダイアログが表示されます。

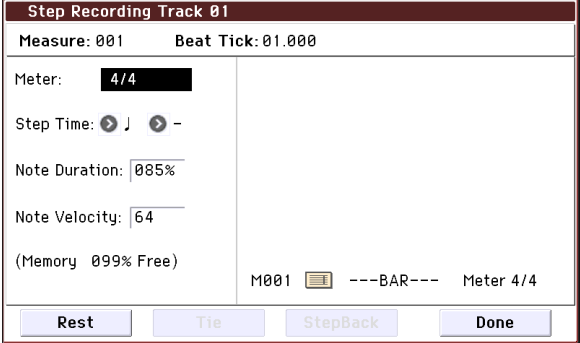

**5.** 鍵盤を押さえて入力する音符の長さを、"Step Time" の"Select" で設定します。

最初のC3を♪(付点8分音符)で入力します。

左側のポップアップ・ボタンで、♪を選びます。

(全音符)~ (32分音符)が選択できます。

付点音符を入力します。右側のポップアップ・ボタンで、「.」を 選びます。

三連符は「3」を、左側で設定した音符の長さのままにすると きは「–」を選びます。

"Note Duration"は音符自体に対する長さを示し、値が小さい ほどスタッカートに、大きいほどレガートになります。ここ ではそのままにしてください。

"Note Velocity"はベロシティ(音の強弱)のことで、値が大き いほど音量が大きくなります。Keyに設定してください。Key を設定すると鍵盤で弾いたときのベロシティ値が入力され ます。

- **6.** 鍵盤で入力する1音目のC3を押さえて、離します。 入力したデータがディスプレイに数値で表示されます。右上 のMeasure 001 Beat Tick 01.000 が、Measure 001 Beat Tick 01.360に変わります。次の入力を行うときはそのロケーショ ンにデータが入力されます。
- **7.** 手順5、6を参照して、最初のC3に続く音符、休符を入力してく ださい。

手順5、6以外にも、下記の入力方法があります。

- **•** 休符を入力するには、Restボタンを押します。"Step Time"分 の休符が入力されます。
- **•** 同じ音の高さの 2 つ以上の音を切れ目なく 1 つの音として演 奏するタイを入力するには、Tieボタンを押します。Tieボタン を押すと、直前に入力した音符が、"Step Time"分伸びます。
- **•** 入力した音符や休符を削除するには、Step Backボタンを押 します。直前に入力した音符が削除されます。
- **•** 和音を入力するには、入力する和音を同時に押さえます。同 時に押さえなくても、すべての鍵盤から手を離すまでに押し たノート・データは同じロケーションに入ります。
- **•** これから入力する音を実際に入力せずに鳴らして確認する には、[ ] (PAUSE)スイッチを押します。このとき鍵盤を押す と発音しますが、音符は入力されません。もう一度 [ | ] (PAUSE)スイッチを押すと待機状態が解除され、入力が行え ます。
- **8.** 入力が終了したらDoneボタンを押します。
	- SEQUENCER [▶ / ■] (START/STOP) スイッチを押してプレ イバックしてください。

P0:Play/REC– Play Loop T01–08ページを表示し、MIDI Track の"Track Play Loop"をチェックし、"Loop Start Measure"を 、"Loop End Measure"を002に設定すると、MIDIトラック は1~2小節目を繰り返しプレイバックします。

- **9.** 演奏に満足が行かない場合は、[COMPARE] スイッチを押す と、レコーディングする前の状態に戻りますので、再度、手順 4.からレコーディングをやり直してください。
- ステップ・レコーディングを開始すると、そのトラックのレ コーディング開始小節以降にあるデータがすべて消えま す。途中の小節からステップ・レコーディングを開始する場 合などには注意が必要です。

データのある小節にデータを入力し直したい場合は、レ コーディングしていない他のMIDIトラックでステップ・レ コーディングを行い、"Move Measure" または"Copy Measure"を実行してください。(→PG p.191参照)

また、レコーディングしたデータを修正したり付け加える ときは、"Event Edit"や"Piano Roll"で編集するとよいでしょ う。(→PG p.181、p.183参照)

### **外部シーケンサーなどからの MIDI データを同時に複数の MIDI トラックにレコーディングする**

KROMEに接続した外部MDIシーケンサー等の演奏を、マルチ・レ コーディングを使って同時にレコーディングすることができま す。

- **1.** 本機のMIDI INと外部シーケンサーのMIDI OUTがMIDIケーブ ルで接続されていることを確認してください。 接続されていない場合は電源をオフにして接続し、接続後、 電源をオンにしてください。
- **2.** Global P1: MIDI– MIDI Basicページで"MIDI Clock"をExternal MIDIに設定して、外部シーケンサーのMIDIクロックに同期す るようにします。

"Receive Ext. Realtime Commands"にチェックがついている ことを確認します。

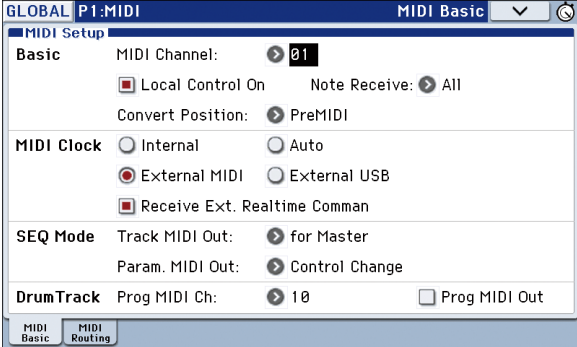

**3.** Sequencerモードで新規ソングを作成し、P0:Play/REC– Preferenceページ等で"Multi REC"チェック・ボックスにチェック をつけます。"Recording Setup"はOverwriteにしてください。

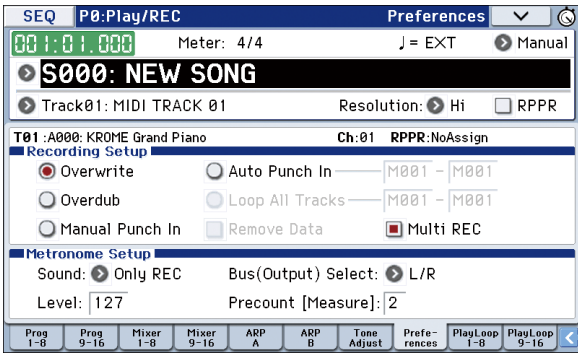

**4.** "Play/Rec/Mute"を押して、レコーディングするトラックを、 "REC"に設定します。

レコーディングしないトラックは、PlayまたはMuteにしま す。

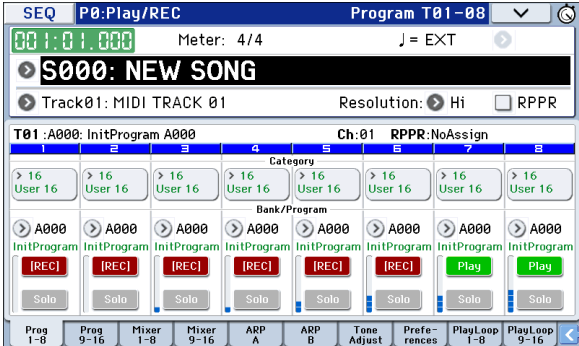

- **5.** P3: Track Parameters– MIDI T01–08およびT09–16ページの "MIDI Channel"でトラックのMIDIチャンネルを設定します。 外部シーケンサーの各トラックのMIDIチャンネルと、本機の トラックのMIDIチャンネルを合わせます。同じチャンネルの データが本機のトラックにレコーディングされます。 "Status"がINTまたはBTHに設定されていることを確認してく ださい。
- **6.** [■ ](LOCATE)スイッチを押してロケーションを001:01.000 にします。
- 7. SEOUENCER [●] (REC)スイッチを押して、レコーディング· スタンバイ状態にします。
- **8.** 外部シーケンサーをスタートさせます。 外部シーケンサーの送信するMIDIスタート・メッセージを受 けて、本機のシーケンサーが自動的にレコーディングを開始 します。
- **9.** 演奏が終了したら、外部シーケンサーをストップさせます。 本機のシーケンサーは、外部シーケンサーの送信するMIDIス トップ・メッセージを受けて、自動的にレコーディングを終 了します。本機の[▶ / ■] (START/STOP)スイッチを押しても レコーディングは終了します。
- **10.**Global P1:MIDI– MIDI Basicページで"MIDI Clock"をInternal に設定します。

Seq P0: Play/REC– Program T01–08 ページ等で"Tempo Mode"をAutoにします。

[▶ / ■] (START/STOP)スイッチを押すとプレイバックしま す。

Note: プレイバックした直後の音色が正しく再生されない場 合は、メニュー・コマンド "Event Edit"(P6:Track Edit)でプ ログラム・チェンジ(Program Change)を設定し直すこと によって解決される場合があります。

### **エクスクルーシブ・イベントのレ コーディング**

MIDIトラック・パラメーター、エフェクト・パラメーター等をエ ディットした際のパラメーター・チェンジや、外部MIDI機器から 受信したエクスクルーシブ・メッセージを、任意のMIDIトラック にリアルタイム・レコーディングすることができます。

プレイバック時、エクスクルーシブ・メッセージをこれらのデー タでソングのトラック・パラメーター、エフェクト・パラメー ター等をコントロールしたり、外部MIDI機器に送信することが できます。

Note: メニュー・コマンド "Put Effect Setting to Track" でイン サート・エフェクト、マスター・エフェクトまたはトータル・ エフェクトのパラメーター設定を、エクスクルーシブ・イベン トとして任意のロケーションに挿入し、ソングの途中で切り替 えることもできます。

MID GM、XG、GS のエクスクルーシブ・メッセージをトラックに レコーディングすることはできますが、本機の音源では再 現されません。

### **内部パラメーター・チェンジをレコーディン グする**

内部パラメーター・チェンジのレコーディング方法を説明しま す。例として、トラック1のプログラムにかかっているインサー ト・エフェクト(IFX1)のパラメーターを、別のトラックにレコー ディングされたパラメーター・チェンジを使って変更する方法 を説明します。

Note: システム・エクスクルーシブ・メッセージをレコーディン グするには、Global P1:MIDI– MIDI Routing ページの "Enable Exclusive" をチェックする必要があります。Global モードに移 りチェックが付いていることを確認してください。

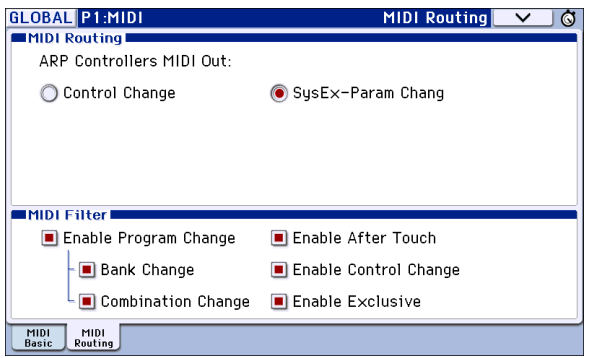

- **1.** MIDI トラック 1 に任意のプログラムを選び、IFX1 に送ってく ださい。そして、16小節程度のフレーズをレコーディングし ます。
- **•** P0: Play/REC– Program T01–08ページの"Program Select"で、 MIDI Track 01に任意のプログラムを選びます。
- **•** P8: Routing/IFX– Routing T01–08ページで、MIDI Track01の "Bus (IFX/Output) Select"を、IFX1へルーティングします。そ してP8: Routing/IFX– Insert FX SetupページでIFX1に任意の エフェクトを選びます。
- "Track Select"でMIDI Track01を選び、SEQUENCER [●] (REC)、[▶ / ■] (START/STOP)の順でスイッチを押して、16小 節程度のフレーズをレコーディングします。

**2.** "Track Select"でTrack 09を選び、パラメーター・チェンジをレ コーディングします。

Note: ここでは空きトラックを選んでください。データが記 録されている MIDI トラックにレコーディングする場合は、 P0: Play/REC– Preference ページの Recording Setup で、 Overdub を選び、レコーディングします。

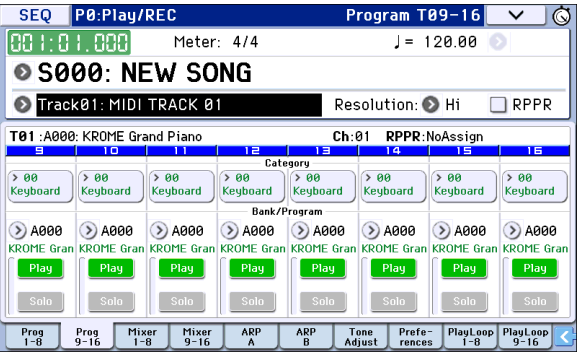

- **•** "Track Select"でTrack09を選び、[ ] (REC)、[ ] (START/ STOP)の順でスイッチを押して、レコーディングを開始しま す。
- **•** レコーディング中に、適当なタイミングでリアルタイム・レ コーディングの対象となるパラメーターを変更します。

P8: Routing/IFX– Insert FX SetupページのIFX1に他のエフェ クトを選び、エフェクト・パラメーターの値を変えます。

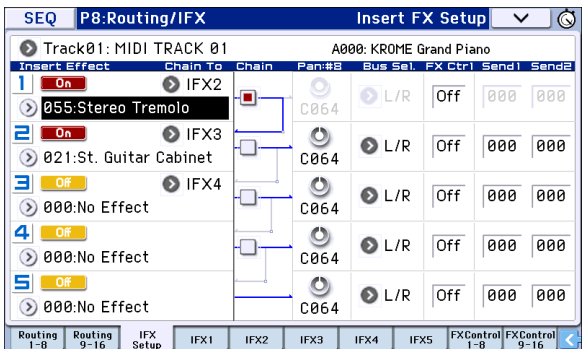

Note: エフェクト・パラメーター・チェンジの他に、音色な どのパラメーターをレコーディングできます。対象となるパ ラメーターについては、PG p.204 を参照してください。

**3.** レコーディングを終了します。

Note: エクスクルーシブ・メッセージは、常に "Track Select" で選択したカレント・トラックにレコーディングされます。 ここでは MIDI トラック 9 (MIDI Track09) にレコーディング されます。

Note: MIDI イベント・エディットの画面で、レコーディング されたエクスクルーシブ・イベントとロケーションを確認で きます。エクスクルーシブ・イベントは "EXCL" と表示され ます。

P6: Track Edit– Track Editページで、メニュー・コマンド"MIDI Event Edit"を選び、Set Event FiltersダイアログでExclusiveに チェックし、OKボタンを押して確認してください。

- エクスクルーシブ・イベントを他のイベントへ変更するこ とはできません。また、他のイベントをエクスクルーシブ・ イベントに変更することもできません。
- **4.** P8: Routing/IFXなど、リアルタイムで変更したパラメーター のページを表示させて、プレイバックすると、レコーディン グされた設定が再現できます。

### **リアルタイム・レコーディングでレコーディングの対象 となるエクスクルーシブ・メッセージ**

以下が対象となるエクスクルーシブ・メッセージです。 (→PG p.204参照)

- **•** 外部MIDI機器から受信したエクスクルーシブ・メッセージ
- **•** Sequencerモードでのパラメーター・チェンジ
- **•** フット・ペダル、ノブ等にアサインされたMaster Volumeのユニ バーサル・エクスクルーシブ・メッセージ

### **MIDIトラックのパン、EQ、ボリューム、トー ン・アジャスト等の変化をリアルタイム・コン トロールでレコーディングする**

リアルタイム・レコーディング時に、パン、EQ、ボリューム、トー ン・アジャストをコントロールすることによって、それらの変化 をレコーディングし、プレイバック時に反映させることができ ます。

複数のトラックの設定を同時に変更する場合はマルチトラッ ク・レコーディングしてください。

Note: これらのパラメーターのコントロールは、コントロール・ チェンジやシステム・エクスクルーシブ・メッセージ送信しま す。これらのデータをレコーディングするには、Global P1:MIDI– MIDI Routing の "Enable Control Change"、"Enable Exclusive" をチェックする必要があります。Global モードに移りチェック が付いていることを確認してください。

Note: パラメーターを変更したときに、Pan: CC#10 パン、 Volume: CC#7 ボリューム、Send1/2: CC#93 センド 1 レベル、 CC#91 センド 2 レベルについて、コントロール・チェンジを送 信するか、システム・エクスクルーシブ・メッセージを送信す るかをGlobal P1: MIDI Basic ページの"Param. MIDI Out"で設定 します。

このとき、それぞれGlobal P1:MIDI– MIDI Routing の"Enable Control Change"、"Enable Exclusive"がチェックされている必要 があります。

# **パターンのレコーディング**

### **パターンをエディットする/レコーディング する**

パターンのレコーディングには2種類の方法があります。リアル タイム・レコーディングとステップ・レコーディングの2種類で す。しかし、パターンのリアルタイム・レコーディングはソング のリアルタイム・レコーディングとは異なり、ループ・タイプの レコーディングに限られます。

パターンのエディットは、イベント・エディットを使用してレ コーディング済みのデータを修正したり、新たなデータを挿入 したりすることができます。また、ページ・メニュー・コマンドの "Get From MIDI Track"機能を使ってMIDIトラックにレコーディ ング済みのデータから特定の区間をパターンとしてコピーする ことも可能です。その反対に、ページ・メニュー・コマンドの"Put to MIDI Track"や"Copy to MIDI Track"機能を使ってパターンを MIDIトラックにコピーすることもできます。

さらに、ページ・メニュー・コマンド"Convert to Drum Track Pattern"を使用して、ユーザー・パターンをドラムトラックのパ ターンに変換することもできます。(→p.103[「ドラムトラック・](#page-106-0) [パターンへコンバートする」参照\)](#page-106-0)

### **パターンをリアルタイム・レコーディングする**

パターンのリアルタイム・レコーディングは、小節数を設定した パターンを繰り返し演奏させ、そこへ演奏データを書き加えて いきます。

- **1.** 新規ソングを作成し[、「レコーディング準備」\(→](#page-60-0) p.57)を参考 にして、パターンで使用するプログラムをトラックに設定し ます。
- **2.** P10: Pattern/RPPR– Pattern Editページを表示します。

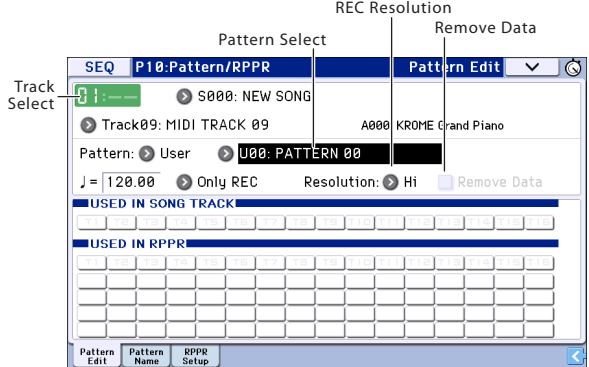

**3.** "Track Select"でパターンのレコーディングに使用するトラッ クを選びます。

選択したトラックのプログラム等の設定でパターンが発音 します。

**4.** "Pattern (Pattern Bank)"はUserに、"Pattern Select"はU00に 設定します。

1つのソングにそれぞれU00~U99のユーザー・パターンが作 成できます。

**5.** メニュー・コマンド"Pattern Parameter"を選びます。 ダイアログが表示されます。

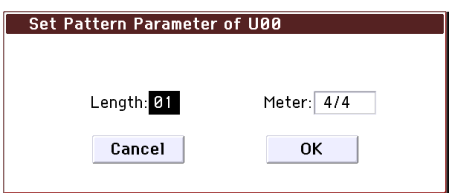

- **6.** パターンの小節数を"Length"で04(4小節)に、拍子を"Meter" で4/4に設定します。OKボタンを押します。
- **7.** 必要に応じて"REC Resolution"を設定し、リアルタイム・クォ ンタイズをかけます。
- **8.** リアルタイム・レコーディングを開始します。

Loop All Tracksでのトラックへのレコーディングと同様にレ コーディングできます。

[●] (REC)スイッチを押してから、[▶ / ■] (START/STOP)ス イッチを押します。

プリカウント後、パターン・レコーディングが始まります。鍵 盤を弾いたりジョイスティックなどのコントローラーを操 作して、レコーディングしてください。

パターンの終了位置に達すると、パターンの開始位置に戻 り、繰り返しレコーディングします。レコーディングを続け ると、レコーディング済みの演奏データに書き加えられてい きます。

**9.** パターン・レコーディングの最中に特定の演奏データを消去 するときは、[●] (REC)スイッチを押したり"Remove Data"の チェック・ボックスにチェックをつけます。

詳しくは、「ループ・オール・トラックス」の手順6を参照して ください。(→[p.61](#page-64-0))

**10.[▶ / ■**] (START/STOP)スイッチを押して、レコーディングを 終了します。

演奏をミスしたなどで、再度レコーディングしたい場合は [▶ / ■] (START/STOP)スイッチを押してレコーディングを 中断し、[COMPARE]スイッチを押してください。

## **その他のレコーディング**

### **ドラムトラック機能、アルペジエーターを 使って同時に複数のMIDIトラックにレコー ディングする**

ドラムトラック機能、アルペジエーターを使った複数トラック の演奏を、マルチ・レコーディングで同時にレコーディングする ことができます。(→p.60「MIDI[トラックへのリアルタイム・レ](#page-63-0) [コーディング」参照\)](#page-63-0)

### **RPPR機能を使って同時に複数のMIDIト ラックにレコーディングする**

RPPR機能を使った複数トラックの演奏を、マルチ・レコーディン グを使って同時にレコーディングすることができます。(→[p.71](#page-74-0) 「RPPR[の作成方法」参照\)](#page-74-0)

# **ソング編集(エディット)**

ソングにさまざまな編集(エディット)を加えることができま す。次のようなエディットを行えます。

# **ソング**

**Load (Save) Template Song:** ソング用のテンプレートをソン グにロード(セーブ)します。(→[p.58](#page-61-1)参照)

**Copy From Combination/Copy From Program:** 指定した コンビネーション/プログラムの設定を、現在選ばれているソン グの設定としてコピーします。

**Copy From Song:** 現在選ばれているソングに、指定したソング のすべての設定データと演奏データをコピーします。

**Rename Song:** 選択しているソングをリネームします。24文字 まで入力が可能です。

**Delete Song:** 現在選ばれているソングを削除します。

**FF/REW Speed: [▶▶**] (FF>>)スイッチ、[◀1 (<<REW)スイッチ を押したときの、早送りと早戻しのスピードを設定します。

**GM Initialize:** GMシステム・オン・メッセージをSequencerモー ドに送り、各MIDIトラックをGM用の設定にリセットします。

**Set Song Length:** ソングの長さ(小節数)を変更します。実行す るとマスター・トラックの長さが変わり、演奏する小節数が変わり ます。

### **MIDI トラック**

### **トラック・エディット**

**Step Recording:** 各音符の長さと強さを数値で指定し、鍵盤で音 程を指定することで、MIDIデータを入力します。

**Event Edit:** MIDIデータをイベント単位でエディットします。

**Piano Roll:** ピアノ・ロール画面でノート、ベロシティ、コント ロール・チェンジ等をエディットします。イベントを選びドラッ グなどの操作をすることによって、ピッチやタイミングを変更し たり、消去、イベントを追加したりします。

**Erase Track:** 指定したトラックのデータを消去します。マスター・ トラックだけを消去することはできません。

**Copy Track:** コピー元のトラックの演奏データを、指定したト ラックへコピーします。

**Bounce Track:** 2つのトラックにあるMIDIイベントを、一方のトラッ クにまとめます。バウンス元の演奏データはすべて消去されます。

**Erase Measure:** 指定した小節にある、演奏データを含む各種デー タを消去します。イレース・メジャーでは、データの種類を指定して 消去することもできます。イレース・メジャーでは、デリート・メ ジャーと異なり、その小節以降の演奏データは前に移動しません。

**Delete Measure:** 指定した小節を削除します。デリート・メ ジャーを実行すると、削除した小節以降の演奏データが、小節単位 で前へ移動します。

**Insert Measure:** 指定した数の小節を、指定したトラックにイン サート(挿入)します。インサート・メジャーを実行すると、挿入位置 以降の演奏データは後ろへ移動します。

**Repeat Measure:** 指定したトラックの演奏データを、小節単位で 回数を指定して繰り返し挿入します。リピート・メジャーを実行す ると、"To End of Measure"の次の小節から挿入し、挿入位置以降の 演奏データは後ろへ移動します。

**Copy Measure:** コピー元の小節の演奏データを、指定した小節へ コピーします。コピー・メジャーを実行すると、コピー先のトラッ ク・データを上書きします。

**Move Measure:** 演奏データの数小節を指定した小節へ移動しま す。

**Create Control Data:** コントロール・チェンジ、アフタータッチ、 ピッチ・ベンド、テンポの各データを、MIDIトラック、マスター・ト ラックの指定した範囲に作成します。

**Erase Control Data:** コントロール・チェンジ、アフタータッチ、 ピッチ・ベンド、テンポの各データを、指定した範囲でイレース(消 去)します。

**Quantize:** 入力したMIDIデータ(ノート・データ、コントロール・ チェンジ、アフタータッチ、ピッチ・ベンド、プログラム・チェンジ 等)のタイミングを補正します。

**Shift/Erase Note:** 指定した範囲のノート・イベントを、シフト (移動)またはイレース(消去)します。

**Modify Velocity:** 指定した範囲内にあるノート・データのベロシ ティ値を、指定したカーブで時間の経過とともに変化させます。

**Create Exclusive Data:** ユニバーサル・システム・エクスクルー シブ・メッセージ、KROMEパラメーター・チェンジ・メッセージの 各データをMIDIトラックの指定した範囲に作成します。

**Erase Exclusive Data:** ユニバーサル・システム・エクスクルー シブ・メッセージ、KROMEパラメーター・チェンジ・メッセージ の各データを指定した範囲でイレース(消去)します。

上記以外のすべての種類のシステム・エクスクルーシブ・メッ セージを消去するには、Erase Measureで"Kind"にExclusiveを設 定して実行してください。

### **パターン・エディット**

**Step Recording (Loop Type**)**:** パターンをステップ・レコー ディングします。

**Event Edit:** 入力したパターンの演奏データをイベント単位で エディットします。

**Piano Roll:** ピアノ・ロール画面でノート、ベロシティ、コント ロール・チェンジ等をエディットします。

**Pattern Parameter:** 指定したパターンの小節数と拍子を設定し ます。

**Erase Pattern:** 指定したパターンの演奏データを消去します。

**Copy Pattern:** 指定したパターンの設定と演奏データを他のパ ターンへコピーします。

**Bounce Pattern:** バウンス元のパターンとバウンス先のパター ンの演奏データを1つにまとめ、バウンス先へ演奏データを移し ます。

**Get From Track:** MIDIトラックの演奏データを指定したパターン ヘ取り込みます。

**Put To Track:** パターンをMIDIトラックに配置します。

**Copy To Track:** 指定したパターンの内容(演奏データ)をMIDIト ラックの演奏データとしてコピーします。

**Convert to Drum Track Pattern:** 指定したパターンをユー ザー・ドラムトラック・パターンにコンバートします。

**Load Drum Track Pattern:** 指定したユーザー・ドラムトラッ ク・パターンをユーザー・パターンにロードします。

**Erase Drum Track Pattern:** 指定したユーザー・ドラムトラッ ク・パターンを削除します。

### **トラック・ビュー・エディット**

ここではトラック・ビュー・エディットについて説明します。 ディスプレイ上で視覚的に小節の範囲指定や、移動、コピー、消 去が行うことができます。

トラックごとにノート、ベロシティ、コントロール・チェンジ等 のイベント情報を表示します。(→下図参照)

ハイライトされた小節がエディット対象です。上段のFROM MEASUREとTo END of MEASUREに範囲が表示されます。

小節の移動やコピー、消去を小節単位で行うことができます。

Note: ツール・ボックスのツールが選択されていないときは、小 節の範囲指定はできません。

**5.** この例では、移動先の小節にイベントがあるため、Drag Moveダイアログが表示されます。

Overwriteは、移動先のデータを消去し、移動元のデータで上 書きします。Mergeは、移動元と移動先のデータが1つにまと められます。

OKボタンを押すと、移動が実行されます。

移動先の小節にイベントがないときは、このダイアログは表 示されずに、直ちに移動します。

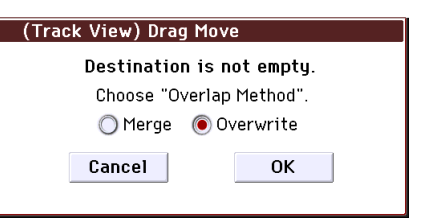

### **ツールの使用例**

#### 例)**1** ~ **2** 小節のイベントを **5** ~ **6** 小節目に移動する

- **1. ■シールを押します。**
- **2.** エディット範囲の1~2小節までをドラッグし、範囲を指定し ます。

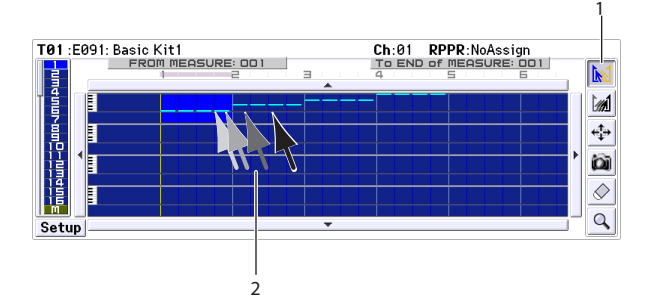

- 3. ◆ ツールを押します。
- **4.** 移動先の先頭小節5小節目を押します。または、ドラッグして 移動します。

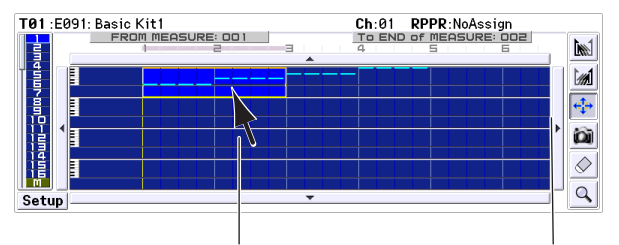

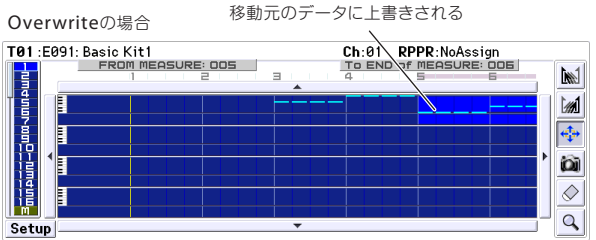

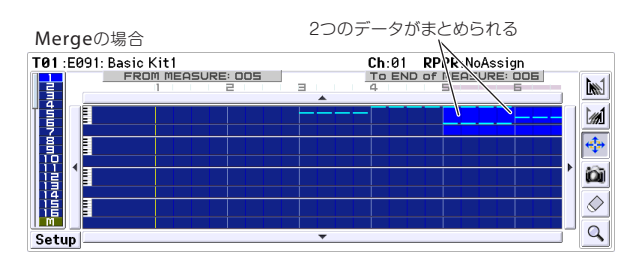

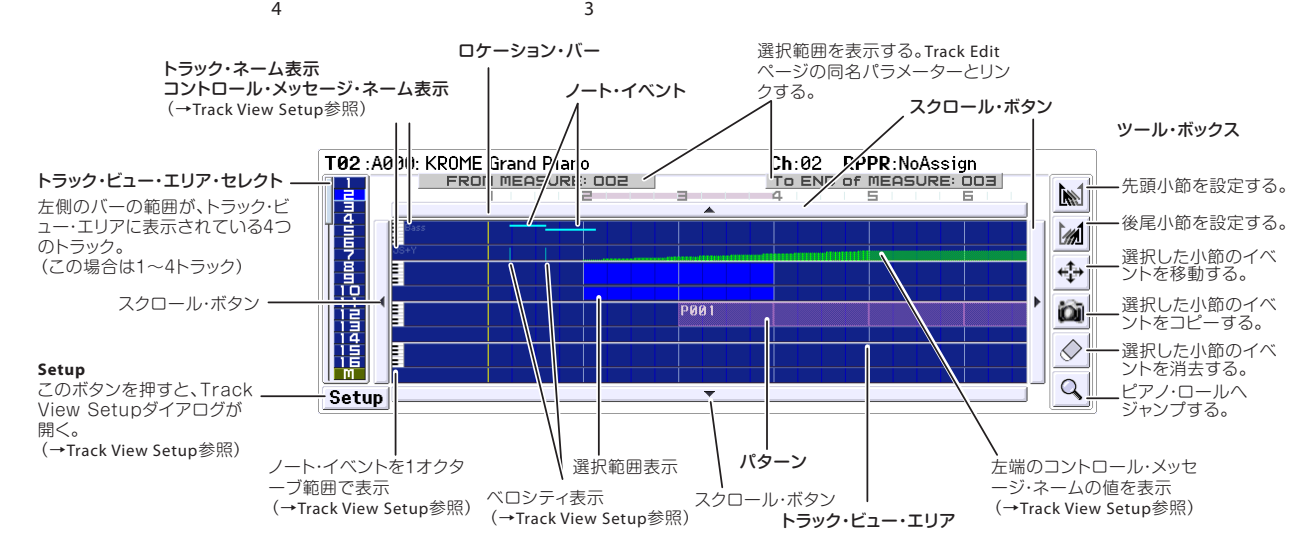
### <span id="page-72-0"></span>例)**1** トラック全体のデータを移動する

- **1.** ロケーションを先頭にします。
- 2. <del>中</del>ツールを押します。
- **3.** 移動するトラックの1小節目の左側を押します。

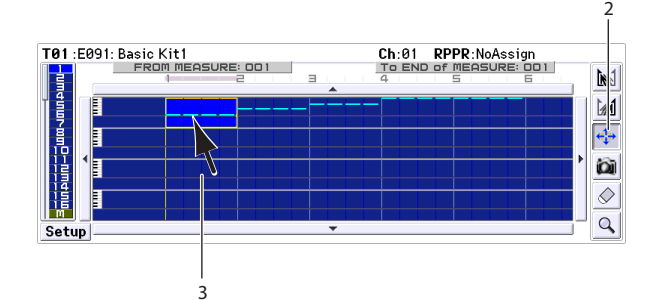

**4.** 押したまま、移動先のトラックまでドラッグして、離します。

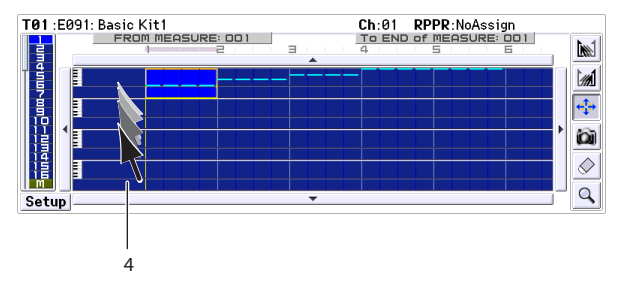

移動先の小節にイベントがあるときは、Drag Moveダイアロ グが表示されます。

Overwriteは、移動先のデータを消去し、移動元のデータで上 書きします。Mergeは、移動元と移動先のデータが1つにまと められます。OKボタンを押すと、移動が実行されます。

移動先の小節にイベントがないときは、このダイアログは表 示されずに、直ちに移動します。

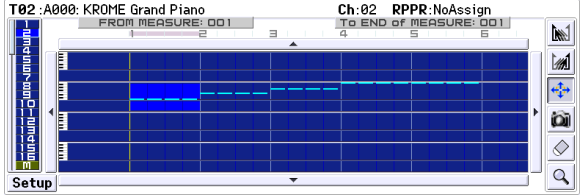

#### 例)**1** ~ **2** 小節のイベントを **3** ~ **4** 小節目にコピーする

- **1.** ツールを押します。
- **2.** エディット範囲の1~2小節までをドラッグして、範囲を設定 します。

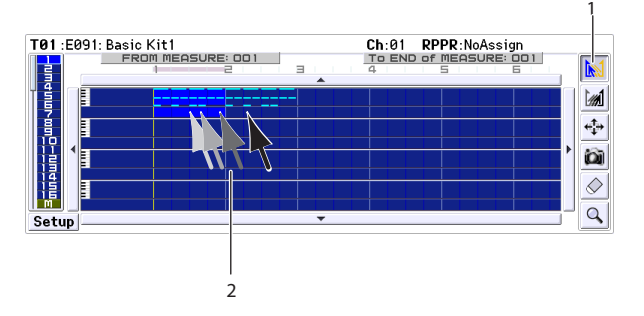

- **3. 2 ツールを押します。**
- **4.** コピー先の先頭小節3小節目を押します。または、ドラッグし て移動します。

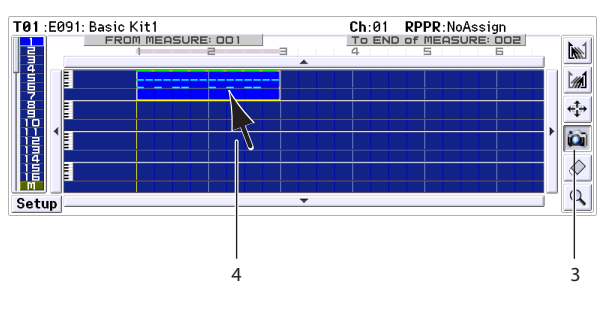

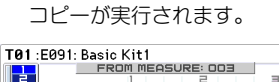

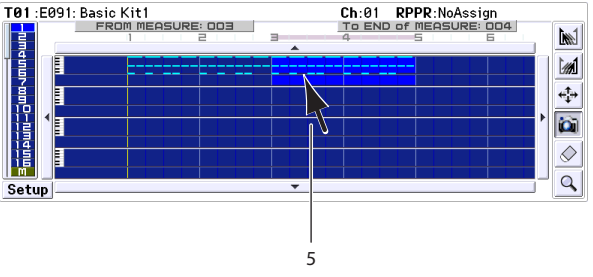

**5.** 引き続き、コピー先を押すことによって、連続してコピーす ることもできます。

#### 例)**1** トラック全体のデータをコピーする

1つのトラック全体のデータを他のトラックにコピーすること ができます。「例)1[トラック全体のデータを移動する」](#page-72-0)を参照し てください。手順2で、 い ツールを選択してください。

### **ピアノ・ロール・エディット**

ピアノ・ロール上で、ノート、ベロシティ、コントロール・チェン ジ等のイベント情報を入力したり、変更または消去したりする ことができます。

- **1.** Seq P6: Track Edit–Track Viewページでエディットするト ラックと小節を指定します。
- **2.** Track Viewページの Q ツールを選ぶ、またはメニュー・コマ ンドから"Piano Roll"を選択して、ピアノ・ロール・ウィンドウ を表示します。(→下図参照)
- **3.** ダイアログ上段のノート・ビュー・エリア、または下段のコン トロール・ビュー・エリアにエディットするイベントを表示 します。
	- **•**ノート・ビュー・エリア・セレクトを押し、バリュー・コント ローラーを操作します。
	- **•** ツールを選び、ドラッグします。
	- **•**イベント・リストで"Meas"、"#"を入力します。 **•**ビュー・コントロールのZoomボタンで拡大/縮小します。 **•**ビュー・エリア・ハイト・セレクトを切り替えます。
- **4.** ツール・ボックスでツールを選び、エディットします。 Note: 操作を取り消したいときは、Undo ボタンを押します。
- **5.** イベントをプレイバックするときは Play ボタンを押します。 ダイアログが開き、ソングのプレイバックが始まります。エ ディットした内容を確認するときに使用します。
- **6.** ノートのレゾリューション等を変更することができます。 Setupボタンを押して、Piano Roll Setupダイアログで設定し ます.
- **7.** Doneボタンを押して、エディットを終了します。

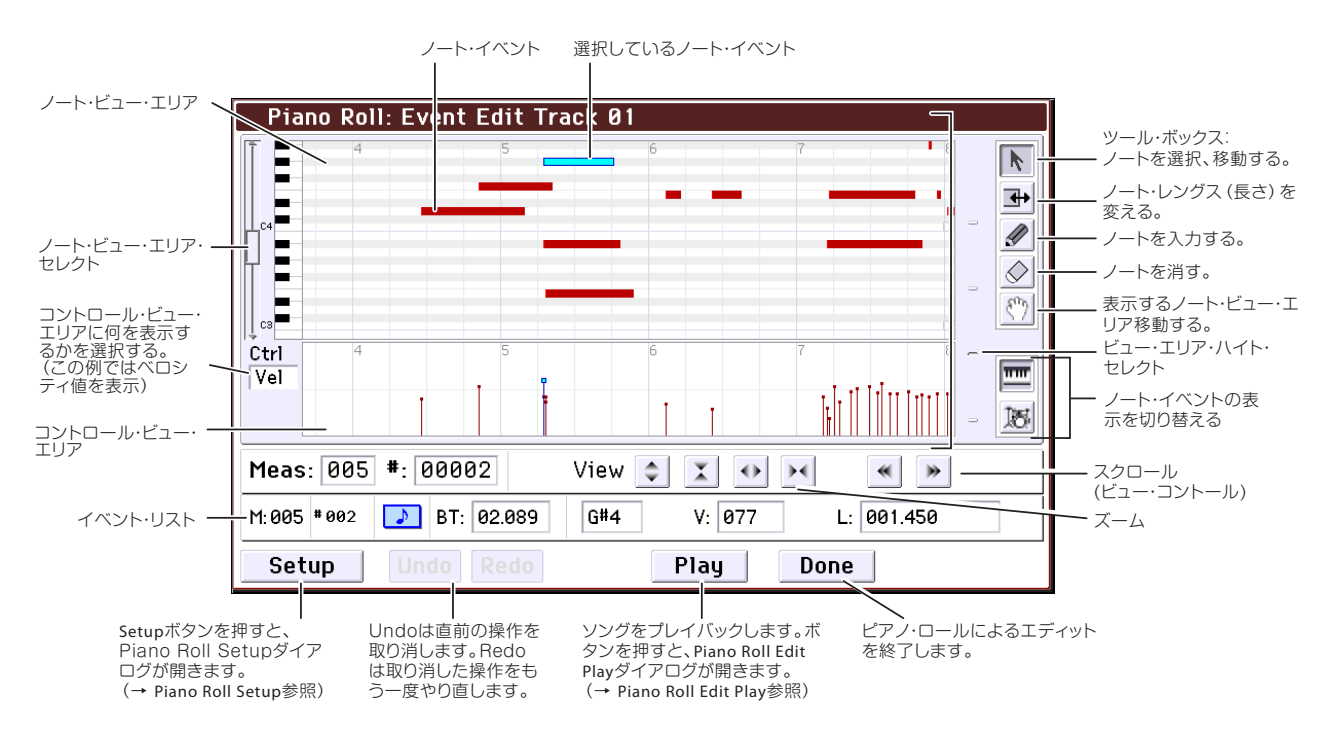

# **RPPR の作成方法**

RPPRとはリアルタイム・パターン・プレイ/レコーディングの略 で、パターン・データをキーごとに割り当て、鍵盤を弾くことに よってパターン・データをプレイバックしたり、その演奏をリア ルタイム・レコーディングすることができる機能です。

### **RPPR を設定する**

- **1.** 新規ソングを作成し、MIDIトラック1にドラムス・プログラム を設定してください。
- **2.** P10: Pattern/RPPR– RPPR Setupページを選びます(下図参 照)。このページではRPPR機能が自動的にオンになります。
- **3.** パターンをアサインするキーを選びます。
- **4.** C#2を選びます。 KEYのエディット・セルを押しながら鍵盤を押しても設定で きます。

Note: C2以下のキーはパターン演奏停止用のキーのためアサ インできません。

- **5.** C#2の"Assign"をチェックします。
- **6.** "Pattern Bank"にPresetを、"Pattern Select"にP001を設定し ます。
- **7.** "Track"にTrack01を設定します。 選択したパターンは、ここで選択したトラックの設定(プロ グラム等)で再生されます。

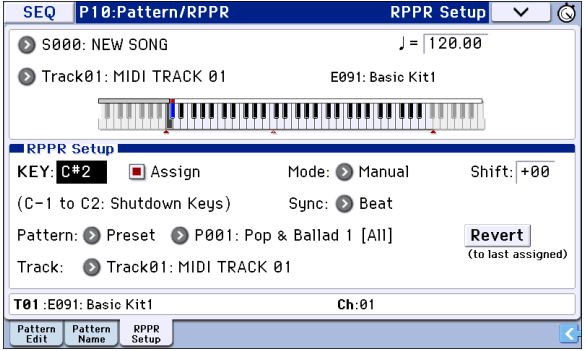

- **8.** 他のキーにパターンをアサインします。 "KEY"を選び、[INC]スイッチを押してD2を選びます。
- **9.** Revertボタンを押します。

"Assign"、"Pattern Bank"、"Pattern Select"、"Track" の各設定 が、直前に設定した(手順5~7)値になります。

**10.**"Pattern Select"を選び、[INC]スイッチを押してP002を選び ます。

このように"Revert"を使用すると、アサインするパターンが 連続した番号や近い番号、また同じトラックを使用するとき に効率よく作業が行えます。

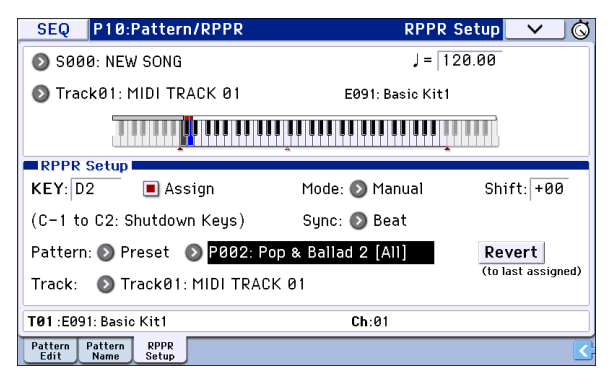

- **•** 上記の方法を参考にして、P003からのいくつかのパターンを アサインしてください。
- **11.**C#2のキーを押さえます。

アサインしたパターンが再生されます。

- **12.**C#2のキーから指を離し、D2のキーを押さえます。 パターンが切り替わり再生が始まります。このときのパター ンの動作は"Sync"と"Mode"の設定で変わります。
- **13.**"KEY"でC#2を選び、"Sync"をMeasureにします。続いてD2で も同じ設定にします。 C#2と D2の鍵盤を順番に押さえてください。パターンの動作

の仕方が変わったことが分かります。 Measureは、パターンを1小節単位で扱います。そして、2番目 以降にスタートさせるパターンは、初めに鍵盤を押してス タートさせたパターンに対して、小節単位で同期してスター トします。

アサインした"Mode"の設定をOnceにすると、すぐに鍵盤か ら指を離しても、パターンを最後の小節まで再生します。

**•** 演奏を停止するには同じキーをもう一度押さえるか、C2以下 のキーを押します。

"Sync"、"Mode"また"Shift"についての詳細は、PG p.169を参照し てください。

- **•** アサインしたキーはディスプレイのキーボード・グラフィッ クでも確認できます。
- **•** パターンをアサインしていないキーで、通常の鍵盤演奏を行 います。"Track Select"で、演奏するトラックを選びます。例え ばC#2~B2までのキーに、ドラムス、ベースなどのバッキン グ・パターンをアサインし、これらのキーでパターン演奏を コントロールして、C3 より上のキーで、ソロ演奏をすると いったリアルタイムでのパフォーマンスが可能です。RPPRの アサインは、特定の音域にまとめておくとよいでしょう。

### **RPPR を演奏する**

作成したRPPRを使って、P0:Play/REC– Program T01–08ページ などで演奏してみましょう。

**1.** P0:Play/REC– Program T01–08ページを選びます。

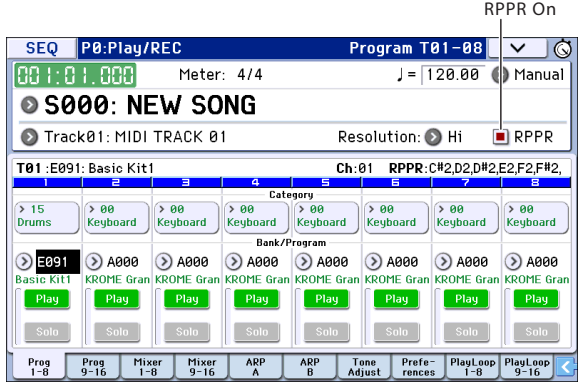

- **2.** "RPPR"チェック・ボックスをチェックします。 RPPR機能がオンになります。オン/オフはソングごとに設定 します。
- **3.** 鍵盤を弾くとRPPRの設定に従ってパターンが再生されます。 外部MIDI 機器からRPPRを演奏するには、"Track Select"で選 択されているトラックのMIDI チャンネルでコントロールし ます。
- **•** "Sync"がBeatまたはMeasureに設定されたキーでのパターン 演奏は、ファースト・キー(すべての鍵盤から手を離した状態 から最初にノート・オンしたキー)のパターン演奏に同期し ます。
- **•** "Sync"をBeat、MeasureまたはSEQにして、同期させてパター ン演奏をするときは、鍵盤を拍や小節のタイミングより一瞬 はやく弾くと、パターンがきれいにスタートします。また、弾 くタイミングが拍や小節位置から遅れても、それが♪(32分音 符)以内なら、拍や小節のタイミングでスタートしたとみな して演奏されますが、押さえるのが遅れた分だけパターンの 先頭が詰められて演奏されます。
- **4.** RPPR 機能をオフにするときは、RPPR チェック・ボックスの チェックをはずします。

### **ソングを再生しながらRPPRを演奏する**

ソングの再生に同期させて、RPPRを演奏することができます。 "Sync"がSEQに設定されたキーでのパターン演奏は、ソング再生 に同期します。ソングの再生をスタートさせて、鍵盤を押さえま す。ソングの小節に同期してパターン演奏がスタートします。

**▲** ソングの演奏時に、[44] (<<REW)、[▶▶] (FF>>)スイッチを 押すと同期しなくなります。

Note: ソングの演奏開始と同時に RPPR によるパターン演奏を開 始したい場合は、ソングの演奏の前に演奏データのないダミー の1小節を入れておくとよいでしょう。

Note: ソングが停止しているときは、アルペジエーターのタイミ ングに同期します。

### **RPPR 演奏のリアルタイム・レ コーディング**

RPPRによるリアルタイムでの演奏をレコーディングすることが できます。

### **RPPRでの演奏をリアルタイム・レコーディ ングする**

RPPRの演奏は、演奏されるパターンごとに設定されているト ラックに、演奏データとしてレコーディングすることができま す。そのため、演奏するRPPRのトラックの設定や演奏スタイルに 合わせて、シングルトラック・レコーディングとマルチトラッ ク・レコーディングの2 種類を使い分けます。1 つのトラック (MIDI Track 01)のみを使用している場合は、"Track Select" で MIDI Track01を選び、シングルトラック・レコーディング(1つの トラックのみをレコーディング)をします。

RPPR が1 つのトラックだけを使用している場合でも、"Track Select"で他のトラックを選び、その演奏を一緒にレコーディン グする場合は、複数のトラックを同時にレコーディングするマ ルチトラック・レコーディングを行います。

また、RPPRを1つのトラックだけではなく複数のトラックで設 定していて、複数トラックの演奏を同時にレコーディングする ときにもマルチトラック・レコーディングを行います。

ここでは、RPPR演奏と鍵盤の演奏を同時にレコーディングする 方法を説明します。事前にP0:Play/REC– Program T01–08ページ でMIDIトラック1にドラムスのプログラムを、MIDIトラック2に ベースのプログラムを設定しておいてください。

**1.** C#2 からいくつかの KEY にプリセット・パターンをアサイン します。

C#2 の"Assign" をチェックし、"Pattern (Pattern Bank)" に Preset、"Pattern Select"にプリセット・パターンをアサインし ます。"Track"でドラムス・プログラムが設定されているMIDI トラック1(Track 01)を選びます。

**2.** 各RPPRの"Sync"をSEQに設定します。

SEQ に設定すると、プレイバック/レコーディング中は、 RPPR機能によるパターン演奏がシーケンサーの小節に同期 して始まります。(→PG p.169参照)

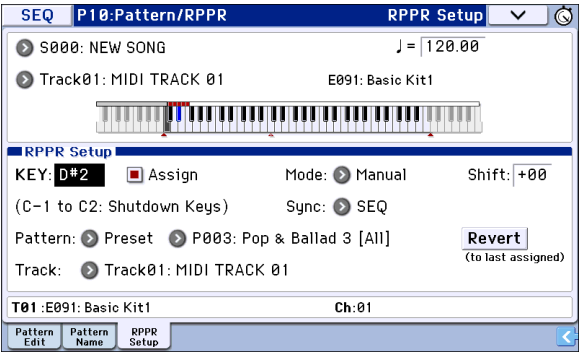

**3.** P0:Play/REC– Program T01–08ページを選びます。

**4.** "RPPR"チェック・ボックスをチェックし、"Track Select"をMIDI TRACK 02にします。

RPPR チェック・ボックスがチェックされていると、RPPR Setup以外のページやタブでもRPPR機能がオンになり、RPPR がアサインされた鍵盤を押さえることで、RPPR機能による演 奏ができます。

Note: 鍵盤 C#2 以上の音域で、パターンがアサインされてい ない鍵盤では、"Track Select" で選んだ MIDI トラックのプロ グラムで演奏することができます。

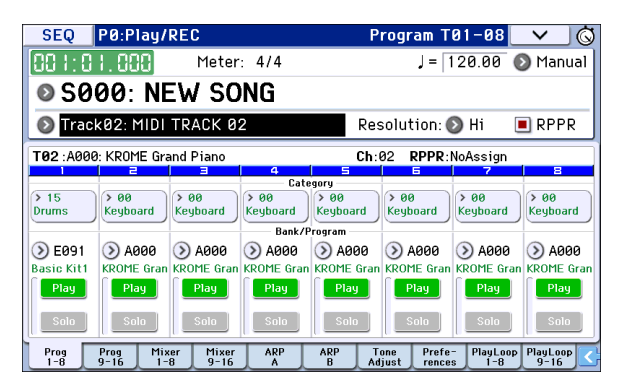

**5.** RPPRで演奏するトラックと、鍵盤演奏するトラックでの演奏 を同時にレコーディングしますので、"Multi REC"チェック・ ボックスをチェックします。

Note: "Recording Setup" に Loop All Tracks を選択している ときには Multi REC を選べません。"Recording Setup" に Overwrite を選んでください。(→ [p.60](#page-63-0) 参照)

- **6.** SEOUENCER [●] (REC)スイッチを押して、レコーディング 待機の状態にします。
- **7.** レコーディングするトラック(MIDI TRACK 01、02)の"Play/ Rec/Mute"を押してRECにします。 レコーディングしないトラックがPlayまたはMuteになって

いることを確認してください。

- **8.** [◀] (LOCATE)スイッチを押してロケーションを001:01.000 にします。
- **9.** [▶ / ■] (START/STOP)スイッチを押します。 そしてRPPRでパターン演奏する鍵盤を押さえます。 レコーディング前のプリカウント中にRPPRをアサインした 鍵盤を押すと、プリカウント後、レコーディングが始まると 同時に、RPPRのパターン演奏が始まります。 RPPRによるパターン演奏と、鍵盤による演奏をレコーディン グしてください。
- RPPRによるパターン演奏をレコーディングする場合、レコー ディングされるイベントのタイミングが微妙にずれること があります。この場合は"REC Resolution"をHi以外に設定し てみてください。
- **10.**演奏を終えたら[▶ / ■] (START/STOP)スイッチを押します。 レコーディングが終了し、ロケーションはレコーディング開 始の位置に戻ります。

演奏をミスするなど、再度レコーディングしたい場合は、コ ンペア機能( [COMPARE]スイッチを押す)を使って、何度で もレコーディングし直してください。

**11.**他のトラックをレコーディングするときは、必要に応じて "Multi REC"(手順5参照)、"RPPR"(手順4参照)の各チェック・ ボックスのチェックをはずします。

# **キュー・リストの作成と演奏**

キュー・リストは、複数のソングを連続してプレイバックさせる 機能です。イントロ、A メロディー、B メロディー、サビ(コーラ ス)、エンディングなど、曲を構成するパーツをそれぞれのソン グとして作成し、このキュー・リストで各ソングの順番や繰り返 す回数を指定して、1曲を完成させることができます。曲の構成 を変えたいときなどに、このキュー・リストで効率よく作業する ことができます。

また、完成した1曲1曲を好きな順番に並べてプレイバックする ジューク・ボックスとしても使用できます。

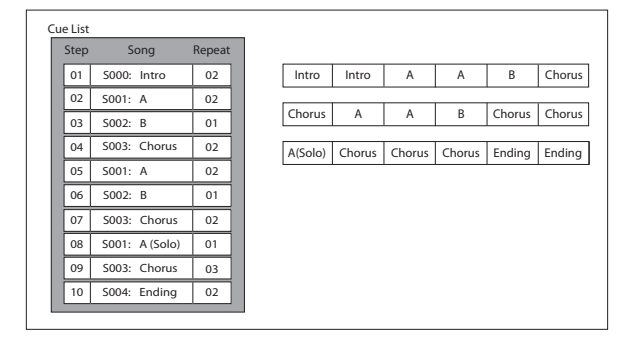

# **キュー・リストを作成する**

キュー・リストを構成する単位をステップといい、1つのステッ プにソング・ナンバー、リピート(繰り返し回数)を指定します。

例えば、S000: INTRO、S001: VERSE、S002: CHORUSの各ソングを 作成したとします。これらのソングをキュー・リストで組み合わ せてみましょう。

**1.** Seq P11:Cue Listを選びます。

初期設定で、Step 01にソングS000、Step 02にEndが選ばれま す。

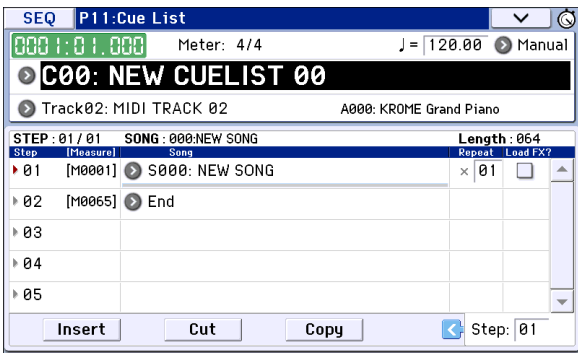

**2.** Stepにソングを追加します。

Step 02の"Song"を選び、Insertボタンを押します。Step 02に ソングが追加されます。ポップアップ・ボタンを押してリス トからS001: VERSEを設定します。

同様に、Step 03の"Song"を選び、Insertボタンを押して、Step 03にソングを追加します。S002: CHORUSを設定してくださ い。

Cutボタンを押すと、選択しているStepが消去され、一時的に 保管されます。Insertボタンを押すと、カットしたソングが選 択しているStepに挿入されます。

Copyボタンを押すと、選択しているStepが一時的に保管さ れます。Insertボタンを押すと、コピーしたソングが選択して いるStepに挿入されます。

**3.** 最終ステップをEndに設定します。

Continue to Step01にすると、キュー・リストを繰り返し再 生します。

- **4.** "Repeat" で Step のソングを何回リピートさせるかを設定し ます。ここでは、Step 02のS001: VERSEを02にしてください。
- **5.** Step の各ソングを再生するタイミングでエフェクトの設定 も同時に切り替えるかどうかを設定します。切り替える場合 は"Load FX?"チェック・ボックスをチェックします。 ここでは、エフェクトを読み込むStep 01の"Load FX?"チェッ ク・ボックスをチェックします。
- **6.** 各ソングで設定したテンポで再生するには"Tempo Mode"を Autoに設定します。

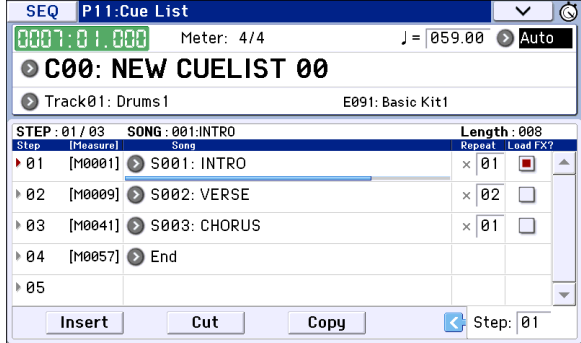

Manualのときは、"』="で設定したテンポで再生します。

7. SEQUENCER [▶ / ■] (START/STOP)スイッチを押すと"Current Step"で設定したステップより演奏が開始します。

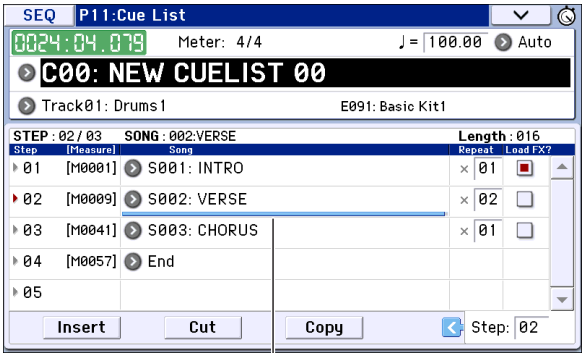

Song Position Bar

- **•** "Step": 矢印で再生中のステップを示します。 が現在選ばれ ている"Step"です。ステップ中のソングの進行状況がソング・ ネーム下のSong Position Barに表示されます。また停止中に "Current Step"を設定すると表示がかわります。
- **•** "M\*\*\*\*": そのステップの開始小節を示します。
- **•** "Meter": 演奏中の拍子を示します。設定はできません。
- **•** キュー・リストの名前は、メニュー・コマンド"Rename Cue List"で設定します。
- **•** 鍵盤を弾くと"Track Select"で選択しているトラックのプロ グラムが発音します。ソングごとに異なるトラックを設定し ている場合、演奏時に切り替わります。

### **キュー・リストをソングにコン バートする**

キュー・リストをメニュー・コマンド "Convert to Song"を使用 して、1 つのソングにコンバートすることができます。(→PG p.202「Convert to Song (Convert Cue List to Song)」参照)

# **ソングを保存する**

作成したデータを忠実に再現するためにプログラム等も一緒に 保存する"Save All"による保存をお薦めしますが、ソングに使用 しているプログラムのナンバーやサウンドを変更していない場 合は、ソングに関するデータ(.SNG)だけを保存するとデータ容 量も少なくて効率的です。

- 電源をオフにすると、Sequencer モードの設定やレコーディ ングしたソング、ユーザー・パターン、キュー・リストの各 データは消えてしまいます。
- **1.** SDカード・スロットにSDカード(市販)を挿入します。 メディアのラベルを上に向け、コネクター側をSDカード・ス ロットに挿入し、クリック音がするまで押し込んで装着しま す。
- メディアを装着するときは、メディアの向きに注意してく ださい。誤った向きで無理に装着すると、スロットやメディ アが破損したり、データが失われることがあります。
- **2.** [WRITE]スイッチを押します。 Save Songs and Cue Lists Dataダイアログが表示されます。 名前を変更するときは適宜設定してください。(→[p.117](#page-120-0)参 [照\)](#page-120-0)
- **3.** もう一度 [WRITE] スイッチを押すと保存(ライト)が実行され ます。

同じ名前のデータがある場合は上書きしてよいかを確認す るメッセージが表示されます。上書きしてよい場合はOKボタ ンを押します。

<br />
SD カードが挿入されていない、ライトプロテクトされてい る、といった場合や、事前にMEDIAモードで操作されたパス がDOSディレクトリ以外(.PCGや .SNG等をOpenした状態) のときには、"File/path not found" などのメッセージが表示 され、保存できません。

これらの場合は、Mediaモードに移動してSDカードの状態 を確認し、適切な保存先を選択後、"SaveAll"、"Save SEQ"など を実行してください。

### **テンプレート・ソングの保存**

ソングで選択しているプログラム、トラック・パラメーター、エ フェクトやアルペジエーター等の設定をテンプレート・ソング として保存しておきたいときは、メニュー・コマンド "Save Template Song"でセーブしてください。

# **エフェクトの設定**

# **KROME のエフェクトの概要**

エフェクトは 193 種類のフル・デジタル・エフェクトから選択 できます。

KROME のエフェクトは、5 系統のインサート・エフェクト、2 系統のマスター・エフェクト、1 系統のトータル・エフェクト と、それらのルーティングをコントロールするミキサー部で構 成されています。これらはすべてステレオの入出力を備えてい ます。

また、これらのエフェクトでは、特定のエフェクト・パラメー ターのかかり具合を KROME のコントローラーや MIDI メッセー ジでコントロールし、演奏中などにリアルタイムに変化させる ダイナミック・モジュレーション(Dmod)や、MIDI/Tempo Sync 機能を備えています。また種類の異なるモジュレーション・ エフェクトを同期させることが可能なコモン LFO を使用できま す。

### **エフェクトの入出力**

### **インサート・エフェクト**

インサート・エフェクト IFX1 ~ 5 の入出力は、ステレオ・イン – ステレオ・アウトです。"Wet/Dry" の Dry(エフェクトをかけ ないダイレクト音)は、ステレオ入力した音をそのままステレ オ出力します。Wet(エフェクトをかけた音)は、エフェクトの 種類によって出力のしかたが異なり、次のようなバリエーショ ンがあります。

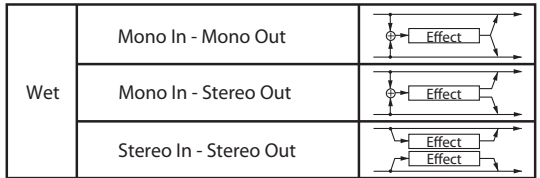

### **マスター・エフェクト**

マスター・エフェクト MFX1、MFX2 の入出力は、ステレオ・イ ン – ステレオ・アウトです。マスター・エフェクトへの入力レ ベルは、Send1、2 で設定します。

マスター・エフェクトは、"Wet/Dry" の Dry(エフェクトをかけな いダイレクト音)は出力しません。Wet(エフェクトをかけた音) のみを出力します。"Wet/Dry" からの出力は "Return1"、"Return2" で設定した出力レベルでL/Rバスへ送ります。この出力は"Bus (IFX/ Output) Select"(各モードの P8– Routing ページまたは P8– Insert FX Setup ページ)の L/R 出力とミックスし、トータル・エフェク トへ出力します。

000:No Effect を選択すると、出力をミュートします。また、マ スター・エフェクトの出力のしかたはエフェクトの種類によっ て異なり、次のようなバリエーションがあります。

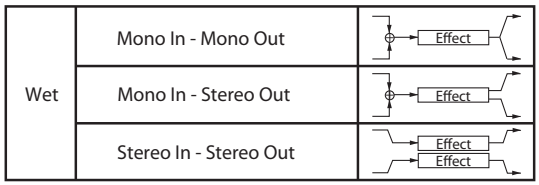

### **トータル・エフェクト**

トータル・エフェクト TFX の入出力は、ステレオ・イン – ステ レオ・アウトです。"Wet/Dry" の Dry(エフェクトをかけないダ イレクト音)は、ステレオ入力した音をそのままステレオ出力 します。Wet(エフェクトをかけた音)は、エフェクトの種類に よって出力のしかたが異なり、次のようなバリエーションがあ ります。

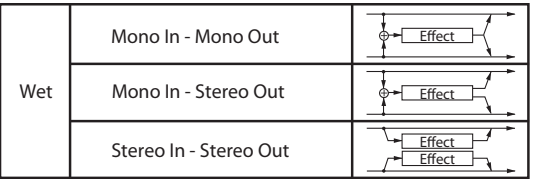

Note: 各エフェクト・ブロック図に入出力構成を示しています。  $(\rightarrow$  PG p.273)

### **各モードのエフェクト**

#### **Program モード**

プログラムは、オシレーター(OSC1&2)の出力音を、フィル ター(Filter)、ドライバー(Driver)、アンプ(Amplifier)、イコ ライザー(EQ)で音作りするのと同様に、インサート・エフェ クトで音作りします。そしてマスター・エフェクトによってリ バーブ等の空間処理をし、トータル・エフェクトで最終的なサ ウンドを調節します。また、ドラムトラック・プログラムの出 力音にも、同様のエフェクトが使用可能です。これらの設定は プログラムごとに行えます。

#### **Combination, Sequencer モード**

Combination、Sequencer モードは、ティンバー/トラックご とのプログラム音を、トラック EQ や、インサート・エフェクト で音作りします。そしてマスター・エフェクトで全体の空間処 理を、トータル・エフェクトで全体の音質を調節します。

これらの設定はCombinationモードではコンビネーションごと に、Sequencer モードではソングごとに行います。

なお、Sequencer モードではエフェクトの切り替えや、エフェ クト・パラメーターの変化をレコーディングし、ソングのプレ イバック時に自動的にエフェクトを切り替えたり、エフェクト・ パラメーターの値を変化させることができます。

#### Program モード

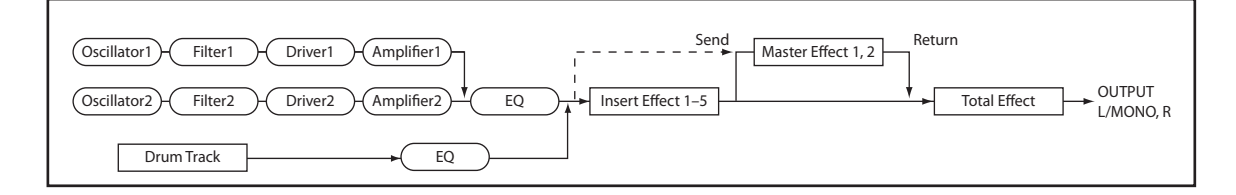

Combination, Sequencer モード

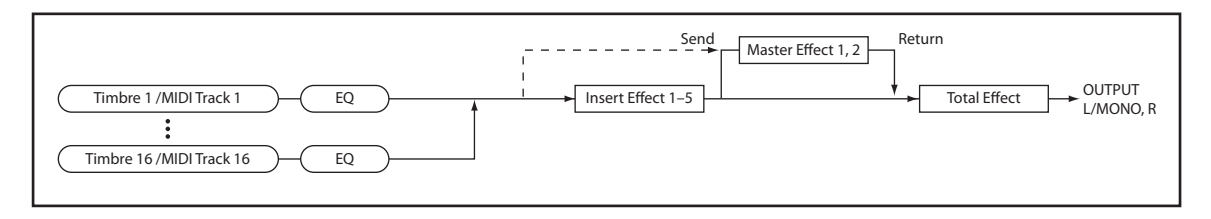

# **ルーティングとエフェクト設定**

各モードで使用できるインサート・エフェクト、マスター・エ フェクト、トータル・エフェクトの構造は同じですが、ルーティ ングによって、プログラムのオシレーター、コンビネーション のティンバー、ソングのトラックを、どのエフェクトに送るか を設定します。ここでは、各モードでのルーティング設定とエ フェクトの設定手順を説明します。

# <span id="page-82-1"></span>**プログラムのエフェクト設定**

### **ルーティング**

**1.** Prog P8: Routing/IFX– Routing ページを表示します。

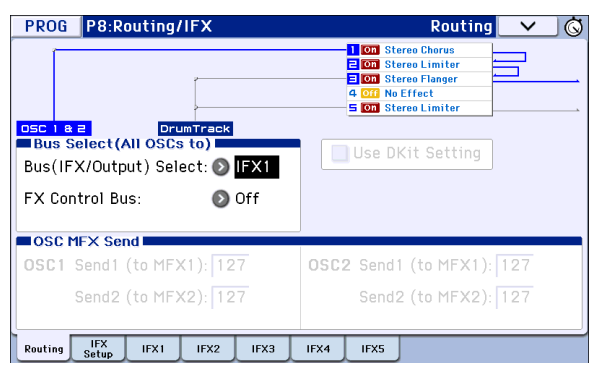

- **2.** "Bus (IFX/Output) Select" で、オシレーターの出力を、どの バスへ送るかを設定します。オシレーターの出力をインサー ト・エフェクト 1 へ入力する場合は IFX1 を選びます。 L/R: インサート・エフェクトへは送りません。トータル・エ フェクトを通過後、AUDIO OUTPUT L/MONO、Rへ送ります。 IFX1 ~ 5: インサート・エフェクト IFX1 ~ 5 へ送ります。 Off: "Send1 (to MFX1)"、"Send2 (to MFX2)" で設定したセン ド・レベルでマスター・エフェクトへシリーズ接続するとき に選びます。
- **3.** "OSC MFX Send" は、オシレーターごとのマスター・エフェ クトへのセンド・レベルを設定します。 "Bus (IFX/Output) Select" を L/R または Off にしたときのみ 設定できます。

"Bus (IFX/Output) Select" を IFX1 ~ 5 にしているときは、イ ンサート・エフェクト通過後の "Send1"、"Send2"(Insert FX Setup ページ)でマスター・エフェクトのセンド・レベルを 設定します。

**4.** "FX Control Bus" は、オシレーター1、2 の出力を FX Control バスへ送ります。エフェクトの入力音を別の音でコントロー ルするときに使用します。2 系統の FX Control バスを使用し て、自在なエフェクト・コントロールが可能です。(→ PG p.258「FX Control Bus」参照)

### <span id="page-82-0"></span>**インサート・エフェクト**

**5.** Prog P8: Routing/IFX– Insert FX Setupページを表示します。

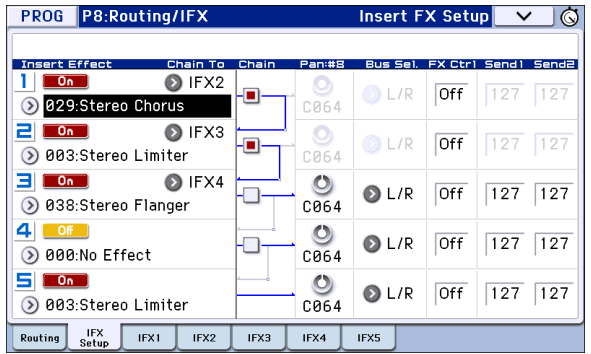

**6.** IFX1 ~ 5 で各インサート・エフェクトを選びます。

ポップアップ・ボタンを押すと、エフェクトが 10 種類のカ テゴリーに分かれて表示されます。左右のタブでカテゴリー を選び、そのカテゴリーに含まれるエフェクトをディスプレ イで選びます。

メニュー・コマンド "Copy Insert Effect" で他のプログラムな どからエフェクトの設定をコピーすることができます。また "Swap Insert Effect" で、例えば IFX1 と IFX5 を入れ替えるこ とができます。

**7.** On/Off ボタンを押して、インサート・エフェクトをオンに します。

押すたびにインサート・エフェクトのオン/オフが切り替わ ります。Off のときは、000: No Effect を選んだ状態と同じに なります。入力音がそのまま出力されます。

**8.** "Chain" を設定します。

"Chain" チェック・ボックスをチェックすると、インサート・ エフェクトが直列に接続されます。手順 2 でオシレーターの 出力が IFX1 へ入力されていますので、手順 5 図のように設 定すると IFX1 → IFX2 → IFX 3 の 3 系統のインサート・エフェ クトが直列に接続され、オシレーターの出力にインサート (挿入)されます。

**9.** インサート・エフェクト通過後の"Pan:#8"、"Bus (Bus Select)"、"FX Ctrl"、"Send1"、"Send2" を設定します。 "Chain" をチェックしているときは、最後の IFX 通過後の設 定が有効です。("FX Ctrl" を除く) "Pan: #8": パンを設定します。

"Bus"(Bus Select): 出力先を設定します。通常 L/R に設定 します。

"Send1"、"Send2": マスター・エフェクトへのセンド・レベ ルを設定します。ここでは 127 に設定します。

"FX Control Bus": インサート・エフェクト通過後の音を FX Control バスに送ります。エフェクトの入力音を別の音でコ ントロールするときに使用します。2 系統の FX Control バス を使用して、自在なエフェクト・コントロールが可能です。 (→ PG p.258「FX Control Bus」参照)

**10.**P8: Routing/IFX– Insert FX Setupページで選択したインサー ト・エフェクトのパラメーターを調整します。

IFX 1 ~ 5 タブを押して、パラメーターを調節します。

Effect Parameters

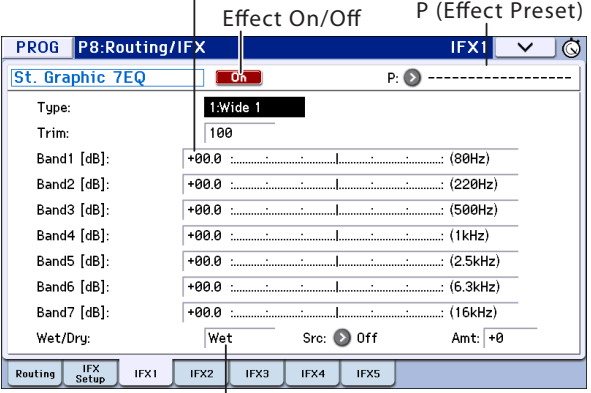

Wet/Dry

"Effect On/Off": インサート・エフェクトのオン/オフを設定 します。Insert FX Setup ページのオン/オフとリンクしてい ます。

"P (Effect Preset)": エフェクト・プリセットを選択します。 KROMEは、001: Stereo Compressor~193: Early Reflections の各エフェクトごとにパラメーター設定を内部メモリーに 記憶させることができます。この機能をエフェクト・プリ セットと呼びます。

設定した各エフェクト・パラメーターは、プログラムごとに 記憶されますが、エフェクト・プリセットはエフェクトごと にパラメーター設定のバリエーションを保存できます。気に 入ったエフェクト設定を、メニュー・コマンド "Write FX Preset" でプリセットとして保存して、他のプログラムやモー ドで簡単に呼び出すことができます。

各エフェクトのパラメーターについては、PG p.273 ~を参照 してください。

### <span id="page-83-0"></span>**ダブルサイズ・エフェクト**

ダブルサイズ・エフェクト(172: St.Mltband Limiter ~ 193: Early Reflections)は、その他のエフェクトよりも 2 倍の領域を使用 します。

ダブルサイズ・エフェクトは、インサート・エフェクト IFX1 ~ IFX4、マスター・エフェクト MFX1 で使用できます。ただし、 次ナンバーのエフェクトが使用できません。例えば、IFX1 にダ ブルサイズ・エフェクトを選択しているときは IFX2 が使用でき ません。MFX1 に選択したときは MFX2 が使用できません。

#### IFX1, IFX4 にダブルサイズ・エフェクトを選択した例

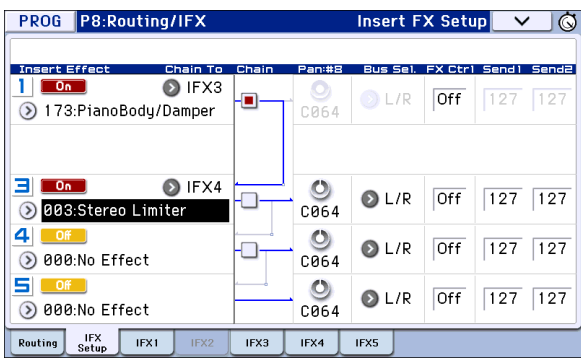

### <span id="page-83-1"></span>**マスター・エフェクト**

**11.**"Send1"、 "Send2" の設定 (手順 3 または 9) によりマスター・ エフェクトの入力レベルが決まります。"Send1"、"Send2" が 0 のときはマスター・エフェクトへは入力されません。"Send1" が MFX1 に、"Send2" が MFX2 に対応します。

**12.**Prog P9: MFX/TFX/LFO– Routing ページを表示します。

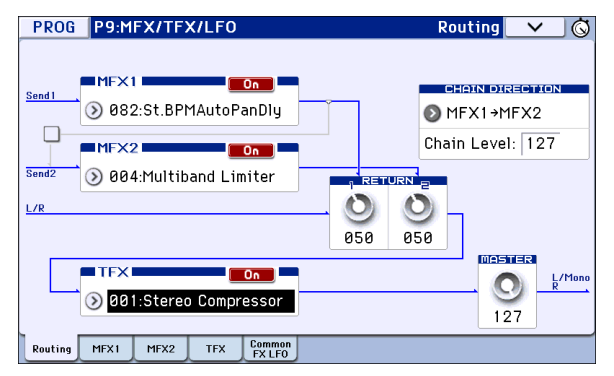

**13.**MFX1、MFX2 で、それぞれのマスター・エフェクトを選び ます。

手順はインサート・エフェクトと同様です。(→手順6) Note: ダブルサイズ・エフェクトは MFX1 にのみ選択できま す。(→ p.80[「ダブルサイズ・エフェクト」参照\)](#page-83-0)

- **14.**On/Off ボタンを押して、マスター・エフェクトをオンにします。 押すたびにマスター・エフェクトのオン/オフが切り替わり ます。Off のときは、マスター・エフェクトの出力がミュー トされます。
- **15.**"Return1"、"Return2" で、マスター・エフェクトの出力レベ ルを調整します。

Note: 各エフェクトの "Wet/Dry" の Wet 側の値が、各エフェ クトでの出力レベルとなります。これにリターンの設定値を かけたものが("Return"=127 で x1.0)実際のマスター・エ フェクトの出力レベルとなります。

**16.**MFX1、MFX2 ページを選び、それぞれでエフェクトのパラ メーターを調整します。

「プログラムのエフェクト設定」手順10を参照してください。

### **トータル・エフェクト**

**17.**"Bus (IFX/Output) Select" でオシレーターの出力を L/R、ま たはインサート通過後の "Bus" を L/R に設定することによっ てトータル・エフェクトへ入力されます。

また、マスター・エフェクトからの出力は、Prog P9: MFX/ TFX/LFO– Routing ページの "Return1"、"Return2" で、トー タル・エフェクトへ入力されます。

トータル・エフェクトを通過後、AUDIO OUTPUT L/MONO、 R に出力されます。

- **18.**Prog P9: MFX/TFX/LFO– Routing ページを表示します。
- **19.**TFX で、それぞれのトータル・エフェクトを選びます。手順 はインサート・エフェクトと同様です。(→手順 6 参照) トータル・エフェクトでは、ダブルサイズ・エフェクトを使 用できません。(→ p.80[「ダブルサイズ・エフェクト」参照\)](#page-83-0)
- **20.**On/Off ボタンを押して、トータル・エフェクトをオンにします。 押すたびにトータル・エフェクトのオン/オフが切り替わり ます。Off のときは、000: No Effect を選んだ状態と同じにな ります。入力音がそのまま出力されます。
- **21.**TFX ページを選び、それぞれでエフェクトのパラメーターを 設定し、最終的な音を調整します。 「プログラムのエフェクト設定|手順10を参照してください。

### **コンビネーション、ソングのエ フェクト設定**

Combination、Sequencer モードでは、ティンバー/トラック ごとに、インサート・エフェクト、マスター・エフェクト、トー タル・エフェクトへのルーティング設定をします。これらのモー ドでは設定方法は類似しています。ここでは、コンビネーショ ンでの手順を説明します。

### **ルーティング**

**1.** Combi P8: Routing/IFX– Routing T01–08 ページを表示しま す。

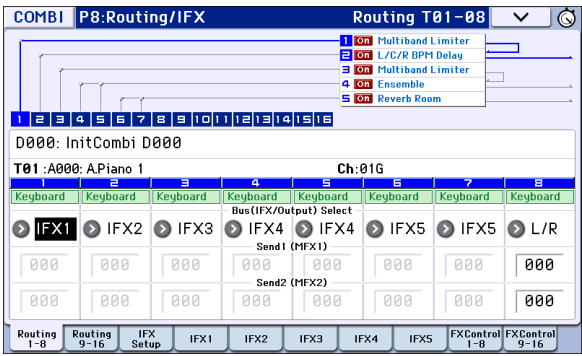

**2.** "Bus (IFX/Output) Select" で、ティンバーごとの出力を、ど のバスへ送るかを設定します。ティンバーの出力をインサー ト・エフェクト 1 へ入力する場合は IFX1 を選びます。 ディスプレイ上部にルーティング、インサート・エフェクト、 チェインの設定の状態が表示されます。この例では、T01

(ティンバー1)は IFX1 と 2 を使用しています。T02 は IFX2、 T03 は IFX3 と 4、T04 と T05 は IFX4、T06 と T07 は IFX5 を それぞれ使用しています。

**3.** "Send1"、"Send2" では、マスター・エフェクトへのセンド・ レベルをティンバーごとに設定します。

"Bus (IFX/Output) Select" を L/R または Off に設定したとき のみ設定できます。

Note: 実際のセンド・レベルは、ティンバーで選択しているプ ログラムのオシレーター 1、2 ごとの "Send1"、"Send2" の設 定とのかけ算で決まります。プログラムでの "Send1"、"Send2" の設定が 0 のとき、ここのセンド・レベルを上げても実際の レベルは 0 になります。

"Bus (IFX/Output) Select" を IFX1 ~ 5 に設定しているとき は、インサート・エフェクト通過後の "Send1"、"Send2" (Insert FX Setup ページ)で、マスター・エフェクトのセン ド・レベルを設定します。

**4.** FX Control 1–8 タブを押して、FX Control T01–08 ページを 表示します。

"Bus (IFX/Output) Select" は Routing T01–08 ページと同じ ものです。どちらのページからでも設定することができま す。

"FX Control Bus" は、ティンバー出力を FX Control バスへ送 ります。エフェクトの入力音を別の音でコントロールすると きに使用します。2 系統の FX Control バスを使用して、自在 なエフェクト・コントロールが可能です。(→ PG p.258「FX Control Bus」参照)

### **インサート・エフェクト**

**5.** Combi P8: Routing/IFX– Insert FX Setup ページを表示しま す。

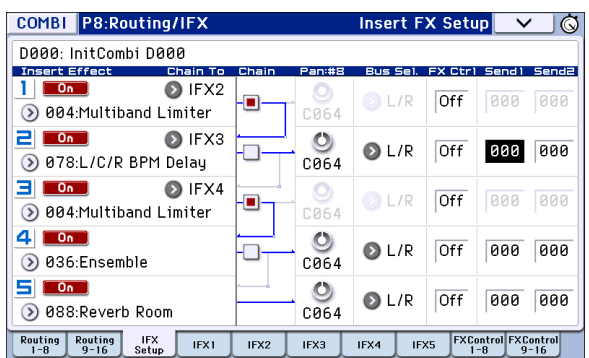

- **6.** IFX1 ~ 5 で各インサート・エフェクトを選び、各設定を行い ます。
- **7.** IFX1 ~ 5 ページを選び、それぞれでエフェクトのパラメー ターを調整します。

これらの設定はプログラムと同様に設定することができま す。(→ [p.79](#page-82-0) 参照)

各エフェクトごとにダイナミック・モジュレーション (Dmod)、インサート・エフェクト通過後のパン(CC#8)、 Send1、Send2をMIDIでコントロールすることができます。 インサート・エフェクトにルーティングしているティン バーのチャンネル・ナンバーには Ch01 ~ 16 の右に「\*」 がつきます。MIDI チャンネルの設定が異なる複数ティン バーをルーティングしている場合、どのチャンネルでコン トロールするかをここで設定します。

### **マスター・エフェクト トータル・エフェクト**

これらの設定はプログラムと同様に設定することができます。 (→ [p.80](#page-83-1) 参照)

MIDI "Ctrl Ch." によるコントロールが可能で、マスター・エフェ クト、トータル・エフェクトのダイナミック・モジュレー ション (Dmod) を、設定した MIDI チャンネルでコント ロールすることができます。

# **ダイナミック・モジュレーション、Common FX LFO**

ダイナミック・モジュレーション(Dmod)は、エフェクトの 特定のパラメーターを KROME のコントローラーや MIDI メッ セージを使ってコントロールし、リアルタイムでエフェクトの かかり具合を変化させる機能です。

この他にエフェクト・パラメーターをコントロールする機能と して、MIDI/Tempo Sync 機能があります。モジュレーション系 エフェクトの LFO スピードや、ディレイ系エフェクトのディレ イ・タイム等をアルペジエーターやシーケンサーのテンポに同 期させることができます。

### **ダイナミック・モジュレーション (Dmod)**

### **ダイナミック・モジュレーション機能を使ってエフェク ト・パラメーターをリアルタイムでコントロールする**

ダイナミック・モジュレーション機能を使ってエフェクト・パラ メーターをリアルタイムでコントロールする例を説明します。

- **1.**「プログラムのエフェクト設定」(→ [p.79](#page-82-1) 参照)の手順に沿っ て、"IFX1" に 078: L/C/R BPM Delay を設定します。ディレイ 音が出力されていることを確認してください。
- **2.** Prog P8: Routing/IFX– IFX1 ページを表示します。

#### ジョイスティックを奥方向に操作して **Dmod** 機能でディレイ のレベルを変化させる

- **3.** "Input Level D-mod" を +100 にします。
- **4.** "Source" を JS+Y: #01 にします。ディレイ音が消えます。 エフェクトへの入力レベルがジョイスティックでコント ロールできます。ジョイスティックの奥方向に操作すると ディレイ音が徐々に大きくなります。

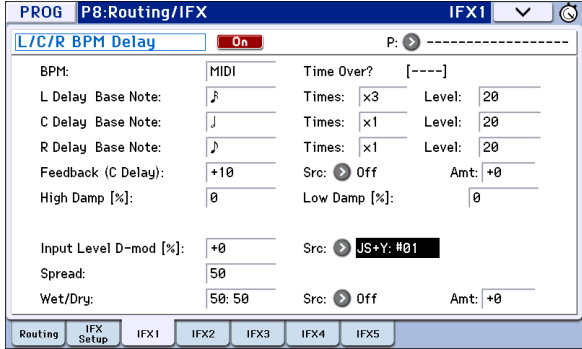

#### **[SW1]** スイッチを操作して **Dmod** 機能でフィードバックのレ ベルを変化させる

**5.** P1: Basic/Controllers– Controllers Setup ページで、"SW1" の 機能を SW1 Mod. (CC#80)、"Mode" を Toggle にします。 P8: Routing/IFX– IFX1 ページを表示します。Feedback "Src" を SW1: #80 にし、"Amt" を +30 にします。

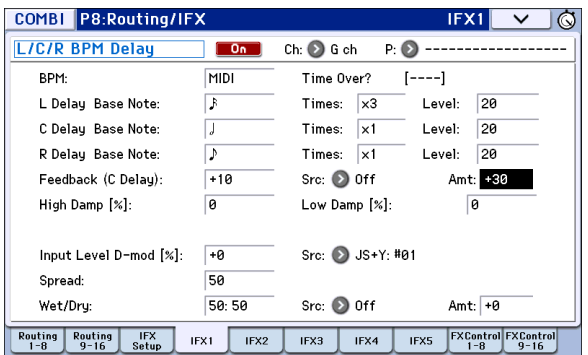

(ジョイスティックを奥方向に倒し)[SW1] スイッチを押す とフィードバック・レベルが上がり、ディレイ音が長く続き ます。"Amt" の設定で [SW1] スイッチを押したときのフィー ドバック・レベルが決まります。"Amt" を –10 にして SW1 を押すと、フィードバック・レベルは 0 になります。

#### **MIDI/Tempo Sync** 機能で、アルペジエーターのテンポ変化に 合わせてディレイ・タイムを変化させる

- **6.** "BPM" を MIDI にします。
- **7.** L、C、R それぞれの "Delay Base Note" と "Times" を任意に 設定します。

効果をわかりやすくするために、ここでは "L/C/R Delay Base Note" を♪に、"Times" を x1 に設定してください。ディレ イ・タイムは、8 分音符の周期でリピートします。

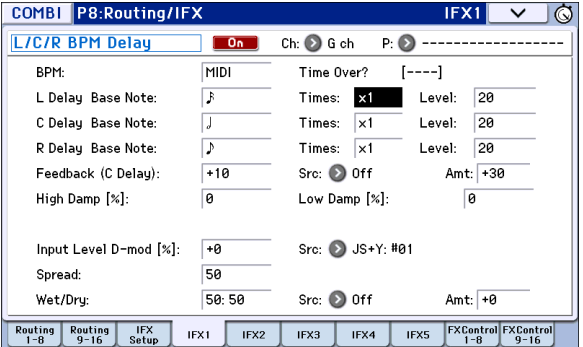

- **8.** [TEMPO] ノブを操作するとディレイ・タイムが変化します。 (ジョイスティックを奥方向に倒し)[SW1] スイッチを押す と、フィードバック・レベルが上がり、ディレイ音が長くな ります。
- **9.** [ARP] スイッチをオンにして、アルペジエーターを演奏させ ます。

アルペジエーターは任意に選択してください。[TEMPO] ノブ を回すとアルペジエーターによる演奏のテンポ変化に同期 してディレイ・タイムも変化します。

- ディレイ音を発音中に、[TEMPO] ノブを回してテンポを変 化させると、ディレイ音にノイズが入ることがありますが、 ディレイ音が不連続になるためのノイズで、故障ではあり ません。
- MDD エフェクトによっては、LFO の周期をテンポに同期させる ことができます。エフェクト・パラメーターの "MIDI Sync" を On に、"BPM" を MIDI に設定してください。詳細は PG p.256 を参照してください。

### **Common FX LFO**

Common FX LFO は、モジュレーション系の各種エフェクトで 使用できます。通常、モジュレーション系エフェクトの LFO は、 LFO スピードを合わせても、それぞれが独立しているために位 相は合っていません。モジュレーション系の各エフェクトの "LFO Type" パラメーターで Common1 または Common2 を選 択すると、各エフェクトごとの個別な LFO ではなく、ここで設 定した共通の LFO でモジュレーションがかかります。これによ り複数のモジュレーション系エフェクト、例えばフランジャー、 フェイザー、オート・パンなどを同時に、1 つの Common FX LFOを使用して同位相でコントロールする等が可能になります。 また、各エフェクトごとに LFO 波形や、位相オフセット等を別々 に設定できるため、複数エフェクトのコンビネーションを自在 に作り出すことができます。

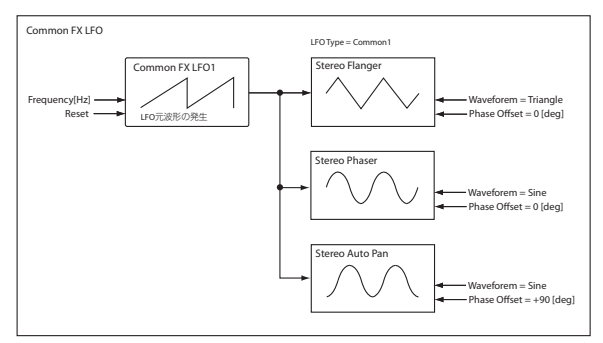

# **アルペジエーター機能**

# **アルペジエーター機能を使って演奏する**

アルペジエーターとは、アルペジオ(分散和音)を、自動的に発音 する機能です。一般的なアルペジエーターは、鍵盤で弾いた和音 をアルペジオに展開します。

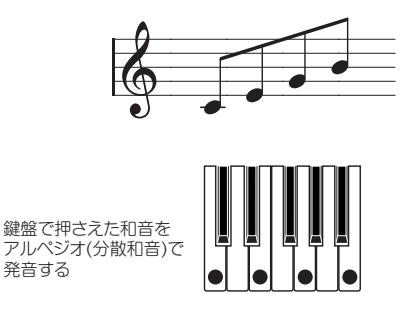

。。。。。。<br>発音する

本機のアルペジエーターは、それに加えて鍵盤で弾いた音程や タイミングを基準に、さまざまな和音展開やフレーズ展開が可 能なポリフォニック・アルペジエーター機能を搭載しています。 この機能によってドラムスやベースのフレーズ、ギターやキー ボードのバッキング・リフなど多彩なパターンが演奏できます。 また、微妙にモーションするパッド、シンセ、SE音など音作りの 一部としても効果的に使用できます。

さらにCombination、Sequencerモードでは、2つのアルペジオ・ パターンを同時に動作できる、デュアル・アルペジエーター構成 となっています。ドラムス・プログラム、ベース・プログラムに 別々のアルペジオ・パターンをかけたり、スプリットやベロシ ティによってアルペジオ・パターンを切り替えたり、さまざまな パフォーマンスも可能です。

本機には、5個のプリセット・アルペジオ・パターン(UP、DOWN、 ALT1、ALT2、RANDOM のオーソドックスなパターン)に加え、 1028個のユーザー・アルペジオ・パターンを内蔵しています。工 場出荷時には、多種多様なプリセット・アルペジオ・パターンが 収められています。また、ユーザー・アルペジオ・パターンは自分 で作成することもできます。(→PG p.229参照)

### **Program モードでアルペジエー ターを使って演奏する**

- **1.** Programモードでプログラムを選びます。(→p.21 "[プログラ](#page-24-0) [ムの選択](#page-24-0)"参照)
- **2.** [ARP]スイッチを押すと(LED点灯)、アルペジエーターがオン になります。

鍵盤を弾くとアルペジオ演奏がスタートします。

**3.** 次項で説明する「ノブ[1]~[4][によるコントロール」](#page-89-0)[、「アルペ](#page-89-1) [ジオ・パターンの選択と動作設定」](#page-89-1)を参照して、アルペジオ演 奏が変化するのを確認してください。

### **アルペジエーターのオン/オフ**

**•** [ARP] スイッチを押すたびにアルペジエーターのオン/オフ が切り替わります。

オンのとき(LED点灯)に鍵盤を弾くと、選択されているアルペ ジオ・パターンによる演奏がスタートします。

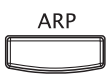

Note: プログラムのライト時にオン/オフの状態が保存されま す。

コンビネーションとソングでは、アルペジエーターA、Bの設 ■定によって、[ARP]スイッチをオンにして鍵盤を弾いても、 アルペジエーターがスタートしないものがあります。 (→p.90[参照\)](#page-93-0)

### **アルペジエーターのテンポ調整**

**•** [TEMPO] ノブ、または [TAP] スイッチでテンポ を調整します。

ディスプレイ右上の"』="の値が変わります。 40.00~300.00の範囲で設定できます。[TAP]ス イッチの上にあるLEDが4分音符(♪)で点滅 します。

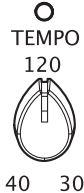

[TEMPO]ノブ、[TAP]スイッチの他に、ディスプ レイ上で"」="を選び、テン・キー[0]~[9]でテン ポを入力し、[ENTER]スイッチを押しても設定 できます。その他、バリュー・コントローラー

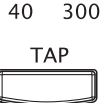

でも設定できます。設定したテンポに同期してLEDが点滅し ます。

Note: テンポの設定はプログラムのライト時に保存されます。

Note: アルペジオの演奏スピードは "Resolution"(Prog P0:Play– Arpeggiator ページ),"Resolution"(P7:ARP/DT– ARP Setup ペー ジ)の設定に影響を受けます。

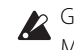

Global P1: MIDI– MIDI Basicページの"MIDI Clock"がExternal MIDI、External USB のとき、またはAuto に設定してMIDI ク ロックを受信しているときは、"*」="* EXT と表示され、外部 MIDI 機器とテンポを同期させることができます。このとき は、本機でテンポを変えることはできません。

### <span id="page-89-0"></span>**ノブ[1]~[4]によるコントロール**

**•** [SELECT]スイッチを押してARPを選び、ノブ[1]~[4]を操作す ることによってアルペジエーターをコントロールします。

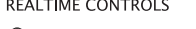

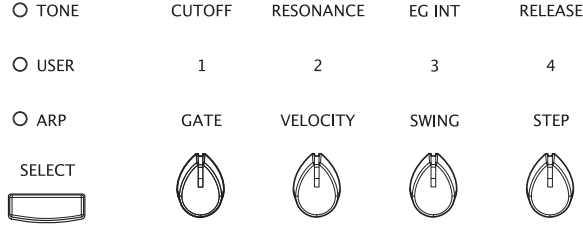

### <span id="page-89-2"></span>**アルペジオ音の長さを変える : GATE**

**•** ノブ[1](GATE)を回すとアルペジオ音の長さが変化します。 左に回すと短く、右に回すと長くなります。センター位置(12 時方向)でプログラム・パラメーター"Gate"(Prog P7:ARP/ DT– ARP Setupページ)での設定値になります。

Note: プログラムのライト時にノブの状態が保存されます。

Note: [SELECT] スイッチで TONE を選び、ノブ 4(RELEASE)を 調整すると効果的です。

### **アルペジオ音の強さを変える: VELOCITY**

**•** ノブ [2](VELOCITY)を回すとアルペジオ音の強さが変化しま す。

左に回すと弱く、右に回すと強くなります。センター位置(12 時方向)でプログラム・パラメーター"Velocity"(Prog P7:ARP/ DT– ARP Setupページ)での設定値になります。

Note: プログラムのライト時にノブの状態が保存されます。

Note: [SELECT] スイッチで TONE を選び、ノブ 1(CUTOFF)、2 (RESONANCE)、3(EG INT)を調整すると効果的です。

#### **アルペジオ・パターンにシャッフル感を与える: SWING**

**•** ノブ [3](SWING)を回すと偶数拍のアルペジオ音のタイミン グを前後にずらします。

左に回すと偶数番の発音のタイミングが早くなります、右に 回すと遅くなります。センター位置(12時方向)でプログラ ム・パラメーター"Swing"(Global P6:Arpeggio Pattern– Setupページ)での設定値になります。

#### **アルペジオ・パターンのステップを変える: STEP**

**•** ノブ[4](STEP)を回すとアルペジオ・パターンのステップが変 化します。

左に回すとパターンの長さ("Length")が、右に回すとアルペジオ 音の間隔("Resolution")が、それぞれ半分単位で短くなります。セ ンター位置(12 時方向)で"Length"、"Resolution"(Global P6:Arpeggio Pattern– Setupページ)での設定値になります。

"Pattern"で選択しているアルペジオ・パターンがP0~P4の プリセット・アルペジオ・パターンの場合は、ノブを回して も変化しません。

Note: プログラムのライト時にノブの状態が保存されます。

Note: 選んでいるプログラムによっては、ノブ [4] を操作しても、 効果が変わらないことがあります。

### <span id="page-89-1"></span>**アルペジオ・パターンの選択と動作設定**

Prog P0:Play–Arpeggiatorページで、アルペジオ・パターンとア ルペジエーターの動作方法を設定します。

**•** Prog P0:Playで、ARPタブを押して、Prog P0:Play–Arpeggiator ページを選びます。

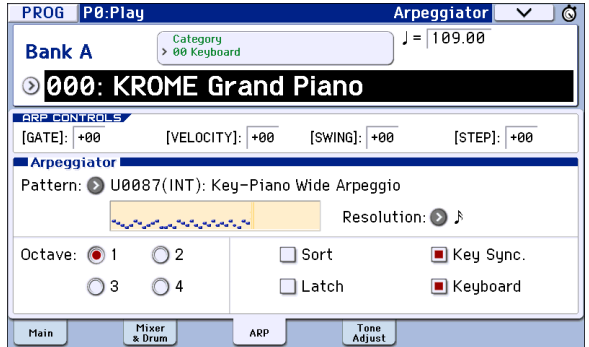

### **アルペジオ・パターンを選択する**

P0 ~P4 のプリセット・アルペジオ・パターン、U0000(INT) ~ U1027(USER)のユーザー・アルペジオ・パターンから選びます。 工場出荷時には、U0000(INT)~U0899(INT)、U0900(USER)~ U1027(USER)の一部に多種多様なアルペジオ・パターンが収め られています。

**•** "Pattern"を選び、[VALUE]ダイヤルや、 [INC] [DEC]スイッチ、 ポップアップ・メニューでアルペジオ・パターンを選択しま す。

ユーザー・アルペジオ・パターンは、テン・キー[0] ~[9] でパ ターン・ナンバーを入力し、[ENTER] スイッチを押すことに よっても選択できます。

#### **P0: UP**

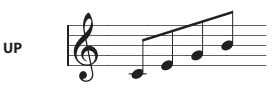

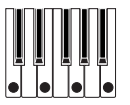

**P1: DOWN**

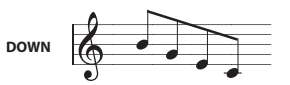

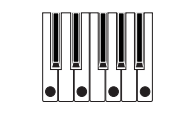

**P2: ALT1**

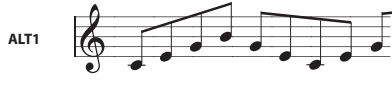

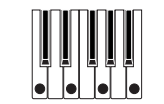

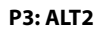

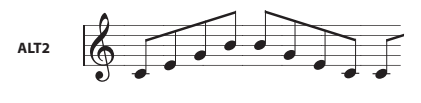

#### **P4: RANDOM**

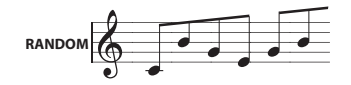

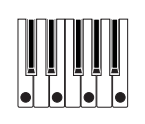

### **アルペジオ音の間隔を変える**

"Resolution"で、アルペジオ音の間隔を♪。~♪で設定します。

**•** "Resolution"を選び、[VALUE]ダイヤル、[INC] [DEC]スイッチ、 ポップアップ・メニューでアルペジオ音の間隔を設定します。

### **アルペジオをオクターブに渡って演奏させる**

"Octave"ラジオ・ボタンでアルペジオが展開するオクターブの 範囲を設定します。

**•** "Octave" ラジオ・ボタンで展開させるオクターブの範囲を選 びます。

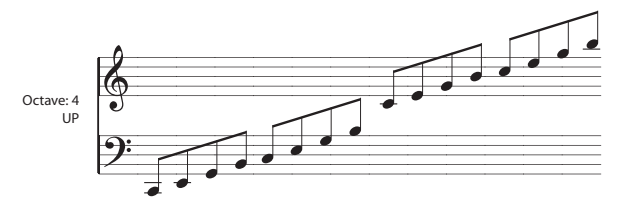

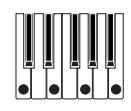

#### **弾いた和音の音程順に、アルペジオを演奏させる**

鍵盤を弾いた順番にかかわらず音程順にアルペジオを展開させ るか、鍵盤を押した順番にアルペジオを展開させるかを設定し ます。

**•** "Sort"チェック・ボックスを設定します。

チェックする: 鍵盤を弾いた順番にかかわらず、音程順をも とにしたアルペジオが展開します。

チェックしない: 鍵盤を弾いた順番をもとにしたアルペジオ が展開します。

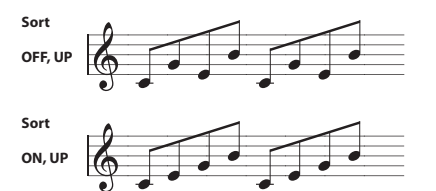

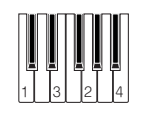

### **アルペジオ演奏を、鍵盤から手を離しても続けさせる**

鍵盤から手を離した後もアルペジオ演奏を続けさせるか、鍵盤 から手を離すとアルペジオ演奏が止まるかを設定します。

**•** "Latch"チェック・ボックスを設定します。

チェックする:鍵盤から手を離した後もアルペジオ演奏が続 きます。

チェックしない:鍵盤から手を離すと、アルペジオ演奏が止 まります。

### **アルペジエーターをキー・シンクさせる**

アルペジオ・パターンが鍵盤を押したタイミングで始まるか、 MIDIクロックに同期したテンポに常に従うかを設定します。

**•** "Key Sync."チェック・ボックスで設定します。

チェックする:ノート・オンしたとき、アルペジオ・パターン が先頭から始まります。リアルタイムに小節の頭に合わせて 演奏するような場合に向きます。

チェックしない: MIDIクロックのタイミングに同期して動作 します。

### **アルペジオ演奏と、鍵盤で弾いた演奏を発音させる**

チェックしない: アルペジオ音だけが発音します。

**•** "Keyboard"チェック・ボックスを設定します。

チェックする:鍵盤による演奏と、アルペジエーターによる 演奏が同時に発音します。

**PROG P7:ARP/DT** ARP Setup V 6  $J = 109.00$ Arpeggiator Tempo ■Arpeggiator Setup∎ Pattern: 0 U0087(INT): Key-Piano Wide Arpeggio Resolution: 2 أبه ومدمود ومرد Octave:  $\bigcirc$  1 Gate: Step Velocitu: Step Reu Sunc.  $\Box$  Sort Swing: +000%  $\Box$  Latch Reuboard ARP Scan<br>Setup Zone DrumTrk DrumTrk<br>Pattern Prog

### **アルペジオ音の長さを変える**

P7:ARP/DT–ARP Setupの"Gate"は、アルペジオ音の長さを設定 します。000~100(%)では、常に設定したゲート・タイムで動作し ます。Stepは"Pattern"でU0000(INT)~U1027(USER)を選んでい るときに有効で、各ステップで設定したゲート値で動作します。 アルペジオ・コントロール(ARP)[GATE]ノブでもコントロールす ることができます。(→[p.86](#page-89-2)参照)

### **アルペジオ・パターンのベロシティ等を設定する**

P7:ARP/DT–ARP Setup の"Velocity" は、アルペジオ音のベロシ ティを設定します。001~127では、常に設定したベロシティ値 で動作します。Keyは打鍵時のベロシティ値で動作します。Step は"Pattern"でU0000(INT)~U1027(USER)を選んでいるときに有 効で、各ステップで設定したベロシティ値で動作します。

"Swing"は、先頭から偶数番目のアルペジオ音のタイミングをず らします。

"Velocity"、"Swing"は[SELECT]にARP選択時、ノブ[2]、[3]でそれ ぞれコントロールすることができます。

### **アルペジエーターが動作する範囲を設定する**

P7:ARP/DT–ARP Scan Zoneでは、アルペジエーターが動作する ノート(鍵盤)とベロシティの範囲を設定します。

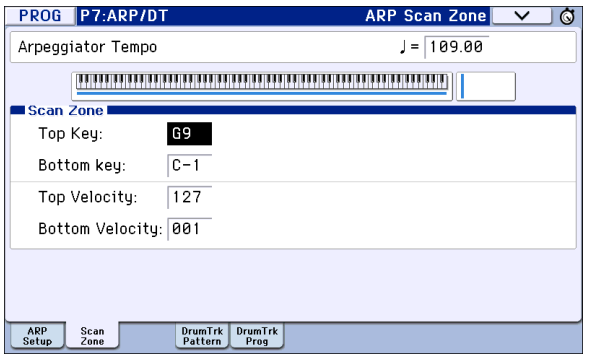

### **Combination モードでアルペジ エーターを使って演奏する**

Combinationモードは、2つのアルペジオ・パターンが同時に動 作するデュアル・アルペジエーターで構成されています。

**1.** Combination モードで、コンビネーションを選びます[。\(→](#page-46-0) p.43 "[コンビネーションの選択](#page-46-0)"参照)

コンビネーションを切り替えていくと、[ARP]スイッチのLED が点灯するコンビネーションがあります(→p.91 "[アルペジ](#page-94-0) [エーターをプログラム、コンビネーションにリンクさせる](#page-94-0)"参 [照\)。](#page-94-0)

鍵盤を弾くと、アルペジオ演奏がスタートします。また、その 他のコンビネーションでも[ARP]スイッチを押すと(LED点 灯)、アルペジエーターがオンになります。

- **2.** 前項の「ノブ [1] ~ [4] [によるコントロール」](#page-89-0)[、「アルペジオ・パ](#page-89-1) [ターンの選択と動作設定」](#page-89-1)を参照して、アルペジオ演奏が変 化するのを確認してください。
- [ARP]スイッチ、 [TEMPO]ノブ、[TAP]スイッチ、リアルタイ ム・コントロール[SELECT]にARP選択時のノブは、アルペジ エーターA、B両方に対して有効です。コンビネーションのラ イト時に状態が保存されます。

### **アルペジオ・パターンの選択と動作設定**

Combi P0:Play–Arpeggiatorページで、アルペジオ・パターンと アルペジエーターの動作方法を設定します。

**•** Combi P0:Playで、ARP AタブまたはARP Bタブを押して、 Combi P0:Play–Arpeggiator AまたはBページを選びます。

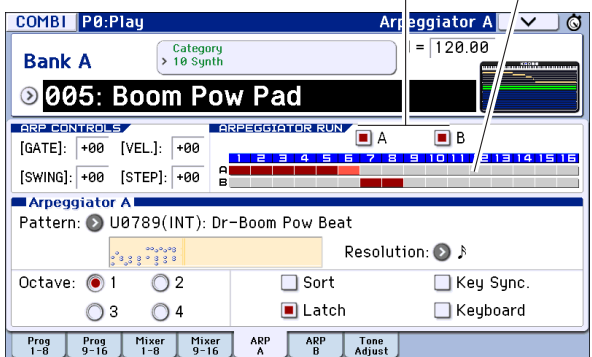

Arpeggiator Run Timbre Assign

### **動作させるアルペジエーターの選択**

"Arpeggiator Run"で動作させるアルペジエーターにチェックを つけます。ここでチェックしているアルペジエーターが、[ARP] スイッチをオンにしたときに動作します。

ただし、"Timbre Assign"で確認できるT(ティンバー)1~16に、 アルペジエーターAまたはBがアサインされている場合にのみア ルペジエーターによる発音が行われます。設定は Combi P7:ARP/DT– ARP Setup T01–08、T09–16 ページ"Arpeggiator Assign"で行います。(→p.90[参照\)](#page-93-1)

#### **Arpeggiator-A**、**Arpeggiator-B**

"Pattern (Select)"、"Resolution"、"Octave"、"Sort"、"Latch"、"Key Sync"、"Keyboard"の設定をA、Bそれぞれに対して行います[。\(→](#page-89-1) p.86[参照\)](#page-89-1)

#### **ユーザー・アルペジオ・パターンの構成を確認する**

コンビネーションがどのように構成されているかを確認してみ ましょう。

例としてコンビネーションA005: Boom Pow Pad を選び、 Arpeggiator A、Bページを表示してください。

[ARP]スイッチを押してオン(点灯)にします。

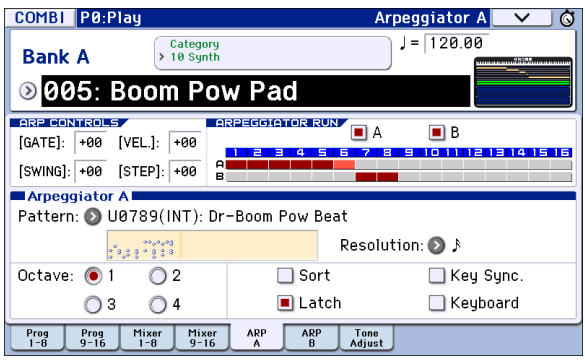

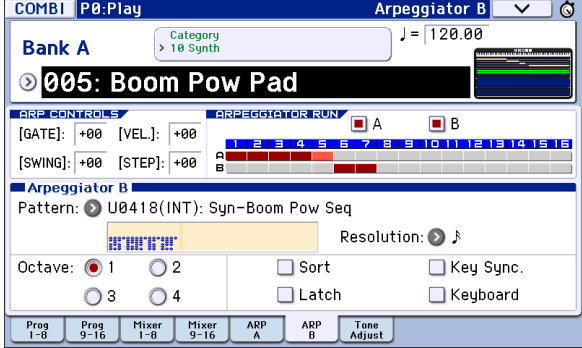

**•** "Timbre Assign"を見ると、アルペジエーターAがティンバー 1~5に、アルペジエーターBがティンバー6と7にアサインさ れています。

鍵盤を弾くと、アルペジエーターAのアルペジオ・パターン で、ティンバー1 ~4 のドラムス・プログラムが発音します (ティンバー5 は、ティンバー1 ~4 を動作させるためのダ ミー・ティンバーです→[p.91](#page-94-1)参照)。

アルペジエーターBで、ティンバー6と7のプログラムが発音 します。

**•** "Arpeggiator Run"のAまたはBのチェックをはずすと、はずし た方のアルペジエーターが停止します。

再度チェックをつけて鍵盤を弾くと、アルペジエーターが動 作します。

**•** Combi P7:ARP/DT– ARP Scan Zoneページを表示すると、Bの "Top Key"、"Bottom Key" でB3 以下の鍵盤にだけアルペジ エーターB が動作するように設定されています。アルペジ エーターAはどのキーでも動作するように設定されていま す。

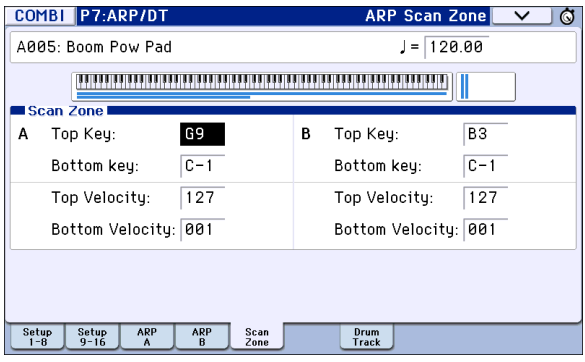

**•** なお、ティンバー1~4のドラムス・プログラムでは、同じアル ペジエーターAのパターンを使用していますが、ティンバー ごとに発音するノートをキー・ゾーンで分割しているため、 それぞれがアルペジオ・パターンの一部が発音します。P0: Play– Program T01-08ページでティンバー1~4をそれぞれ ミュートして確認してください。組み合わせてバリエーショ ンを持たせることができます。

### **コンビネーションとソングでの アルペジエーターの設定**

Combination、Sequencerモードは、2つのアルペジオ・パターン を同時に動作させることができます。このデュアル・ポリフォ ニック・アルペジエーターは、これらのモードにおいて設定方法 は似ています。

ここでは、コンビネーションを例にして手順を説明します。

デュアル・ポリフォニック・アルペジエーターを使って以下のよ うな設定が行えます。

- **•** ティンバーごとにアルペジエーターをアサインできます。 Off、(アルペジエーター) A、(アルペジエーター) Bから選びま す。→手順5
- **•** A、Bをそれぞれに動作させるかを設定できます。→手順6
- **•** A、B それぞれにアルペジオ・パターンの選択や、パラメーター の設定ができます。→手順7
- **•** 鍵盤の範囲やベロシティの強さでアルペジエーターを動作さ せたり、A、Bのアルペジエーターを切り替えたりすることがで きます。→手順8
- **•** アルペジエーターがオフのときは発音しないで、アルペジ エーターがオンのときだけに発音するティンバーが設定でき ます。→手順10

### **アルペジエーターの設定**

- **1.** Combination P0: Play–Program T01–08ページを選びます。 使用するティンバーのプログラムを選びます。ここでは例と してティンバー1~4にプログラムを任意に設定してくださ い。
- **2.** Combination P3:Timbre Parameters, MIDI T01–08ページを 選びます。

使用するティンバーの"Status"をINTにして、"MIDI Channel" をGchまたはグローバルMIDIチャンネル(Global P1: MIDI– MIDI Basic "MIDI Channel"で設定)に一致させます。

ここではティンバー1~4の"Status"をINTに、ティンバー5~8 はOffにしてください。ティンバー1~4の"MIDI Channel"を Gchにします。

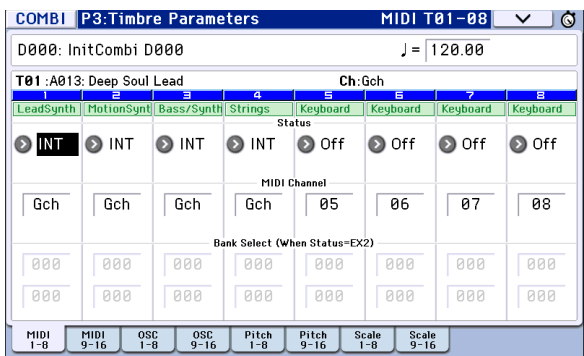

<span id="page-93-1"></span>**3.** Combi P7:ARP/DT– ARP Setup T01–08ページを選びます。

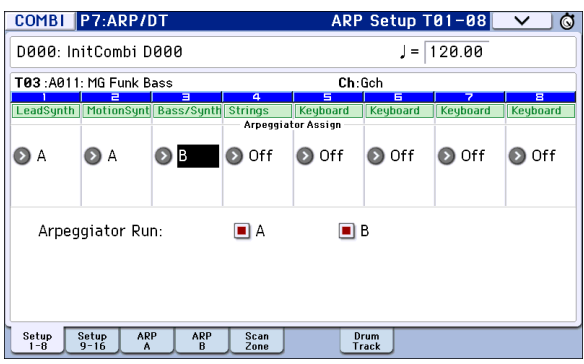

- **4. ",**(Tempo)"でテンポを設定します。 設定方法は、プログラムと同様です。ただし、テンポはアルペ ジエーターA、Bで共通です。
- **5.** "Arpeggiator Assign"を設定します。

アルペジエーターを動作させるティンバーに、アルペジエー ターAまたはBをアサインします。これで、そのティンバーにアサ インしたアルペジエーターが動作することになります。

**6.** "Arpeggiator Run"を設定します。

動作させるアルペジエーターをチェックします。ここで チェックしたアルペジエーターが、[ARP]スイッチがオンの ときに動作します。

手順2と3に示すディスプレイのように設定すると、[ARP]ス イッチがオンのとき、ティンバー1、2にはアルペジエーターA が、ティンバー3にはアルペジエーターBが動作します。[ARP] スイッチがオフのとき、ティンバー1~4がレイヤーで発音し ます。

すべてのティンバーの"Assign" がOff、または"Arpeggiator Run"A、Bをチェックしていない場合、アルペジエーターは動 作しません。

- **7.** Arpeggiator A、Arpeggiator Bページで、アルペジエーター A、Bのパラメーターを設定します。 A、Bそれぞれで設定するパラメーターはプログラムと同様で す。(→p.86[参照\)](#page-89-1)
- **8.** ARP Scan ZoneページでアルペジエーターA、Bが動作する範 囲を設定します。

A、Bそれぞれで設定するパラメーターはプログラムと同様で す。

鍵盤の範囲やベロシティの強さで、アルペジエーターを動作 させたり、A、Bのアルペジエーターを切り替えることができ ます。Combi P4:Zone/Delay– Key Zone T01–08、T09–16 ページ、Vel Zone T01–08、T09–16ページで設定する鍵盤の 範囲と、ベロシティによる発音範囲の設定を組み合わせるこ とによって、さらにバリエーションが広がります。

- **9.** エディットしたコンビネーションの設定を本体に保存する 場合は、Globalモードでメモリ・プロテクトをはずし、コンビ ネーションをライトしてください。(→[p.115](#page-118-0)、[p.117](#page-120-1)参照)
- **10.**手順2と3に示すディスプレイでの"Status"、"MIDI Channel"、"Assign" の設定によって、アルペジエーターがオフのときは発音しないで、ア ルペジエーターがオンのときだけ発音するティンバーが設定できま す。

### <span id="page-93-0"></span>**コンビネーションA001: Bossa Rose (SW1/2) (カテゴリー: Keyboard)**

プリロード・コンビネーションで設定されている高度なエディッ ト・テクニックを紹介します。

特定の鍵盤領域を弾いたときにアルペジエーターが動作して、鍵盤 演奏とは異なる音色でアルペジオを演奏する設定と、アルペジエー ターがオフのときは、アルペジエーター用の音色は全く発音しない 設定を組み合わせたエディットです。

演奏する前にグローバルMIDI チャンネル(Global P1:MIDI Basic "MIDI Channel"で設定)が01であることを確認してください。

コンビネーションA001: Bossa Rose (SW1/2)を選び、[ARP]スイッ チをオンにして演奏してください。

- **•** アルペジエーターAが、ティンバー2と16にアサインされてい ます。鍵盤を弾くと、ベース・リフのアルペジオ・パターンで ティンバー2のプログラムが発音します。
- **•** Aの"Bottom Key"、"Top Key"(Combi P7:ARP/DT–ARP Scan Zoneページ)で、B3以下の鍵盤にだけアルペジエーターAが動 作するように設定されています。
- **•** ティンバー16 にもアルペジエーターA がアサインされていま すが、これはアルペジエーターがオンのときだけに、ティン バー2のプログラムを発音させるための設定です。

ティンバー2と16の設定を確認してください。

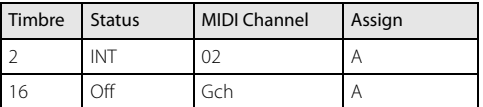

- **•** アルペジエーターがオフのときに鍵盤を弾くと、Gchまたはグ ローバルMIDIチャンネル(ここでは01)に設定されているティ ンバーが発音します。ティンバー2は"MIDI Channel"が02のた め発音しません。ティンバー16はGchですが、"Status"がOffの ため発音しません。
- **•** アルペジエーターが動作する MIDI チャンネルの条件は、ティ ンバーにアサインされているすべてのMIDIチャンネルです。 この場合は"MIDI Channel"02とGch(グローバルMIDIチャン ネル)"です。アルペジエーターがオンのとき、鍵盤を弾くと ティンバー16(Gch)にアサインされているアルペジエーター Aが動作します。ティンバー2はアルペジエーターAによって 発音します。ティンバー16は"Status"がOffであるため発音し ません。
- **•** ティンバー16は"Status"がOffのために、アルペジエーターが オンでもオフでも発音しません。アルペジエーターがオンの ときにだけティンバー2を発音させるためのダミー・ティン バーです。

### <span id="page-94-1"></span>**コンビネーションA005: Boom Pow Pad (カテゴリー:Synth)**

演奏する前にグローバルMIDIチャンネル(Global P1:MIDI Basic "MIDI Channel"で設定)が01であることを確認してください。

コンビネーションA005: Boom Pow Padを選び、[ARP]スイッチ をオンにして、演奏してください。

- **•** アルペジエーターAがティンバー1~5に、アルペジエーターB がティンバー6と7にアサインされています。全鍵のいずれか の鍵盤を押すとティンバー1~4のドラムス・プログラムが、ア ルペジエーターAのアルペジオ・パターンで発音します。また、 B3以下の鍵盤を弾くとティンバー6と7のシンセ・プログラム が、バッキングのアルペジオ・パターンで発音します。
- **•** Aの"Bottom Key"、"Top Key"(Combi P7:ARP/DT–ARP Scan Zoneページ)で、全鍵に渡ってアルペジエーターAが動作する ように設定されています。
- **•** Bの"Bottom Key"、"Top Key"(Combi P7:ARP/DT–ARP Scan Zoneページ)で、B3以下の鍵盤にだけアルペジエーターBが動 作するように設定されています。
- **•** ティンバー5にもアルペジエーターAがアサインされています が、これはアルペジエーターがオンのときだけにティンバー1 ~4のプログラムを発音させるための設定です。前述の「コン ビネーションBossa Rose (SW1/2)」を参照してください。

### <span id="page-94-0"></span>**アルペジエーターをプログラム、 コンビネーションにリンクさせる**

プログラム、コンビネーションを切り替えたときに、それぞれの プログラム、コンビネーションにライトされているアルペジ エーターの設定を呼び出すか、現在の設定を維持するかを設定 できます。

工場出荷時は前者の設定になっています。後者は同じアルペジ オ・パターンを動作させながら、プログラム、コンビネーション の音色のみを切り替えていくようなときに使用します。

"Load ARP when changing"(Global P0:Basic Setup– Basic ペー ジ)で設定します。(→[p.110](#page-113-0)参照)

### **ユーザー・アルペジオ・パターン の作成**

### **ユーザー・アルペジオ・パターンについて**

本機のアルペジエーターで選択することができるパターンをア ルペジオ・パターンといいます。アルペジオ・パターンにはプリ セット・アルペジオ・パターンとユーザー・アルペジオ・パターン の2種類があります。

#### プリセット・アルペジオ・パターン:

UP、DOWN、ALT1、ALT2、RANDOM (5パターン)

これらのパターンは固定でエディットできません。

#### ユーザー・アルペジオ・パターン:

U0000(INT)~U1027(USER) (1028パターン)

鍵盤で弾いた音程やタイミングを基準にさまざまな和音展開や フレーズ展開が可能なパターンです。これらはエディットする ことができます。

エディットしたユーザー・アルペジオ・パターンはU0000(INT)~ U1027(USER)のメモリー・エリアにライトできます(→PG p.240 参照)。また、MEDIAモードでメディアに保存することができま す。

### **ユーザー・アルペジオ・パターンのエディット**

ユーザー・アルペジオ・パターンをエディットするときは、 メモリー・プロテクトのチェックがはずれていることを確 認してください。(→PG p.212)

Programモードから移動した場合は、選択しているプログラム で設定されているアルペジオ・パターンが、ここでのエディット 対象となります。

- **1.** Program モードで、エディットするアルペジオ・パターンが 設定されているプログラム、またはアルペジオ・パターンの エディットのベースとなる音色のプログラムを選びます。
- **2.** [ARP] スイッチを押して、アルペジエーターをオンにします。 (スイッチが点灯)

アルペジエーターがオフのプログラムからGlobalモードに 移動した場合でも、[ARP]スイッチでオンにできます。

**3.** Global P6: Arpeggio Pattern– Setupページを選びます。 ここの設定は、エディットの途中や後でも変更できます。(→ PG p.229参照)

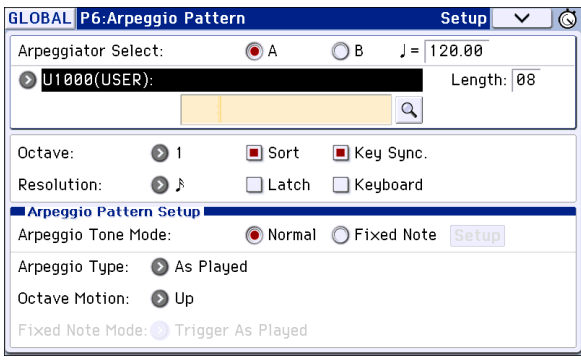

- **4.** "Arpeggiator Select"は、Programモードから移動すると、Aが 自動的に選ばれます。
- **5.** "Pattern"で、エディットするアルペジオ・パターンを選びます。 ここでは、空のユーザー・アルペジオ・パターンを選択してく ださい。
- 2 空のユーザー・アルペジオ・パターンが選ばれているときは 鍵盤を弾いてもアルペジオ演奏はスタートしません。P0~4 のプリセット・アルペジオ・パターンも選べますが、エ ディットはできません。
- ユーザー・アルペジオ・パターンをエディットすると、その アルペジオ・パターンを使用しているすべてのプログラム、 コンビネーション、ソングに影響します。
- **6.** "Length"で、パターンの長さを設定します。 パターンは、"Resolution"で設定した音符の間隔で、ここで指 定した長さを演奏してから先頭に戻ります。ここの設定はエ ディットの途中や後でも変更できます。ここでは08に設定し てください。
- ノブ[4](STEP)をセンター位置(12時方向)にして"Length"、 "Resolution"(Global P6: Arpeggio Pattern– Setup ページ) の設定値にします。

Note: U0000(INT) ~ U0899(INT) のプリロードされたアルペジ オ・パターンにおいても、"Length" を変更するだけでパターン の印象がかなり変わります。変更して演奏してみてください。 (→ PG p.229「Length (Pattern Length)」参照)

- **7.** "J(Tempo)"、"Octave"、"Resolution"、"Sort"、"Latch"、"Key Sync."、"Keyboard"の各パラメーターを設定します。 これらはプログラム・パラメーターですが、ここでも設定で きます。
- ▲ プログラムから移動してこれらのパラメーターを設定し、 保存する場合は、Programモードに戻り、プログラムをライ トしてください。これらのパラメーターは"Write Arpeggio Patterns"では保存されません。

ここでは手順3の図のように設定してください。

- **8.** Arpeggio Pattern Setup では、アルペジオの展開のしかたな どを設定します。
- 9. Q ボタンを押して、Editダイアログを選びます。

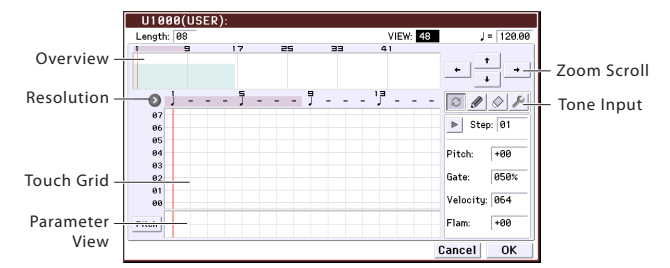

パターンは、Step(ステップ)とTone(トーン)で構成されてい ます。

**•** Step(ステップ): ユーザー・アルペジオ・パターンは最大48の ステップを持ちます。アルペジエーターは1番目のステップか ら、"Resolution"で設定した音符の間隔で演奏していきます。 グリッド表示の縦線がステップを表わします。 "Step"でステップを選び、それぞれのステップごとに、"Pitch Offset"、"Gate"、"Velocity"、"Flam"を設定します。

ステップの選択は、最下部のパラメーター・ビューのStepライ ンを押すことでもできます。また、パラメーター・ビュー上で ドラッグ・エディットができます。

パラメーター・ビューの左側のボタンを押して、Pitch ("Pitch

Offset")→Gate ("Gate")→Vel. ("Velocity")→Flam ("Flam")を切 り替えます。

**•** Tone(トーン): 1つのステップでは最大12トーン("Tone No." 00~11)を和音で発音させることができます。上部のオーバー ビューをタッチ・ドラッグまたはその右のズーム・スクロー ル・ボタンで下部のズーム・ビューにトーンの入力先を選びま す。タッチ・グリッド上を押して入力します。

また、"Step"を選択しているとき、Toneはテン・キー[0]~[9]、[- ]、[.]スイッチで入力することができます。

Note: "Tone No."とテン・キー[0]~[9]、[-]、[.]スイッチは以下の ように対応しています。テン・キー[0]~[9]、[-]、[.]スイッチを押 すたびに対応するトーンのオン、オフが切り替わります。ディ スプレイ中央のグリッド表示の横線がトーンを表わします。

Tone00 $\sim$ 09: [0] $\sim$ [9] $\pm$ Tone10: [-]スイッチ Tone No.

Tone11: [.]スイッチ

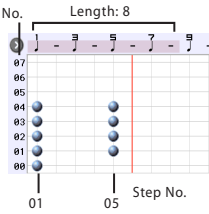

### **Tone入力**

- オルタネート:Toneをセット、またはリセットします。
- ペン(セット・オンリー):Toneをセットします。

イレース(リセット・オンリー):Toneをリセットします。 ツール:

ツール・タブレットを開きます。ツール・タブレットは、オーバー ビューに任意に指定した範囲内で、さまざまなコマンドを使っ たり、コピーやペーストができます。(→PG p.232「Tool Tablet」 参照)

### **パターン作成例**

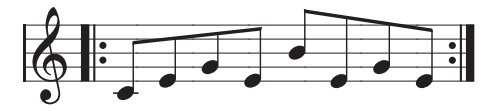

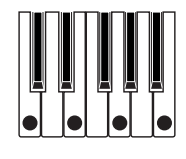

**1.** オルタネート・ボタンを押します。

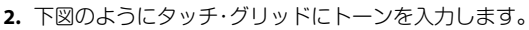

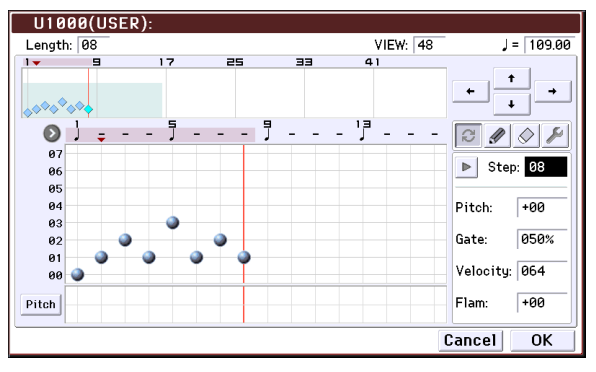

**3.** 鍵盤を弾くとアルペジオ演奏が始まります。

Tone 0は、鍵盤を押さえた和音の一番低いキーに対応しま す。("Sort" にチェックしていないときは、最初に押さえた キーの音程に対応します。)

**4.** Step 01~08それぞれに"Pitch Offset"、"Gate"、"Velocity"、"Flam" を設定します。

"Pitch Offset": アルペジオ音の音階を半音単位で上下にずら します。ステップごとに同じトーンを入力して、それぞれの "Pitch Offset"の値を変えることで1つのトーンでメロディを 作ることもできます。(→次項「メロディのパターン」)

"Gate": ステップごとにアルペジオ音の長さを設定します。 Legatoでは、同じトーンの次の発音まで、またはパターンの 終わりまで発音が続きます。Offでは発音しません。

"Velocity": 発音の強さです。Keyでは、鍵盤を弾いた強さで発 音します。

- ここでの"Gate"、"Velocity"の設定は、Programモードで選択 されているプログラムのProgram P7: ARP/DT–ARP Setup ページで"Gate"、"Velocity"がStepに設定されているときに 有効です。Step以外に設定しているときは、ステップごとに 設定する個々の"Gate"、"Velocity" の設定は無視され、 Program P7: ARP/DT– ARP Setupページの設定に従って、ア ルペジオ音が発音します。プログラムの設定を確認してく ださい。
- "Gate"、"Velocity"、"Swing" を設定するときは、[SELECT] ス イッチでARPを選択して ノブ[1](GATE)、ノブ[2](VELOCITY) をセンター位置(12時方向)に合わせてください。

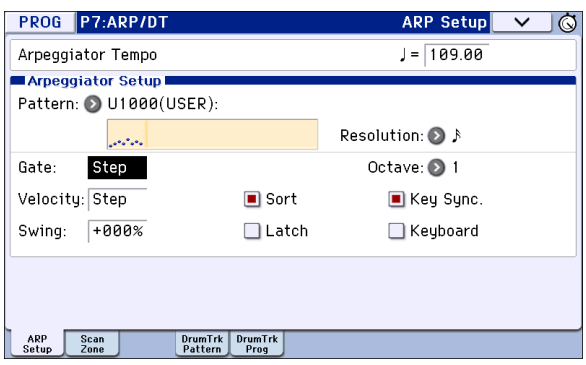

- **5.** ユーザー・アルペジオ・パターン・ネームは、メニュー・コマン ド"Rename Arpeggio Pattern"で変更します。(→PG p.240)
- **6.** エディットしたユーザー・アルペジオ・パターンを本体に保 存する場合は、必ずライトしてください。(→PG p.240) ライトせずに電源をオフにすると、エディットした内容は消 去されます。
- **7.** 同時にプログラムの状態を保存する場合は、Program モード へ戻り、プログラムをライトしてください。(→[p.115](#page-118-0)参照)

### **その他のユーザー・アルペジオ・パターン作 成例**

### **メロディのパターン**

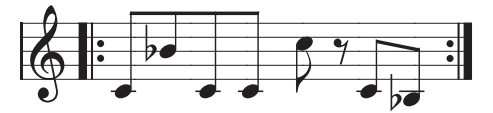

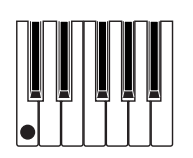

- **1.** オルタネート・ボタンを押します。
- **2.** タッチ・グリッドの"Step" 01、02、03、04、05、07、08(06以外) にトーン0をセットします。
- **3.** ピッチを設定します。"Step" 02の"Pitch"を+10、"Step" 05の "Pitch"を+12、"Step" 08の"Pitch"を−2にします。

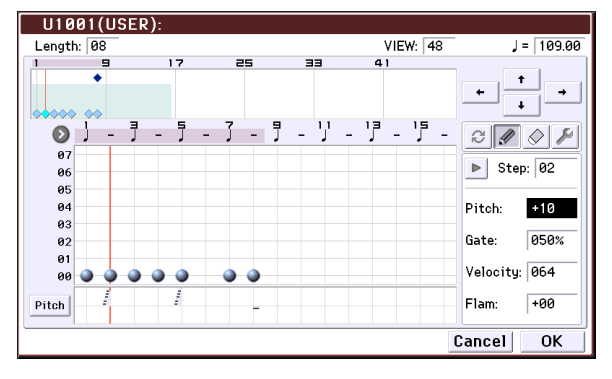

**4.** 1つの鍵を弾くとアルペジオ演奏が始まります。

**和音のパターン**

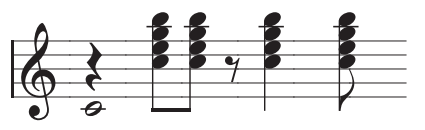

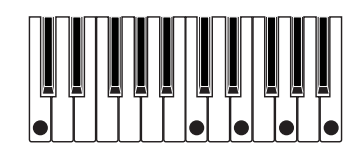

- **1.** オルタネート・ボタンを押します。
- **2.** タッチ・グリッドの"Step" 01にトーン00をセットします。
- **3.** "Step" 03、04、06、07にトーン00~04をセットします。
- **4.** "Step" 01を選び、"Gate"をLegatoにします。
- **5.** "Step" 06を選び、"Gate"をLegatoにします。

Note: ギターのカッティング等のニュアンスを出すには "Flam" を設定します。Program モードでアコースティック・ギターの プログラムを選択し、ここで作成したユーザー・アルペジオ・ パターンを選びます。Program P7: ARP/DT– ARP Setup ページ で "Gate" を Step にします。

そして、Global P6: Arpeggio Pattern – Edit ページに戻り、奇 数ステップの "Flam" を+の値に、偶数ステップの "Flam" を-の 値にします。

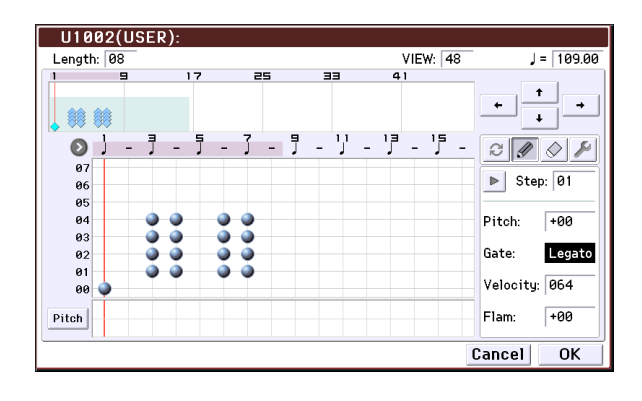

### **ドラムス・パターン**

"Fixed Note"でドラムス・プログラムを使用したリズム・パター ンをアルペジエーターで演奏できます。

- **1.** プログラムでドラムキットのプログラムを選びます。 ここでは、プリロード・プログラムのA017: Jazz Dry/Amb1 Kit(カテゴリー: Drums)を選択してください。
- **2.** Global P6: Arpeggio Pattern– Setupページを選び、パラメー ターを設定します。

"Arpeggio Tone Mode"をFixed Noteにします。Fixed Noteに すると、トーンは常に指定した音程で発音します。

"Fixed Note Mode"をTrigger All Tonesにして、鍵盤を1つ押 さえるとすべてのトーンが発音します。Trigger As Playedに すると、押さえた鍵盤によってトーンの発音条件が決まりま す。(→PG p.230参照)

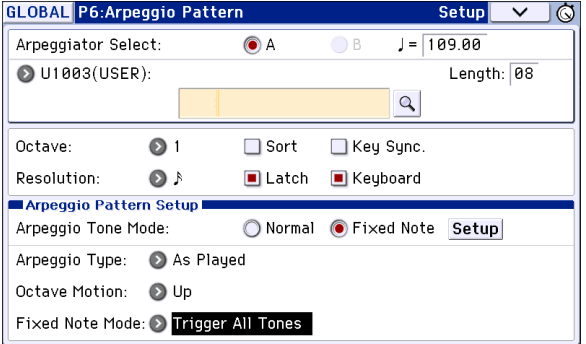

**3.** Editページを選びます。

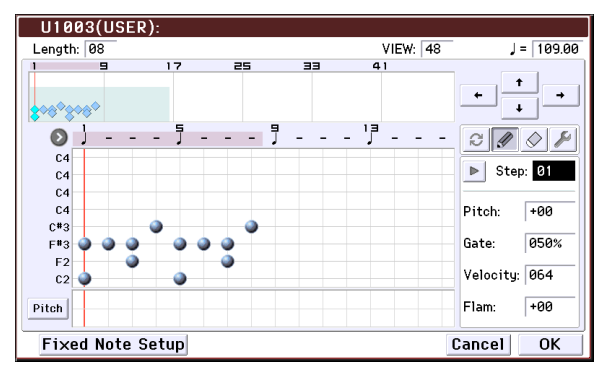

次のリズム・パターンを入力してみましょう。

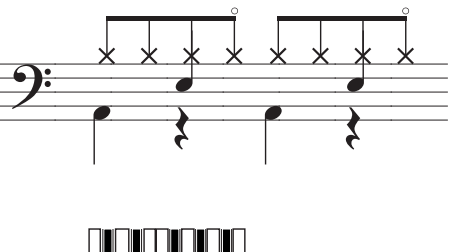

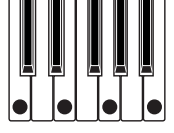

**4.** 各"Tone"に"Fixed Note No."を設定します。

Fixed Note Setup ボタンでダイアログを開きます。Fixed Noteの一つ一つに、ドラムキットのドラムサンプル(ノート・ ナンバー)を設定するイメージです。

ここでは、"Tone No."と"Fixed Note No."を以下のように設定 してください。

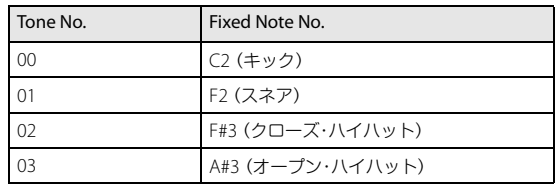

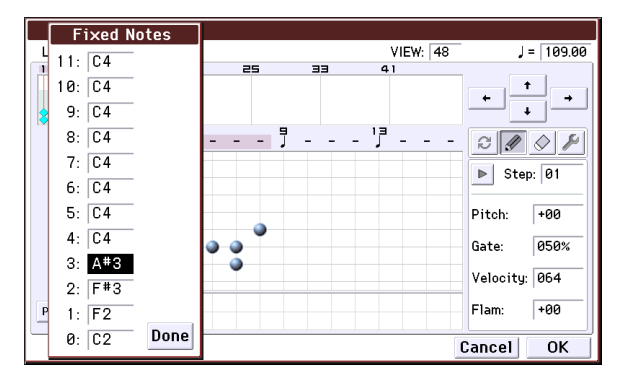

ドラムキットによって、ノート・ナンバーに対応するドラム サンプルが異なります。ドラム音を鍵盤で確認してか ら、"Fixed Note No."を押しながら鍵盤を押してノート・ナン バーを入力するとよいでしょう。

- **5.** オルタネート・ボタンを押します。
- **6.** キック(Tone00)を入力します。
	- タッチ・グリッドの"Step" 01と05にトーン00(C2)をセット します。
- **7.** スネア(Tone01)を入力します。 タッチ・グリッドの"Step" 03と07のトーン01 (F2)をセットし ます。
- **8.** クローズ・ハイハット(Tone02)を入力します。 タッチ・グリッドの"Step" 01、02、03、05、06、07 のトーン02 (F#3)をセットします。
- **9.** オープン・ハイハット(Tone03)を入力します。 タッチ・グリッドの"Step" 04 のTone03 (A#3) をセットしま す。
- **10.**"Fixed Note Mode"がTrigger All Tonesのときは、鍵盤の1つ のキーを弾くとリズム・パターンが演奏されます。

"Fixed Note Mode"がTrigger As Playedのときは、1つのキー を弾くとキック(Tone00)のみ演奏されます。2つのキーを弾 くとキック(Tone00)とスネア(Tone01)が演奏されます。こ のように弾いたキーの数がToneに対応して発音します。

**11.**ステップごとのパラメーターを設定します。

"Velocity"などを設定してリズム・パターンにアクセントをつ けます。

ここでの"Gate"、"Velocity"の設定は、Programモードで選択 されているプログラムのProgram P7: ARP/DT, ARP Setup ページで"Gate"、"Velocity"がStepに設定されているときに 有効です。Step以外に設定しているときは、ステップごとに 設定する個々の"Gate"、"Velocity" の設定は無視され、 Program P7: ARP/DT– ARP Setupページの設定に従って、ア ルペジオ音が発音します。プログラムの設定を確認してく ださい。

Gate"、"Velocity" を設定するときは、[SELECT] スイッチで ARPを選択して ノブ[1](GATE)、ノブ[2](VELOCITY)をセン ター位置(12時方向)に合わせてください。

### **デュアル・アルペジエーターのエディット**

ここでは、コンビネーションを例として手順を示します。

Sequencerモードでのアルペジオ・パターンのエディットも同 様です。

Combinationモードから移動した場合、コンビネーションで設 定しているアルペジオ・パターンがここでのエディット対象と なります。

- **1.** Combination モードで、エディットするアルペジオ・パター ンが設定されているコンビネーションを選びます。 ここではアルペジエーターA、Bがアサインされているコンビ ネーションを選んでください。
- **2.** [ARP] スイッチを押して、アルペジエーターをオンにします。 (スイッチが点灯) アルペジエーターがオフの状態から移動した場合でも、 [ARP]スイッチでオンにできます。ただし"Arpeggiator Run" でA、Bをチェックしていなかったり、"Arpeggiator Assign"が Offの場合はアルペジエーターが動作しません。
- **3.** Global P6: Arpeggio Pattern– Setupページを選びます。
- **4.** Combinationモードから移動したときには、"Arpeggio Select"A、 Bで、エディットするアルペジエーターを選びます。 Aのときは、アルペジエーターAのパラメーターやユーザー・ アルペジオ・パターンがエディットの対象となります。 Bのときは、アルペジエーターBのパラメーターやユーザー・ アルペジオ・パターンがエディットの対象となります。
- **5.** A、B のアルペジエーターを切り替えながら、それぞれのユー ザー・アルペジオ・パターンを設定します。 一方のアルペジエーターを止めたいときは、Combination モードへ戻り、Combination P0:Play– Arpeggio A または Arpeggio Bページで"Arpeggiator Run"のチェック・ボックス のチェックをはずしてください。
- **6.** ユーザー・アルペジオ・パターン・ネームは、メニュー・コマン ド"Rename Arpeggio Pattern"で変更します。 (→PG p.240参照)
- **7.** エディットしたユーザー・アルペジオ・パターンを本体に保 存する場合は、必ずライトしてください。 この場合、両方のユーザー・アルペジオ・パターンが一度にラ イトされます。ライトせずに電源をオフにするとエディット した内容は消去されてしまいます。(→PG p.240参照)
- **8.** 同時にコンビネーションの状態を保存する場合は、Combinationモードへ戻り、コンビネーションをライトしてくださ い。(→[p.115](#page-118-0)参照)

Note: ユーザー・アルペジオ・パターンをエディットするときは、 グローバル MIDI チャンネルやティンバーのチャンネル、そして アルペジエーターのアサインに気をつけて、発音しているアル ペジエーターがエディットしたいパターンであることを確認し てエディットしてください。

# **アルペジエーターの同期について**

### **"Key Sync."パラメーター**

アルペジエーターの"Key Sync."チェック・ボックスの状態によっ てアルペジエーターの発音タイミングが異なります。

チェックすると、すべての鍵盤から手を離した状態から最初に ノート・オンしたときのタイミングでアルペジエーターが動作 します。

チェックしないと、内部/外部のMIDIクロックのタイミングに同 期して動作します。

以下に"Key Sync."チェック・ボックスをチェックしないときの同 期について説明します。(ソング・スタートとの同期、MIDIリアル タイム・コマンドのスタート・メッセージとの同期を除きます)

#### **アルペジエーターA, B間の同期**

Combination、Sequencerモードでは、2つのアルペジエーター を同時に動作させることができます。このとき、一方のアルペジ エーターが動作中に、もう一方のアルペジエーター("Key Sync." をチェックしない)を動作させると、最初のアルペジエーターの タイミングをベースとした"』(Tempo)"に同期します。

"Key Sync."をチェックしている場合は、A、Bそれぞれ別々のタイ ミングで動作します。

### **ドラムトラックとの同期**

プレイバック中のドラムトラック・パターンのタイミングにア ルペジエーターを同期させて演奏する場合は、"Key Sync." の チェックをはずします。このときは、プレイバック中のドラムト ラック・パターンの演奏タイミングをベースとした拍に同期し ます。

Note: 動作中のアルペジエーターにドラムトラック・パターン演 奏を同期させるときは、"Sync"(各モードの Drum Track ページ の Trigger) をオンにします。

#### **Sequencerモードでのアルペジエーターとシーケン サーの同期**

#### ソングの演奏を停止しているとき

- **•** アルペジエーターは、内部 MIDI クロックのタイミングをベー スとした"**」**(Tempo)"に同期します。
- **•** Sequencerモードで RPPR機能のパターン演奏中は、そのタイ ミングをベースとした拍に同期します。

動作中のアルペジエーターにRPPRによるパターン演奏を同期さ せるときは、"Sync"をSEQ(SEQ P10:Pattern/RPPR– RPPR Setup ページ)にします。

パターン演奏は、アルペジエーターの"♪(Tempo)"のタイミング に同期します。

#### ソングの演奏をプレイバックまたはレコーディングしているとき

**•** アルペジエーターは、ソングのタイミングをベースとした拍 に同期します。

#### ソング・スタートとの同期

**•** アルペジエーターがオン([ARP]スイッチがオン)で動作してい るとき、ソング・スタートを受信すると、アルペジエーターは パターンの先頭にリセットされます。("Key Sync."の設定には 関係ありません)

**•** Sequencerモードで"Key Sync."をチェックしない場合は、 [ARP]スイッチがオンのとき、レコーディング前のプリカウン ト中に鍵盤を押さえてアルペジエーターを起動させると、ア ルペジエーターはレコーディング開始と同時にパターンの先 頭から始まり、レコーディングされます。

#### **外部シーケンサー演奏との同期**

"- ( Tempo)" がEXT のとき(Global P1: MIDI "MIDI Clock" が External MIDI、External USB)、Program、Combination、 Sequencer モードでは、MIDI ケーブルで接続された外部MIDI シーケンサー等からのMIDIタイミング・クロックやスタート・ メッセージに同期します。

Note: "MIDI Clock" が Auto で、接続された MIDI 機器から MIDI タイミング・クロックを受信しているときも、同様に同期しま す。

#### 外部 **MIDI** タイミング・クロックとの同期

アルペジエーターは、外部MIDIタイミング・クロックをベースと した"*」* (Tempo)"に同期します。

#### **MIDI** リアルタイム・コマンドのスタート・メッセージとの同期

アルペジエーターがオンで動作しているとき、MIDIリアルタイ ム・コマンドのスタート・メッセージを受信すると、アルペジ エーターはパターンの先頭にリセットされます。("Key Sync."の 設定には関係ありません)

# **ドラムトラック機能を使って演奏する**

ドラムトラック機能とは、簡単な操作でKROMEの高品位ドラ ム・プログラムを、さまざまなドラムトラック・パターンで演奏 させる機能です。

ドラムトラック・パターンに合わせて、プログラムやコンビネー ションのフレーズを探ったり、楽曲のアウトラインを構成する ときに使用すると便利です。そして、アイデアが浮かんだらオー ト・ソング・セットアップ機能を使用して、すぐにSequencer モードでレコーディングすることもできます。

ドラムトラック・パターンには、さまざまな音楽ジャンルを網羅 したプリセット・パターンと、自分で作成したユーザー・パター ンが使用できます。

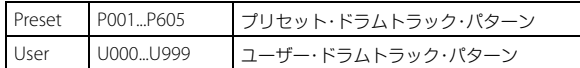

U000~U999は書き込むことができます。またSequencerモード で作成したユーザー・パターンを、ユーザー・ドラムトラック・パ ターンへコンバートすることができます。

ドラムトラック・パターンは [DRUM TRACK]スイッチを押して すぐにスタートさせるか、 [DRUM TRACK]スイッチを押した後、 鍵盤を押したときにスタートさせることができます。鍵盤を押 してスタートさせるときは、任意の鍵盤やベロシティの範囲で パターンをスタートさせることもできます。

また、アルペジエーターとリンクさせることができます。

Programモードでは、ドラムトラック専用のミキサー・チャンネ ル(EQを含む)やエフェクト・ルーティングを使用でき、プログラ ム自体のサウンドから独立したコントロールを行えます。また、 Combination、Sequencerモードでのドラムトラックは、通常の ティンバーまたはトラックとして扱われ、プログラムの選択や EQ、エフェクト・ルーティングなども通常のティンバーやトラッ クと同様に使用できます。

### <span id="page-100-0"></span>**Program モードでドラムトラッ ク機能を演奏する**

### **ドラムトラック機能のオン/オフ**

**1.** Programモードでプログラムを選びます。(→p.21[「プログラ](#page-24-0) [ムの選択」参照\)](#page-24-0)

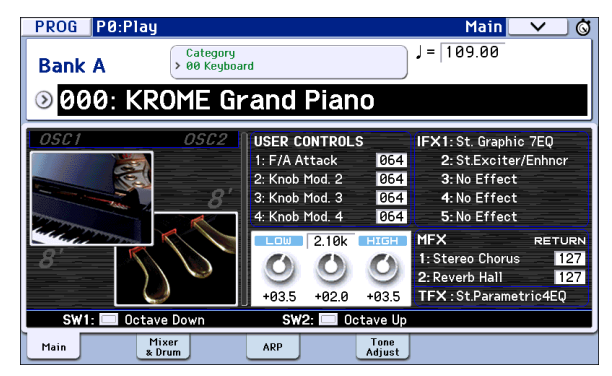

**2.** [DRUM TRACK]スイッチを押します。

[DRUM TRACK]スイッチが点灯または点滅します。これはプ ログラムの設定("Trigger Mode")によって変わります。

点灯する場合:ドラムトラック・パターンがスタートします。 オフにするとストップします。("Trigger Mode" Start Immediately時)

点滅する場合:ドラムトラック・パターンが待機状態になり ます。鍵盤を弾く、またはMIDIノート・オンを受信するとドラ ムトラック・パターンがスタートします("Trigger Mode" Wait KBD Trigger時)。

### **演奏のテンポ調整**

**•** [TEMPO] ノブ、または [TAP] スイッチで演奏テ ンポを調整します。

ディスプレイ右上の"♩="の値が変わります。 40.00~300.00の範囲で設定できます。[TAP]ス イッチの上にあるLEDが4分音符(♪)で点滅しま す。

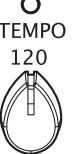

[TEMPO]ノブ、[TAP]スイッチの他に、ディスプ レイ上で"♩="を選び、テン・キー[0]~[9]でテン ポを入力し、[ENTER]スイッチを押しても設定 できます。その他、バリュー・コントローラーで も設定できます。設定したテンポに同期して LEDが点滅します。

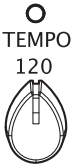

40 300 **TAP** 

Note: テンポの設定は、プログラムのライト時に保存されます。

Global P1: MIDI– MIDI Basicページの"MIDI Clock"が External MIDI、External USBのとき、またはAuto に設定 してMIDIクロックを受信しているときは、"』=" EXTと表 示され、外部MIDI機器とテンポを同期させることができ ます。このときは、本機でテンポを変えることはできま せん。

### **ドラムトラック・パターンとドラムトラッ ク・プログラムの選択**

**1.** Prog P0: Play– Mixer & Drum Trackページを表示します。

Drum Track Play/Mute, Solo On/Off, Volume

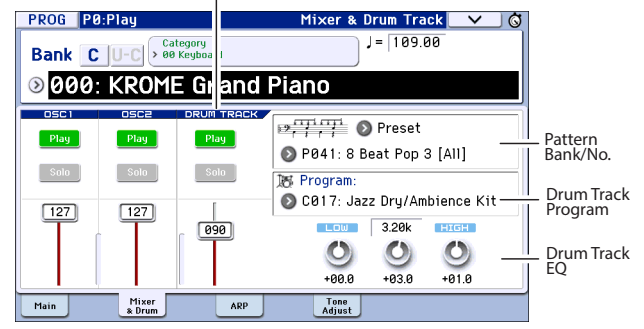

- **2.** ドラムトラック・パターンを選びます。"Pattern (Pattern Bank)"でプリセットまたはユーザー・バンクを選び、"Pattern No."でパターン・ナンバーを選びます。
- **3.** "Drum Track Program"は、ドラムトラック・パターンを発音 させるプログラムを選びます。 Note: 選択できるプログラムはカテゴリー No. 15(Drums) のプログラムのみです。自分で作成したプログラムをドラム トラックで使用するときは、"Category" を 15 に設定して保 存してください。(→ p.30 [参照\)](#page-33-0)

Note: 空のパターンを選択した場合は、 [DRUM TRACK] ス イッチはオンにすることができません。

これらのパラメーターはP7: ARP/DTページでも設定できます。

### **ドラムトラック・パターンのEQ、音量、 ミュート、ソロを設定する**

Prog P0: Play– Mixer & Drum Trackページでは、ドラムトラック のプログラムを3バンドEQで調整することができます。また、音 量、ミュート、ソロを設定することができます。

### **Combination モードでドラムト ラック機能を演奏する**

### **ドラムトラック機能のオン/オフ**

**1.** Combinationモードで、コンビネーションを選びます。 (→p.43[「コンビネーションの選択」参照\)](#page-46-0)

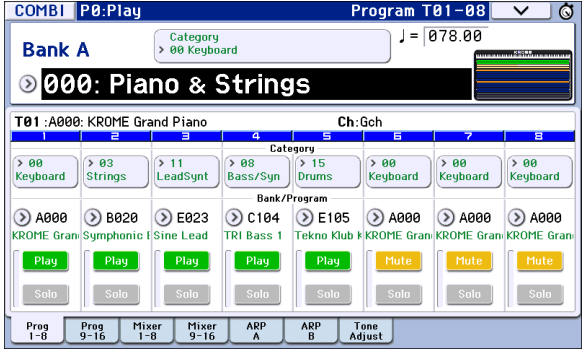

**2.** [DRUM TRACK]スイッチを押します。

[DRUM TRACK]スイッチが点灯または点滅します。これはコ ンビネーションの設定("Trigger Mode")によって変わりま す。

点灯する場合:ドラムトラック・パターンがスタートします。 オフにするとストップします。("Trigger Mode" Start Immediately時)

点滅する場合:ドラムトラック・パターンが待機状態になり ます。鍵盤を弾く、またはMIDIノート・オンを受信するとドラ ムトラック・パターンがスタートします("Trigger Mode" Wait KBD Trigger時)。

### **演奏のテンポ調整**

[TEMPO]ノブ、または[TAP]スイッチで演奏テンポを調整しま す。

### <span id="page-101-0"></span>**ドラムトラック・パターンとドラムトラック・プログラ ムの選択**

Combinationモードでのドラムトラック機能は、Programモー ドとは異なり、ドラムトラック専用のトラック(ティンバー)が ありません。そのため、ドラムトラック・パターンを発音させる プログラムのために任意のティンバーを使用します。

**1.** Combi P0: Play– Program T01–08またはT09–16ページで、 ドラムトラック用のティンバーを選択し、ドラムトラック・ プログラムを選択します。 次図の例ではティンバー5をドラムトラック用のティンバー に選んでいます。

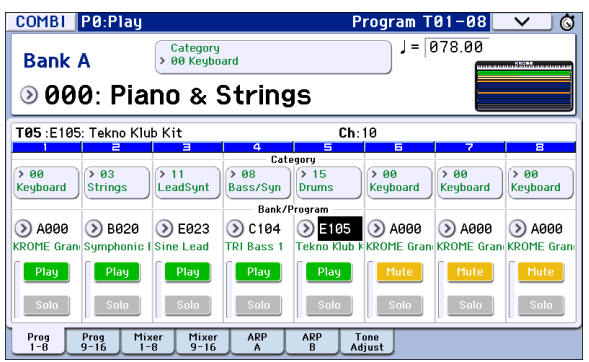

**2.** ドラムトラック用のティンバーの MIDI チャンネルを設定し ます。

他に同じMIDIチャンネルのティンバーがあると、そのティン バーも一緒に発音しますので注意してください。

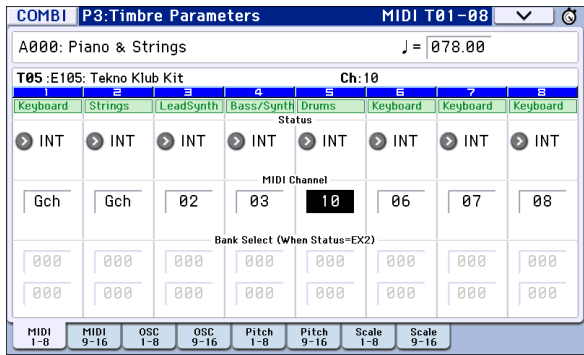

- **3.** Combi P7: ARP/DT, Drum Trackページを表示します。
	- ドラムトラックのアウトプットMIDIチャンネル "Output"を 設定します。手順2で設定したティンバーのMIDIチャンネル "MIDI Channel"に合わせます。

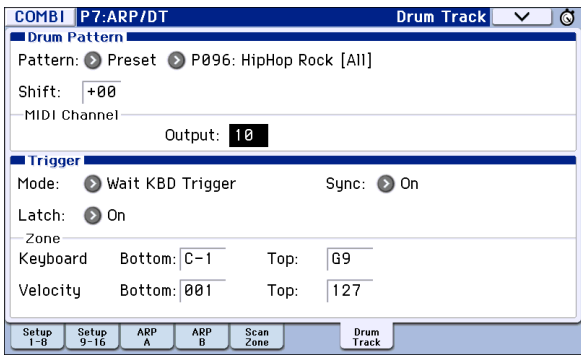

**4.** ドラムトラック・パターンを選びます。"Pattern (Pattern Bank)" でプリセット、またはユーザー・バンクを選び、"Pattern No."で パターン・ナンバーを選びます。

Note: 空のパターンを選択した場合は、DRUM TRACK [ON/OFF] スイッチはオンにすることができません。

**5.** [DRUM TRACK]スイッチを押して、正しく発音することを確 認してください。

Trigger の各設定によって、トリガーのしかたが変わりま す。"Trigger Mode"にStart Immediatelyを設定した場合は、 [DRUM TRACK]スイッチを押すと、ドラムトラック・パター ンがスタートします。Triggerの各設定については、PG p.58 「7–4b: Trigger」をご覧ください。

# **ドラムトラック機能の設定**

### **Program モードでのドラムト ラック機能の設定**

### **ドラムトラックのスタート/ストップをコン トロールする**

**1.** Prog P7: ARP/DT–Drum Track Patternページを選びます。

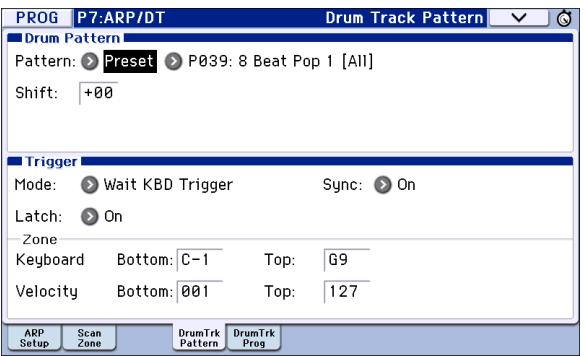

**2.** "Trigger Mode"でドラムトラック・パターンをトリガーする 方法を設定します。

Start Immediately: [DRUM TRACK] スイッチを押してオンに するとLEDが点灯し、ドラムトラック・パターンが"Sync"の設 定に従ってスタートします。オフにするとストップします。

Wait KBD Trigger: [DRUM TRACK] を押してオンにすると LEDが点滅し、ドラムトラック・パターンが待機状態になりま す。鍵盤を弾く、またはMIDIノート・オンを受信すると"Sync" の設定に従ってドラムトラック・パターンがスタートしま す。

**3.** "Sync"を設定します。

Off: 動作中のアルペジエーターにドラムトラック・パターン が同期しないで、すぐにドラムトラック・パターンがスター トします。

On: 動作中のアルペジエーターにドラムトラック・パターン が同期します。

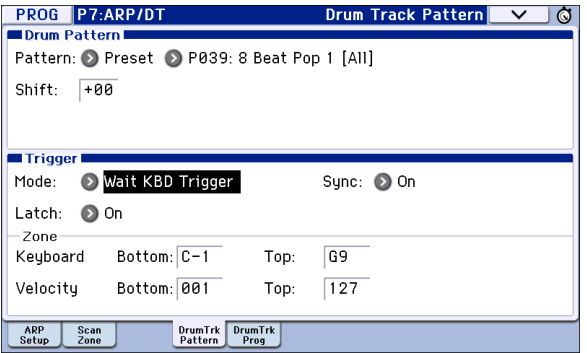

**4.** "Trigger Mode"をWait KBD Triggerに設定しているとき は、"Latch"を設定します。"Latch"は、鍵盤から手を離してもド ラムトラック・パターンを演奏させ続けるかどうかを設定し ます。

Off: [DRUM TRACK] スイッチをオン(LED点滅)にして鍵盤を 弾く(ノート・オン)と、パターンが開始します。鍵盤から指を 離す(ノート・オフ)と停止します。

On: [DRUM TRACK] スイッチをオン(LED点滅)にして鍵盤を 弾く(ノート・オン)と、パターンが開始します。鍵盤から指を

離しても(ノート・オフ)パターンは再生を続けます。[DRUM TRACK] スイッチをオフ(LED消灯)にすると停止します。

**5.** "Trigger Mode"をWait KBD Triggerに設定しているときは、 Keyboard Zone、Velocity Zoneを設定します。 鍵盤を弾いた(ノート・オフ)ときに、ドラムトラック・パター ンがトリガーする鍵盤とベロシティの範囲を設定します。

#### **オン / オフ設定を保存する**

"Trigger Mode"をWait KBD Triggerに設定した場合、ドラムトラッ クのオン/オフの状態をプログラムに保存できます。

"Trigger Mode"がStart Immediatelyの場合、ドラムトラックのオン /オフの状態は[DRUM TRACK]スイッチの状態に関わらず常にオフ で保存されます。

### **ドラムトラック・プログラムのEQ調節**

ドラムトラック・プログラムの3バンドEQを調節します。

"Auto Load Program EQ" をオン(チェックする)と、ドラムト ラック・プログラムを切り替えたときに、プログラムに設定され ている3バンドEQの値を自動的にロードします。通常チェック します。

自動的にロードされた3バンドEQの各値は、自由に変更できま す。元のプログラムの設定を基本として、調整を加えます。

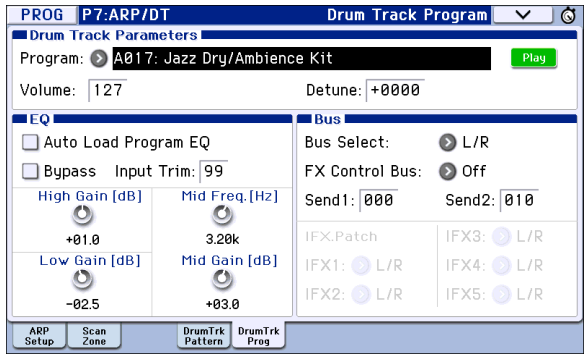

### **ドラムトラックのMIDI送受信**

Programモードのドラムトラック機能は、以下のMIDIチャンネ ルで送受信します。

受信:鍵盤を弾くことでトリガーをコントロールするときは、グ ローバルMIDIチャンネルで受信します。

送信: Drum Track "Prog MIDI Ch"で設定するMIDIチャンネル(初 期設定:10ch)で送信します。(ドラムトラック・パターンのノー ト・データ等を送信します。)

Note: パターンの MIDI データ送信は、Drum Track "Prog MIDI Out" にチェックしている場合に有効になります。初期設定はオ フ(チェックしない)です。

ドラムトラック・プログラムは、プログラム・チェンジは送受信 しません。

### **Combination モードでのドラム トラック機能の設定**

Combinationモードでのドラムトラック機能は、Programモー ドとは異なり、ドラムトラック専用のトラックがありません。ド ラムトラック・プログラムはティンバー1~16の任意のティン バーに設定する必要があります。

そしてドラムトラックのアウトプットMIDIチャンネル "Output" とティンバーのMIDIチャンネル"MIDI Channel"を合わせること でドラムトラックのプログラムを発音させます。

(→p.98[「ドラムトラック・パターンとドラムトラック・プログラ](#page-101-0) [ムの選択」参照\)](#page-101-0)

### **ドラムトラックのMIDI送受信**

Combinationモードのドラムトラック機能は、以下のMIDIチャ ンネルで送受信します。

受信: グローバルMIDIチャンネルで鍵盤を弾くことによってト リガーをコントロールします。

送信: コンビネーションごとに設定するDrum Pattern "Output" のMIDIチャンネルで送信します。

ドラム・プログラムを設定したティンバーのMIDIチャンネルに 合わせます。

ティンバーの"Status"がEXT、EX2のときは、ドラムトラック・パ ターンのノート・データ等を送信します。

### **Sequencer モードでのドラムト ラック機能の設定**

ドラムトラック機能に関するパラメーターの構成はコンビネー ションと同様です。ドラムトラック・プログラムはトラック1~ 16の任意のトラックに設定します。

ただし、コンビネーションがグローバルMIDIチャンネルでドラ ムトラック・パターンをトリガーするのに対し、ソングはDrum Pattern "Input "で設定するMIDIチャンネルでトリガーします。 通常、Tchに設定します。Tchに設定すると、"Track Select"で選択 しているトラックのMIDI チャンネルに自動的に一致させて、ト リガーすることができます。

(→p.98[「ドラムトラック・パターンとドラムトラック・プログラ](#page-101-0) [ムの選択」参照\)](#page-101-0)

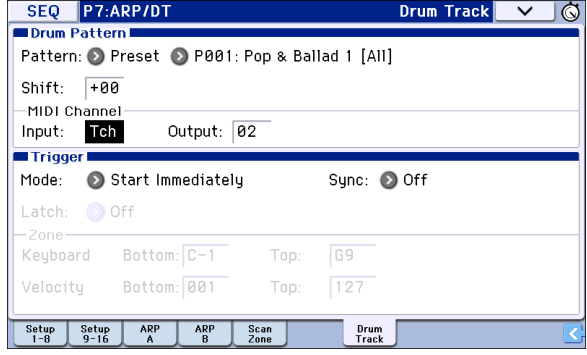

Sequencerモードでは、ソング・トラックやパターンのリアルタ イム・レコーディングにドラムトラック機能を使用することが できます。

ドラムトラック・パターンが出力するノート・オン/オフをト ラックやパターンのイベントとしてレコーディングできます。

内蔵シーケンサーからのノート・データをトリガーとして、 ドラムトラック機能によるパターン等をスタートすること はできません。

オート・ソング・セットアップ機能を使用して、プログラムやコ ンビネーションでドラムトラック機能を使った曲のアイデア を、すぐにリアルタイム・レコーディングすることができます。 (→p.59[参照\)](#page-62-0)

### **ドラムトラックのMIDI送受信**

Sequencerモードのドラムトラック機能は、以下のMIDIチャン ネルで送受信します。

受信: ソングごとに設定するDrum Pattern "Input "で設定する MIDIチャンネルで受信します。通常、Tchに設定して、本機の鍵盤 でトリガーをコントロールします。

送信: ソングごとに設定するDrum Pattern "Output"のMIDIチャ ンネルで送信します。ドラム・プログラムを設定したMIDIトラッ クのMIDIチャンネルに合わせます。

トラックの"Status" がBTH、EXT またはEX2 のときは、ドラムト ラック・パターンのノート・データ等を送信します。

# **ドラムトラック機能の同期について**

### **Trigger "Sync"パラメーター**

ドラムトラックのTrigger "Sync"パラメーターの設定によってド ラムトラックのトリガー・タイミングが異なります。

**On**(チェックする)**:**ベースとなるテンポに対して、トリガーのタ イミングがビート(拍)単位でクォンタイズされます。

**Off**(チェックしない)**:** "Trigger Mode" Start Immediately 設定 時は[DRUM TRACK] スイッチを押したタイミングでトリガーし ます。Wait KBD Trigger設定時は、鍵盤を押したタイミングでト リガーします。

### **アルペジエーター、Sequencerモードでのソング、 パターン、RPPR演奏との同期**

動作中のアルペジエーターや、プレイ中のソング、パターン、 RPPRの演奏タイミングにドラムトラック・パターンを同期させ て演奏したり、レコーディングする場合は、Trigger "Sync"をOn にします。

Trigger "Sync"Off: "Trigger Mode" Start Immediately 設定時は [DRUM TRACK] スイッチを押したタイミングでドラムトラッ ク・パターンがトリガーします。Wait KBD Trigger設定時は、鍵盤 を押したタイミングでドラムトラック・パターンがトリガーし ます。動作中のアルペジエーターや、プレイバック中のソング、 パターン、RPPRには同期しません。

Trigger "Sync"On: プレイバック中のソング、パターン、RPPRの 演奏タイミングに、小節の単位で同期してトリガーします。動作 中のアルペジエーター(Sequencerモードではソング、パターン 停止時)の演奏タイミングに、ビート(拍)単位で同期してトリ ガーします。

Note: 動作中のドラムトラック機能にアルペジエーターを同期 させるには "Key Sync."(Prog/Combi/Seq P7)で設定します。

Note: 動作中のドラムトラック機能に RPPR によるパターン演奏 を同期させるときは、"Sync"(Seq P10: Pattern/RPPR– RPPR Setup ページ)を Beat または Measure に設定します。

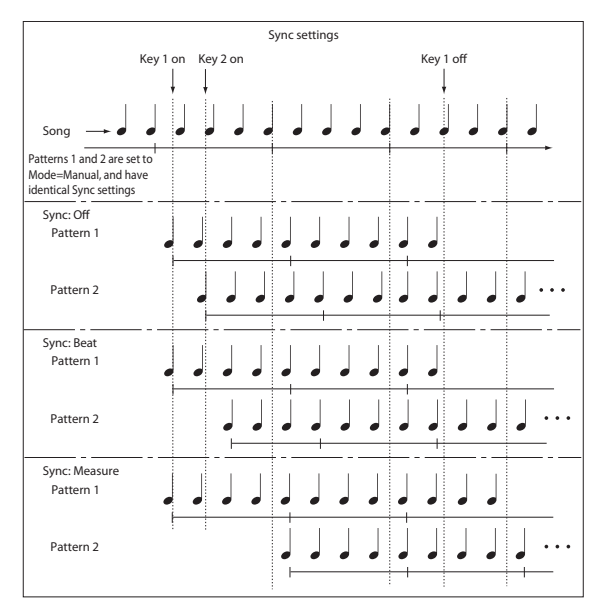

### <span id="page-105-0"></span>**ソングとの同期**

### **Sequencerモードでのソングおよびパターンとの同期**

- SEQUENCER [▶ / ■] (START/STOP)スイッチを押すと、シー ケンサーとともにドラムトラック機能も停止します。
- **•** レコーディングの開始と同時にドラムトラック機能をスター トさせるときは、レコーディング前のプリカウント中に [DRUM TRACK] スイッチを押す("Trigger Mode" Start Immediately時)、または鍵盤を弾きます("Trigger Mode" Wait KBD Trigger時)。ドラムトラック・パターンは、すぐにト リガーせずにレコーディング開始と同時にシーケンサーに同 期してトリガーします。

# **スレーブ**

KROMEを、外部MIDI機器やコンピューターのMIDIタイミング・ クロックや リアルタイム・コマンドと同期させるには、KROME のMIDI INと外部MIDI機器のMIDI OUT、またはKROMEのUSB 端 子とコンピューターのUSBポートを接続します。

"MIDI Clock"(→[p.111](#page-114-0)参照)をExternal MIDIまたはExternal USB に設定します。

Note: **"**MIDI Clock" が Auto で、接続された MIDI 機器から MIDI タイミング・クロックを受信している時も、同様に同期します。

### **MIDIタイミング・クロックとの同期**

機能は、外部MIDIタイミング・クロックをベースとしたテンポに 同期します。

### **MIDIリアルタイム・コマンドとの同期**

Sequence モードでは、ソング・スタート、コンティニュー、ス トップ·メッセージの受信により、本体で[▶ / ■] (START/STOP) スイッチを操作したときと同様に、ソングのプレイやレコー ディングがコントロールされます。ドラムトラック機能も本機 で[ ] (START/STOP)スイッチを操作したときと同様にス トップ動作がコントロールされます。(→[「ソングとの同期」](#page-105-0))

### **マスター**

KROMEのMIDI タイミング・クロックやリアルタイム・コマンド を基準にして、外部MIDI機器やコンピューターを同期させるに は、KROME のMIDI OUT と外部MIDI 機器のMIDI IN、または KROMEのUSB端子とコンピューターのUSBポートを接続しま す。

"MIDI Clock"をInternalに設定します。

Note: **"**MIDI Clock" が Auto で、MIDI タイミング・クロックを送 信しているときも、同様です。(→ [p.111](#page-114-0) 参照)

### **MIDIタイミング・クロックとの同期**

接続された外部MIDI機器は、KROME本体のMIDIタイミング・ク ロックに同期します。

### **ドラムトラック・パターンの作成**

自分で作成したドラム・パターンをユーザー・ドラムトラック・ パターンにコンバートします。コンバートすることによって、 ユーザー・パターンは各モードのドラムトラックで使用するこ とができます。このコンバートしたドラムトラック・パターンは 電源をオフにしても本体に保存されます。そのためプログラム やコンビネーションと一緒に管理することができます。

### **ユーザー・パターンを用意する**

ドラムトラック・パターンへコンバートするには、ユーザー・パ ターンを用意する必要があります。

ユーザー・パターンを作成するときは、Seq P10: Pattern/RPPR– Pattern Editページでリアルタイム・レコーディングをしたり[\(→](#page-68-0) [p.65](#page-68-0))、ステップ・レコーディングをします(→PG p.198)。

またトラックの演奏データはパターンに取り込むことができま すので、トラックで作成した演奏データや、Mediaモードでロー ドしたSMFなどの演奏データをユーザー・パターンにすること ができます。トラックの演奏データをパターンに取り込むには、 Seq P10: Pattern/RPPR– Pattern Editページでメニュー・コマン ド"Get From Track"を実行します。(→PG p.199参照)

### **ドラムトラック・パターンへコンバートする**

- **1.** [SEQ]スイッチを押して、Sequencerモードに入ります。
- **2.** Seq P10: Pattern/RPPR– Pattern Editページを表示します。
- **3.** "Pattern"、"Pattern Select"でコンバート元のパターンを選び ます。
- **4.** "Convert to Drum Trk Pattern"を選び、ダイアログを表示し ます。

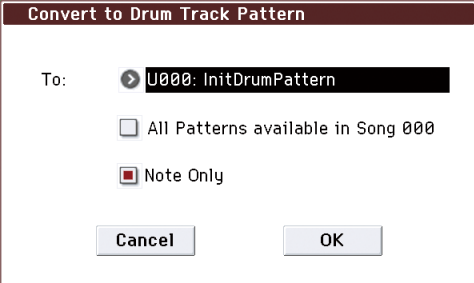

- **5.** To "Drum Track Pattern Select"で、コピー先のユーザー・ドラ ムトラック・パターン・ナンバーを設定します。 実行するとコピー先のナンバーに上書きされます。
- **6.** "All Patterns available in Song \*\*\*"をチェックすると、ソング 内のノート・イベントを持つすべてのパターンが、手順3で指 定したナンバーを先頭にしてコピーされます。
- **7.** "Note Only"をチェックして実行すると、ノート・イベントだ けをコピーします。
- **8.** OKボタンまたは[ENTER]スイッチを押して実行します。
- **9.** [Program モードでドラムトラック機能を演奏する」(→ [p.97](#page-100-0)) を参照して、Drum Track "Pattern Bank" でUser を選び、 "Pattern No."でコンバートしたユーザー・ドラムトラック・パ ターンを設定してください。そしてドラムトラック・パター ンを演奏させてください。

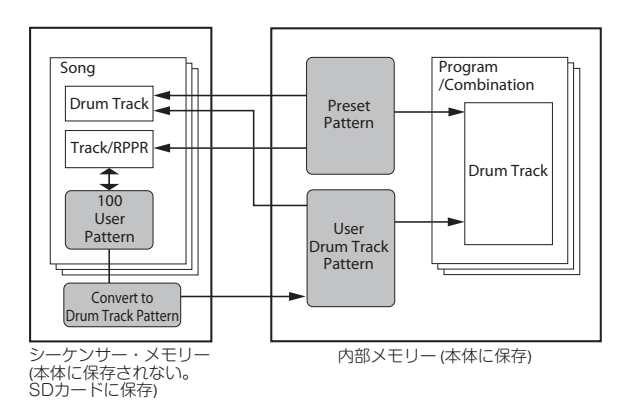

ドラム・パターンのメモリー容量が足りないとき、またはパ ターン・スロットが足りないときは、エラー・メッセージ "Not enough Drum Track pattern memory"、"Not enough Drum Track pattern locations available"を表示してコマン ドは実行されません。

Tips: よく使用するドラム・パターンをコンバートしてもよいで しょう。"Load Drum Track Pattern"で読み込みます。
# **ドラムキットのエディット**

## **ドラムキットの概要**

## **ドラムキットとは?**

ドラムキットは、バスドラムやスネア、シンバルといったドラム セットや、その他さまざまなパーカッション等のドラムサンプ ルを各キーに割り当てたものです。ドラムキットには、以下のよ うな特長があります。

- **•** キーごとに異なるサウンドを発音させることができます。
- **•** 各キーには 8 個までのドラムサンプルをアサインでき、ベロ シティ・クロスフェードで切り替えます。
- **•** 各キーには、音を作るために重要な以下のパラメーターを設 定できます。

ボリューム、フィルター・カットオフ、レゾナンス、エンベ ロープ・アタック、ディケイ、ピッチ、ドライブ、ロー・ブース ト、プログラムEQの各帯域ゲイン

例えば、いくつかのインストゥルメントに高い"Drive"と低い "Filter Cutoff"を設定してローファイなサウンドを作り、それ 以外のインストゥルメントはクリアなオリジナルのままに することなどができます。

**•** キーごとに、インサート・エフェクトへのルーティングと、エ フェクト・センド・レベルを設定できます。例えば、スネアだ けにコンプレッサーをかけるといったことができます。

ドラムキットは、"Oscillator Mode" をDrums またはDouble Drumsに設定したプログラムでのみ使用できます。

## **ドラムキットのメモリー構成**

KROMEには、57個のドラムキット・メモリー・エリアがあり、下表の ようにINTバンク、USERバンク、GM (General MIDI)バンクに分かれ ています。

エディットしたドラムキットは、GMバンク以外のどのバンクにで も保存できます。

#### ドラムキット・バンクの内容

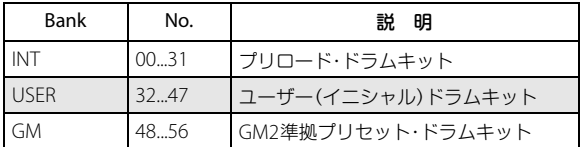

GMバンクにある9種類のドラムキットはGM2サウンド・マップに 対応しています。その他のドラムキットは異なるマッピングを使用 していることがあります。

## **ドラムキットをプログラムで使用するには (Oscillator Mode)**

Program P1: Basic Ctrls– Program Basicページの"Oscillator Mode" でDrumsまたはDouble Drumsを選択してから、オシレーターで使 用するドラムキットを設定します。

## **エディットする前に**

## **ドラムス・プログラムを選ぶ**

ドラムキットはGlobal モードでエディットしますが、Global モードでは、事前に選んでいたプログラム、コンビネーション、 ソングでのEQ設定やエフェクト等の設定が使用されます。

ドラムキットをエディットするときは、あらかじめProgram モードでドラムキットを使ったプログラムを選んでから、 GlobalモードのDrum Kitページに入ってください。ドラムキッ トを使ったプログラムは、フィルター、アンプ、エフェクト等が、 ドラム・サウンドに適した設定になっています。 Programモード でCategoryポップアップ・ボタンを押して、Category/Program Selectメニューを表示し、Drumsカテゴリーからドラムス・プロ グラムを選ぶとよいでしょう。

Global P5: Drum Kitページでは、プログラムのオシレーター がDouble Drumsの場合でも、"Drum Kit Select"で選択してい る1つのドラムキットのみが発音します。

## **鍵盤とドラムキットのキーを一致させる**

鍵盤とドラムキットのキーを一致させるためには、オシレーター の"Octave"を+0[8']に、Globalの"Key Transpose"を+00に設定さ れていることを確認してください。これ以外に設定されている 場合、鍵盤とドラムキットのキーの関係がずれて、設定どおりに 発音しません。

- **1.** Prog P2: OSC/Pitch– OSC1 Setupページの"Octave"が+0[8'] に設定されていることを確認します。 +0[8']以外の設定では鍵盤の位置とドラムキットの発音する 音の関係がずれます。
- **2.** Global P0: Basic Setup–Basicの"Key Transpose"を+00に設定 します。

## **メモリー・プロテクトを確認する**

ドラムキットをエディットするときは、Global P0: Basic Setup– System PreferencesページのMemory Protect "Drum Kit"がオフ (チェックしない)になっていることを確認してください。 チェックが入っていると保存できません。

## **ドラムキットが複数のプログラムで使用さ れている場合の注意**

ドラムキットをエディットすると、エディットしたドラムキッ トを使用しているすべてのプログラムに影響します。プリロー ド・ドラムキットをエディットするときは、ドラムキットをユー ザー・バンクの空いているエリアにコピーしてからエディット するとよいでしょう。

## **エディット**

### <span id="page-109-0"></span>**基本的なエディット**

- **1.** Program モードでドラムキットをエディットするのに適し たプログラムを選択します。
- **2.** P2: OSC/Pitch–OSC1 SetupページまたはOSC2 Setupページ (Double Drumsのみ)を選び、Jump to Drum Kit Editボタン を押します。

ダブル・ドラム・プログラムのOSC2 のドラムキットをエ ディットするときは、P2: OSC/Pitch–OSC2 Setup ページで Jump to Drum Kit Editボタンを押してください。

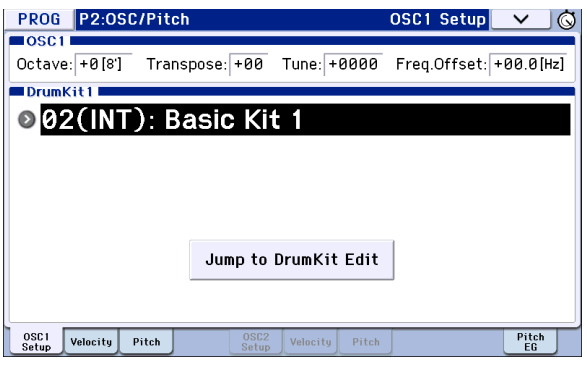

GlobalモードのP5: Drum Kit–Sample Setupページへジャン プします。

Note: [GLOBAL] スイッチやモード・ボタンを押して Global モー ドに入り、P5: Drum Kit–Sample Setup ページを表示した場合 は、OSC1 の音色設定が使用されます。

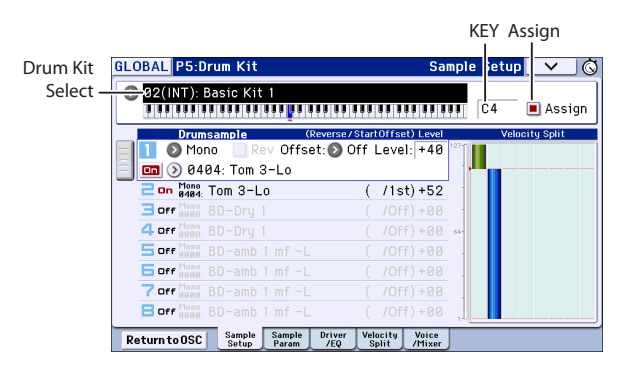

- **3.** ディスプレイ上段の"Drum Kit Select"でエディットしたいド ラムキットを選びます。
- GMドラムキットの48(GM)~56(GM)はここでは選べません (GMドラムキットはエディットやライトはできません)。 48(GM)~56(GM)のドラムキットの設定を変えて使用した い場合は、"Copy Drum Kit"で00(INT)~47(USER)にコピーし てからエディットしてください。
- **4.** "KEY"でエディットするノート・ナンバーを選びます。 フロント・パネルのバリュー・コントローラー([VALUE]ダイ ヤル、テン・キーなど)で設定します。 "KEY"を押しながら鍵盤を押すことによっても選ぶことがで きます。また、[ENTER]スイッチを押しながら本体の鍵盤を押 してもノート・ナンバーが選択できます。 この"KEY" のノート・ナンバー設定は5 ページにわたるP5: Drum Kitのすべてのページに有効です。
- **5.** "Assign" チェック・ボックスで、ノート・ナンバーにドラムサ ンプルを割り当てるかどうかを設定します。

"Assign"をチェックをすると、そのノート・ナンバーにドラム サンプルが割り当てられます。通常はチェックします。

"Assign"をチェックしないと、そのノート・ナンバーにはドラ ムサンプルは割り当てられません。通常、このノート・ナン バーには、右隣りに割り当てたドラムサンプルの設定が半音 低い音で発音します。発音するピッチはProg P2: OSC/Pitch– OSC1 PitchまたはOSC2 Pitchページの"Pitch Slope"の設定に よります。タムやシンバル等で、音高を変えるだけの設定を するときに使用します。

## **ベロシティ・クロスフェードの設定**

以下は2つのステレオ・ドラムサンプル間に簡単なクロスフェー ドを作成する方法です。

**1.** Global P5: Drum Kit– Sample SetupページのDrumsample "1"と"2"をOnにします。

Offの場合は、ボタンを押してOnにします。

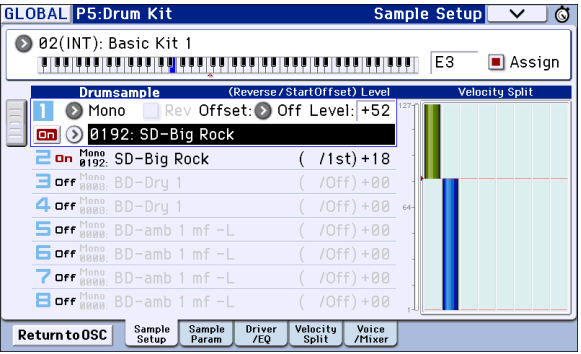

**2.** 同じようにDrumsample 3~8がOffになっていることを確認 します。

Offの設定では、そのパラメーターの大部分はグレー表示に なっています。

**3.** Drumsample 1と2のバンクに"Stereo"を選択します。 ドラムサンプルには、MonoとStereo 、VM.MとVM.Sというタ イプがあります。Monoはモノのドラムサンプル、Stereoはス テレオのドラムサンプルです。ステレオのドラムサンプルは モノのドラムサンプルに比べボイスが倍になります。VM.M とVM.Sは大容量のドラムサンプルでそれぞれモノとステレ オがあります。

ドラムサンプルはバス・ドラム、スネアなどのカテゴリーに よって分類されています。

**4.** Drumsample 1のポップアップ・ボタンを押します。

カテゴリーで分類されたドラムサンプル・リストが表示され ます。左端のタブを押すと、別のカテゴリーのリストを見る ことができます。

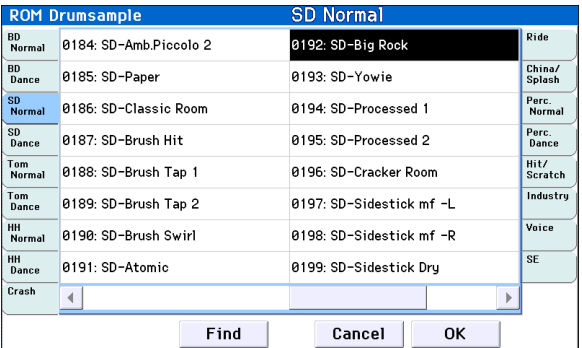

**5.** ディスプレイに表示されたリストのドラムサンプル名を押 して表示を反転させます。

- **6.** OKボタンを押して設定します。
- **7.** スロットを2に切り替えて、同様の操作でDrumsample2も設 定します。

Drumsample1と2にドラムサンプルを割り当てました。その ドラムサンプルにベロシティ・レンジとクロスフェードを設 定します。

- **8.** P5: Drum Kit– Velocity Splitページを表示します。
- **9.** Drumsample2の"Threshold Velocity"を1に設定します。 "Crossfade"をOffに設定します。
- **10.**Drumsample1の"Threshold Velocity"を80に設定します。 "Threshold Velocity"は右側グラフィック上でタッチ・ドラッ グすることによって値を変えることができます。(→p.6[「\\*](#page-9-0) [EG, Velocity Split](#page-9-0)」参照)

ベロシティ値79以下で鍵盤を弾くとDrumsample2が発音し ます。ベロシティ値80以上で鍵盤を弾くとDrumsample1が 発音します。

Velocity Splitグラフィック左側のメーターはノート・オン時 のベロシティ値を表示します。ベロシティによって発音する ドラムサンプルを確認することができます。

**11.**Drumsample1 の "Crossfade" を 20 に設定します。"Curve" は Linearに設定します。

グラフィック表示には2つのゾーンが先細り部分で重なって います。80から100でDrumsample2はフェード・アウトし、 Drumsample1はフェード・インします。これで音色は大きく 変化せずにだんだんと移行していきます。

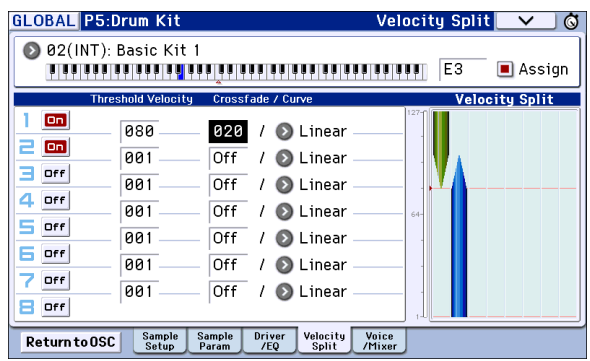

## **各サンプルの微調整**

- **1.** 2つドラムサンプルのレベルを調整します。 ベロシティの移行とクロスフェードをなめらかにできます。
- **2.** 必要に応じて、チューニング、EG パラメーターとフィルター を設定します。

P5: Drum Kit– Sample Parameterページを表示します。各ド ラムサンプルに"Tune"、"Attack (Amp EG Attack)"、"Decay (Amp EG Decay)"、"Cutoff"、"Resonance"の調整を行います。

**3.** ドラムサンプルごとにさらにドライブ、ブーストやEQを設定 することができます。

P5: Drum Kit–Driver/EQページを表示します。

各ドラムサンプルに"Drive"、"Low Boost"、"3 Band EQ Gain [dB]"を調整します。

- **4.**[「基本的なエディット」\(→](#page-109-0) p.106参照)からの操作を繰り返し てDrum Kitの"KEY"を設定します。
- **5.** 1 つの "KEY" 設定を別のドラムサンプルにコピーしたい場合 は、メニュー・コマンド"Copy Key Setup"を実行します。

### **ハイハットのクローズとオープンなどを自然に鳴らすには**

- **1.** P5: Drum Kit– Voice/Mixerページを表示します。
- **2.** "Exclusive Group"でドラムサンプルをグループ化します。
- 例えば、ハイハットのクローズとオープンなど同系統のドラ ムサンプルを割り当てているキーをグループ化することに よって、同時に何種類かのハイハットが鳴らないようにでき ます。

クローズド・ハイハットとオープン・ハイハットを同じグ ループに割り当てると、オープン・ハイハットを演奏して、 オープン・ハイハットが発音している間に、クローズド・ハイ ハットを演奏すると、実際のハイハットのようにオープン・ ハイハットの発音が止まり、クローズド・ハイハットだけが 発音します。

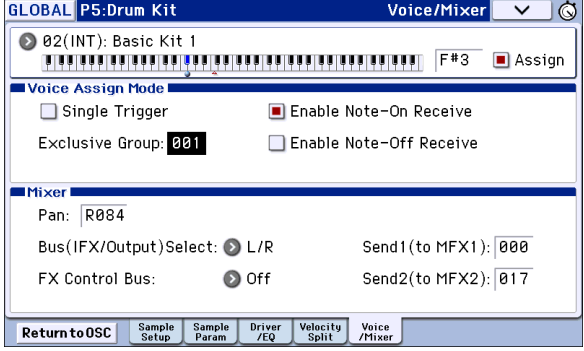

## **鍵盤を離しても鳴らし続けるには (ホールド機能)**

クラッシュシンバルなど、鍵盤を離してもすぐに消音させたく ないインストゥルメントには、Hold機能を使用します。動作の仕 方はプログラムとドラムキットの設定によります。

ホールド機能は次のように設定します。

**1.** Prog P1: Basic/Controllers– Note-On/Scaleページを表示し ます。

Program モードのJump to Drumkit Edit ボタンを押して Global P5: Drum Kit ページにジャンプした場合、Return to OSCボタンを押して、Programモードに戻ることができます。

- **2.** Key Zoneの"Hold"チェック・ボックスがオン(チェックする) になっているか確認します。 オンになっていると、そのドラムキット内の設定に従って ノートごとにホールド機能がコントロールされます。
- **3.** Global P5: Drum Kit– Voice/Mixerページを表示します。
- **4.** 必要に応じて、各キー"Enable Note-Off Receive"を設定しま す。

このチェック・ボックスにチェックが入っていないときは、 ノートがホールドされ、鍵盤を離しても発音し続けます。 チェックが入っているときは、ノートはホールドされませ  $h_{10}$ 

プログラムの"Hold"をオフにすると、弾いたキーの"Enable Note-Off Receive"設定に関係なく、どのキーもホールドされ ません。

#### **各キーのエフェクト・コントロール**

ドラムキットはそれぞれミキサーをもっています。各キーに対 してインサート・エフェクト、マスター・エフェクト・センド、パ ンをコントロールできます。

各キーに異なるバス設定をします。

- **1.** Prog P8: Routing/IFX– Routingページを表示します。
- **2.** "Use Dkit Setting"チェック・ボックスがオン(チェックされ ている)かどうか確認します。

オンの場合、プログラムはドラムキットの各キーにバス・セ レクトとエフェクト・センド設定を使用します。 オフの場合、プログラムはドラムキットのバス・セレクトと エフェクト・センド設定を無視します。

- **3.** Global P5: Drum Kit– Voice/Mixerページを表示します。
- **4.** Mixerの"Bus (IFX/Output) Select"で、ドラムサウンドをイン サート・エフェクトに送るか、L/Rに出力するかを設定しま す。

各キーは、そのインサート・エフェクト、あるいはL/R出力に 送ることができます。

例えば、スネアは"IFX1"へ、キックは"IFX2"へ、残りは"L/R"へ、 と送ることができます。

**Tips:** 大部分のプリロード・ドラムキットのドラム・インス トゥルメントは、以下のようにタイプごと同じ"Bus (IFX/ Output)Select"が設定されています。

Snares → IFX1 Kicks → IFX2

その他 → IFX3

**5.** "Send1 (to MFX1)"、"Send2 (to MFX2)"を設定してキーごと のマスター・エフェクト1、2へのセンド・レベルを設定しま す。

## **各キーにパンを設定**

各キーのパン(定位)を設定します。

- **1.** Prog P4: Amp/EQ– Amp1/Driver1またはAmp2/Driver2ペー ジを表示します。
- **2.** "Use Dkit Setting"チェック・ボックスがオン(チェックする) かどうか確認します。 オンの場合、プログラムはドラムキットのパン設定を使用し ます。
- **3.** Global P5: Drum Kit– Voice/Mixerページを表示します。
- **4.** "Pan"でキーごとの定位を設定します。

### **ドラムキットの保存**

エディットが完了したら、ドラムキットを保存します。

Global モードでエディットした内容は、電源をオフにする と消えてしまいます。設定を保存するときは、"Write Drum Kits"を実行してください。 すべてのドラムキットが保存されます。

# **本機全体に関する設定**

## **Global モードの構成**

GlobalモードはKROME全体に関する設定を行います。 おもに以下の設定を行います。

- **•** マスター・チューン
- **•** キー・トランスポーズ
- **•** エフェクト・グローバル・スイッチ
- **•** グローバルMIDIチャンネル
- **•** スケール作成
- **•** ダンパー・ペダル、アサイナブル・フット・スイッチ/ペダル
- **•** プログラム、コンビネーションのカテゴリー・ネーム
- **•** ユーザー・ドラムキット作成

**•** ユーザー・アルペジオ・パターン作成

各ページへのアクセス方法の詳細については[、「基本的な操作方](#page-12-0) [法」\(→](#page-12-0)p.9)を参照してください。

- Global モードでエディットした内容は電源をオンにしてい る間は保持されますが、電源をオフにするとエディット前 の設定に戻ります。 Global モードのデータは、ユーザー・ドラムキットの設定 (Global P5)、ユーザー・アルペジオ・パターンの設定(Global P6)、それ以外のグローバル・セッティング(Global P0~4) の3つがあり、それぞれを保存します。(→[p.116](#page-119-0) 参照)。 またMediaモードでSDカードに保存することもできます。 (→[p.118](#page-121-0) 参照)
- Global モードでは、エディット実行後にエディット前の状 態に戻すコンペア機能は使用できません。

## **グローバル・セッティング**

## **ベーシック・セットアップ**

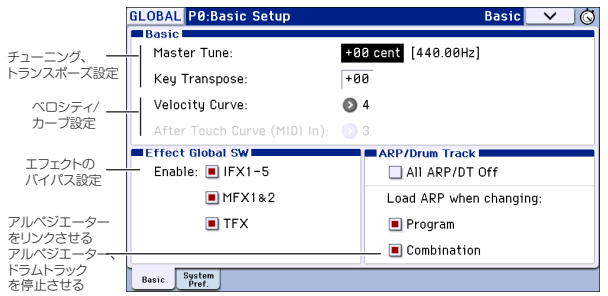

## <span id="page-112-1"></span>**チューニングとトランスポーズ**

### **他の楽器にチューニングを合わせる**

KROME以外の楽器や、録音された音楽のピッチに合わせたい場合 に使用します。

- **1.** GlobalモードのP0:Basic Setup–Basicページを選びます。
- **2.** "Master Tune"を合わせたいピッチに調整します。

"Master Tune"は±50セント(半音=100セント)の範囲で調整でき ます。"Master Tune"が0の場合、中央A(A4)のピッチは440Hzです。

## <span id="page-112-0"></span>**トランスポーズ (移調) する**

演奏する曲のキーが急に変わったときなど、鍵盤全体を半音単位で 移調(トランスポーズ)させることができます。手順は次の通りで す。

- **1.** GlobalモードのP0:Basic Setup–Basicページを選びます。
- **2.** "Key Transpose"を使って、移調したいキーに変更します。 トランスポーズで移調できる範囲は、上下1オクターブです。
- **3.** トランスポーズとベロシティ・カーブを適用する位置を Global モードのP1·MIDI–MIDI Basicページ"Convert Position"で設定し ます。

通常はPreMIDIに設定します。この設定ではKROMEの鍵盤演奏 情報に対して前述のトランスポーズや、後述のベロシティカー ブが適用され、MIDI OUTと 内蔵音源の両方が影響を受けます。 また、内蔵シーケンサーにレコーディングする際にもPreMIDIに します。

PostMIDIでは、トランスポーズとベロシティ・カーブはMIDI入 力に対してかかります。外部MIDIコントローラーからのデータ を調整する際に使用します。

KROME単体で演奏する場合は、どちらの設定になっていても影 響ありません。

## **キーボード・レスポンスを調整する**

KROMEのキーボード・レスポンスを演奏スタイルに合わせて調整 するには、ベロシティ・カーブを設定します。デフォルトの設定は多 くの場合に対応できるものになっていますが、演奏スタイルに合わ せて別の設定にすることができます。

- **1.** GlobalモードのP0:Basic Setup–Basicページを選びます。
- **2.** 演奏スタイルに適したベロシティ・カーブを選びます。

デフォルトでは4に設定されています。これは多くのケースで問 題なく使用できるベロシティ・カーブです。

カーブ9は88鍵モデルのNH鍵盤でピアノを演奏するのに適して います。(→PG p.208 "Velocity Curve")

**3.** ベロシティ・カーブを適用する位置を設定します。"Convert Position"の詳細については、前述[の「トランスポーズ\(移調\)](#page-112-0) [する」](#page-112-0)をご覧ください。

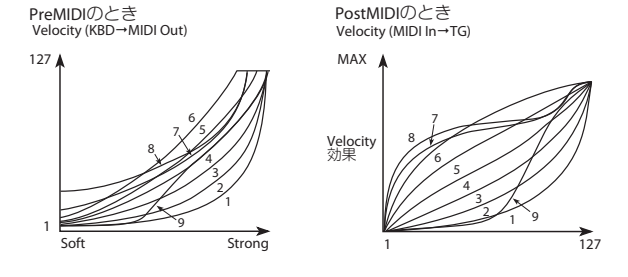

### **エフェクトをバイパスする**

KROMEのインサート・エフェクト、マスター・エフェクト、トータ ル・エフェクトをそれぞれバイパスすることができます。ここでの 設定はすべてのモードでバイパスします。外部のエフェクターやミ キサー、DAWなどのリバーブやコーラスといったエフェクトを使 用する場合に、KROME本体のエフェクトを使用せずバイパスする ための設定です。

- **1.** GlobalモードのP0:Basic Setup–Basicページを選びます。
- **2.** Effect Global SWの各スイッチでバイパスするエフェクトを選 びます。チェックを外すとエフェクトがバイパスします。
- "IFX 1-5"チェックを外す:インサート・エフェクトをバイパス "MFX1&2"チェックを外す:マスター・エフェクトをバイパス "TFX1&2"チェックを外す:トータル・エフェクトをバイパス "MFX1&2"および"TFX" については、フロント・パネルの[MASTER

FX]スイッチと[TOTAL FX]スイッチでもコントロールすることが できます。演奏中、一時的にエフェクトをオフにするといった場合 に便利です。

Note: このパラメータは起動時に必ずオンに設定されます。

## **アルペジエーターの呼び出し設定 (プログラ ムやコンビネーションとのリンク)**

プログラム、コンビネーションを切り替えたときに、それぞれの プログラム、コンビネーションにライトされているアルペジ エーターの設定を同時に切り替えるか、連動せずに現在の状態 を維持するかを設定できます。

工場出荷時は前者の設定になっています。後者は一定のアルペジ エーター設定でフレーズやパターンを再生しながら、プログラム、 コンビネーションの音色のみを切り替えて演奏する場合に使用し ます。

- **1.** GlobalモードのP0:Basic Setup–Basicページを選びます。
- **2.** Load ARP when changing: "Program"、"Combination"を チェックすると、それぞれプログラム、コンビネーションを 切り替えると、それに連動して、それぞれにライトされてい るアルペジエーター設定を呼び出します。

#### **アルペジエーターとドラムトラックを無効 にする**

- **1.** GlobalモードのP0:Basic Setup–Basicページを選びます。
- **2.** "All ARP/DT Off"をチェックすると、すべてのアルペジエー ター、ドラムトラックがオフになります。 [ARP]、[DRUM TRACK] スイッチがオンの場合でも、アルペジ エーター、ドラムトラックは動作しません。

#### **電源オン時に、前回電源オフ直前のモードと ページを表示させる**

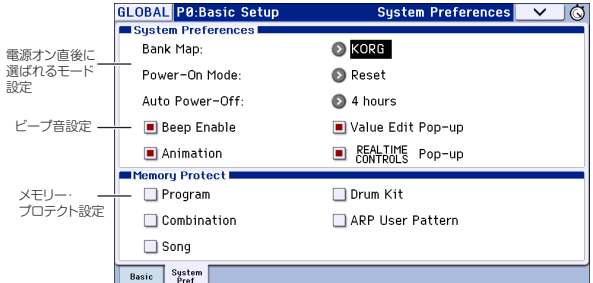

- **1.** GlobalモードのP0:Basic Setup–System Preferencesページを選 びます。
- **2.** "Power-On Mode"がResetのとき(出荷時の設定)、自動的に ProgramモードのP0:Playが選ばれます。

Memorize のとき、前回電源オフする直前の場所(モード、 ページ)およびプログラム、コンビネーション・ナンバーが呼 び出されます。

### <span id="page-113-0"></span>**ディスプレイを押したときにビープ音を出す**

- **1.** GlobalモードのP0:Basic Setup–System Preferencesページを選 びます。
- **2.** "Beep Enable"チェック・ボックスをチェックすると、ディス プレイのオブジェクトを押したときに、ビープ音が鳴ります。 鳴らさないときはチェックをはずします。

### <span id="page-113-1"></span>**メモリーにプロテクトをかける**

- **1.** GlobalモードのP0:Basic Setup–System Preferencesページを選 びます。
- **2.** Memory Protect の各チェック・ボックスをチェックすると、 ライトやデータのロード、ソングのレコーディング等が禁止 され、メモリーの内容を保護することができます。

### **その他の画面表示の設定 (エディットパッド 機能とアニメーション)**

エディット・パッド(→[p.4](#page-7-0)参照)やリアルタイム・コントロール・ ポップアップ(→[p.6](#page-9-1)参照)の表示を抑制したり、ポップアップ出 現時のスムーズ・アニメーション機能を停止することができま す。

- **1.** GlobalモードのP0:Basic Setup–System Preferencesページを選 びます。
- **2.** "Value Edit Pop-up"、"Realtime Controls Pop-up"、"Animation" の各チェック・ボックスのチェックをはずすと機能が無効にな ります。

Note: ドラムトラックやシーケンサーなどで大量の演奏データ を処理している場合には、リアルタイム・コントロール・ポップ アップやアニメーション効果を自動的に抑制することがありま す。

## **MIDI を設定する**

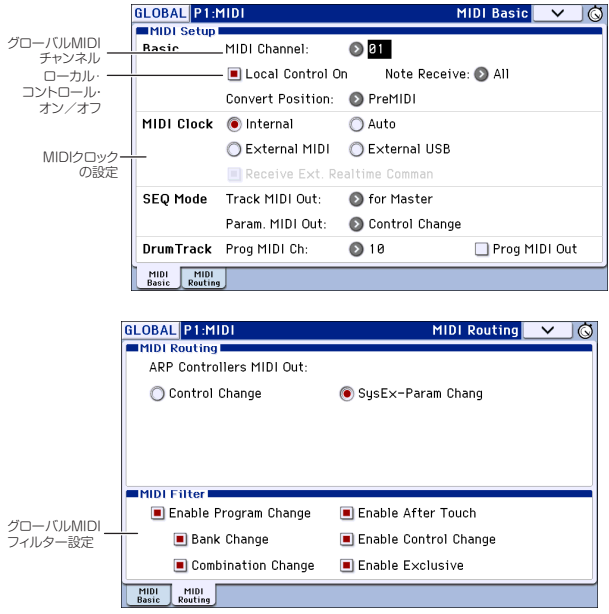

## **グローバルMIDIチャンネル**

グローバルMIDIチャンネルはKROMEのMIDI関連のセッティン グで最も重要なものです。グローバルMIDIチャンネルで基本と なるMIDIチャンネルを設定し、それがプログラムやコンビネー ションに適用されます。設定手順は次の通りです。

- **1.** GlobalモードのP1: MIDI–MIDI Basicページに入ります。
- **2.** MIDI Setupの"MIDI Channel"で希望するチャンネルにしま す。

## **MIDIクロックとの同期**

KROMEは内蔵クロック(テンポ)の他に、MIDIやUSBからの外部 クロックにも同期します。

最も便利な設定はAutoです。これらは内蔵クロックにも外部ク ロックにも同期できる設定で、その都度手動で切り替える必要 がありません。この設定での動作は次のようになります。

- **•** 外部クロックを受信している場合、それに同期します。
- **•** 外部クロックを受信していない場合、内部クロック(テンポ) を使用します。
- **1.** GlobalモードのP1: MIDI–MIDI Basicページに入ります。
- **2.** MIDI Setup "MIDI Clock"をAutoにします。

## **ペダル等のコントローラー設定**

GlobalモードのP2: Controllers–Foot Controllersページでは、ア サイナブル・スイッチ、アサイナブル・ペダルなどの機能を設定 します。(→p.17 "[ダンパー・ペダル、フット・スイッチ、フット・ペ](#page-20-0) [ダルの接続](#page-20-0)"参照)

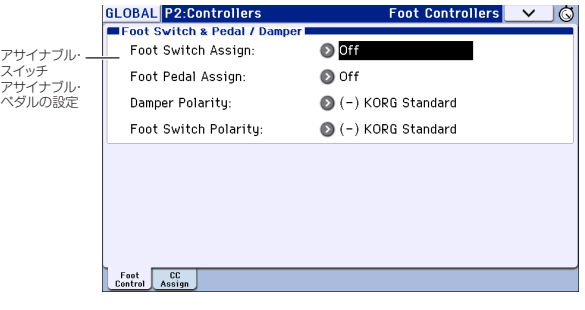

## **スケールの作成と設定**

Global P3: Scalesページで、オリジナル・スケールを作成できます。 1オクターブ分の音階を設定し、全音域でこの設定が反映される ユーザー・オクターブ・スケール(User Octave Scale)を16種類、128 鍵の音階を個別に設定するユーザー・オール・ノート・スケール (User All Note Scale)を1種類、設定できます。

各キーの音程を±99に設定することによって、基準の音程より約半 音上下に変えることができます。

ここで設定したユーザー・スケールは、プログラム、コンビネーショ ンの各ティンバー、ソングの各トラックで選べます。

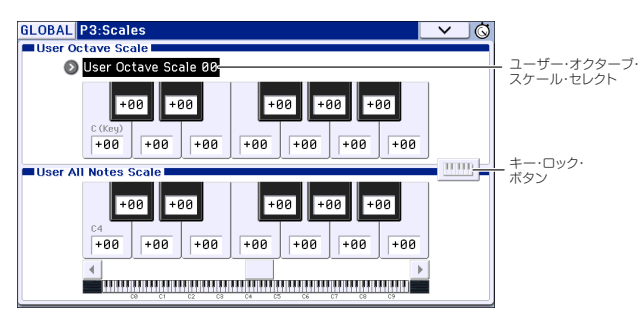

ここで設定したユーザー・スケールは、プログラム、コンビネーショ ンの各ティンバー、ソングの各トラックで選べます。

#### それぞれ以下で選択します。

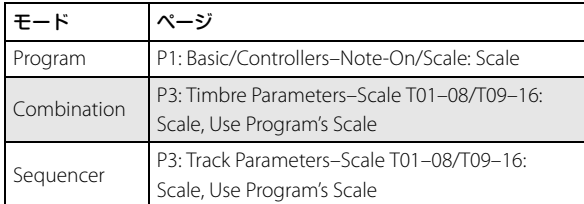

ここではSequencerモードでの設定手順を説明します。

**1.** ユーザー・オクターブ・スケール、またはユーザー・オール・ノー ト・スケールを作成します。

GlobalモードのP3: Scalesページで、キーを選び、バリュー・コ ントローラーでピッチを変更します。±99 で基準の音程より約 半音上下します。

Note: キーは、[ENTER]スイッチを押しながら鍵盤を押しても選 ぶことができます。またはキーロック・ボタンをオンにして、鍵 盤を押しても選ぶことができます。

Note: プリセット・スケールをコピーして、オリジナルのスケー ルを作成することができます。ページ・メニュー・コマンド "Copy Scale"を実行します。

- **2.** SequencerモードのP3: Track Parameters– Other T01-08また はT09-16ページに入ります。
- **3.** トラックのプログラムに設定しているスケールを使用する場合 は、そのトラックの"Use Program's Scale"チェック・ボックスを チェックします。

チェックしていないトラックは"Type"(Song's Scale)で設定し ているスケールが使用されます。

**4.** 現在選択しているソング全体のスケールを"Type"(Song's Scale) で選択します。

## **カテゴリー・ネームを設定する**

GlobalのP4:Categoryの各ページでは、プログラム、コンビネー ションのカテゴリー/サブ・カテゴリーに名前を付けます。

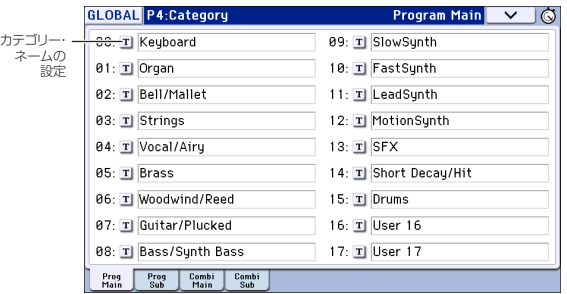

カテゴリー/サブ・カテゴリー名のエディットは次の手順で行いま す。

**1.**「T」ボタンを押します。

テキスト・エディット・ダイアログが表示されます。

- **2.** 新しい名前を入力し、OKボタンを押します。
- サブ・カテゴリーのエディット手順は次の通りです。
- **1.** "Main Category"ポップアップ・メニューからメイン・カテゴリー を選択します。
- **2.** カテゴリー名のエディットと同様の手順で設定します。

# **データの保存と読み込み**

<span id="page-116-0"></span>**データを保存する**

## **KROME のデータ保存について**

KROMEの各データを保存する方法は、次のとおりです。

- **•** インターナル・メモリーへのライト
- **•** SDカード(市販)へのセーブ
- **•** MIDIデータ・ダンプ

## **インターナル・メモリーへのライト**

エディットした以下のデータは本機のインターナル・メモリー にライトすることができます。

- **•** プログラム バンクA...Fの各プログラム000~127
- **•** コンビネーション バンクA...Dの各コンビネーション000~127
- **•** グローバル・セッティング (Global P0:Basic Setup~P4:Category)
- **•** ユーザー・ドラムキット00(INT)...47(USER)
- **•** ユーザー・アルペジオ・パターン U0000(INT)...U1027(USER)
- **•** ユーザー・ドラムトラック・パターンU000...U999 (→p.97[参照\)](#page-100-0)
- **•** ユーザー・テンプレート・ソングU00~U15 ソング・ネーム、テンポ等のソングの設定、トラックの設定パラ メーター(→PG p.114参照)、アルペジエーター、エフェクトの 設定をインターナル・メモリーにライトできます。ただし、ソン グのトラックの演奏データ、パターンはセーブされません。ま た演奏データの再生に関する"Meter"、"Metronome"、"PLAY/ MUTE"、"Track Play Loop"(Start/End Measureを含む)、RPPRの 設定もライトされません。Sequencerモードのメニュー・コマ ンド"Save Template Song"でライトします。(→PG p.176参照)
- **•** エフェクト・プリセット 各エフェクトごとのパラメーター設定をインターナル・メモ リーにライトできます。メニュー・コマンド"Write FX Preset" でライトします。
- <br />
Sequencer モードで作成したソングの演奏データや、ソン グの設定は、本体のインターナル・メモリーには保存できま せん。市販のSDカードにセーブするか、MIDI データ・ダンプ を使用して保存してください。

### **プリロード・データとプリセット・データについて**

プリロード・データとは、工場出荷時にあらかじめインターナ ル・メモリーにロードされているプログラムやコンビネーショ ン、グローバル設定といったデータのことです。上記「インター ナル・メモリーへのライト」に示す各内容でライトされています が、ユーザーのエディットや設定を、ライト操作で上書き保存す ることができます。

プリロード・データは、本機のシステム領域にも保存されてお り、Global モードのメニューコマンド "Load Preload / Demo Data" でいつでも再ロードして、工場出荷状態に戻すことができ ます。

プリセット・データとは、ユーザーが書き換えることのできない データです。以下のデータは、呼び出してエディットすることは できますが、ライト時の保存先として選択することはできませ ん。

- **•** GMプログラムBank GM、g(1)~g(9)、g(d)
- **•** GMドラムキット 48(GM)~56(GM)
- **•** プリセット・テンプレート・ソング P00~P15
- **•** プリセット・パターン P000~P605

## **SD カード へのセーブ**

以下のデータを、KROMEのSDカード・スロットに挿入されたSD カード(市販)へ保存します。

- **•** .PCGファイル: プログラム、コンビネーション、ドラムキット、グローバル・ セッティング、ユーザー・ドラムトラック・パターン、ユー ザー・アルペジオ・パターン(セーブ・ダイアログのチェック・ ボックスでチェックしたデータがセーブされます。)
- **•** .SNGファイル: ソング、キュー・リスト
- **•** .EXLファイル: 本機で受信した外部MIDI機器のシステム・エクスクルーシ ブ・データ(本機をデータ・ファイラーとして使用できます。)
- **•** .MIDファイル: Sequencer モードのソングをスタンダードMIDI ファイル (SMF)としてセーブします。 (次ページ図参照)

## **MIDIデータ・ダンプ**

KROMEの各データを外部のMIDIデータ・ファイラーに送信し て、データを保存することができます。

MIDIデータ・ダンプで外部のデータ・ファイラー等に保存できる データは、以下のとおりです。

- **•** プログラム、コンビネーション、ドラムキット、グローバル・ セッティング
- **•** ソング、キュー・リスト
- **•** ユーザー・ドラムトラック・パターン
- **•** ユーザー・アルペジオ・パターン

MIDIデータ・ダンプについては、PG p.237「Dump:」を参照してく ださい。

ファイル構成

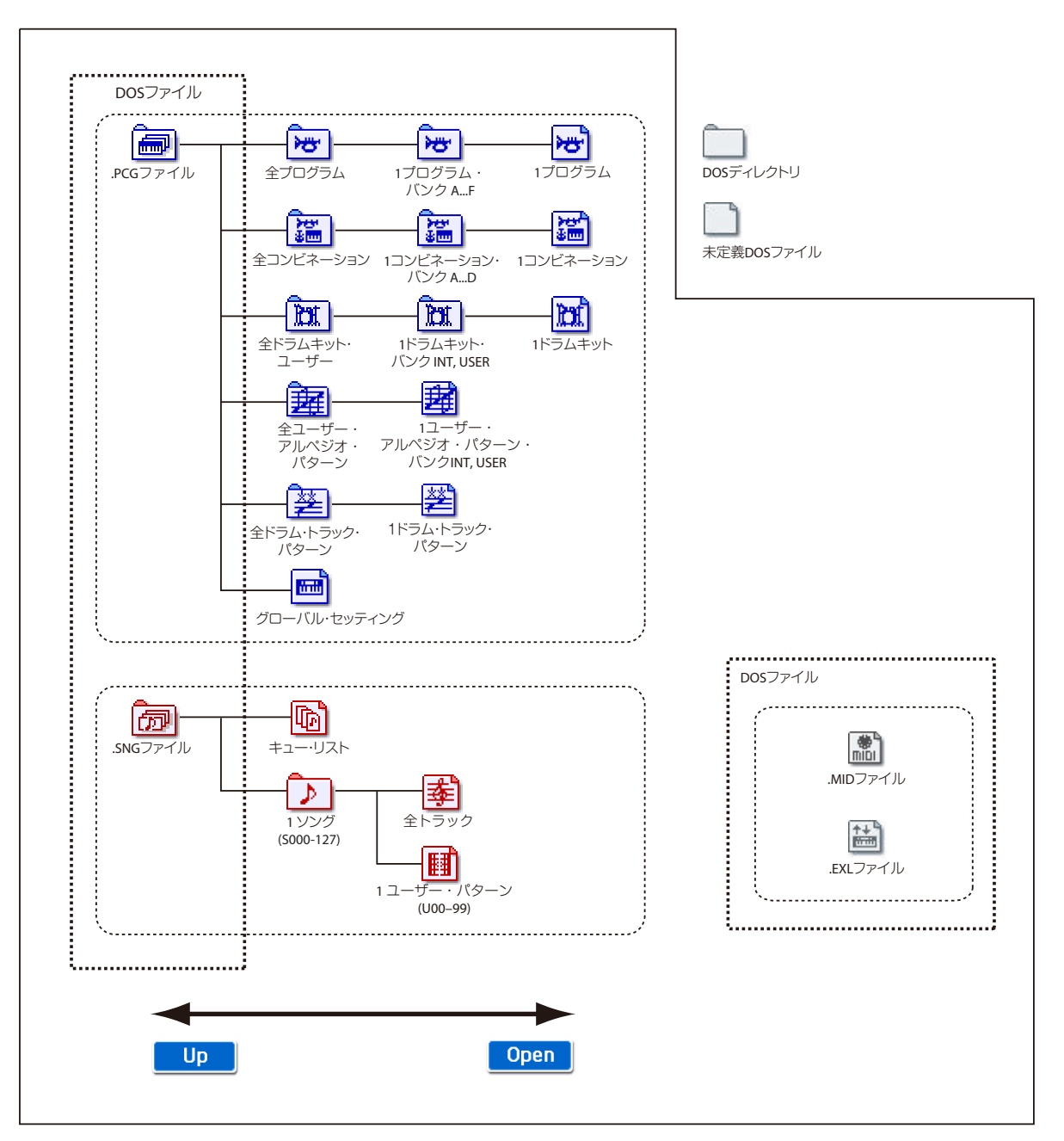

## **インターナル・メモリーへのライト方法**

## **プログラム、コンビネーションのライト**

#### **プログラム、コンビネーションのエディット・バッ ファーについて**

Prog P0: Play でプログラムを、またはCombi P0: Play でコンビ ネーションを選ぶと、本機のエディット・バッファーにデータが 呼び出されます。

そしてProgram、Combinationの各ページでパラメーターを変 更すると、エディット・バッファー内のデータに反映されます。

この変更したデータを本機のインターナル・メモリーに保存す るには、ライトしなければなりません。

ライトすると、エディット・バッファー内のデータは、インター ナル・メモリー内の指定したバンクのプログラム・ナンバー、コ ンビネーション・ナンバーに書き込まれます。

ライトせずに他のプログラム、コンビネーションを選ぶと、エ ディット・バッファーに新たなデータが呼び出され、変更した データは消えてしまいます。

Note: Program、Combination モードで [COMPARE] スイッチを 押すと、インターナル・メモリーのデータ(ライトされている 内容)が一時的にエディット・バッファーに呼び出されます。エ ディット中の設定と、エディット前の設定を比較することがで きます。

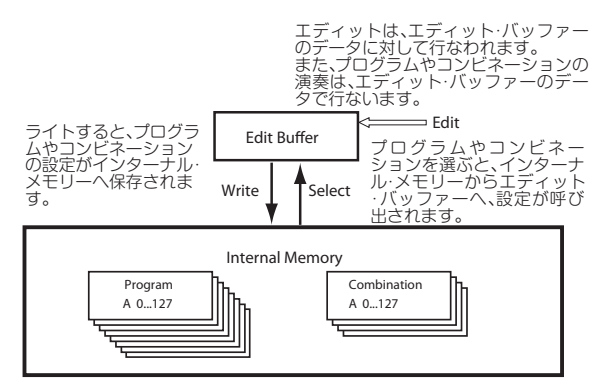

#### **ライト(保存)方法**

インターナル・メモリーに保存することをライト(Write)といい ます。電源オフ後にもエディットした内容を残しておきたい場 合は、必ずライトしてください。

プログラム、コンビネーションのライト方法は2つあります。

- **•** [WRITE]スイッチを使用する。
- **•** ディスプレイ右上のメニュー・コマンド"Write Program"、"Write Combination"を使用する。

ライトするときは、Global モードであらかじめメモリー・プ ロテクトをはずしておいてください。(→p.117[「メモリー・](#page-120-0) [プロテクト」参照\)](#page-120-0)

コンビネーションでは、各ティンバーのプログラムを音色 そのものではなく、プログラム・ナンバーで記憶していま す。コンビネーションで使用しているプログラムをエ ディットしたり、異なるプログラム・ナンバーと入れ替えた 場合、コンビネーションの音色も変化します。

- **1.** 保存するプログラムまたはコンビネーションが選ばれてい ることを確認します。
- **2.** [WRITE]スイッチを押します。 または、ディスプレイ右上のメニュー・コマンド・ボタンを押 して、"Write Program"、"Write Combination"を選びます。 Write Program、Write Combinationダイアログが表示されま す。

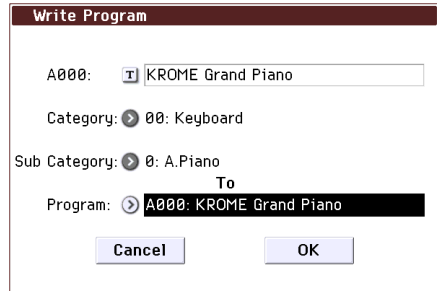

<sup>例</sup> :Program モード時

- **3.** 上段のライト元のプログラム/コンビネーション名を確認 します。
- **4.** プログラム/コンビネーション名を変更するときは、テキス ト・エディット・ボタンを押します。 テキスト・エディット・ダイアログが表示されます。プログラ ム/コンビネーション名を入力します。(→p.117[「名前を付](#page-120-1)

[ける\(リネーム\)」参照\)](#page-120-1) 名前を入力したらOKボタンを押して、Write Program/Write Combinationダイアログに戻ります。

- **5.** "Category" で、プログラム/コンビネーションのカテゴリー を指定します。
- **6.** "Sub Category"で、プログラム/コンビネーションのサブ・ カテゴリーを指定します。 プログラムは、ここで設定したカテゴリー/サブ・カテゴ リーを以下で選ぶことができます。 Prog P0: Play "Category" Combi P0: Play– Program T01–08, 09–16 "Category" Seq P0: Play/REC– Program T01–08, 09–16 "Category" コンビネーションは、ここで設定したカテゴリー/サブ・カ

テゴリーを以下で選ぶことができます。 Combi P0:Play– Program T01–08, 09–16 "Category"

- **7.** "To"でライト先のプログラム/コンビネーションのバンクと ナンバーを指定します。 バンクは、BANKスイッチでも指定できます。
- **8.** ライトを実行するときは、[WRITE]スイッチを押します。 または、WriteダイアログのOKボタンを押します。 実行しないときは[EXIT]スイッチまたはCancelボタンを押し  $\pm \overline{d}$ .

#### **保存されるトーン・アジャスト設定について**

トーン・アジャスト・パラメーターには次の3種類があり、種類に よってライトされる条件が異なります。

- **• Absolute**(アブソリュート):1 つのプログラム・パラメーター をコントロールします。プログラム・パラメーターとトーン・ アジャスト・パラメーターはお互いを反映します。片方を変更 すると、それがもう片方のパラメーターにも反映されます。こ れは、プログラム・パラメーターそのものを絶対値的にコント ロールします。
- **• Relative**(リラティブ):2つ以上のプログラム・パラメーター を同時に調整します。例えば、"Filter/Amp EG Attack Time"は 全部で 6 つのプログラム・パラメーターに影響します。 Relativeパラメーターの値は、これらの元となるプログラム・ パラメーターの値への変更量となります。 Relativeパラメーターが(ディスプレイ上のスライダーは中 央の位置で)0のとき、対象となるプログラム・パラメーター の値で動作します。これは、プログラム・パラメーターの設定 を基準にして、値を大きくしたり、小さくしたりと間接的に コントロールします。
- **• Meta**(メタ): 他のトーン・アジャスト・パラメーターに影響 します。直接プログラム・パラメーターには影響を与えませ  $h_{1a}$

このうち、アブソリュート・タイプとリラティブ・タイプを調整 すると、その設定が次のようにライトされます。

#### **Program** モード **:**

- **•** リラティブ・タイプのパラメーターは、プログラムのライト 時にプログラム・パラメーターに自動的に反映されます。 トーン・アジャスト設定値はゼロにリセットされます。
- **•** アブソリュート・タイプのパラメーターは、トーン・アジャス ト設定値がそのままライトされます。

#### **Combination** モード **:**

**•** リラティブ・タイプ、アブソリュート・タイプのパラメーター とともに、ティンバーごとに設定したトーン・アジャスト設 定値がそのままライトされ、保持されます。(→PG p.7、p.79)

### <span id="page-119-0"></span>**グローバル・セッティング、ドラムキット、ア ルペジオ・パターンのライト**

### **Globalモードのメモリーについて**

Globalモードのデータは、電源オン時にインターナル・メモリー からGlobalモード用のメモリー・エリアに呼び出されます。そし て、Globalモードでパラメーターを変更すると、メモリー・エリ ア内のデータに反映されます。この変更したデータを、本機のイ ンターナル・メモリーに保存するにはライトする必要がありま す。

ライトすると、メモリー・エリア内のデータはインターナル・メ モリーに書き込まれます。

ライトせずに電源をオフにすると、メモリー・エリアの変更した データは消えてしまいます。

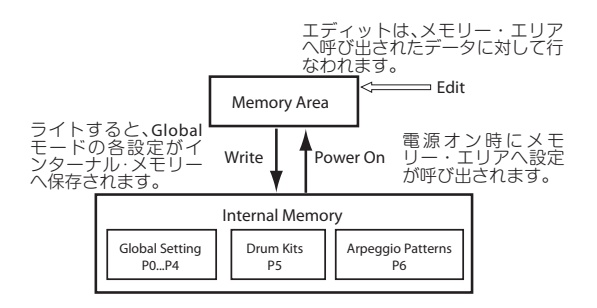

#### **ライト(保存)方法**

本体のメモリーにライトが可能なGlobalモードでのデータは次 の3種類に分けられます。

- **•** グローバル・セッティング(Global P0~P4の各設定)
- **•** ドラムキット(Global P5の各設定)
- **•** アルペジオ・パターン(Global P6の各設定)

これらを変更したデータは電源が入っている間は記憶していま すが、電源を切ると消えてしまいます。変更した設定を電源オフ 後も残しておきたい場合は、必ずライトしてください。 以下は例外です。

ライトを実行しても保存されないパラメーター

- **•** Effect Global SW
- ライトを実行しなくても保存されるパラメーター
- **•** Auto Power-Off
- **1.** 保存したいパラメーターや設定のあるページを開きます。 グローバル・セッティングをライトするにはP0~P4のいずれ かを、ドラムキットをライトするにはP5を、アルペジオ・パ ターンをライトするにはP6を、それぞれ選びます。
- **2.** [WRITE]スイッチを押します。

または、ディスプレイ右上のメニュー・コマンド・ボタンを押 して、"Write Global Setting"、"Write Drum Kits"、"Write Arpeggio Patterns"を選びます。それぞれ次のダイアログが 表示されます。

Write Global Settingダイアログ(P0~P4)

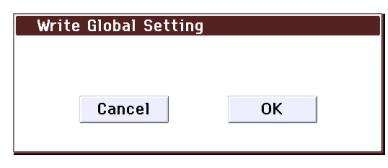

Write Drum Kitsダイアログ(P5)

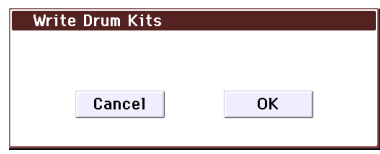

Write Arpeggio Patternsダイアログ(P6)

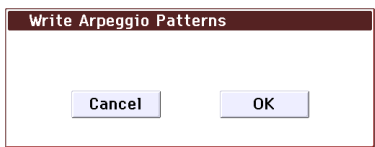

**3.** ライトを実行するには、[WRITE]スイッチを押します。 または、WriteダイアログのOKボタンを押します。 実行しないときは[EXIT]スイッチまたはCancelボタンを押し ます。

## <span id="page-120-0"></span>**メモリー・プロテクト**

プログラム、コンビネーション、ソング、ドラムキット、ユー ザー・アルペジオ・パターンのデータを、不用意に書き替えてし まわないように、メモリー・プロテクト(インターナル・メモリー への書き込みを禁止する)が用意されています。

エディットしたデータをライトするときや、メディアからデー タをロードするときには、あらかじめ以下の手順でメモリー・プ ロテクトをオフ(チェック・ボックスのチェックをはずした状 態)にしてください。

また、メディアやMIDIデータ・ダンプによって、上記のデータの ロードやSequencerモードでレコーディングやエディットする ときにもメモリー・プロテクトをオフにしてください。

- **1.** [GLOBAL]スイッチを押して、Globalモードに入ります。
- **2.** Global P0: Basic Setup– System Preferencesページを選びま す。

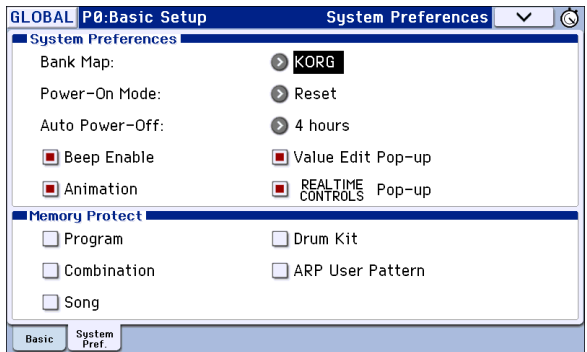

**3.** 本体のメモリーにライトする対象の"Memory Protect"チェッ ク・ボックスを押して、チェックをはずします。

## <span id="page-120-1"></span>**名前を付ける(リネーム)**

エディットしたプログラム、コンビネーション、ソング、ドラム キット、ユーザー・アルペジオ・パターンなどの名前を変更する ことができます。

その他、プログラム、コンビネーションのカテゴリーの名前を変 更することができます。

それぞれのリネームは以下のページで行います。

| 項目                          | ページ                                                                                                    |
|-----------------------------|----------------------------------------------------------------------------------------------------|
| プログラム                       | Prog P09メニュー・コマンド:<br>Write Program                                                                                                    |
| コンビネーション                    | Combi P09メニュー・コマンド:<br>Write Combination                                                                                                    |
| ソング                         | Seq P05メニュー・コマンド: Rename Song                                                                                                    |
| トラック                        | Seq P6: Track Name                                                                                                    |
| パターン                        | Seg P10: Pattern Name                                                                                                    |
| キュー・リスト                     | Seg P11メニュー・コマンド:<br>Rename Cue List                                                                                                    |
| プログラム・カテゴリーノ<br>サブ・カテゴリー    | Global P4: Program Category                                                                                                    |
| コンビネーション・カテゴ<br>リー/サブ・カテゴリー | Global P4: Combination Category                                                                                                    |
| ドラムキット                      | Global P5メニュー・コマンド: Rename<br>Drum Kit                                                                                                    |
| アルペジオ・パターン                  | Global P6メニュー・コマンド: Rename<br>Arpeggio Pattern                                                                                                    |
| ファイル                        | MEDIA Saveメニュー・コマンド: Save<br>AllSave Exclusive, MEDIA Utility メニュー・<br>コマンド: Rename, Create Directory, Format<br>Seg P0∼P11: Save Songs and Cue Lists<br>Data |
| エフェクト・プリセット                 | Prog, Combi, Seq P8, 9 メニュー・コマンド:<br>Write FX Preset                                                                                                    |

**1.** 上記のページまたはそのページのメニュー・コマンドを選 び、テキスト·エディット·ボタン T を押してテキスト·エ ディット・ダイアログを表示します。

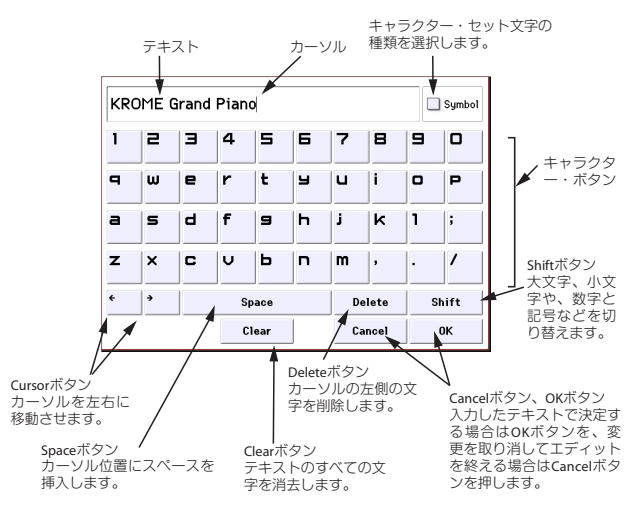

## <span id="page-121-0"></span>**SD カードへのセーブ(Media– Save)**

メディアに保存できるデータについては、「保存できるデータに ついて」(→[p.113](#page-116-0))を参照してください。

<br />
Sequencer モードで作成したソングの演奏データは、本体 のインターナル・メモリーには保存できません。市販のSD カードにセーブするか、MIDI データ・ダンプを使用して保存 してください。 また、その他のデータも記憶メディアへセーブしておけば、

データを変更しても、メディアにセーブしたデータをロー ドして元のデータに戻せますので、気に入ったデータは セーブするようにしてください。

## <span id="page-121-3"></span><span id="page-121-2"></span>**使用できるSDカード**

#### **SDカード仕様**

2GBまでのSDメモリー・カード、および 32GBまでのSDHCメモ リー・カードに対応しています。

SDXC メモリー・カードには非対応です。

MS-DOS フォーマットのFAT16 およびFAT32 に対応していま す。

本体にはメディアは付属されていません。市販の SD カード をお買い求めください。

### <span id="page-121-4"></span><span id="page-121-1"></span>**SDカードのスロットへの装着/取り外し**

SDカード・スロットにSDカードを装着すると、プログラム、コン ビネーション、ソング・データなどをセーブしたり、ロードした りすることができます。

### **SDカードのライト・プロテクトについて**

SDカードに保存したデータを誤って消去してしまったり、書き 換えてしまうことのないようにするときは、Lock(ライト・プロ テクト)スイッチでプロテクトをかけます。プロテクトをかける と、SDカードへの書き込みやデータの削除、フォーマットはでき なくなります。再度、エディットしたデータ等をメディアに保存 する場合は、スイッチを元の位置に戻します。

### **メディアの装着**

**•** SDカード・スロットにSDカード(市販)を挿入します。 メディアのラベルを上に向け、コネクター側をSDカード・ス ロットに挿入し、クリック音がするまで押し込んで装着しま す。

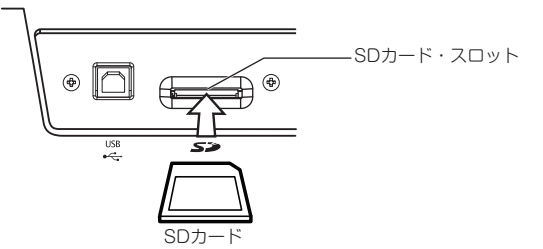

メディアを装着するときは、メディアの向きに注意してく ださい。誤った向きで無理に装着すると、スロットやメディ アが破損したり、データが失われることがあります。

### **メディアの取り外し**

**▲** ロード、セーブ、フォーマット中には、絶対に SD カードをス ロットから取り外さないでください。

**•** メディアをSDカード・スロットから取り出します。

メディアを奥に押し込むと、クリック音とともにメディアが 手前に押し出されますので、そのままメディアを引き抜きま す。

メディアはメディア付属の取扱説明書を参照して、正しい方 法で保管をしてください。

### **メディアのフォーマット**

家電製品の中には、SDカードを使用する際に独自フォーマッ トを採用している製品があります。KROMEではじめてお使い になる際には、必ず本機でフォーマットしてください。 (→[p.123](#page-126-0)参照)

### **セーブ方法**

Media–Saveページを表示して、メディアにセーブするデータを メニュー・コマンドで選択します。

ここでは例として"Save All" を実行し、.PCG、.SNG ファイルを セーブします。

"Save All"は、インターナル・メモリーの、すべてのプログラム、コ ンビネーション、グローバル・セッティング、ドラムキット、ユー ザー・アルペジオ・パターン、ドラムトラック・ユーザー・パター ンを.PCGファイルとしてメディアにセーブします。そして、ソン グ、キュー・リストを.SNGファイルとしてメディアにセーブしま す。

カレント・ディレクトリがDOSディレクトリのときのみ有効で す。

▲ これらのデータを容量の小さいメディアにセーブする場 合、複数枚のメディアが必要となる場合があります。

- **1.** メディアがセーブできる状態になっていることを確認しま す。(→[p.118](#page-121-1)参照)
- **2.** [MEDIA]スイッチを押して、Mediaモードに入ります。
- **3.** Media–Saveページを選びます。Saveタブを押します。
- **4.** ディレクトリがある場合、セーブするディレクトリを選びま す。

下の階層に移動する場合はOpenボタン、上の階層に移動す る場合はUpボタンを押します。

Note: 大容量のメディアにデータをセーブする場合は、用途 別にディレクトリで区切ることをお薦めします。 新規にディレクトリを作成するには、ディレクトリを作成す る階層へ移動後、Media–Utilityのメニュー・コマンド"Create Directory"を実行します。

5. メニュー·コマンド·ボタンを押してメニューを表示 し、"Save All"を押します。

ダイアログが表示されます。セーブするデータの種類によっ てダイアログの表示および設定などの操作が異なります。

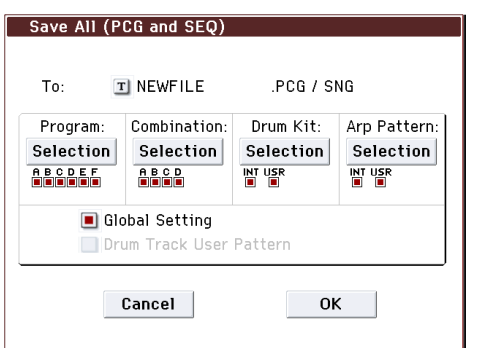

- **6.** テキスト・エディット・ボタンでセーブするファイル名を入 力します。(→[p.117](#page-120-1)参照)
- **7.** 各Selectionボタンを押してダイアログを表示し、セーブする 必要のないアイテムのチェック・ボックスからチェックをは ずします。ファイル・サイズを小さくすることができます。

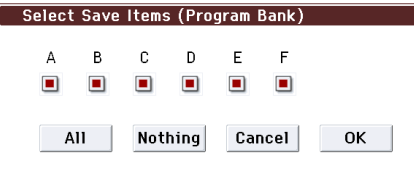

作成したデータを再び本体へロードしたときに忠実に再現 するには、すべてのチェック・ボックスをチェックすること をお薦めします。

設定が終わったらOKボタンを押してダイアログを閉じます。

- **8.** OKボタンを押して、セーブを実行します。
- **•** データが1つのメディアに収まる場合 データがメディアへセーブされ、Saveページへ戻ります。
- **•** データが1つのメディアに収まらない場合 No space available on mediaダイアログが表示されます。

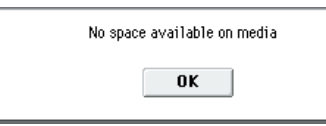

OKボタンを押すと、ファイルを分割して複数のメディアに セーブします(→PG p.251「セーブ時にメディアにデータが 入りきらない場合は」参照)。分割したくない場合は、Cancel ボタンを押し、空き容量の大きなメディアにセーブし直して ください。

- **9.** セーブが終了して Save ページへ戻るとディスプレイには、 セーブされたファイルが表示されます。 以下のデータがセーブされます。
- **•** .PCGファイル
- **•** .SNGファイル

### **セーブ時の注意事項**

#### **メディアに同じ名前のファイルが存在するときは**

メディアに同じ名前のファイルが存在するときはOverwrite(上 書き)するかどうかを尋ねてきます。上書きするときはOKボタン を押します。上書きをしないでセーブしたいときは、Cancelボタ ンを押して、ファイル名をリネームした後にセーブしてくださ い。(→[p.117](#page-120-1)参照)

### **セーブ時の注意**

**•** "Save All (PCG&SEQ)"、"Save PCG"でコンビネーションを セーブするときは、ティンバーに使用しているプログラム (およびプログラムで使用しているドラムキット、ユーザー・ アルペジオ・パターン)や、ユーザー・ドラムトラック・パター ンを同時にセーブするように心がけてください。

同様にプログラムをセーブするときは使用しているドラム キット、ユーザー・アルペジオ・パターン、ユーザー・ドラムト ラック・パターンを同時にセーブするように心がけてくださ い。

## **データ・ファイラーとして使用する**

外部の機器から送信されたMIDIエクスクルーシブ・データを受 信して、それをメディアにセーブすることができます(データ・ ファイラー機能)。メニュー・コマンド"Save Exclusive"を実行し ます。(→PG p.252「Save Exclusive」参照)

## **データをロード (読み込み) する**

## **ロードできるデータについて**

## **メディアからのロード**

メディアからロードできるデータは、次のとおりです。

- **•** .PCGファイル: プログラム、コンビネーション、ドラムキット、グローバル・ セッティング、ユーザー・アルペジオ・パターン、ユーザー・ド ラムトラック・パターン
- **•** .SNGファイル: ソング、キュー・リスト
- **•** .MIDファイル: スタンダードMIDIファイル(SMFフォーマット)
- **•** .EXLファイル: MIDIエクスクルーシブ・データ

## **プリロード・データとデモ・ソングのロード**

KROME本体にメモリーされているプリロード・データとデモ・ ソング・データをロードします。操作手順については[、「プリロー](#page-128-0) [ド・データのロード」\(→](#page-128-0)p.125)をご覧ください。

- **•** プリロード・データ: プログラム、コンビネーション、ドラムキット、グローバル・ セッティング、ユーザー・アルペジオ・パターン
- **•** デモ・ソング・データ

## **SD カードからデータをロードす る(Media– Load)**

## <span id="page-123-0"></span>**すべてのプログラム、コンビネーション、ド ラムキットやアルペジオ・パターンをロード する**

ここでは、プログラム、コンビネーション、ドラムキット、グロー バル・セッティング、ユーザー・アルペジオ・パターンやドラムト ラック・パターンなどが収められた.PCGファイルからすべての データを一度にロードする方法を説明します。

プログラムやコンビネーション、ソング、ドラムキット、 ユーザー・アルペジオ・パターンをロードするときは、 Globalモードのメモリー・プロテクトのチェックがはずれ ていることを確認してください。 (→p.117[「メモリー・プロテクト」参照\)](#page-120-0)

Note: 使用できるSDカードについては、[p.118](#page-121-2)を参照してくださ い。

- **1.** メディアがロードできる状態になっていることを確認しま す。(→p.118「SD[カードのスロットへの装着](#page-121-1)/取り外し」参照)
- **2.** Media–Loadページを選びます。Loadタブを押します。
- **3.** ロードするプログラムやコンビネーション・データが入って いる.PCGファイルを押して表示を反転させます。
- **•** ディレクトリがある場合、下の階層に移動するときは Open ボタンを、上の階層に移動するときはUpボタンを押します。

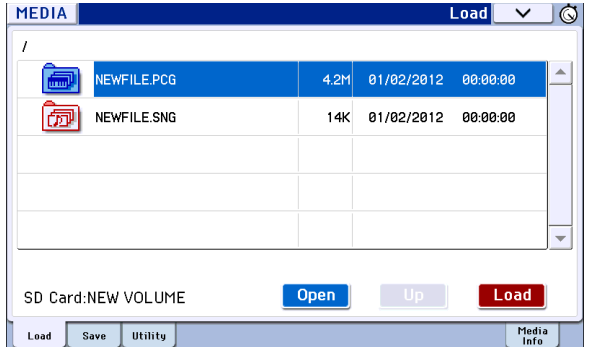

**4.** Loadボタンを押します。

またはメニュー・コマンド"Load Selected"を選びます。 ダイアログが表示されます。

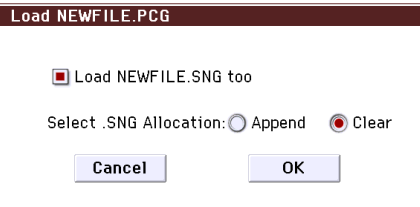

**5.** ソング・データも一緒にロードする場合は、"Load \*\*\*\*\*\*\*\*.SNG too"チェック・ボックスをチェックします。 ロード実行時に、.PCGファイルのロードと一緒に.SNGファイ ルもロードされます。

そして、"Select .SNG Allocation"で、ソング・データをどこに ロードするかを設定します。

Appendは、インターナル・メモリーにロードされているソン グの次のソング・ナンバーから、ナンバーを空けずにロード します。

Clearは、インターナル・メモリーにロードされているソング をすべて消去して、セーブ時のソング・ナンバーの配置のま まロードします。

**6.** OKボタンを押すと、.PCGファイルのすべてのデータがKROME にロードされます。

▶ データのロード中は、メディアを絶対に取り出さないでく ださい。

Note: プログラムやコンビネーションをバンク単位でロードす ることができます。詳しくは PG p.248 ~を参照してください。

## **PCGファイル内のデータを1データ単位で ロードする**

本機は、プログラム、コンビネーション、ドラムキット、ユー ザー・アルペジオ・パターン、ユーザー・ドラムトラック・パター ンを1データまたは1バンク単位でもロードすることができま す。ライブでの演奏順にコンビネーションを並べ替えるときな どに役に立ちます。

プログラムを変えることによって、コンビネーションの音 色を変えてしまうことがありますので、注意してください。

ここでは、セーブしたバンクAの1つのコンビネーションをD000 にロードする例を説明します。

- **1.** "Bank A"のディレクトリに移動し、ロードするコンビネーショ ンを選びます。(.PCGファイル/Combinations/Bank A/) 次の手順で選びます。
- **•** 120 [ページの「すべてのプログラム、コンビネーション、ドラ](#page-123-0) [ムキットやアルペジオ・パターンをロードする」の](#page-123-0)手順1~3 に従い、ロードするデータが入っている.PCGファイルを押し て表示を反転させ、Openボタンを押します。
- **•** "Combinations" を押して表示を反転させ、Open ボタンを押 します。
- **•** "Bank A"を押して表示を反転させ、Openボタンを押します。
- **•** スクロール・バーを押してロードするコンビネーションを探 して選び、表示を反転させます。

または、ダイアログでも選択できますので、いずれかのファ イルを選ぶだけでもかまいません。

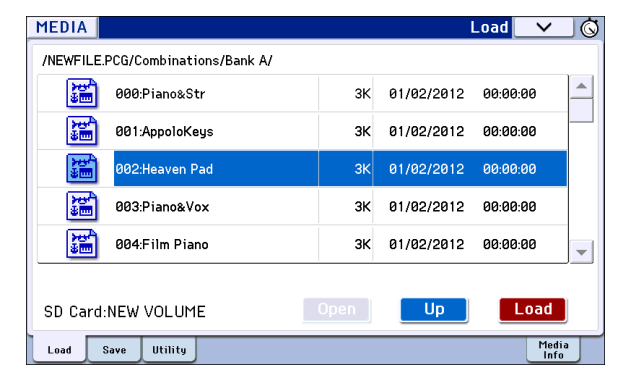

Note: 鍵盤を押すと選んだコンビネーションが発音します。 ただし、このときティンバーのプログラムは本体のプログラ ムで発音します。

**2.** Load ボタンを押します。またはメニュー・コマンド "Load Selected"を選びます。 ダイアログが表示されます。

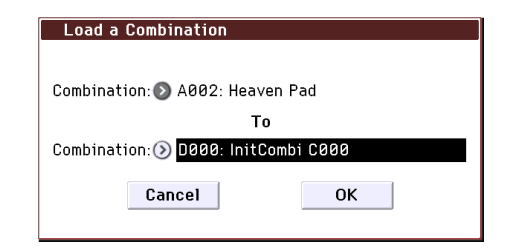

**3.** 上の "Combination" でロード元のコンビネーションを選び、 下の"(To) Combination"でロード先のコンビネーションを選 び、D000を選びます。

ポップアップ·ボタンを押してメニューから選ぶことも、 BANKスイッチとテン・キーで選ぶことができます。

**4.** OKボタンを押すと、ロードが実行され、D000にロードしたコ ンビネーションが設定されます。

### **Sequencerモードで使用するソング (.SNG)をロードする**

ここでは、ソングをロードする例を説明します。

このソングには、エディットしたプログラムやドラムキット、 ユーザー・アルペジオ・パターンなどを使用したプログラムが使 用されているとします。このような場合は、すべてのデータを ロードするとよいでしょう。

- **1.**[「すべてのプログラム、コンビネーション、ドラムキットやア](#page-123-0) [ルペジオ・パターンをロードする」\(→](#page-123-0)p.120)の手順1~3に従 い、ロードするデータが入っている.SNGファイルを押して表 示を反転させます。
- **2.** Load ボタンを押します。または、メニュー・コマンド・ボタン を押してメニューを表示し、"Load Selected"を選びます。 ダイアログが表示されます。

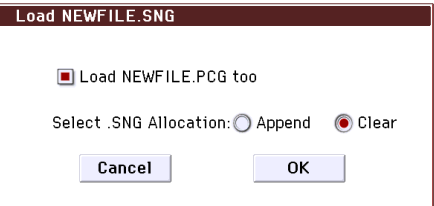

Note: ロードするファイルの種類によってダイアログ表示お よび設定などの操作が異なります。

**3.** "Load \*\*\*\*\*\*\*\*.PCG too"チェック・ボックスをチェックしま す。

ロードを実行すると、.SNGファイルのロードと同時に.PCG ファイルもロードされます。

"Select .SNG Allocation"で、ソング・データをどこにロードす るかを設定します。

Appendは、インターナル・メモリーにロードされているソン グの次のソング・ナンバーから、ナンバーを空けずにロード します。

Clearは、インターナル・メモリーにロードされているソング をすべて消去して、セーブ時のソング・ナンバーの配置のま まロードします。

- **4.** OKボタンを押してロードを実行します。
- データのロード中には、メディアを絶対に取り出さないで ください。

## **KROMEシステム・バージョンアップ・デー タのロード**

KROME は、コルグ・ホームページ(http://www.korg.co.jp)から コンピューターにダウンロードした最新のシステム・ファイル をロードすることによって、システムをアップデートすること ができます。詳しい方法については、コルグ・ホームページと 「Update System Software」(→PG p.237参照)を参照してくださ い。

Globalモードのメニュー・コマンド"Update System Software" でロードします。

## **メディア・ユーティリティ**

## <span id="page-126-1"></span><span id="page-126-0"></span>**メディアのフォーマット**

メディアをフォーマットします。

買ってきたばかりの新しいメディアや、他の機器で使用してい たメディアは、そのまま使用することはできません。これらのメ ディアをはじめて本機で使用する場合には、あらかじめフォー マットをしておく必要があります。

フォーマットするとメディアにセーブされていたデータは すべて消去されます。確認の上、フォーマットを実行してく ださい。

■ フォーマット実行後、[COMPARE] スイッチを押しても元に は戻りません。

- **1.** フォーマットするメディアがセットされていることを確認 します。(→p.118「SD[カードのスロットへの装着](#page-121-1)/取り外し」 [参照\)](#page-121-1)
- **2.** Media–Utilityページを選びます。Utilityタブを押します。
- 3. メニュー·コマンド·ボタンを押してメニューを表示 し、"Format"を押して、ダイアログを表示します。

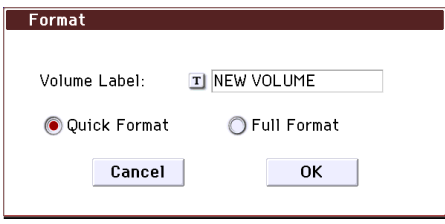

**4.** "Volume Label"で、ボリューム・ラベルを設定します。テキス ト・エディット・ボタンを押してテキスト・エディット・ダイ アログに移り、設定します。

フォーマット前に設定されていたボリューム・ラベルが表示 されます。ボリューム・ラベルが設定されていないメディア または DOS 以外のメディアを挿入した場合、「NEW VOLUME」が設定されます。

**5.** 初期化するフォーマットを設定します。

ます。

Quick Format: SDカードのファイル情報部分を消去します。 高速で消去することができます。通常はこちらを使用してく ださい。

Full Format: メディア内のすべてのブロックを消去します。

- **6.** フォーマットを実行するときはOKボタンを、フォーマットを 実行しないときはCancelボタンを押します。 OKボタンを押すと確認のメッセージが表示されますので、も う一度OKボタンを押してください。フォーマットが実行され
- メディアは、必ず本機でフォーマットしてください。本機以 外でフォーマットしたメディアは正しく認識できないこと があります。

## <span id="page-126-2"></span>**現在の日時を設定する**

日付と時刻を設定します。設定した日付と時刻は、データのセー ブ時にファイルが保存された日時として記録されます。メ ニュー・コマンド"Set Date/Time"(Media、Utilityページ)で設定 します。

- ▲ 本機はカレンダー、時計を内蔵していないため、セーブする 際は、その前にメニュー・コマンド"Set Date/Time"で日付と 時刻を設定してください。
- **1.** [MEDIA]スイッチを押して、Mediaモードに入ります。
- **2.** Media–Utilityページを選びます。Utilityタブを押します。
- **3.** Utilityページのメニュー・コマンド"Set Date/Time"を選びま す。

ダイアログが表示されます。

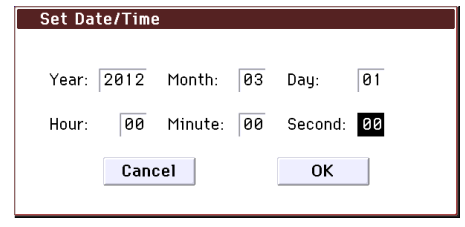

- **4.** "Year"、"Month"、"Day"、"Hour"、"Minute"、"Second" で年、月、 日、時、分、秒をVALUEコントローラーで設定します。
- **5.** OKボタンを押します。

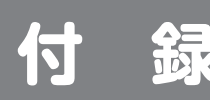

## **工場出荷時の設定に戻す**

## <span id="page-128-0"></span>**プリロード・データのロード**

プログラム、コンビネーション、ドラムキット、ユーザー・アルペ ジオ・パターンのプリロード・データ、グローバル・セッティング の設定を工場出荷時と同じ状態に戻します。

Note: 本体にメモリーされているプリロード・データをロードす ることによって、工場出荷時の設定に戻します( @ ["All \(Preload](#page-128-1) PCG and Demo Songs) [でロードされるデータについて](#page-128-1) ")。

プリロード・データがロードされないユーザー・バンクやユー ザー・パターンについては、そのまま残ります。ユーザー・バンク やユーザー・パターンを消去する場合は、本体の初期化を行って ください。(→p.125 "[イニシャライズ\(初期化\)](#page-128-2)"参照)

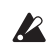

■ データをロードしている間は、絶対に電源をオフにしない でください。

<u>ノ</u>ロードする前に Global モードの P0: Basic Setup– System Preferences ページの"Memory Protect" で、ロード するデータのチェックをはずしてください。チェックした ままでは、ロードできません。

▲ プリロード・データのロードを実行すると、本機のインター ナル・メモリーのデータが書き替えられます。インターナ ル・メモリーに大切なデータがある場合は、ロードする前に "Save All (PCG&SNG)"、"Save PCG"でSDカードにセーブして おいてください。

**1.** GlobalモードのP0: Basic Setup– Basicページを選びます。 [GLOBAL] スイッチを押す、またはモード・ボタンを操作し て、Globalモードに入ります。 Global P0: Basic Setup– Basicページが選ばれていない場合 は、[EXIT]スイッチを押してください。

**2.** メニュー・コマンド"Load Preload/Demo Data"を選びます。 ダイアログが表示されます。

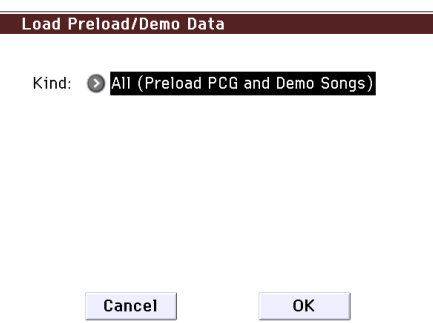

- **3.** "Kind"でAll (Preload PCG and Demo Songs)を選びます。
- **4.** ロードを実行するときは OK ボタンを、実行しないときは Cancelボタンを押します。 OKボタンを押すと、確認のダイアログが表示されますので、 OKボタンを押して、ロードを実行してください。 Note: ダイアログを表示しているときは、[ENTER]スイッチは OKボタンと同等の動作をします。

### <span id="page-128-1"></span>**All (Preload PCG and Demo Songs)でロードされ るデータについて**

All (Preload PCG and Demo Songs)を実行すると、次のデータが ロードされます。

- **•** Program: Bank A, B, C, D, E
- **•** Combination: Bank A, B, C
- **•** Drum Kit: 00(INT)...31(INT)
- **•** User Arpeggio Pattern: U0000(INT)...U899(INT)
- **•** Global Setting

All (Preload PCG and Demo Songs)を実行すると、上記データに 加えてデモ・ソングがロードされます。

**•** Demo Song: S000~S003 All (Preload PCG and Demo Song)実行時のみ

Note: Demo Song データは、他のユーザー・ソングと同様に、 電源をオフにすると Sequencer モードに残りません。必要に応 じて再びロードしてください。

## <span id="page-128-2"></span>**イニシャライズ(初期化)**

動作が不安定なときは、イニシャライズ(初期化)してください。

**•** 電源が切れた状態で、[EXIT] スイッチと [PAGE] スイッチを押 しながら、電源 スイッチを入れます。

(ロード中、ディスプレイに「Now writing into internal Memory」が表示されます。)

"Load Preload/Demo Data" All (上記)を実行した場合と同じ 状態になります。

## **故障かなと思う前に**

故障とお思いになる前に、次の項目を確認してください。

## **電 源**

#### **電源が入らない**

□ ACアダプターがコンセントに接続されていますか?→[p.13](#page-16-0)

#### **電源が切れてしまう**

□ オート・パワー・オフ機能が有効になっていませんか?→[p.14](#page-17-0)

## **ディスプレイ**

#### **電源は入っているがディスプレイには何も表示されな い、または非常に暗い。鍵盤を弾くなどの操作をする と、正常に動作している。**

□ Globalモードのメニュー・コマンド"Display Setup" (Global P0: Basic Setup)で"Brightness"でディスプレイの コントラストを調整してください。→PG p.235

### **電源は入っているがディスプレイには何も表示されな い、またはエラー・メッセージが表示されている。 鍵盤を弾いても音が出ず、正常に動作していない。**

- □ プログラムのライトなどによるインターナル・メモリーへの データ書き込み中に、本機の電源をオフにしてしまうなど、イ ンターナル・メモリーへの書き込みが正常に終了しなかった場 合などに、上記のような状態になる場合があります。このよう なときは、次の操作を行い、本機をイニシャライズ(初期化) してください。
- **1.** KROMEの電源をオフにします。
- **2.** 本機をイニシャライズします。[EXIT]スイッチと[PAGE]スイッ チを押しながら、本機の電源をオンしてください。 本機がイニシャライズ(初期化)され、インターナル・メモ リーへデータが書き込まれます。データの書き込み処理をし ている間は、ディスプレイに"Now writing into internal memory"が表示されます。

### **ディスプレイの操作でうまく入力できない、位置がず れる、反応が悪い**

□ Globalモードのメニュー・コマンド"Touch Panel Calibration"(Global P0: Basic Setup)を実行し、タッチパネ ルの感度を正しく調整してください。→PG p.236 最適な調整を行うためには、スタイラス・ペンなどで、ディ スプレイの隅に現れるマーク(キャリブレーション・ター ゲット)の中心を正確に押してください。

Note: メニューからコマンドを選べないときは、[GLOBAL] スイッ チを押して点灯させ、次に [EXIT] スイッチを数回押して P0: Basic Setup ページを表示します。[ENTER] スイッチを押しながらテン・ キー [4] を押して、ダイアログを表示してください。

### **モードまたはページを変更できない**

- □ ソングやパターンをレコーディングまたはプレイバックしてい ませんか?またはポーズ (PAUSE) やレコーディング待機に なっていませんか?
- □ タッチビューが押された状態になっていませんか?
- □ リアルタイム・コントロール・ポップアップなどが表示中では ありませんか?
- → "Animation"、"Value Edit Pop-up"、"REALTIME CONTROLS Pop-up"(Global P0: Basic Seteup–System Preferences)を無効 化することで、反応速度、パフォーマンスを上げることができ  $\pm \overline{d}$ .

### **Combination、Sequencerモードで、"MIDI Channel"、"Status"等のTimbre/Trackパラメー ターのバリューを変更できない**

- □ 鍵盤を押さえたり、ダンパー・ペダルを踏んでいるなどノー ト・オンの状態では、変更できないパラメーターがあります。
- → "Damper Polarity" (Global P2: Controllers– Foot Controllers) の設定と異なる極性のダンパー・ペダルを使用していません か? [p.17](#page-20-1)
- → メニュー・コマンド"Half Damper Calibration" (Global P0 :Basic Setup)を実行すると解決する場合があります。PG p.236

### **ディスプレイを押したときにビープ音が出ない**

□ "Beep Enable"チェック・ボックス (Global P0:Basic Setup-System Preferences)をチェックしてください。→[p.110](#page-113-0)

## **音の出力**

#### **音が出力できない**

- □ アンプ、ミキサー、ヘッドホンは正しく端子に接続されていま すか? →[p.17](#page-20-2)
- □ 接続しているアンプ、ミキサーの電源が入り、ボリュームが上 がっていますか?
- □ Local Control Onになっていますか?
- → "Local Control On" (Global P1: MIDI) のチェック・ボックス をチェックしてください。 PG p.213
- □ [VOLUME]ノブを左に回しきっていませんか?→[p.1](#page-4-0)
- □ Master Volumeを"Foot Pedal Assign"にアサインして、そのペ ダルのボリュームが下がっていませんか? →[p.18](#page-21-0)
- □ プログラムがミュートに設定されていませんか? →[p.27](#page-30-0)
- □ Combinationモードで特定のティンバーが発音しない場合、Play/ MuteボタンがPlayになっていますか?または、Soloボタンはす べてオフになっていますか? →[p.46](#page-49-0)
- □ Sequencerモードで特定のトラックが発音しない場合、Play/ Rec/ MuteボタンがPlayになっていますか?または、Soloボタンはすべ てオフになっていますか? →[p.55](#page-58-0)
- □ "Status"がINT、BTHになっていますか? →[p.50](#page-53-0), [p.57](#page-60-0)
- □ Key ZoneやVelocity Zone は、音が発音する設定になっていま すか? →PG p.15, p.89, p.137
- □ オシレーター、ドラムトラック、ティンバー、トラックのレベ ルが下がっていませんか? →[p.27,](#page-30-0) [p.46,](#page-49-1) [p.55](#page-58-1)
- □ トータル・エフェクト通過後の"Master Volume"のレベルが下 がっていませんか?→PG p.66、p.105、p.163
- □ 全体の発音数が最大同時発音数の 120 ボイスを超えていません か?→[p.32](#page-35-0)

### **音が止まらない**

- □ "Hold"チェック・ボックス(Prog P1: Basic/Controllers– Note-On/Scaleページ)のチェックがはずれていますか?→PG p.15
- □ Tone Adjustで"Hold"をオンにしていませんか? →PG p.10
- □ "Damper Polarity"または"Foot Switch Polarity" (Global P2:Controllers– Foot Controllers)が正しい設定になっていま すか? →PG p.218
- □ [DRUM TRACK]や[ARP]スイッチがオンになっている場合はオ フにしてみてください。

### **音が二重に発音する**

- □ Local Control Offになっていますか?
- → "Local Control On" (Global P1: MIDI) チェック・ボックスの チェックをはずしてください。→PG p.213

### **ノイズや発振音が出る**

- □ MIDI/Tempo Sync機能で、エフェクトのディレイ・タイムを コントロールするとき、ディレイ音にノイズが入ることがあり ます。これはディレイ音が不連続になるためのノイズで、故障 ではありません。
- □エフェクト019: St. Analog Record など、ノイズ効果を持つエ フェクトがあります。また、レゾナンス付きフィルターは発振 させることが可能です。これらは故障ではありません。
- □以下のエフェクトを使用時、次のルーティングを行うとフィー ドバック・ループの状態になり、大きな音を出力することがあ りますので、注意してください。 オシレーターやティンバー/トラック出力や、インサート・エ フェクト通過後の信号を、FX Controlバスに送り、その信号が そのまま出力するように設定します。そしてその出力をFX Controlバスへ送ると、大きな音を出力することがあります。(DC 成分が最大レベルで出力して無音となる場合もあります。)
- **•** 003: Stereo Limiter、または006: Stereo Gateを使用し、これ らのエフェクトの"Envelope Source"がFX Control1またはFX Control2、"TriggerMonitor"がOnに設定されたとき。
- **•** 174:Vocoder を使用し、このエフェクトの "Modulator Source"がFX Control1またはFX Control2、"Modulator High Mix"が0以外に設定されたとき。

### **鍵盤で和音を演奏できない**

□ プログラムの"Voice Assign Mode"がMonoになっていません か?→[p.33](#page-36-0)

### **発音のピッチがずれる**

- → Global P0: Basic Setupページの"Master Tune"や"Transpose"が 正しく設定されていますか? [p.109](#page-112-1)
- → Prog P2: OSC/Pitchページの"Pitch Slope"が+1.0に設定されて いますか? PG p.22
- → コンビネーションやソングで、各ティンバー/ トラックの "Transpose"や"Detune"が正しく設定されていますか? PG p.87、p.135
- → プログラムやコンビネーション、ソングの各ティンバー/トラッ クで、スケール・タイプにEqual Temperament以外の特殊な スケールが選択されていませんか? PG p.16、p.88、p.136

## **プログラム、コンビネーション**

### **オシレーター2に関する設定が表示されない**

□ "Oscillator Mode" (Prog P1: Basic/Controllers) にDoubleや Double Drumsを選択していますか?→[p.32](#page-35-1)

### **プログラムが発音しない**

- □ オシレーター、アンプのレベルが下がっていませんか? →PG p.5, p.6, p.37
- □ ミュートに設定されていませんか?
- → プログラムはProg P0: Play- Mixer & Drum Trackページで、コ ンビネーションはCombi P0: Play– Program T01-08、T09-16で Play/Muteボタンを切り替えます。

## **データをロードしたら、コンビネーションが正しく発 音しない**

- □ データのセーブ時のダイアログで、セーブしたいアイテムの チェック・ボックスをチェックしましたか?→ PG p.251
- □ コンビネーションで使用しているプログラムのバンク/ナン バーは、コンビネーションを作成したときと同じですか?
- → プログラム・バンクを入れ替えた場合は、Global モードのメ ニュー・コマンド"Change all bank references"でコンビネー ションのティンバーに設定してあるプログラムのバンクを一斉 に変更することによって合わせることができます。 PG p.235

## **プログラムをライト(保存)できない**

□ Memory Protect "Program"、 "Combination"チェック・ボック ス (Global P0) のチェックがはずれていますか? →[p.110](#page-113-1), PG p.211

## **ソング**

## **データをロードしたらソングが正しく演奏されない**

- □ データのセーブ時のダイアログで、セーブしたいアイテムの チェック・ボックスをチェックしましたか? → PG p.251
- □ ソングで使用しているプログラムは、ソングを作成したときと 同じですか?
- → プログラム・バンクを入れ替えた場合は、メニュー・コマンド "Change all bank references"でソングのトラックに設定して あるプログラムのバンクを一斉に変更することによって合わせ ることができます。→ PG p.235
- → ソングをセーブするときは"Save All (PCG&SNG)"でプログラム とソングを一緒にセーブし、ロード時には.PCGと.SEQを一緒 にロードするとよいでしょう 。→PG p.251

#### **SEQUENCER [ ] (START/STOP)スイッチを押 しても演奏がスタートしない**

□ "MIDI Clock" (Global P1: MIDI) がInternalまたはAutoになっ ていますか?→ PG p.214

### **レコーディングができない**

- □ レコーディングするMIDIトラックを"Track Select"で選択して いますか?→ [p.60](#page-63-0)
- □ Memory Protect "Song"チェック・ボックス (Global P0)の チェックがはずれていますか? →[p.110,](#page-113-1) PG p.211

□ "MIDI Clock" (Global P1: MIDI) がInternalまたはAutoになっ ていますか? →PG p.214

### **"Copy From Combi"でコピーしたコンビネーション が、演奏時と同じようにアルペジエーターをレコー ディングできない**

- □ "Multi REC"(Seq P0:Play/REC)をチェックしていますか?→ [p.60](#page-63-1), PG p.126
- □ Copy from Combinationダイアログでの設定は正しいですか?  $\rightarrow$ PG p.178
- → Copy from Combinationダイアログで、"Auto adjust Arp setting for Multi REC"をチェックして、コピーを実行してくださ い。これらの再設定を自動的に行います。

#### **Tone Adjust を使用した演奏をレコーディングできない**

□ Tone Adjustは、システム・エクスクルーシブとしてレコーディ ングされます。GlobalモードのMIDI Filter "Enable Exclusive" チェック・ボックスにチェックしましたか?  $\rightarrow$  PG p.216

#### **RPPR機能による演奏がスタートしない**

- □ Seq P0:Play/RECページの"RPPR"チェック・ボックスにチェッ クがついていますか?→ [p.72](#page-75-0)
- □ "Assign"、"Pattern Name"、"Track Name"等が正しく設定され ていますか?→ [p.71](#page-74-0)
- □ "MIDI Clock" (Global P1: MIDI) がInternalまたはAutoになっ ていますか? →PG p.214

#### **MediaモードでロードしたSMFが正しく再生できない**

- □ メニュー・コマンド"GM Initialize"を実行して設定を初期化し てください。→ PG p.177
- □ "Bank Map"をGM(2)に設定して、ロードし直してください。  $\rightarrow$ PG p.210

## **アルペジエーター**

### **アルペジエーターがスタートしない**

- □ [ARP]スイッチがオン (点灯) になっていますか?→ [p.85](#page-88-0)
- □ Combination、Sequencerモードでアルペジエーターがスター トしない場合、"Arpeggiator Run" にチェックがつ き、"Arpeggiator Assign"にアルペジエーターが選択されてい ますか?→[p.88,](#page-91-0) PG p.78, p.97, p.122
- □ Global P6: Arpeggio Patternページでアルペジエーターが動作 しない場合、アルペジエーターがスタートしない設定の Combination、Sequencerモードから移動していませんか?
- □ "MIDI Clock" (Global P1: MIDI) がInternalまたはAutoになっ ていますか?→PG p.214
- □ Global P0:Basic Setupページで"All ARP/DT Off"がチェックさ れていませんか?→PG p.209

## **ドラムトラック機能**

#### **ドラムトラック機能による演奏がスタートしない**

□ [DRUM TRACK]スイッチがオン (点灯) になっていますか?  $\rightarrow$ [p.97](#page-100-1)

- □ [DRUM TRACK]スイッチを押したがドラムトラック・パターン がスタートしない。
- → [DRUM TRACK]スイッチが点滅していませんか? " Trigger Mode"がWait KBD Triggerに設定されています。鍵盤 を弾く、またはMIDIノート・オンを受信するとドラムトラッ ク・パターンがスタートします。→PG p.58
- → データが入っていないパターンが選択されていませんか?
- → パターンにP000: Offが選択されていませんか?→PG p.58
- □ Combinationモードでドラムトラック・パターンがスタートし ない場合、"Output"の設定は適切ですか? Sequencerモード で ド ラ ム ト ラ ッ ク ・ パ タ ー ン が ス タ ー ト し な い 場 合、"Input"、"Output"の設定は適切ですか? →[p.99,](#page-102-0) PG p.156
- □ "MIDI Clock" (Global P1: MIDI) がInternalまたはAutoになっ ていますか?→PG p.214
- □ Global P0:Basic Setupページで"All ARP/DT Off"がチェックさ れていませんか?→PG p.209

## **ドラムキット**

#### **ドラムサンプルのピッチが変わらない**

- □ "Assign" チェック・ボックスをチェックしないで、右隣りのド ラムサンプルを半音下げて発音させようとしたがピッチが変わ らない。
- → Program モードでドラム・プログラムを選んでから、Global モードでドラムキットをエディットする場合は、Prog P2:OSC/ Pitch– OSC1 Pitchページで"Pitch Slope"を+1.0に設定してか らGlobalモードに入ってください。→PG p.22

### **ダブル・ドラムのOSC2のドラムキットをエディット できない**

→ P2: OSC/Pitch-OSC2 Setupページを選び、Jump to Drum Kit Editボタンを押して、Globalモードへ移動してください。

## **エフェクト**

### **エフェクトがかからない**

- □ エフェクト・タイプ000 (No Effect)を選んでいませんか?
- → "IFX1~5"、"MFX1, 2"、"TFX"に000:No Effect以外を選んでくだ さい。
- □ Effect Global SW "Enable IFX1–5"、"Enable MFX1&2"、"Enable TFX"(Global P0:Basic Setup)がチェックされていますか?→ PG p.209
- □ Combination、Sequencer モードでティンバー/トラックの "Send1"、"Send2"を上げてもマスター・エフェクトがかからな い場合、マスター・エフェクトからの"Return1"、"Return2"は 上がっていますか? PG p.65, p.105, p.163

また、ティンバー/トラックで使用しているプログラム・オシ レーターごとの"Send1"、"Send2"が下がっていませんか?→ PG p.102, p.160

Note: 実際のセンド・レベルは、プログラムのオシレーターご とのセンドと、ティンバー・トラックでのセンドの設定のかけ 算で決まります。

□ 出力をインサート・エフェクトへルーティングしていますか? →PG p.59, p.61, p.101, p.102, p.159, p.160

## **MIDI**

#### **外部から送信されたMIDIデータに反応しない**

- □ MIDIケーブルまたはUSBケーブルはすべて正しく接続されてい ますか?→ [p.19](#page-22-0)
- □ 本機の受信設定(グローバルMIDIチャンネルや、ティンバー/ト ラックの受信チャンネルなど)は、送信機器と同じチャンネル に設定されていますか?→ PG p.377

#### **外部機器から送信されたMIDIデータに対する応答が 正しくない**

- □ MIDI Filter "Enable Program Change"、"Enable Bank Change"、"Enable Control Change"、"Enable After Touch"、"Enable Exclusive"(Global P1:MIDI)が、それぞれ チェックされていますか?→PG p.216
- □ 本機が対応しているメッセージを送信していますか?  $\rightarrow$  PG p.377

#### **目的のバンクのプログラムを呼び出せない**

□ "Bank Map"の設定は合っていますか?→ PG p.210

## **ダンパー・ペダル**

## **ダンパーの反応がおかしい**

□ メニュー・コマンド"Half Damper Calibration"(Global P0:Basic Setup)を実行し、ハーフ・ダンパー・ペダルの感度を正しく 調整してください。→ PG p.236

## **メディア**

#### **SDカードをフォーマットできない**

- □ 本機で使用可能な仕様を満たすメディアですか?→[p.118](#page-121-3)
- □ メディアは正しく挿入されていますか?→[p.118](#page-121-4)
- □ メディアのLock (ライト・プロテクト) がオンになっていませ んか?

### **SDカードにセーブ、ロードできない**

- □ メディアは正しく挿入されていますか?→[p.118](#page-121-4)
- □ メディアはフォーマットされていますか?→[p.123](#page-126-1)
- □ メディアのLock (ライト・プロテクト) がオンになっていませ んか?

#### **データの日付が正しくない**

- □ セーブしたファイルの日付が正しくない。
- → 本機はカレンダーを内蔵していません。メニュー・コマンド "Set Date/Time"(Media– Utilityページ)で現在の日付と時刻 を設定してからセーブしてください。→[p.123](#page-126-2)

## **コンピューターとの接続**

#### **コンピューターから送信されたMIDIデータに応答し ない**

□ USBケーブルは正しく接続されていますか?→[p.19](#page-22-0)

#### **コンピューターが本機を認識しない**

□ USBケーブルは正しく接続されていますか?

#### **コンピューターから取り外すときにエラーが出た**

□ ホスト・アプリケーションの使用中は、絶対に本機とコンピュー ターの接続を外さないでください。

#### **接続時にソフトウェアやデバイス・ドライバのインス トールを要求される**

□ お使いのコンピューターの OS やバージョンは、本機に対応し たものですか?

### **USBで使用するときに、発音処理が遅い、テンポが安定 しない**

- □ KORG USB-MIDI ドライバーは正しくインストールされていま すか?
- → KROMEを USB MIDIで使用するには、コルグの専用ドライバー をインストールする必要があります。

また、お使いのコンピューターのOSがWindows の場合は、 KROMEを接続するUSBポートごとにドライバーのインストー ルが必要です。

KORG USB-MIDI Driver for Windowsをインストールしたとき と異なるUSB ポートにKROME を接続して使用する場合は、 KORG USB MIDIドライバをインストールしなおしてください。

## **エラー・メッセージ**

## **各種メッセージ**

## **A**

#### **Are you sure ?**

内容: 実行するかどうかの確認です。実行するときはOKボタン、 実行しないときはCancelボタンを押してください。

## **C**

#### **Can't calibrate**

内容: 正しく調整できませんでした。 対策:再度やり直してください。

#### **Can't copy/swap double size effect**

- 内容: インサート・エフェクトまたはマスター・エフェクトのコ ピー、スワップ実行時に、IFX5またはMFX2にダブル・サイ ズのエフェクトを配置しようとしました。
- 対策: IFX5とMFX2にはダブル・サイズのエフェクトが入らないよ うな設定にして実行してください。

#### **Can't open pattern Continue ?**

内容: レコーディングを終えるときに、トラック上にプットされ ているパターンをオープンするための空きメモリーが確 保できません(自動的にオープンが必要な場合です)。OK ボタンを押すとパターンのデータは消去されレコーディ ングの内容が保存されます。Cancelボタンを押すとレコー ディングやエディットの内容が無効になります。

#### **Completed**

内容: 各コマンドで実行された処理が正しく終了しました。

#### **Completed. Please turn the power off, and then on again**

内容: Update System Softwareの実行が正しく終了しました。 続けてシステムをリスタートすることでアップデートは 完了します。電源を一旦オフ後、オンしてください。

## **D**

#### **Destination and source are identical**

- 内容: コピーやバウンス時に、ソースとデスティネーションに同 一のソング、トラック、パターンを選択しています。
- 対策: ソースとデスティネーションを異なるソング、トラック、パ ターンにしてください。

#### **Destination from-measure within the limits of source**

- 内容: オール・トラック、または同一トラックへのムーブ・メ ジャー時で、ソースの範囲内にデスティネーションの小節 を指定しています。
- 対策: ソースの範囲外にデスティネーションの小節を指定してく ださい。

#### **Destination is empty**

- 内容: エディット時、デスティネーションに指定したトラックや パターンに演奏データがありません。
- 対策: 演奏データの入っているトラックやパターンを指定してく ださい。

#### **Destination measure is empty**

- 内容: デスティネーションに指定した小節にデータが存在して いません。
- 対策: デスティネーションにデータの入っている小節を指定して ください。

#### **Destination song is empty**

- 内容: コピー先またはバウンス先に指定したソングが存在しま せん。
- 対策: 作成済みのソングを指定するか、新たにソングを作成して からコピーやバウンスを実行してください。ソングを作成 するときは[p.57](#page-60-1)を参照してください。

#### **Directory is not empty Cleanup directory Are you sure?**

- 内容: 削除しようとしているディレクトリ内にファイルまたは ディレクトリが存在しています。
- 対策: OKボタンでディレクトリ内のファイルまたはディレクト リをすべて削除します。

## **E**

#### **Error in formatting media**

- 内容: メディアを物理フォーマット(フル・フォーマット)、論理 フォーマット(クイック・フォーマット)している最中にエ ラーが発生しました。
- 対策: 他のメディアを使用してください。

#### **Error in reading from media**

- 内容: メディアからデータを読み出している最中にエラーが発 生しました。
- 対策: 再度読み込みを実行してください。同じエラーが発生する 場合は、ファイルが壊れている可能性があります。

#### **Error in writing to media**

- 内容: メディアへデータを書き込んでいる最中にエラーが発生 しました。(ベリファイ・エラー等)
- 対策: メディアが物理的に壊れている可能性がありますので、他 のメディアを使用してください。そして、エラーの発生した メディアは使用しないでください。

## **F**

#### **File already exists**

- 内容: クリエイト・ディレクトリまたはファイルのリネームの実 行時、同じ名前のディレクトリまたはファイルが、メディ ア内に存在しています。
- 内容: MediaモードUtilityのメニュー・コマンド"Copy"で、ワイ ルド・カードなしのコピーを実行しようとしたとき、コ ピー先にコピー元と同じ名前のファイルが存在していま した。
- 対策: 存在しているディレクトリまたはファイルをデリートする か、指定する名前を変えてください。

#### **File unavailable**

内容: ファイル形式が正しくないファイルをロード、オープンし ようとしました。

#### **File/path not found**

- 内容: MediaモードUtilityのメニュー・コマンド"Delete"実行時 に、指定されたファイルが存在しませんでした。
- 内容: MediaモードUtilityのメニュー・コマンド"Copy"実行時 に、コピー・ファイル名にワイルド・カードを指定してコ ピーを実行しようとしたとき、指定されたファイルが見つ かりませんでした。または、コピー元として選択された ファイルやディレクトリのフルパス表記の文字数が76を 超えてしまっています。
- 内容: Mediaモード等で、Openボタンでディレクトリを開こう としたとき、選択されたディレクトリ名を含むパスの長さ が76を超えてしまっています。
- 対策: ファイルまたはディレクトリを確認してください。
- 内容: Sequencerモードで[WRITE]スイッチを押して保存(セー ブ)する際、メディアがセーブできる状態にない、または事 前に開かれていたディレクトリが.SNGファイルをセーブ できる場所ではありません。
- 対策: SDカードが挿入されていない、ライトプロテクトされてい る、といった場合や、保存先のディレクトリが.PCGや.SNG 等をOpenしたDOSディレクトリ以外が選ばれている場合 には、"File/path not found"等のメッセージが表示され、保 存できません。

これらの場合は、Mediaモードに移動してSDカードの状態 を確認し、適切な保存先を選択後、"SaveAll"、"Save SEQ"な どを実行してください。

## **I**

#### **Illegal file description**

- 内容: ファイルのセーブ用ネームおよびディレクトリ作成時の 指定ファイル名に、無効なファイル名が使用されました。
- 対策: 指定ファイル名を変えてください。MS-DOSで使用不可の ファイル名は、指定ファイル名として使えません。

#### **Illegal SMF data**

内容: スタンダードMIDIファイル形式ではない.SMFファイルを ロードしようとしました。

#### **Illegal SMF division**

内容: タイムコード・ベースになっているスタンダードMIDIファ イルをロードしようとしました。

#### **Illegal SMF format**

内容: フォーマット0または1以外のスタンダードMIDIファイル をロードしようとしました。

## **M**

#### **Master Track can't be recorded alone**

- 内容: シングル・トラックのリアルタイム・レコーディング時に、 マスター・トラックに対してレコーディングを開始しよう としました。
- 対策: レコーディングするトラックをMIDI Track1–16にしてレ コーディングを開始してください。

#### **Measure number over limit**

- 内容: エディットを実行するとトラックの長さが999小節を超 えてしまいます。
- 対策: 必要ない小節を消去してください。

#### **Measure size over limit**

- 内容: スタンダードMIDIファイルのロード時、1小節のイベント 数が最大容量(約65535イベント)を超えています。
- 内容: エディットを実行すると、1小節のイベント数が最大容量 (約65535イベント)を超えてしまいます。
- 対策: 必要ないデータをイベント・エディット等で消去してくだ さい。

#### **Media changed**

内容: MediaモードUtilityのメニュー・コマンド"Copy"実行時 に、メディアが交換または排出されてしまいました。同一 ドライブ上で別メディア間でのコピーは実行できません。

#### **Media unavailable**

内容: 読み込みできないメディアが選択されました。

#### **Media write protected**

- 内容: データの書き込み先のメディアにライト・プロテクトがか かっています。
- 対策: メディアのライト・プロテクトを解除して、再度コマンドを 実行してください。

#### **Memory full**

- 内容: Sequencer モードのソング、トラック、パターン等のエ ディット時に、全ソングのデータの合計がシーケンス・ データ・メモリーの容量を使い切ってしまい、エディット することができない。
- 対策: 他のソング・データなどを削除し、空きメモリーを増やして ください。
- 内容: Sequencerモードのリアルタイム・レコーディングの途中 で、レコーディング・データを格納する空きメモリーがな くなり、レコーディングを強制終了しました。
- 対策: 他のソング・データなどを削除し、空きメモリーを増やして ください。

#### **Memory overflow**

- 内容: MediaモードSaveのメニュー・コマンド"Save Exclusive" でエクスクルーシブ・データを受信中、インターナル・メモ リーの残り容量を超えてしまいました。
- 対策: 複数のエクスクルーシブ・データを受信する場合は、いくつ かに分けて本体に送信してください。

#### **Memory Protected**

- 内容: 本体内のプログラム、コンビネーション、ソング、ドラム キット、ユーザー・アルペジオ・パターンにプロテクトがか かっています。
- 対策: Globalモードでメモリー・プロテクトを解除して、再度ライ ト、ロード、Auto Song Setup等を実行してください。

#### **MIDI data receiving error**

内容: MIDIエクスクルーシブ・データを受信時、データ・サイズが 合わない等の不正フォーマットのデータを受信しました。

## **N**

#### **No data**

内容: ロードしようとした.SMFファイルに、イベント・データが ありません。

#### **No media**

- 内容: Mediaモードでコマンド実行時、実行先のメディアが挿入 されていません。
- 対策: メディアを挿入し、ディスプレイを操作して本機に認識さ せてください。→[p.118](#page-121-4)

#### **No recording track specified**

- 内容: マルチ・トラックのリアルタイム・レコーディング時に、 RECになっているトラックがない状態でレコーディング を開始しようとしました。
- 対策: レコーディングするトラックをRECに設定してください。

#### **No space available on media**

- 内容: ファイルのセーブやコピーまたはディレクトリを作成し ようとしたとき、メディア内に空き容量がありませんでし た。
- 対策: すでに存在しているファイルをデリートするか、充分な空 き容量があるメディアに交換してください。

#### **Not enough Drum Track pattern locations available**

- 内容: ソングのユーザー・パターンをユーザー・ドラムトラック・ パターンへコンバートするときに、使用可能なユーザー・ ドラムトラック・パターン数を超えてコンバートしようと しました。
- 対策: 必要に応じて、Mediaモードで"Save PCG"を実行し、ユー ザー・ドラムトラック・パターンをセーブしておいてくださ い。Sequencerモードでメニュー・コマンド"Erase Drum Track Pattern"を実行し、使用可能なドラムトラック・ユー ザー・パターンを増やします。そしてコンバートし直してく ださい。

#### **Not enough Drum Track pattern memory**

- 内容: ソングのユーザー・パターンをユーザー・ドラムトラック・ パターンへコンバートするときに、メモリーに空き容量が ありませんでした。
- 対策: 必要に応じて、Mediaモードで"Save PCG"を実行し、ユー ザー・ドラムトラック・パターンをセーブしておいてくださ い。Sequencerモードでメニュー・コマンド"Erase Drum Track Pattern"を実行し、他のユーザー・ドラムトラック・パ ターンを削除して、空きメモリーを増やします。そしてコン バートし直してください。

#### **Not enough memory**

- 内容: Sequencerモードのリアルタイム・レコーディング開始時 に、最低限必要な空きメモリー(レコーディング開始ロ ケーションまでのBARイベント分のメモリーなど)を確保 できていません。
- 対策: 他のソング・データなどを削除し、空きメモリーを増やして ください。

#### **Not enough memory to load**

- 内容: Mediaモードで.SNGファイルまたはスタンダードMIDI ファイルをロードしようとしたとき、シーケンス・メモ リーに空き容量がありませんでした。
- 対策: 他のソング・データなどを削除し、空きメモリーを増やして ください。

#### **Not enough memory to open pattern**

- 内容: シーケンス・メモリーが不足しているため、パターンを オープンしてエディットすることができません。
- 対策: 必要のないソングやトラック、パターンなどのデータを消 去し、空きメモリーを増やしてから再度エディットを実行 してください。

#### **Not enough pattern locations available**

- 内容: "Load Drum Track Pattern"実行時、選択しているソングの ユーザー・パターンの残り数を超えてロードしようとしま した。
- 対策: 新規ソングを作成して、そのソングのユーザー・パターンへ ロードし直してください。ソングごとに最大100個のユー ザー・パターンがロード可能です。ロードするドラムトラッ ク.パターン数がこれ以上の場合、複数のソングに分割して ロードしてください。

#### **Not enough song locations available**

- 内容: .SNGファイルを"Append"指定でロード時、ソングの追加 可能な残り数を超えてロードしようとしました。
- 対策: Sequencerモードでメニュー・コマンド"Delete Song"を実 行し、使用可能なソングを増やしてからロードし直してく ださい。

#### **P**

#### **Pattern conflicts with events**

- 内容: バウンス時に、一方のトラックがパターンを含んでおり、 もう一方のトラックの同じ小節にイベントまたはパター ンが含まれているためバウンスできません。
- 対策: パターンをオープンしてください。

#### **Pattern exists across destination to-end-of-measure or source from-measure**

内容: メジャー(小節)を移動させるとき、デスティネーションの エンド・メジャーまたはソースのスタート・メジャーにパ ターンがプットされていて、パターンをオープンしていな いため、エディットできません。

対策: パターンをオープンしてください。

#### **Pattern exists in destination or source track Open pattern ?**

内容: エディット時、デスティネーションまたはソースとして指 定したトラックにパターンがプットされています。パター ンをオープンして実行する場合(パターンのイベントをコ ピーして実行します)はOKボタンを、パターンをオープン しないで実行する場合はCancelボタンを押してください。

#### **Pattern used in song <b>Continue ?**

内容: エディット時、指定したパターンがトラックにプットされ ています。実行を続ける場合はOKボタンを、実行しない場 合はCancelボタンを押してください。

## **R**

#### **Root directory is full**

- 内容: メディアのルート階層にファイルやディレクトリを作成 しようとしたとき、そのメディアのルート・ディレクトリ に保存できる最大ファイル・フォルダ数を超えてしまいま した。
- 対策: 存在しているファイルまたはディレクトリをデリートする か、ディレクトリをOpenして1階層入ってから実行してく ださい。

## **S**

#### **Selected file/path is not correct**

- 内容: 分割セーブされた.PCGファイルをロード時、同じ名前の .PCGファイルで分割されていない、または内容の異なる ファイルをロードしようとしました。
- 対策: 正しい.PCGファイルをロードしてください。

#### **Source is empty**

- 内容: ソースに指定したトラックやパターンにデータが存在し ていません。
- 対策: 演奏データの入っているトラックやパターンを指定してく ださい。
- 内容: Swap Insert Effectで、入れ替えするエフェクト ("Source1"、"Source2")の設定が、ダブル・サイズのエフェ クトのため、使用できないIFXナンバーのときに表示され ます。
- 対策: ダブル・サイズのエフェクトを対象にスワップを実行する ときは、ダブル・サイズのエフェクトを設定しているIFXナ ンバーに設定してください。

## **T**

#### **The internal memory has been corrupted, likely due to an interruption of power while the system was writing/ saving data. This has been repaired and the affected Bank has been initialized.**

- 内容: プログラムのライト等の操作で、内部メモリーへデータの 書き込み処理 をしている間に電源を オフにしたなどの原 因により、メモリーへの書き込 みが正常に終了しませんで した。
- 対策: KROME は 内部メモリーを正常化するために、自動的にイ ニシャライズ(初期化)しま す。この時に、このメッセージが 表示されますので、OKを押してダイアログを閉じてくださ い。プリロード・バンクが一時的に初期化される場合があり ます。必要に応じて、Globalモー ドのLoad Preload/Demo Dataコマンドで、プリロード・データを内部メモリー に ロードするか、またはご自身のバックアップ用のPCGがあ ればMediaモードでロードしてください。

#### **There is not readable data**

内容: ファイル・サイズが0または、ロードやオープン操作でアク セスするデータがファイル内に存在していません。また は、データの内容が壊れているなどでロードやアクセスで きません。

#### **This file is already loaded**

- 内容: 分割された.PCGファイルをロード時、すでにロードした ファイルをロードしようとしました。
- 対策: ロードしていない.PCGファイルを指定してロードしてくだ さい。

## **U**

#### **Unable to create directory**

内容: 作成しようとするディレクトリのフルパス表記の文字数 が76を超えているため、新たにディレクトリを作成するこ とができません。

#### **Unable to save file**

- 内容: Mediaモードでファイルやフォルダのコピー時に、コピー 先のフルパス表記での文字数が76を超えてしまいました。
- 内容: Mediaモードでファイルのセーブ時に、セーブ先のフルパ ス表記での文字数が76を超えてしまいました。
- 内容: MediaモードUtilityのメニュー・コマンド"Copy"実行時、 ファイルの管理情報が管理領域の大きさを超えてしまい ました。

## **Y**

#### **You can't undo this operation Are you sure ?**

内容: イベント・エディットに入ると、(実際にイベントのエ ディットを実行せず終了した場合でも)1つ前のエディッ トのコンペアが実行できなくなります。イベント・エ ディットに入る場合はOKボタンを、入らない場合は Cancelボタンを押してください。

#### **You can't undo last operation Are you sure ?**

- 内容: Sequencerモードでレコーディングやイベント・エディッ トを終えるとき、アンドゥ(コンペア機能)するための空き メモリーが確保できません。直前にレコーディングやエ ディットしたデータを残すときはOKボタンを、以前の データに戻す(直前にレコーディングやエディットした データを消す)ときはCancelボタンを押してください。
- 内容: Sequencerモードでのエディット時、アンドゥ(コンペア 機能)するための空きメモリーが確保できません。エ ディットを実行する場合はOKボタンを押します(エ ディット前の状態には戻せません)。エディットを実行し ない場合はCancelボタンを押してください。
- 対策: アンドゥ(コンペア機能)が実行できる空きメモリを確保す るために、必要ないソング、トラック、パターン等のデータ を消去してください。実行する前にメディアにデータを保 存しておくことをお薦めします。

# **仕 様**

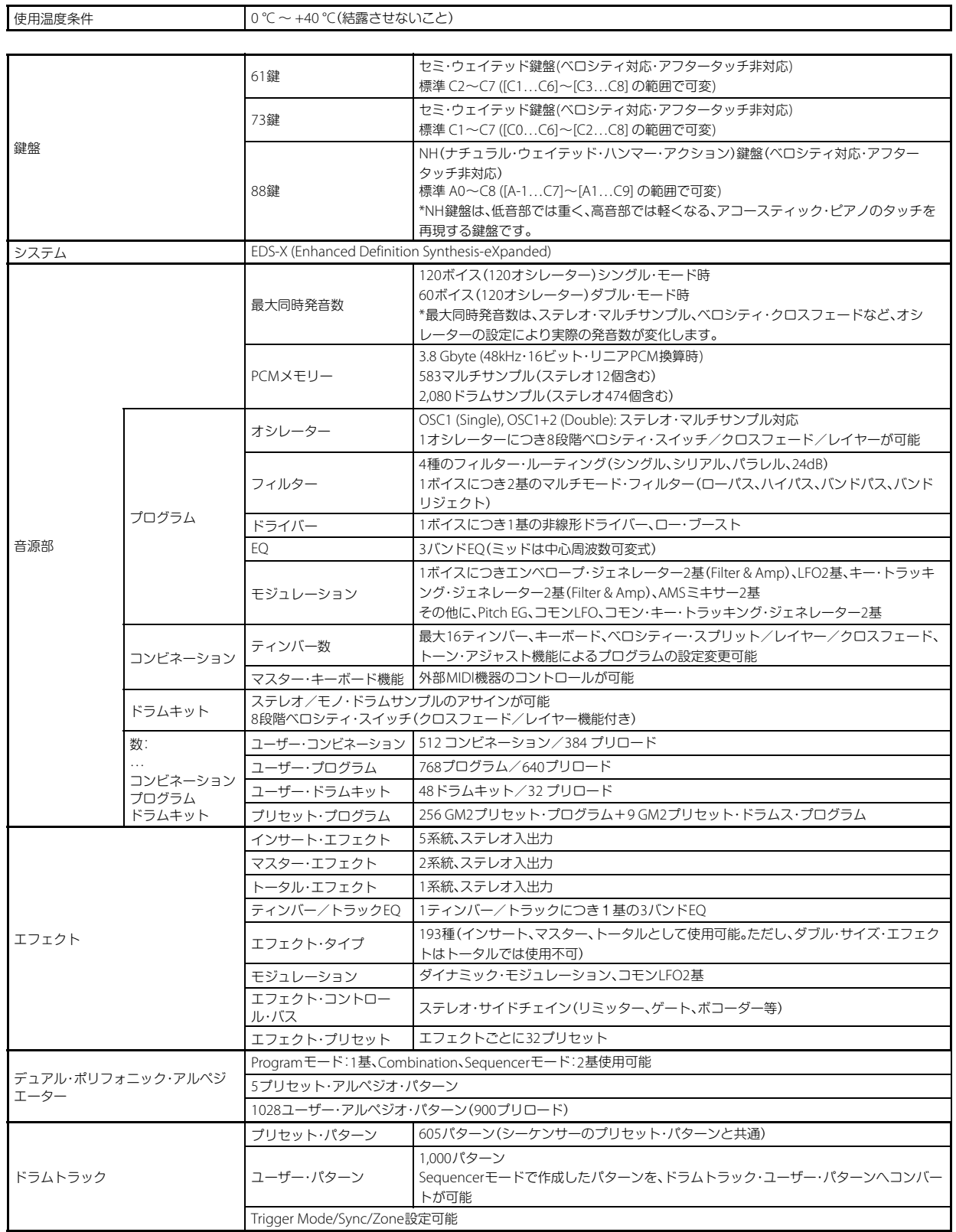

 $\overline{\mathbf{1}}$ 

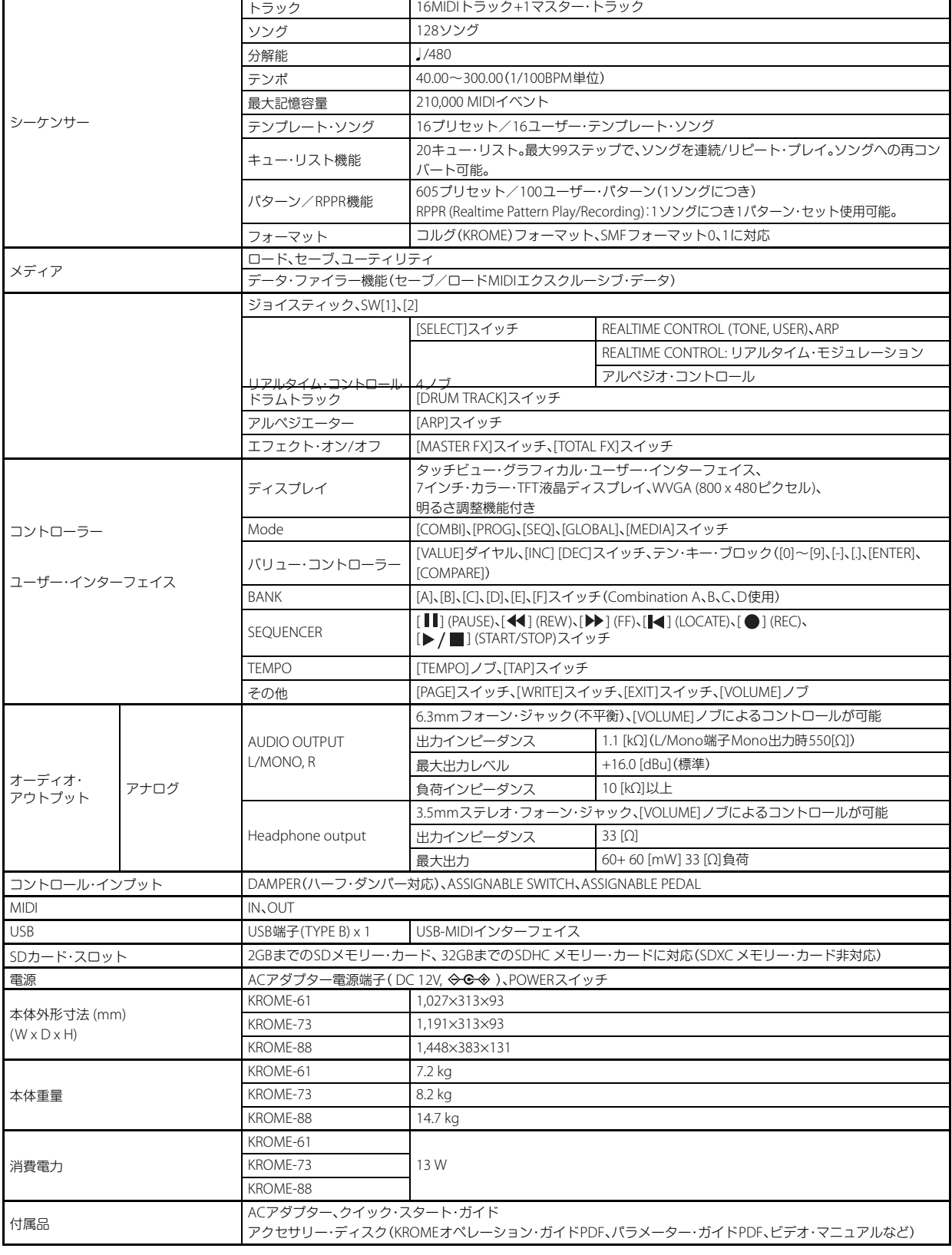

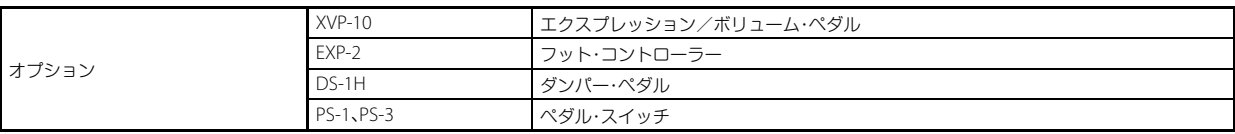

## **KORG USB-MIDI ドライバー動作環境**

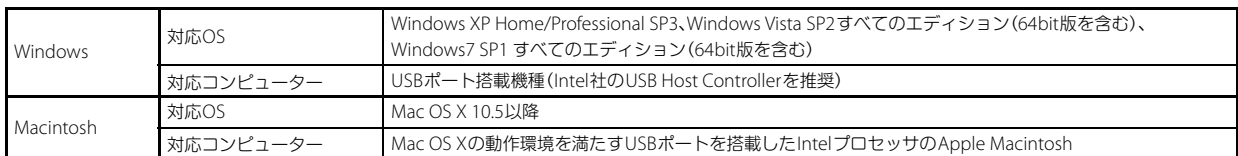

\* 製品の外観および仕様は予告なく変更することがあります。

## [ミュージック・ワークステーション]

**MIDI インプリ KORG USB-MIDI ドライバー動作環境** Date : 2011. 10. 04

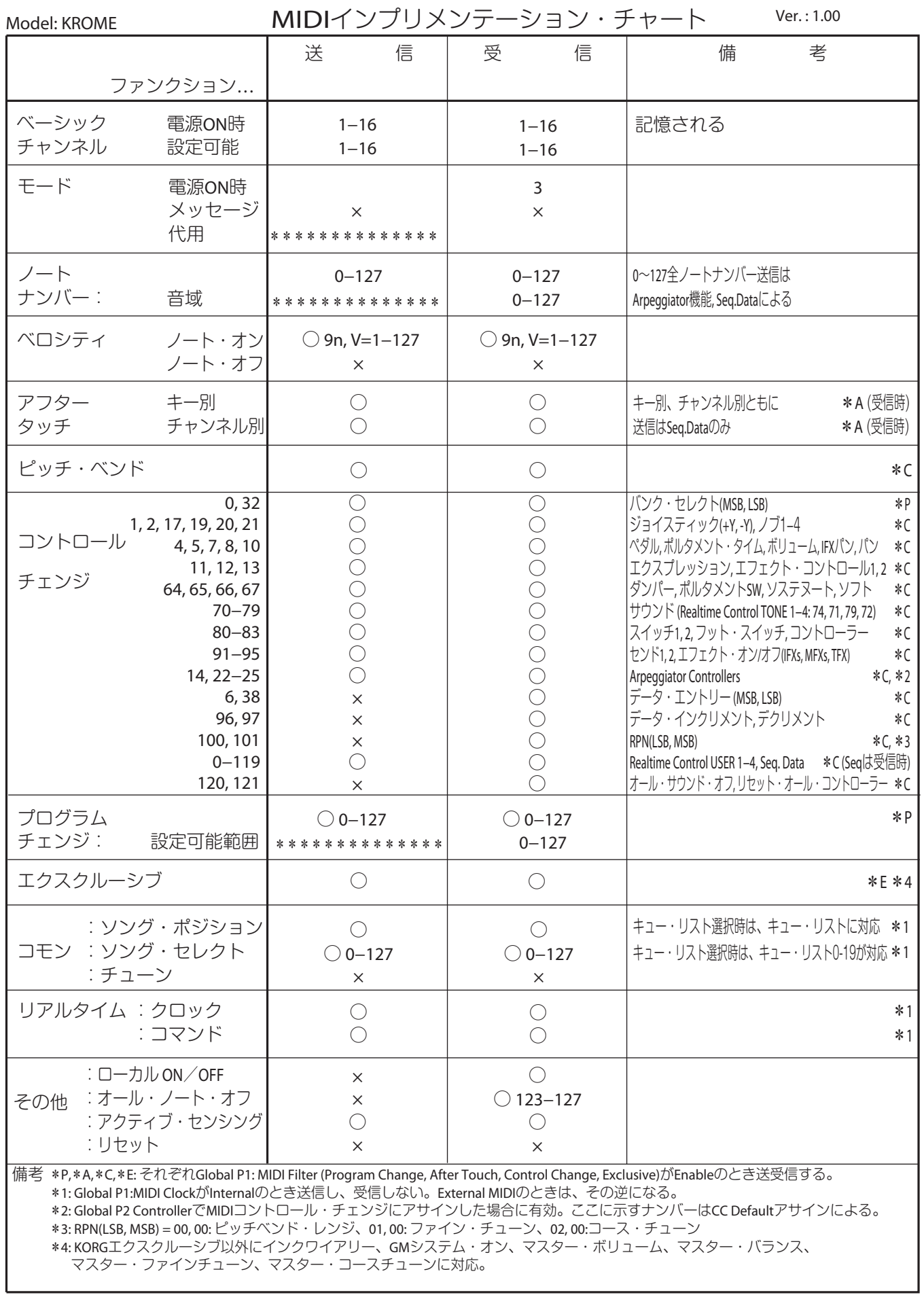

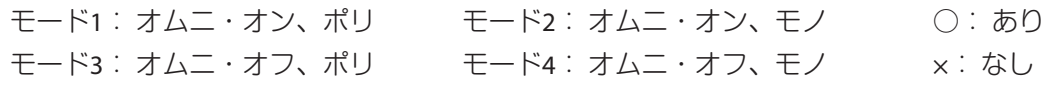

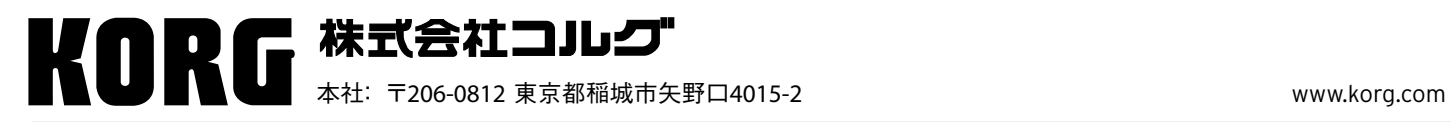